# **Honeywell**

**Honeywell Process Solutions** 

# **Dnet I/F Module 2MLL-DMEB User's Guide**

R220 May 2018

# **Release** 220

**Honeywell** 

# **Notices and Trademarks**

#### **Copyright 2011 by Honeywell International Sárl. Release** 220 **May 2018**

While this information is presented in good faith and believed to be accurate, Honeywell disclaims the implied warranties of merchantability and fitness for a particular purpose and makes no express warranties except as may be stated in its written agreement with and for its customers.

In no event is Honeywell liable to anyone for any indirect, special or consequential damages. The information and specifications in this document are subject to change without notice.

Honeywell, PlantScape, Experion PKS, and **TotalPlant** are registered trademarks of Honeywell International Inc.

Other brand or product names are trademarks of their respective owners.

Honeywell Process Solutions 1860 W. Rose Garden Lane Phoenix, AZ 85027 USA **1-800 822-7673** 

# **About This Document**

This document describes how to install, configure, and use the DeviceNet I/F module.

# **Release Information**

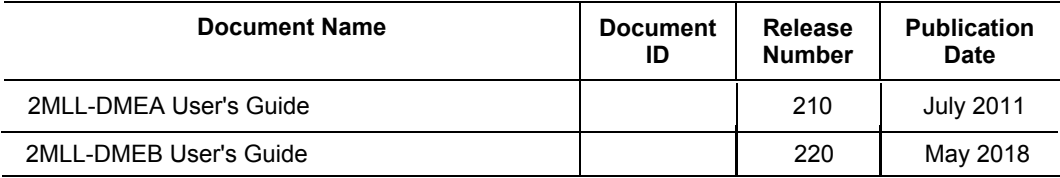

# **Support and Other Contacts**

#### **United States and Canada**

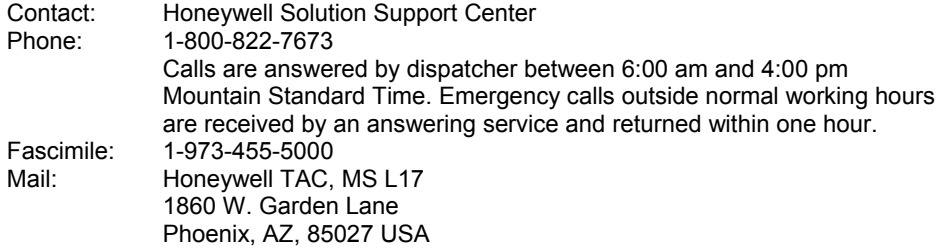

#### **Europe, Middle East, and Africa (EMEA)**

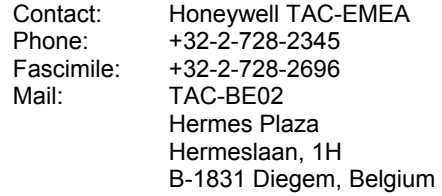

#### **Pacific**

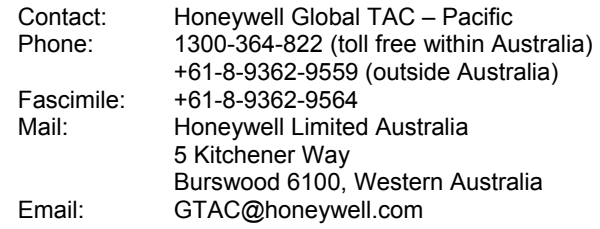

#### **India**

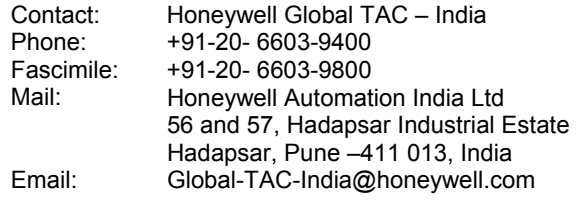

#### **Korea**

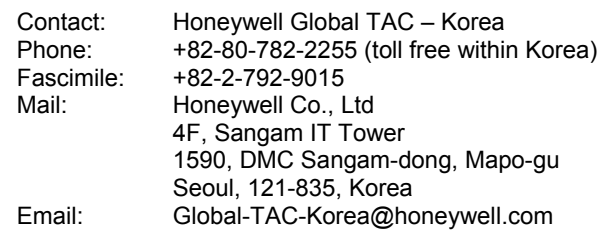

### **People's Republic of China**

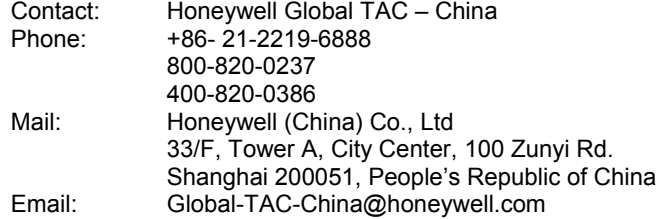

### **Singapore**

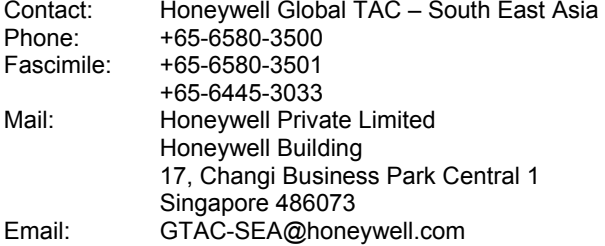

#### **Taiwan**

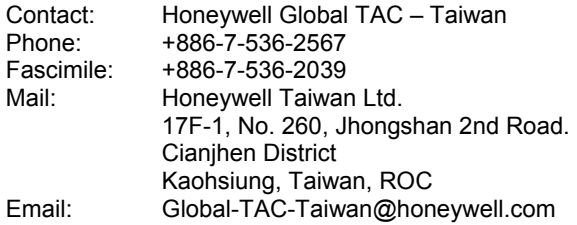

#### **Japan**

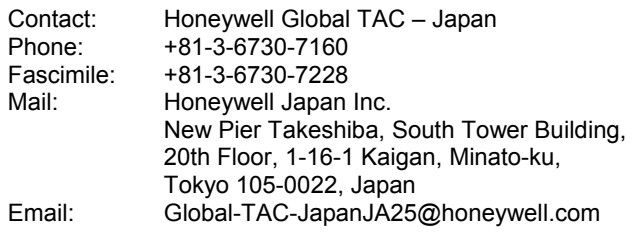

#### **Elsewhere**

Call your nearest Honeywell office.

#### **World Wide Web**

Honeywell Solution Support Online:

<http://www.honeywell.com/ps>

#### **Training Classes**

Honeywell Automation College:

[http://www.automationcollege.com](http://www.automationcollege.com/)

# **Symbol Definitions**

The following table lists those symbols used in this document to denote certain conditions.

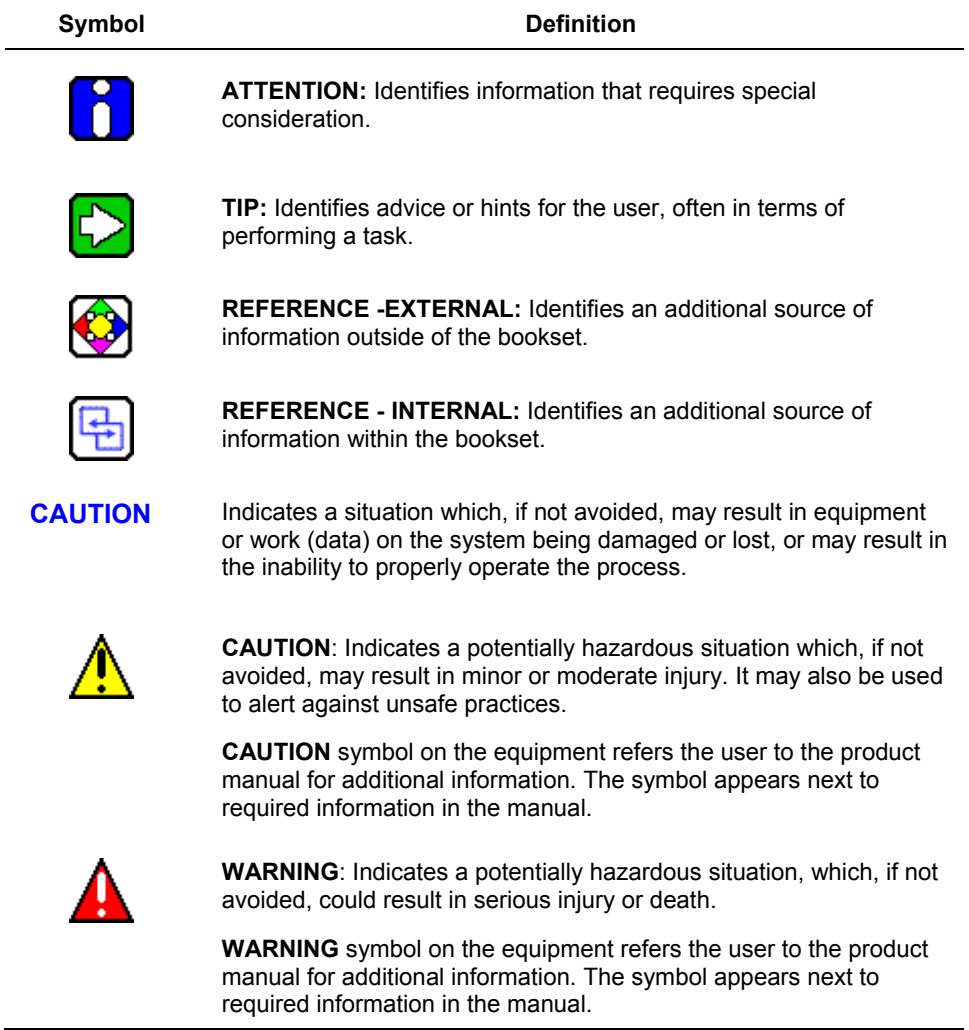

#### Symbol Definitions

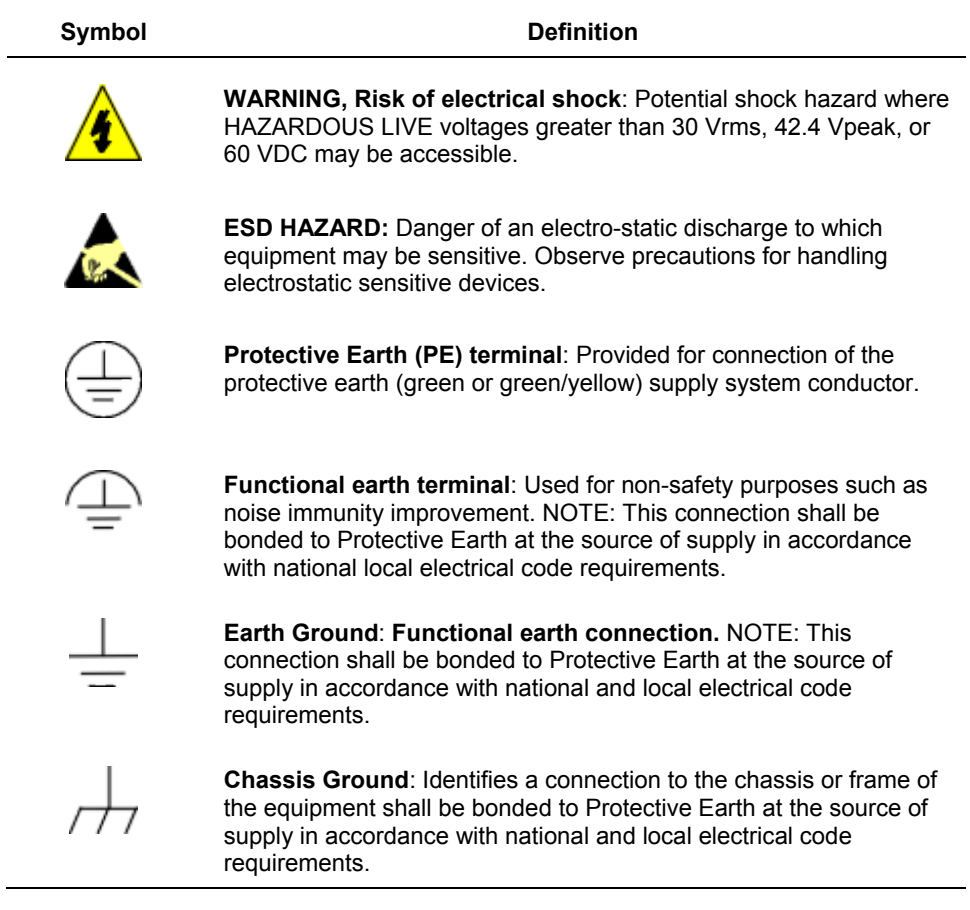

# ◎ **Table of Contents** ◎

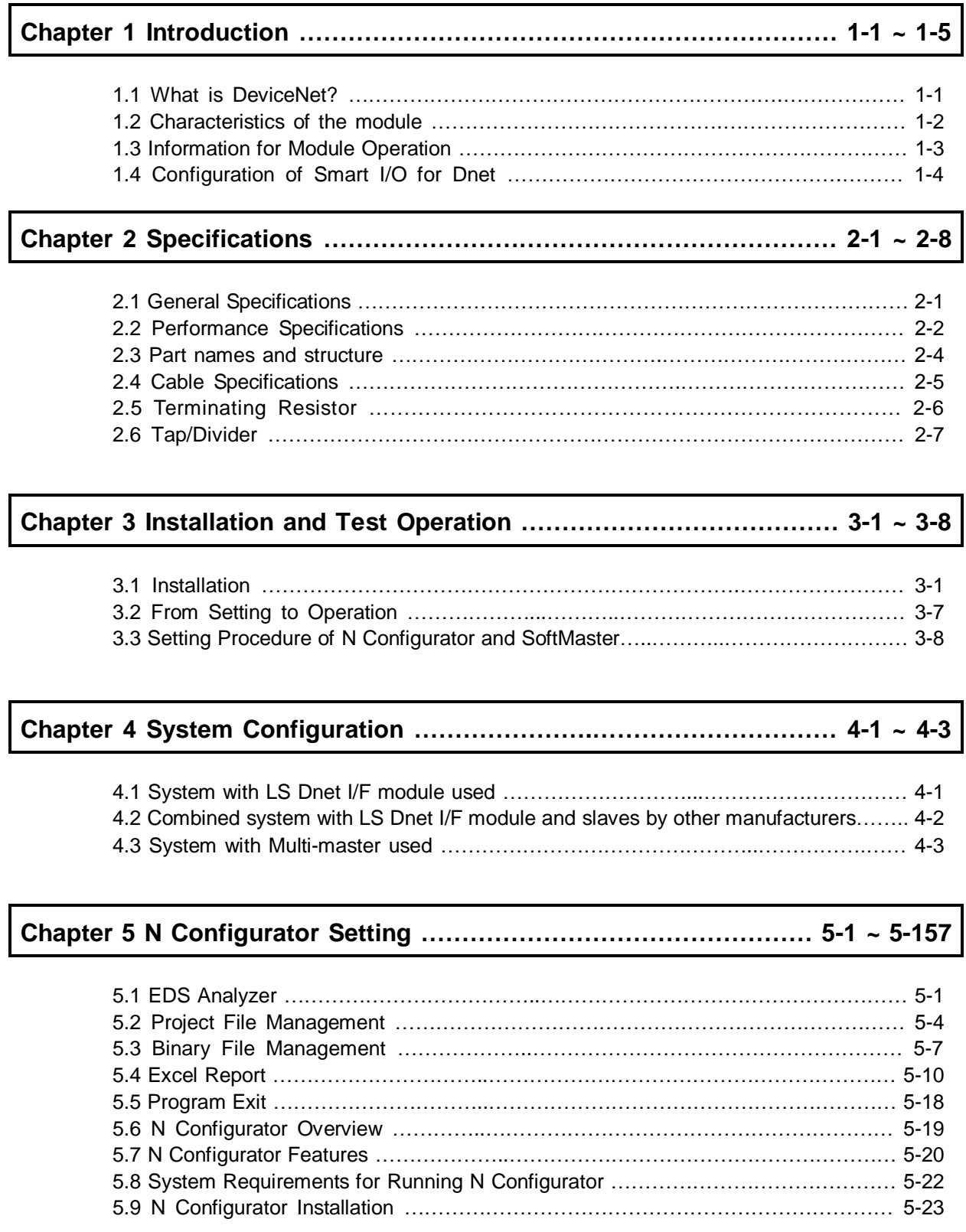

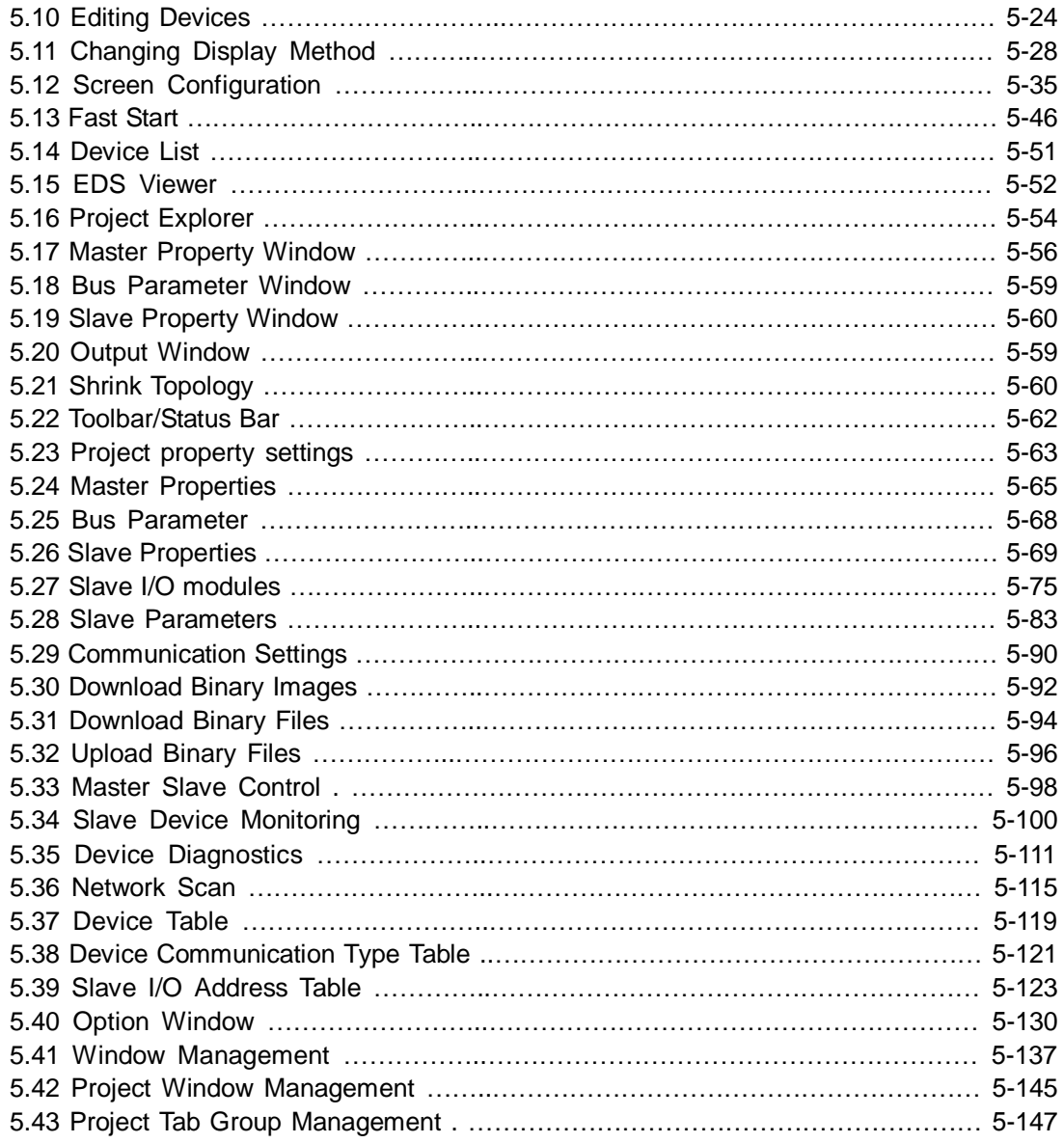

# **Chapter 6 High-speed Link Setting ………………………………………… 6-1 ~ 6-20**

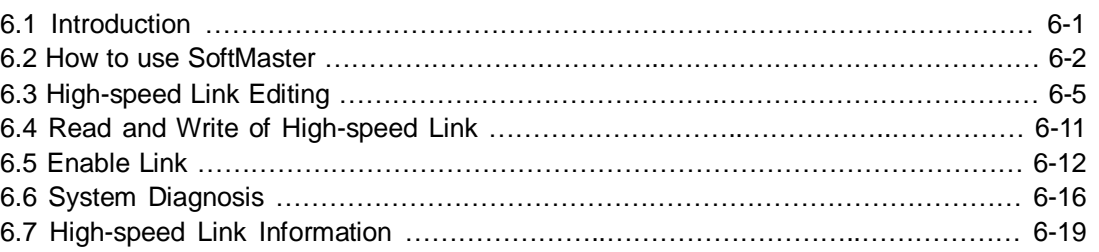

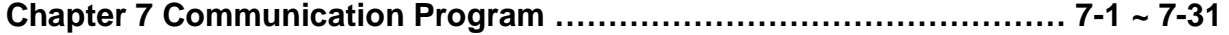

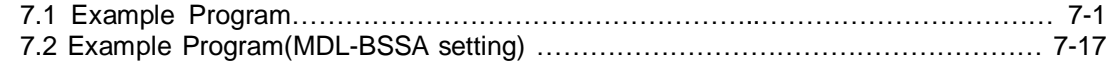

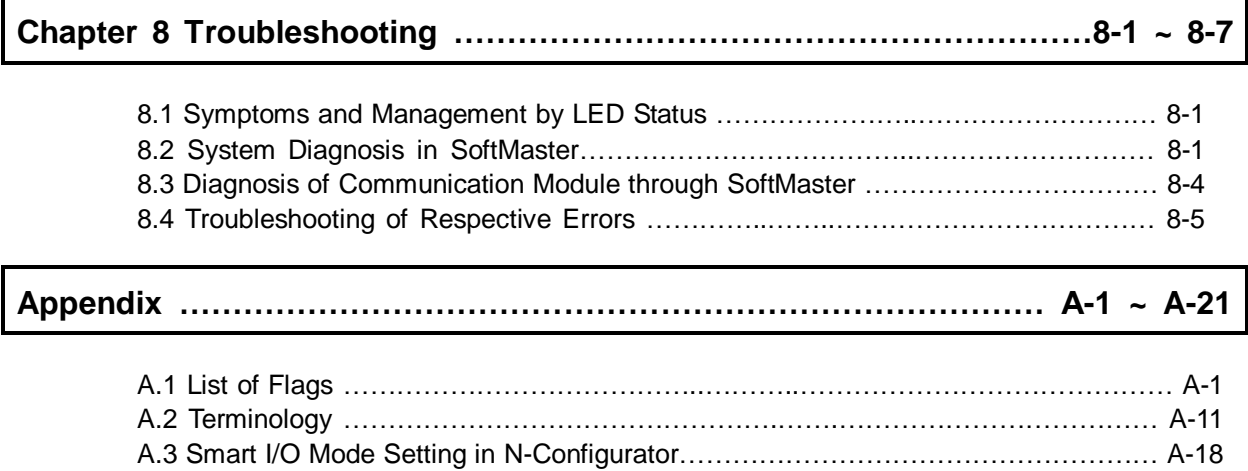

A.4 External Dimensions ……………………………………………………………………… A-21

# **Chapter 1 Introduction**

### **1.1 What is DeviceNet?**

This user's manual is to describe DeviceNet Master I/F module among communication modules of ML200 PLC system. It is proposed as ISO 11898 and 11591-1 standards which are composed of Physical Layer and Data Link Layer only.

DeviceNet is an Application Layer developed by Rockwell/Allen-Bradley, widely used in the present industrial automation field.

Since DeviceNet uses CAN communication protocol, low-priced CAN microchip applied will reduce the cost. And direct connection of master and respective devices with the network of device level is available. In addition, flexible counteractions against errors are also available by access to important diagnosis information of device level which was impossible to use via the I/O interface.

### **1.2 Characteristics of the Module**

DeviceNet (hereinafter referred to as Dnet) I/F module have features as follows;

- ▶ 1 master module can control 63 slave modules with the max. 28,000 points of I/O control available.
- ▶ Multi-drop and T-diverged connection is available allowing the system to be extended and changed easily with flexible system operation function provided.
- ▶ Open network available to connect with other company's various slave modules.
- ▶ Master and slave can be set through Configuration Tool (N Configurator), and communication control is available through SoftMaster.
- ▶ Automatic setting, in other words, Auto scan is available for the modules (which exist) in the network.
- ▶ Configuration Tool (N Configurator)
	- 1) Station number (MAC ID) can be specified ( $0 \sim 63$ ) through Configuration Tool (N Configurator).
	- 2) Communication speed can be specified (125/250/500 kbps) through Configuration Tool (N Configurator).
	- 3) Out of 4 communication types (Poll, Bit strobe, COS, Cyclic), one DeviceNet can be selected through Configuration Tool (N Configurator).
- ▶ Setup time and installation cost of the system will be saved from reduced connections and wiring works by using a single cable for communication power(24V) and communication signal line.
- ▶ Network setting and various diagnoses can be simply arranged through N Configurator and SoftMaster, in other words, diagnosis of the whole network or each slave is available.
- ▶ Real-time control over I/O devices in the lowest level of the network system is available. In addition, connection to various slaves I/O is available.
	- General I/O, actuator, proximity switch, optical switch, valve, inverter, A/D module, D/A module, position control, etc.

# **1.3 Information for Module Operation**

1) It describes required components to operate the product.

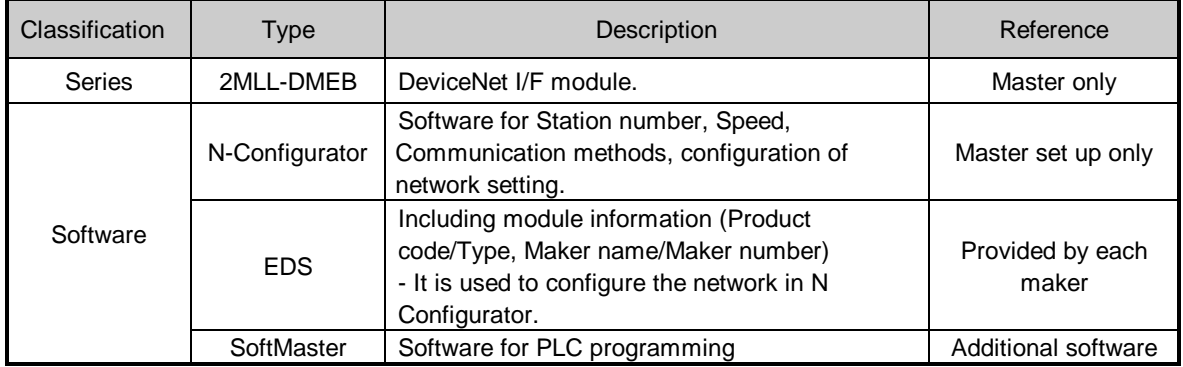

#### **Remark**

SoftMaster program can be downloaded at our company website. If you do not have an access to the internet, contact the nearest agency for CD-ROM about SoftMaster. Regarding EDS file related to our slave module (Smart Link), please contact Honeywell.

2) It describes about the number of module and position that can be installed in a single CPU module.

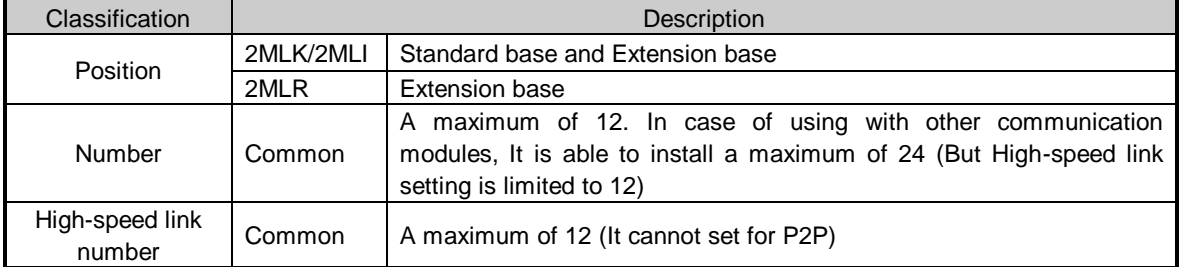

- 3) Please refer to below User Manuals to write communication program with Dnet I/F module.
	- 2MLK Instruction Manual
	- 2MLR/2MLI Instruction Manual
	- SoftMaster User Manual
	- 2MLK CPU User Manual
	- 2MLR/I CPU User Manual
	- Smart I/O User Manual
	- Other company's User Manual which is related to Dnet

# **1.4 Configuration of Smart I/O for Dnet**

1) Slave Products List of Stand-alone type

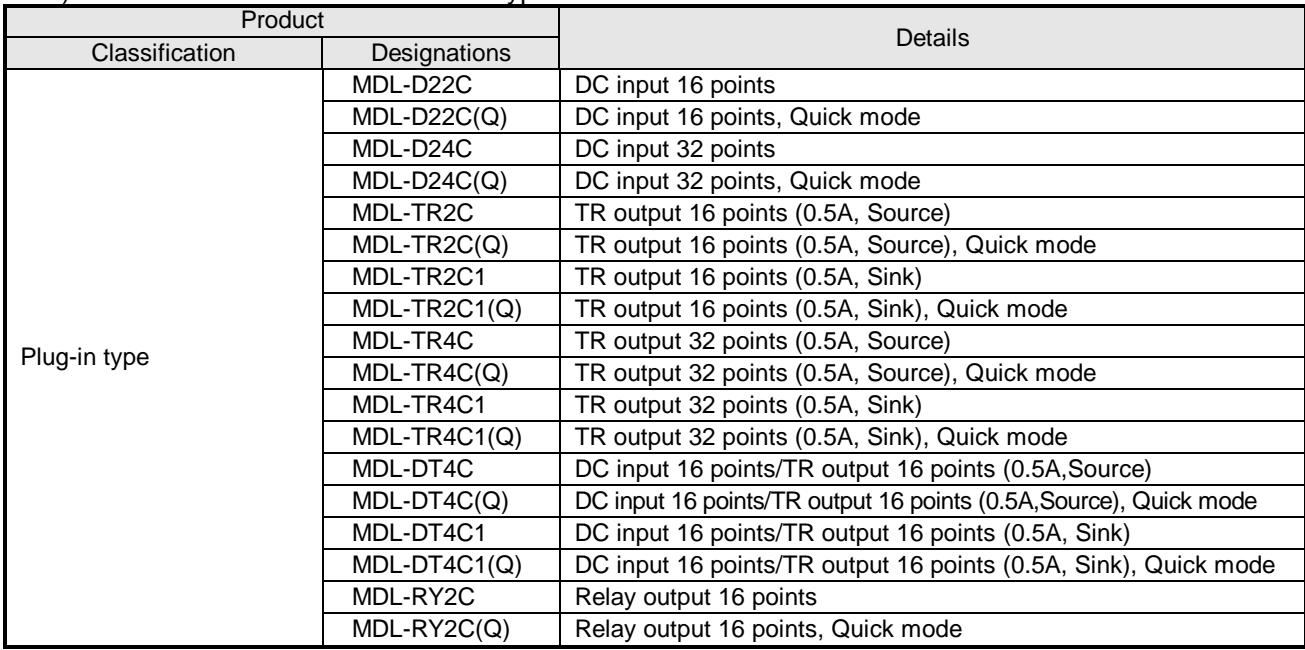

#### **Remark**

1) Plug-in type: A product whose I/O terminal block can be installed or removed.

2) Quick mode: A product whose initializing time is 1.5 sec. after the communication power is On.

#### 2) Slave Products List of Extendable type

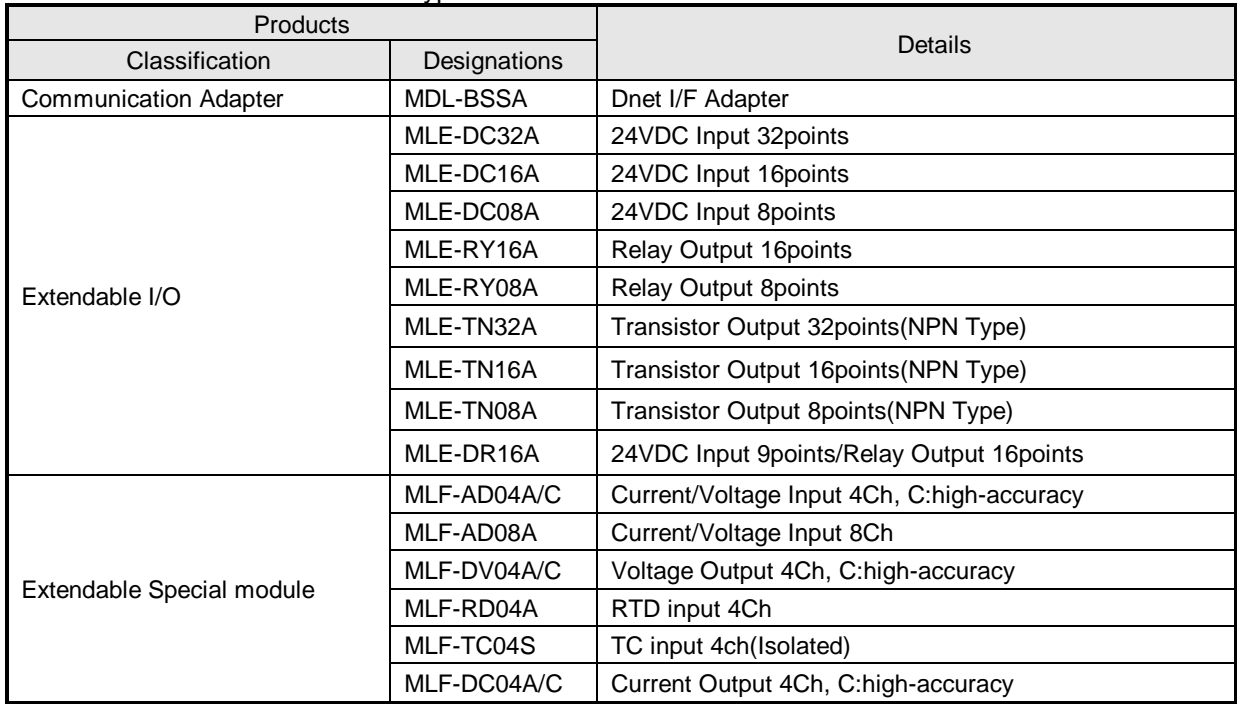

# **Chapter 2 Specifications**

### **2.1 General Specifications**

General specifications of ML200 series are as specified below in Table 2.1.

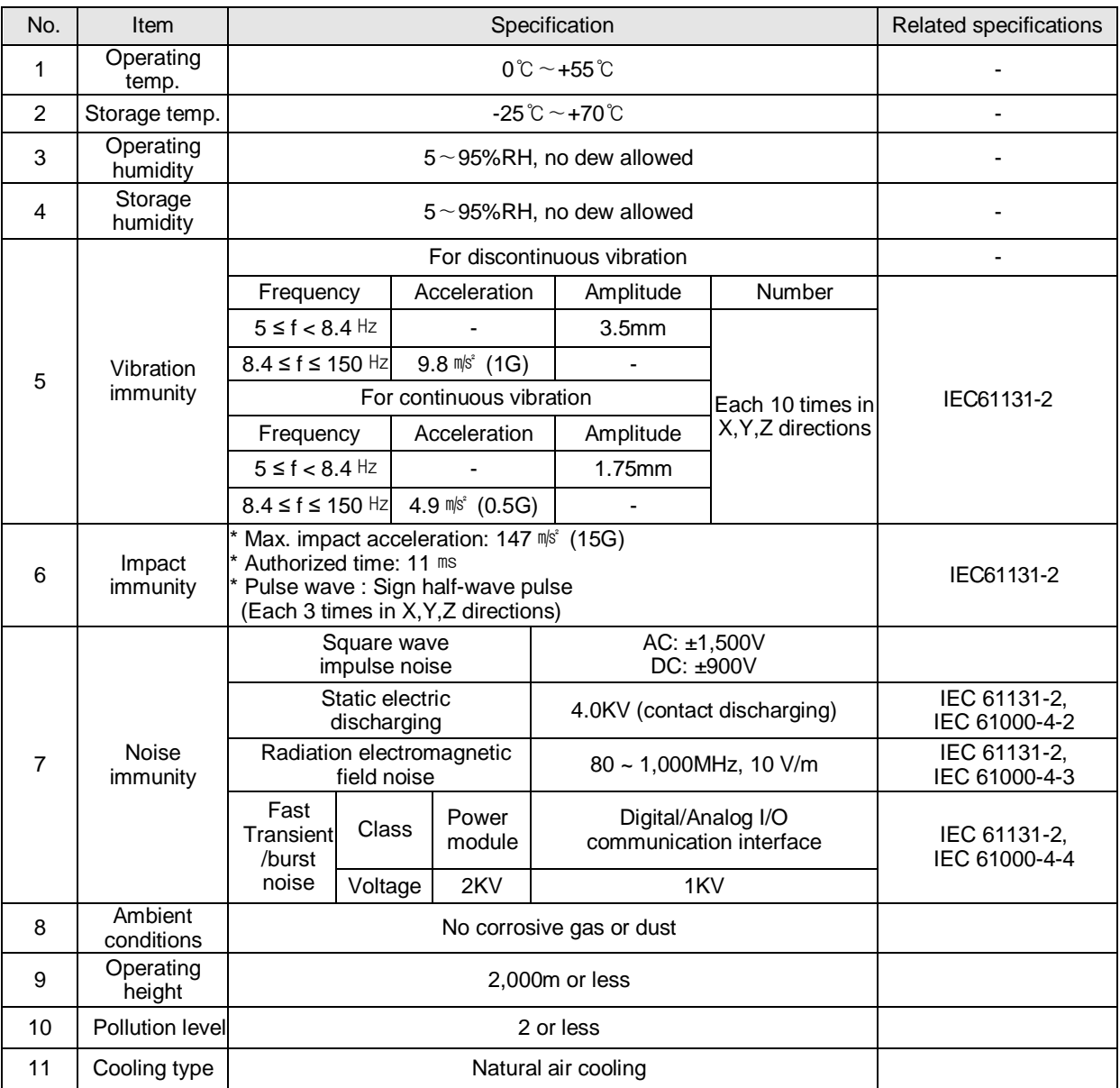

[Table 2.1] General Specifications

#### **Notes**

[Note 1] IEC (International Electrotechnical Commission):

 An international nongovernmental organization which promotes internationally cooperated standardization in electric/electronic field, publishes international standards and manages applicable estimation system related with.

#### [Note 2] Pollution level:

An index indicating pollution level of the operating environment which decides insulation performance of the devices. For instance, Pollution level 2 indicates the state generally that only non-conductive pollution occurs. However, this state contains temporary conduction due to dew produced.

### **2.2 Performance Specifications**

#### 1) Performance specifications

Performance specifications of DeviceNet (hereinafter referred to as Dnet) I/F module are as described below.

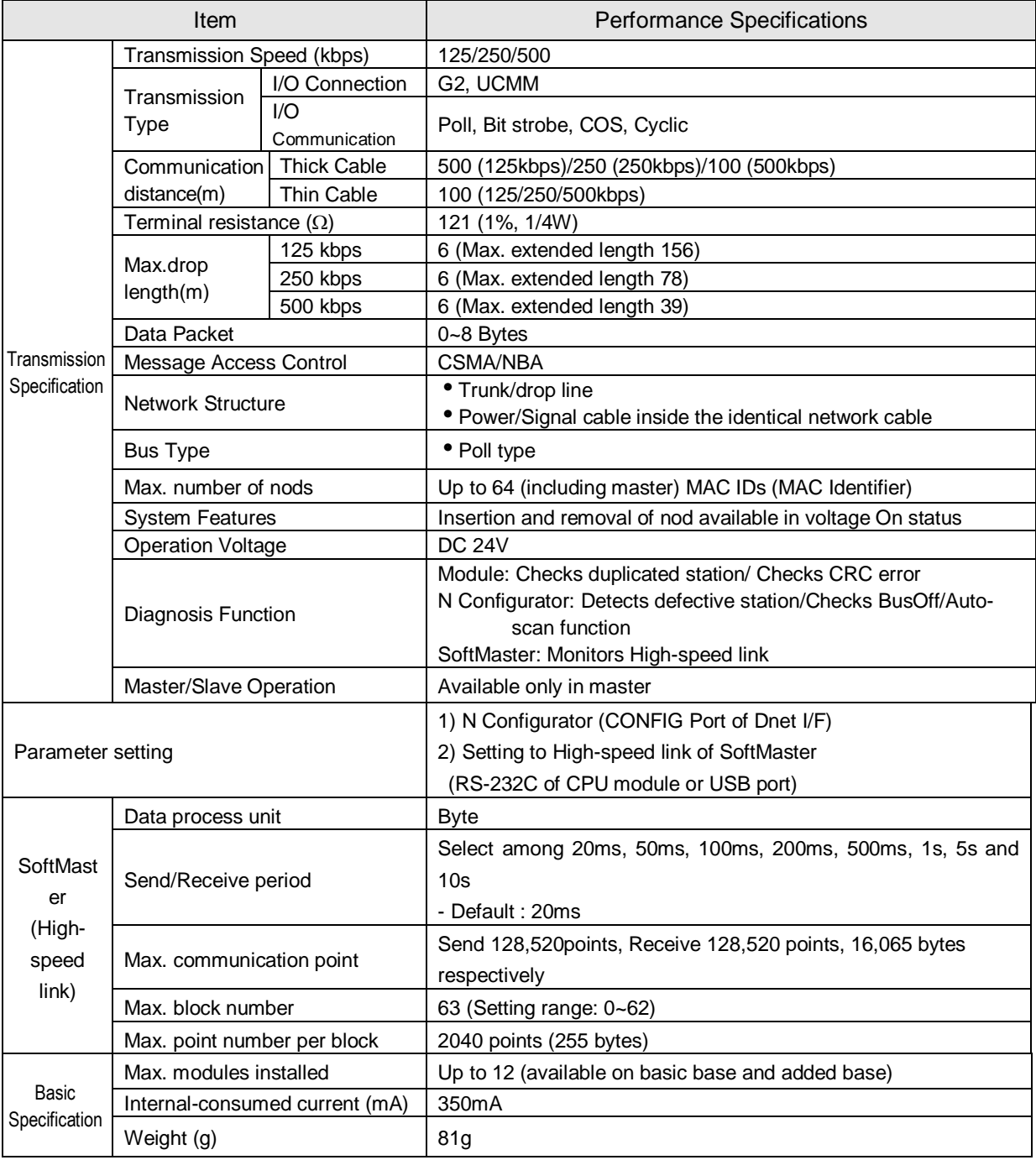

#### **Remark**

- 1) Transmission distance of Dnet I/F module is inversely proportional to data transmission rate. If thin cable is used, the transmission distance will be limited to 100m regardless of data transmission rate.
- 2) CSMA/NBA (Carrier Sense Multiple Access with Non-destructive Bitwise Arbitration)
- 3) If the station No. of Dnet I/F module (master module) is specified, surely reset the applicable slave module.

2) Communication methods

Communication methods can be set per module when it is supported by slave module.

Setting of Slave insertion/setting in N Configurator is as shown below.

- (1) Automatic setting: Online  $\rightarrow$  Automatic Network Scan
- (2) Manual setting:  $\overline{\text{Setting}} \rightarrow \overline{\text{Device Configuration}}$

Communication method's features are as shown below.

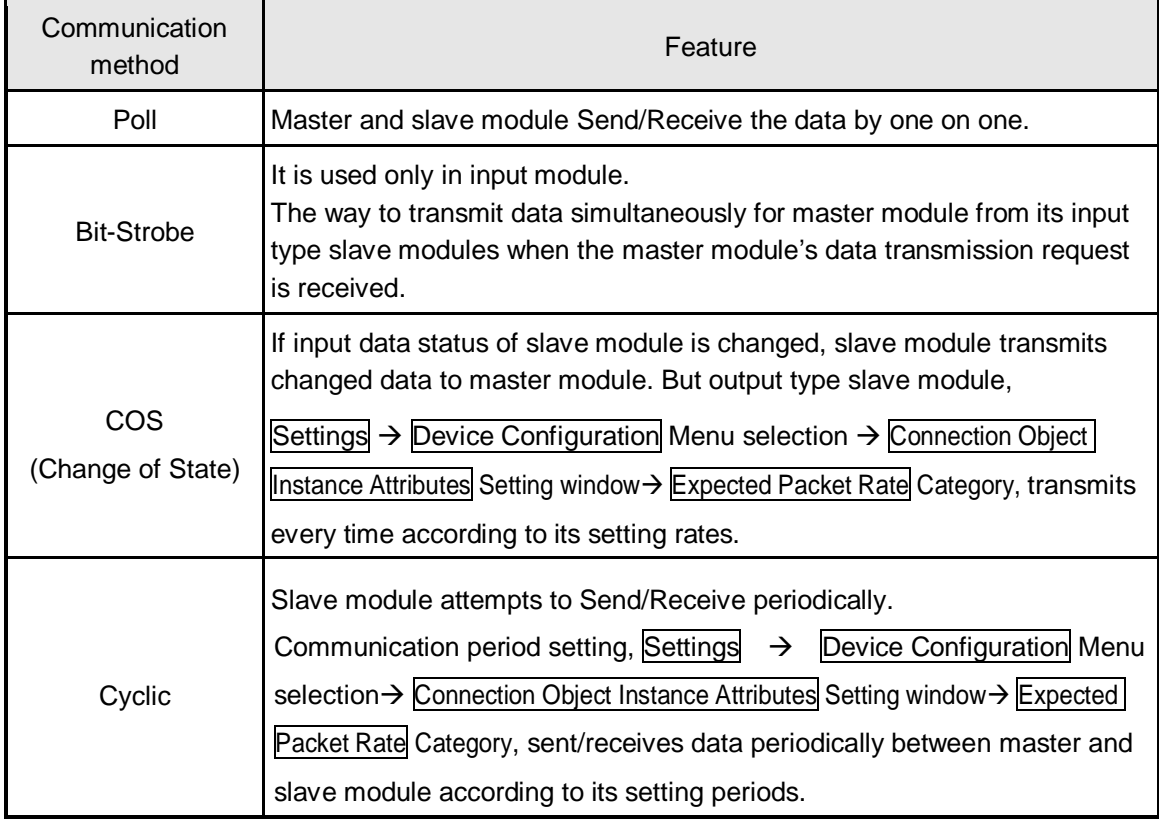

So, Communication method should be used with cautions along with data process of Input/Output module in the system.

3) EDS (Electronic Data Sheet) file

▶ It is to allow other vendors to use restricted information of product through EDS file format.

Restricted information of product: Maker name and unique number (ODVA Certification)

Module information (Master and slave module)

Input/Output module information (Input point, Output point)

Information on communication support method

 $\triangleright$  EDS file addition: It can be executed by File  $\rightarrow$  Copy EDS.

 Copied EDS file can be used only when located under EDS folder of N Configurator execution directory

### **2.3 Part names and Structure**

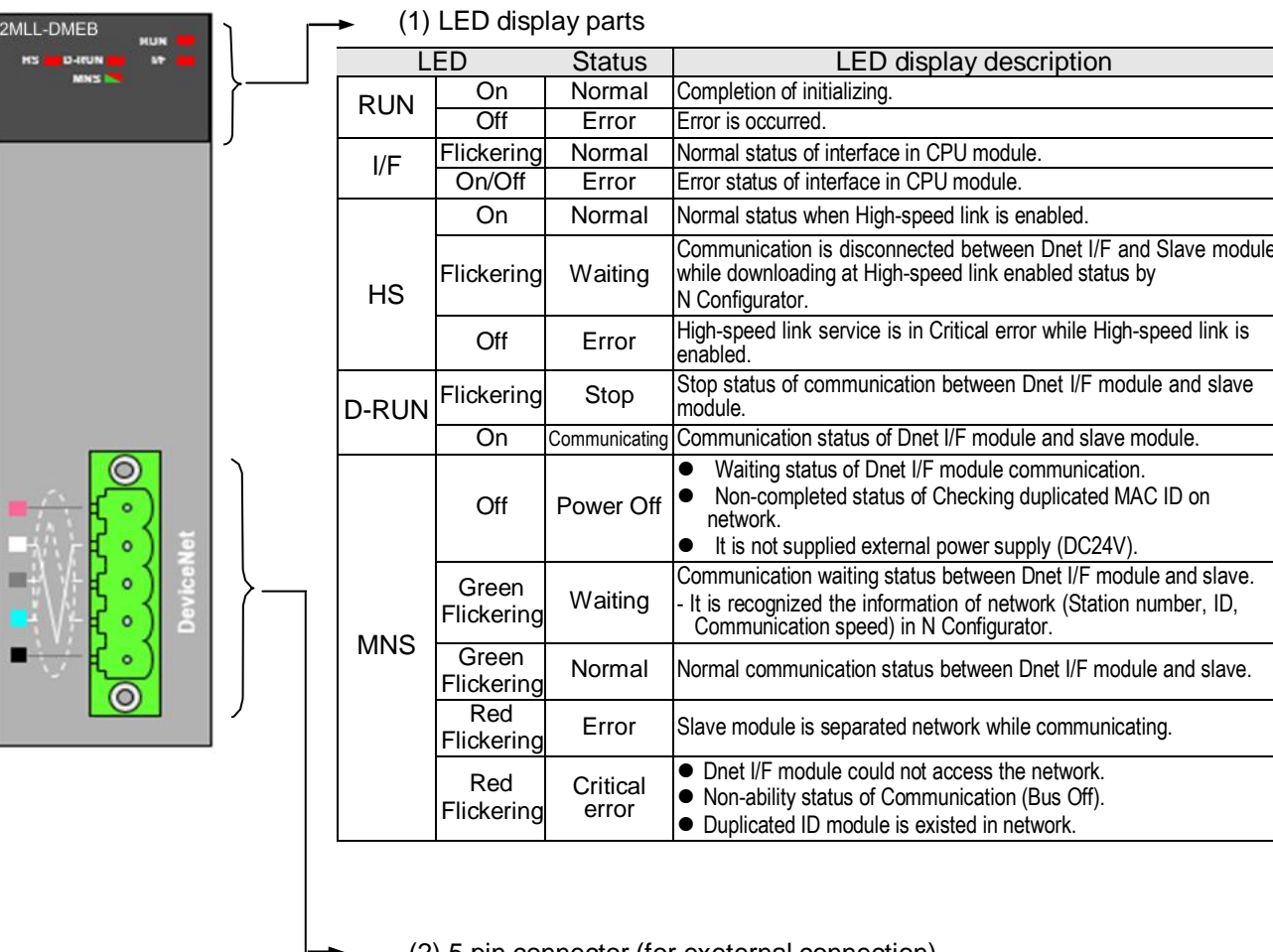

#### (2) 5 pin connector (for exeternal connection)

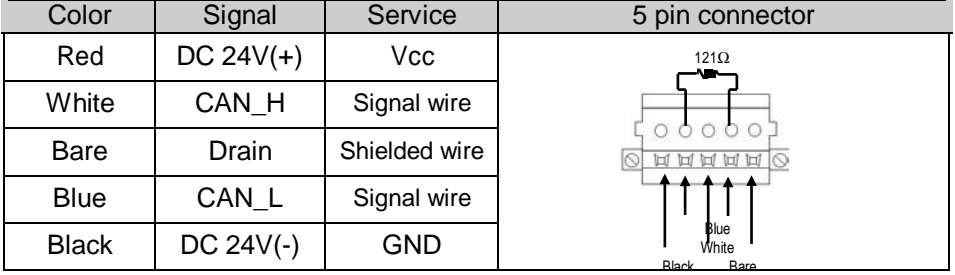

# **2.4 Cable Specifications**

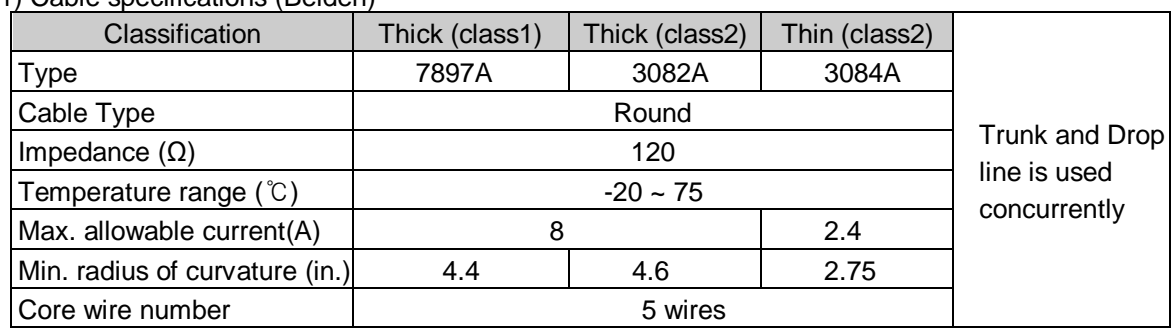

#### 1) Cable specifications (Belden)

#### 2) Maximum trasmission distance for repective cable types

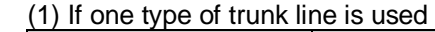

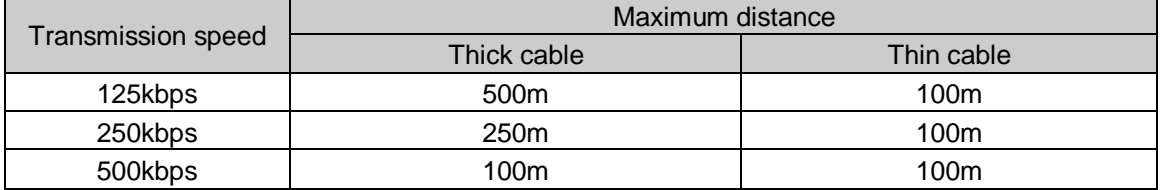

#### (2) If mixed with trunk line

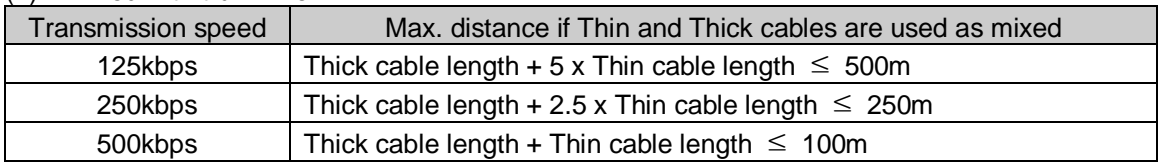

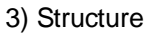

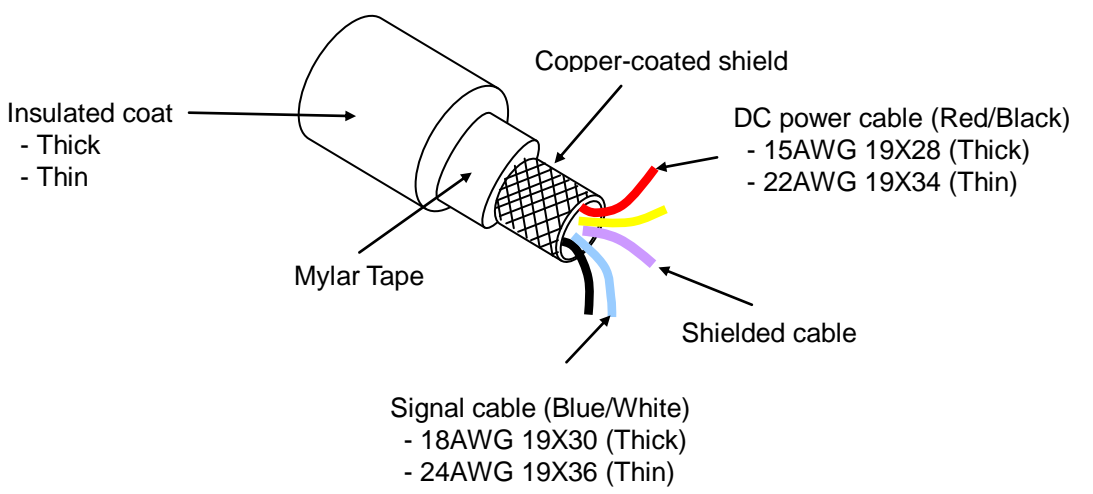

## **2.5 Terminating Resistances**

- Attach 121 $\Omega$ , 1%, 1/4W of resistance to both ends of the network.
- Connect connector's CAN\_H (White) with CAN\_L (Blue) signal cable.

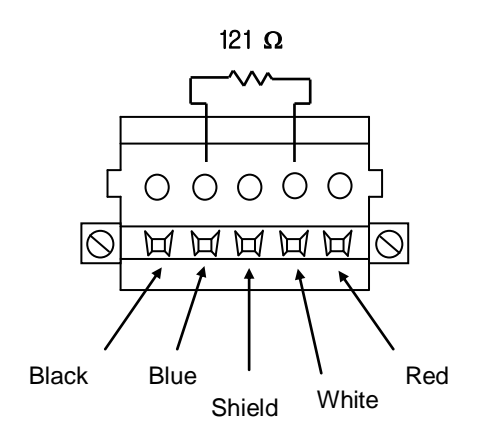

Connection Connector

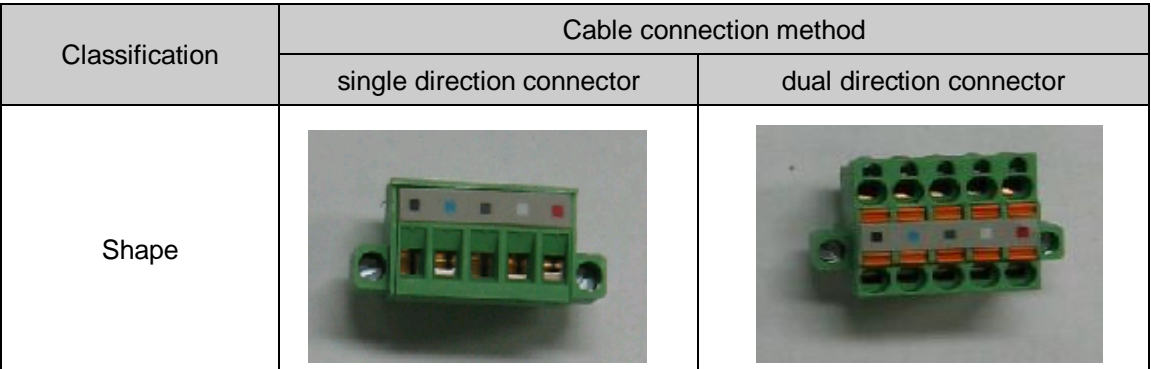

#### **Remark**

- 1) Be sure to attach the terminating resistor to both ends of the network trunk line, or to both ends of the tap if composed of device port tap. If the terminating resistor is omitted, communication will not be normal.
- 2) If the terminating resistor is installed on the port tap, it is not necessary to install an additional terminating resistor.

## **2.6 Tap/Divider**

1) 4-Port / 8-Port Tap (LSIS)

If you use multi tap, it is convenient to configuration and modification of network system.

(1) 4-Port tab (GDL-T4S)

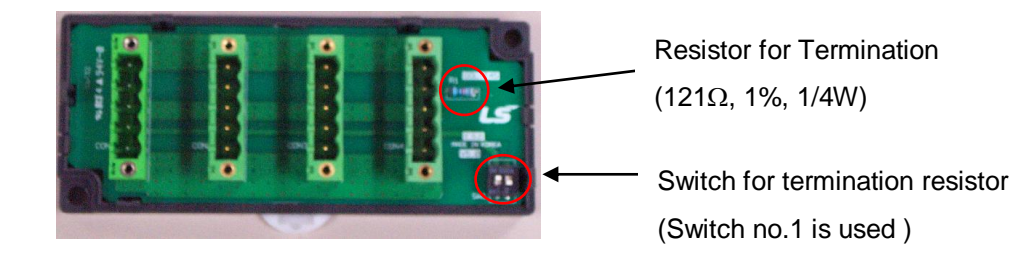

(2) 8-Port tab (GDL-T8S)

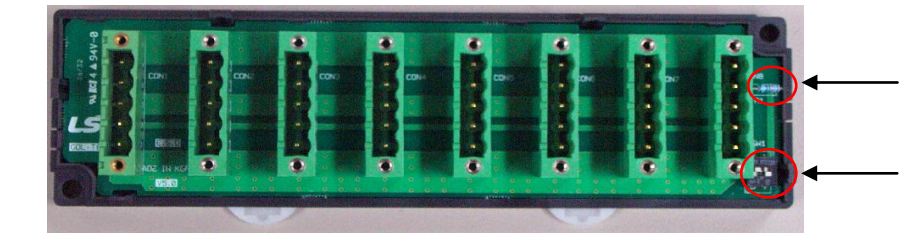

Resistor for Termination  $(121\Omega, 1\%, 1/4W)$ 

Switch for termination resistor (Switch no.1 is used )

#### **Remark**

 1) In case of configuring the network by using multi tab, turn on the switch for termination resistor of network line end. If termination resistor is missing in the network line, communication will be abnormally. In case of using more than two multi tabs, turn on the switch for termination resistor of each multitab that is network line end. If all the multi tab to turn on the switch for termination resistor, communication will be abnomally.

- 2) 1-Branch (T-Branch)/3-Branch tap (Ex.: Company OMRON)
- (1) 1-Branch tap (DCN-2C)

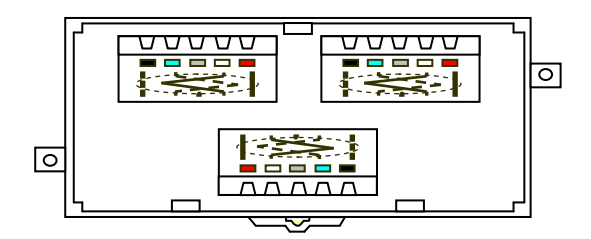

(2) 3-Branch tap (DCN-4C)

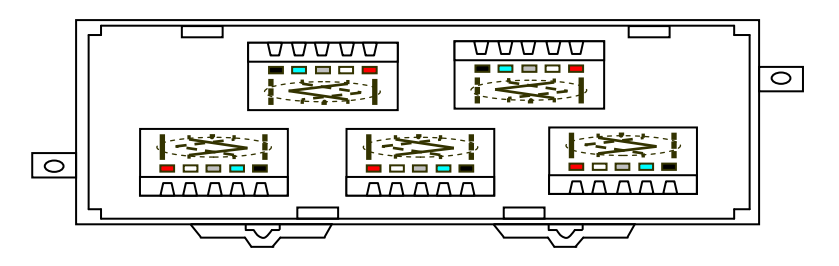

3) Multi Tab Configuration

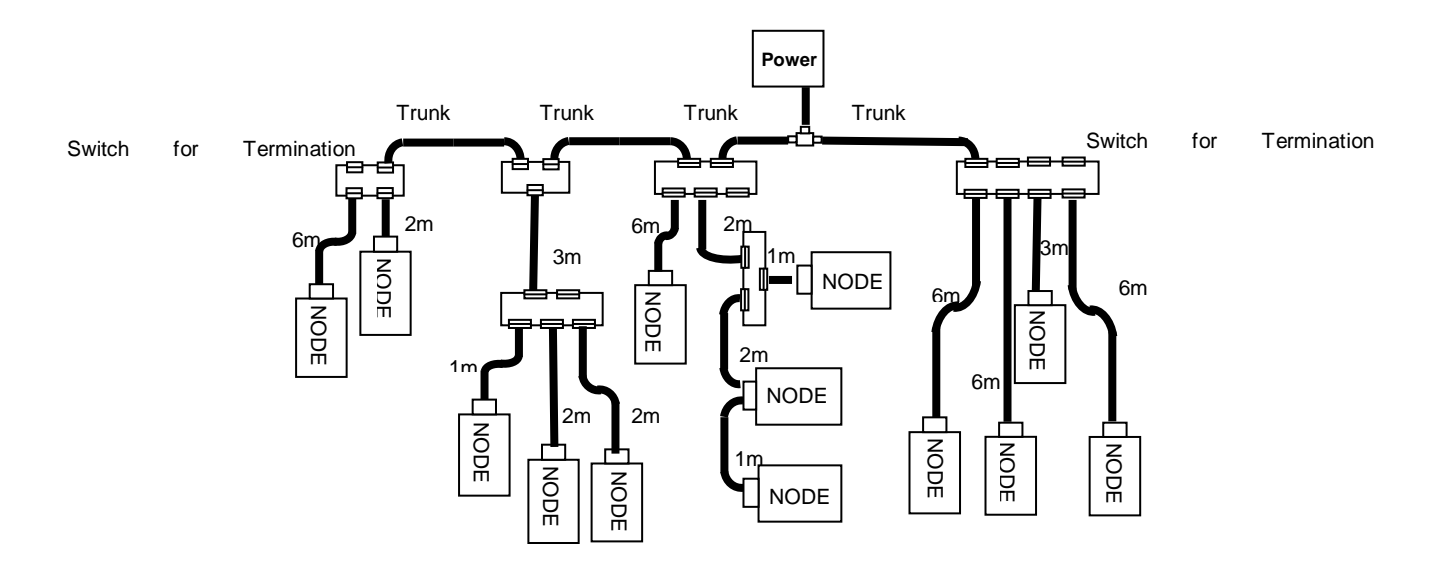

# **Chapter 3 Installation and Test Operation**

### **3.1 Installation**

### **3.1.1 Precautions for installation**

For system configuration through Dnet I/F module, carefully make sure of the following items prior to installation.

- 1) Check the basic factors necessary for system configuration so to select an appropriate communication module.
- 2) Prepare accessories such as cable, tap and terminating resistor used for communication module.
- 3) Speed of communication modules shall be identical respectively based on the communication speed applicably used for the communication module in compliance with cable specifications.
- 4) If the tap is used, surely apply terminating resistor to the tap of both ends.
- 5) In a single network, it must be set without duplicated station number.
- 6) Before the communication module is installed, check for any power supply, any foreign material on the base connector the module will be installed on and any damage on the connector pin of the module.
- 7) The module when installed on the base board or used solely shall be securely connected with the correspondent. If the connection is incomplete, interface with CPU may be abnormal.
- 8) Communication speed to be applied to this communication module is 125/250/500kbps. In order to change the communication speed of slave module once specified, let it powered off and then change the communication setting switch to apply the changed mode.

### **3.1.2 Materials necessary for installation**

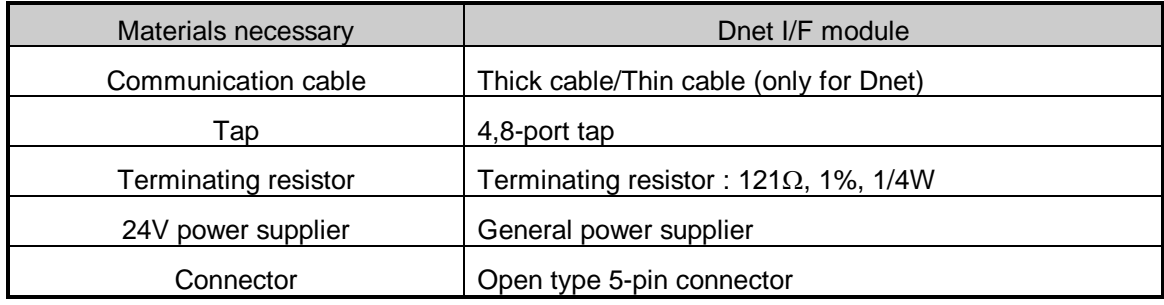

### **3.1.3 Installation**

1) Precautions for installation of the connector

Prior to installation of the connector, please pay attention to the following.

- (1) Installation shall be performed when no signal and power supply is carried by cable.
- (2) If the module installed on the system operates, stop the operation prior to installation.

After the installation is complete, secure the applicable cable tightly so to keep from being vibrated or escaped.

2) How to install the connector

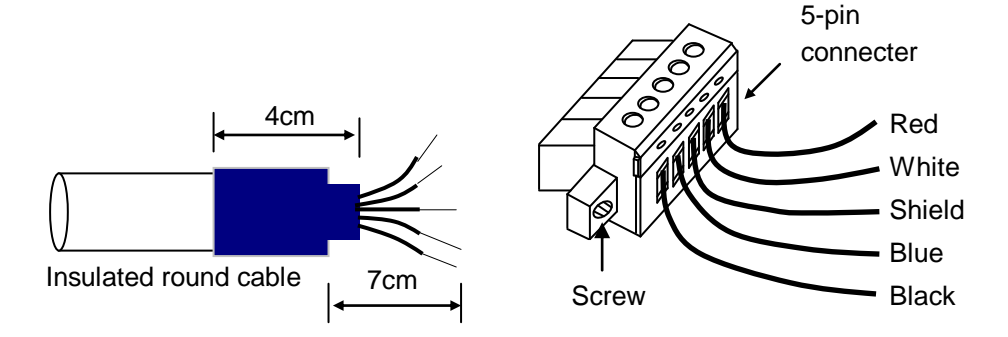

- (1) First, slip off the coat of the cable about 7cm to connect.
- (2) Cut the packing cover contracted about 4cm to cover on the cable and wrap up the exposed conductor and insulated coat of the cable.
- (3) Slip off the coat of the cable about 8mm at the both ends respectively and apply heat to the packing cover contracted to adhere closely to the cable.
- (4) Insert the slipped coat into the connector's clamp screw with a proper distance and tighten the screw (DC power supply and signal line is in identical cable, so ,be sure to make designation of the signal identical between cable and connector).

 Tap-applied method and drop-applied method are available for the cable connection. And DC 24V power is recommended to be installed on the position necessary to keep the voltage when lots of Dnet I/F modules are expected or the cable is expected to get long.

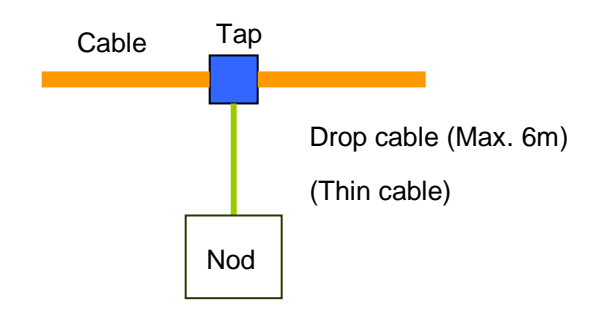

3) How to install the tap (8-port tap)

Connect to device port tap's trunk line where up to 8 connections and disconnections are available.

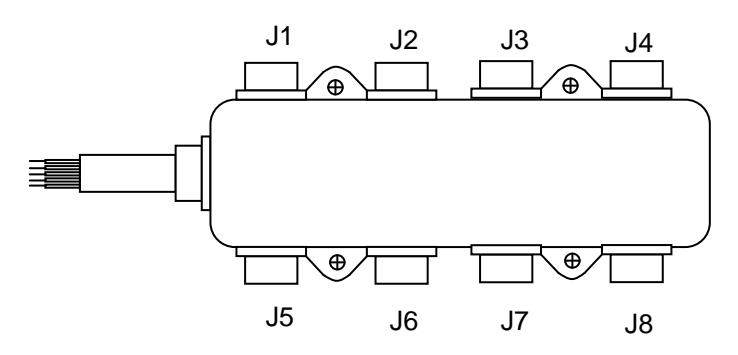

- (1) The drop line composed of Thick or Thin cable can be connected with the device through the tap. And if it is a Open-Style tap, 3 types of connectors can be used.
	- Pluggable screw type
	- Hard-wired screw type
	- Soldered type
- (2) The cable is most desirable to connect with drop line when the system does not operate. If the cable is to be connected when the system operates, check the connection status with other devices and let it connected with the trunk line so to avoid the influence on communication.
- (3) When connected with the trunk line, don't let the max. allowable length exceeded.
- 4) How to connect with network
	- (1) Max. network distance: stands for the distance between nodes most far away or between terminating resistors.

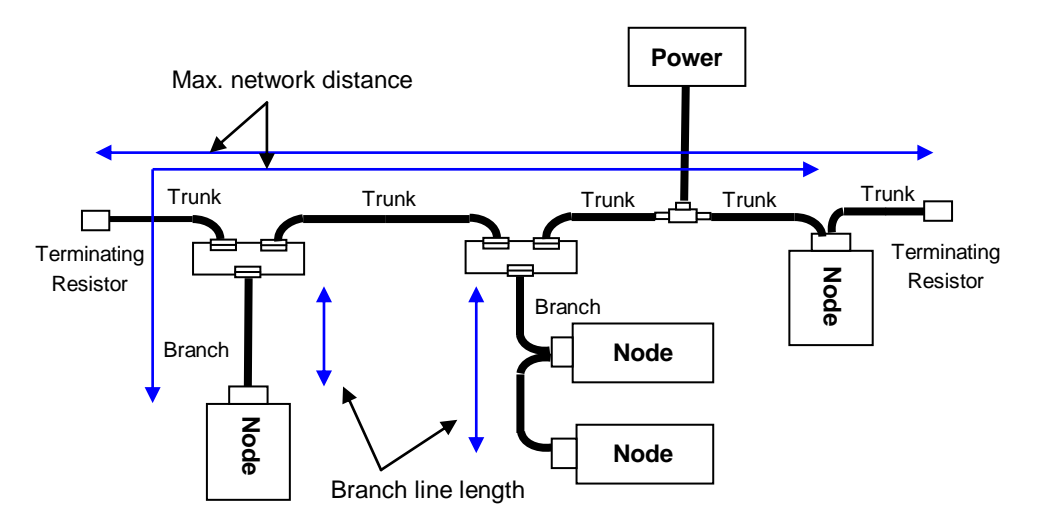

(2) Branch line length: stands for the length (max. 6m) from the first branched position of the trunk line to the last of the branch line.

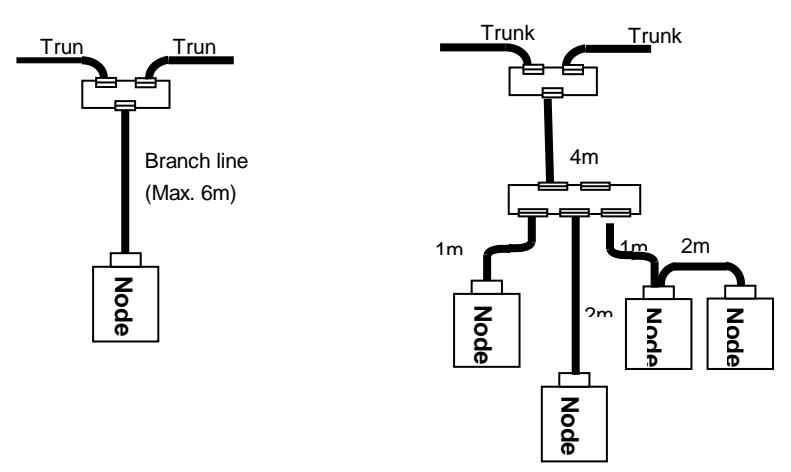

(3) Communication distance compared with communication speed

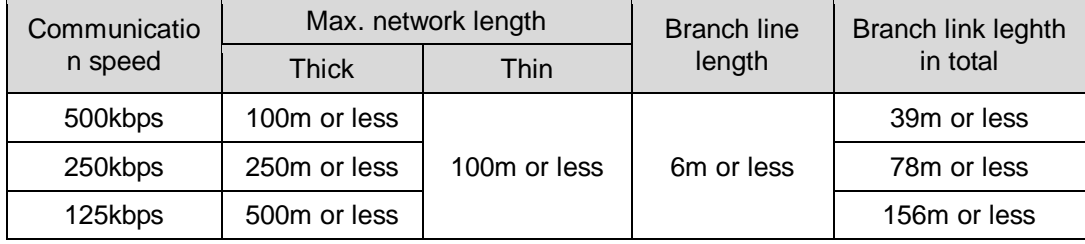

- 5) Branch line length in total
	- Distance of accumulated branch line length (length of each branch line shall be within the max.

6m)

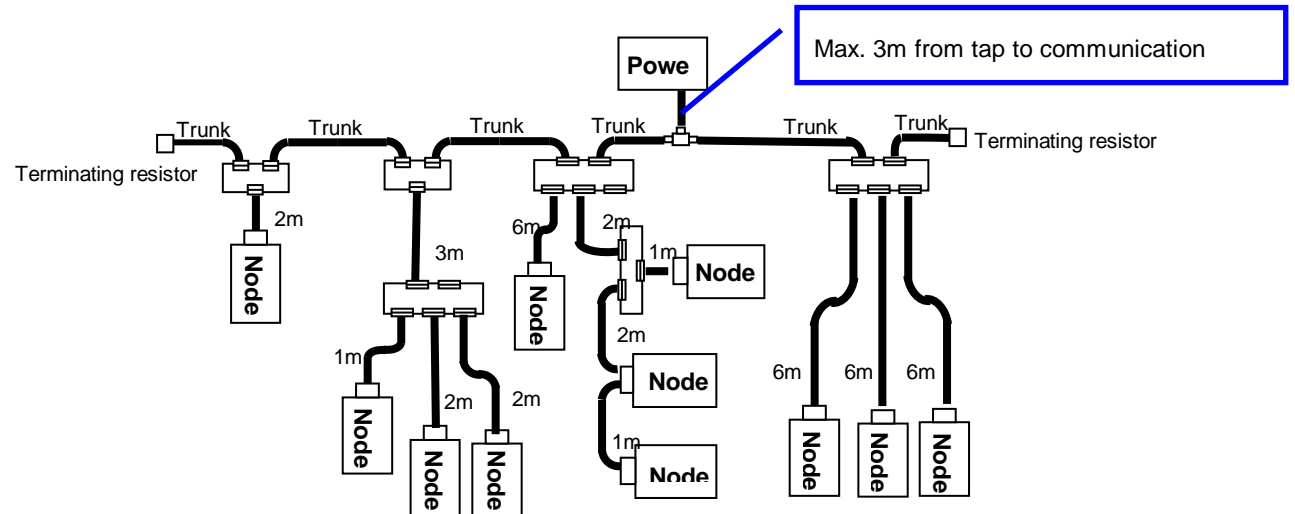

As for the configuration example above, since the branch line length is within 6m, there is no problem in the branch line length. However since the total length of the branch line is 40m which does not comply with the max. branch line length of 39m with communication speed of 500kbps,

250 and 125kpbs are only available for communication.

6) Network configuration and Checklist

Prior to the first network configuration, please check the system to be installed in the sequence as specified below;

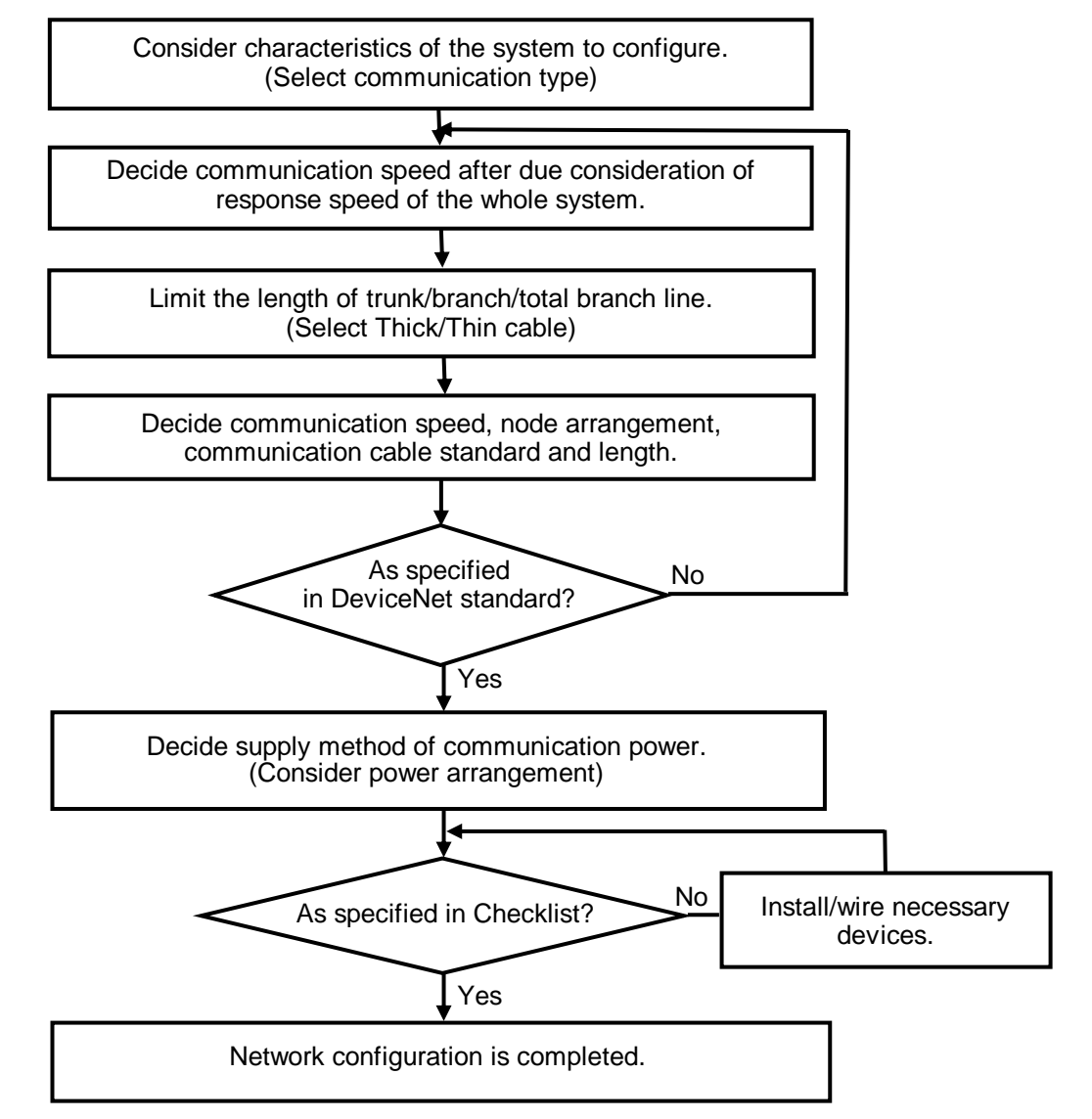

#### 7) Power arrangement

4 types of power arrangement are available as shown below. At this time, the distance between power and power tap shall be within 3m.

(1) If node is arranged in both directions of power

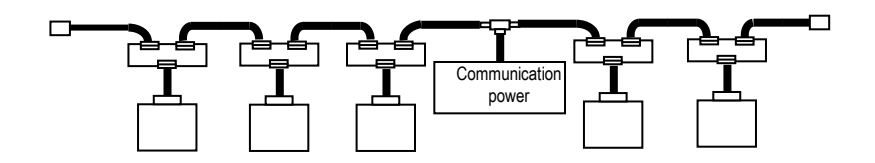

(2) If node is arranged in a direction of power

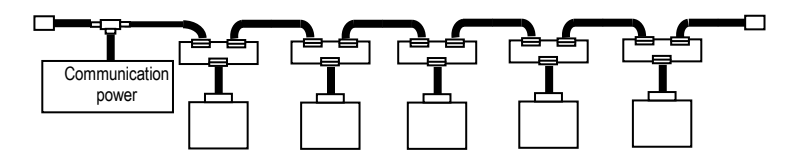

(3) If the system of power supply is separated, with the plural power installed

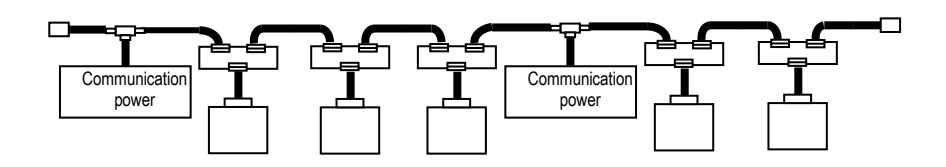

(4) If power duplicated

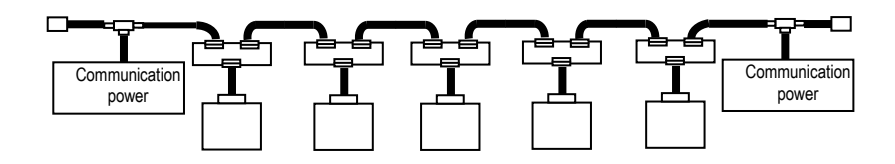

### **3.2 From Setting to Operation**

The sequence of the product from installation to operation will be described below.

Operation Sequence  $\overline{\phantom{0}}$ 

Install module on the base.

 $\rightarrow$  Check the applicable base/slot position for exact installation on the basic base.

Configure the system with module.

 $\rightarrow$  Use DeviceNet cable specified, terminating resistor, tap, communication power to configure the system.

 $\overline{\phantom{0}}$ 

 $\rightarrow$  Set the station number of slave module.

With power (master and slave module) On, check the LED status of the communication module.

 $\overline{\phantom{0}}$ 

 $\rightarrow$  Check if the interface of the communication module is normal (I/F: Flickering, Run: On, NMS: Green On) with CPU.  $\blacktriangledown$ 

Execute N Configurator

After Master is selected, Station number and Communication speed is specified then Auto Scan function scan the configured information of network.

 $\rightarrow$  Check up the communication way of slave module whether the setting is correct and the module which is different from system configuration is corrected then Auto Scan function is operated.

 $\overline{\phantom{0}}$ 

Using SoftMaster

1) Execute [Read]  $\rightarrow$  2) "High-speed link"  $\rightarrow$  3) [Online]- [Communication module setting]-[Config.Upload (Dnet,Pnet)  $\rightarrow$  4) Set the address of Read area/Save area for uploaded slave module  $\rightarrow$  5) [Online] – [Write]  $\rightarrow$  6) [Online]–[Communication module setting]-[Enable Link].

 $\blacktriangledown$ 

**SoftMaster** 

1) [Online]-[Connection]  $\rightarrow$  2) [Online] – [Communication module setting] – [System] Diagnosis]  $\rightarrow$  3) Select the Master module in System diagnosis window and Check the system's operation status at "High-speed link" and "Auto scan" (It appeared by right button click of selected area).

> $\blacktriangledown$ Start Run

#### **Remark**

1) When the first station No. is initialized, the value read from the communication module will be kept continuously. Thus, the details changed (station No., etc.) during communication will not be applied during operation.

### **3.3 Setting Procedure of N Configurator and SoftMaster**

 After setting the network configuration in N Configurator software, then set the high speed link parameter and data in SoftMaster software.

If you don't set configuration of the network in N Configurator software, you can not communicate normally.

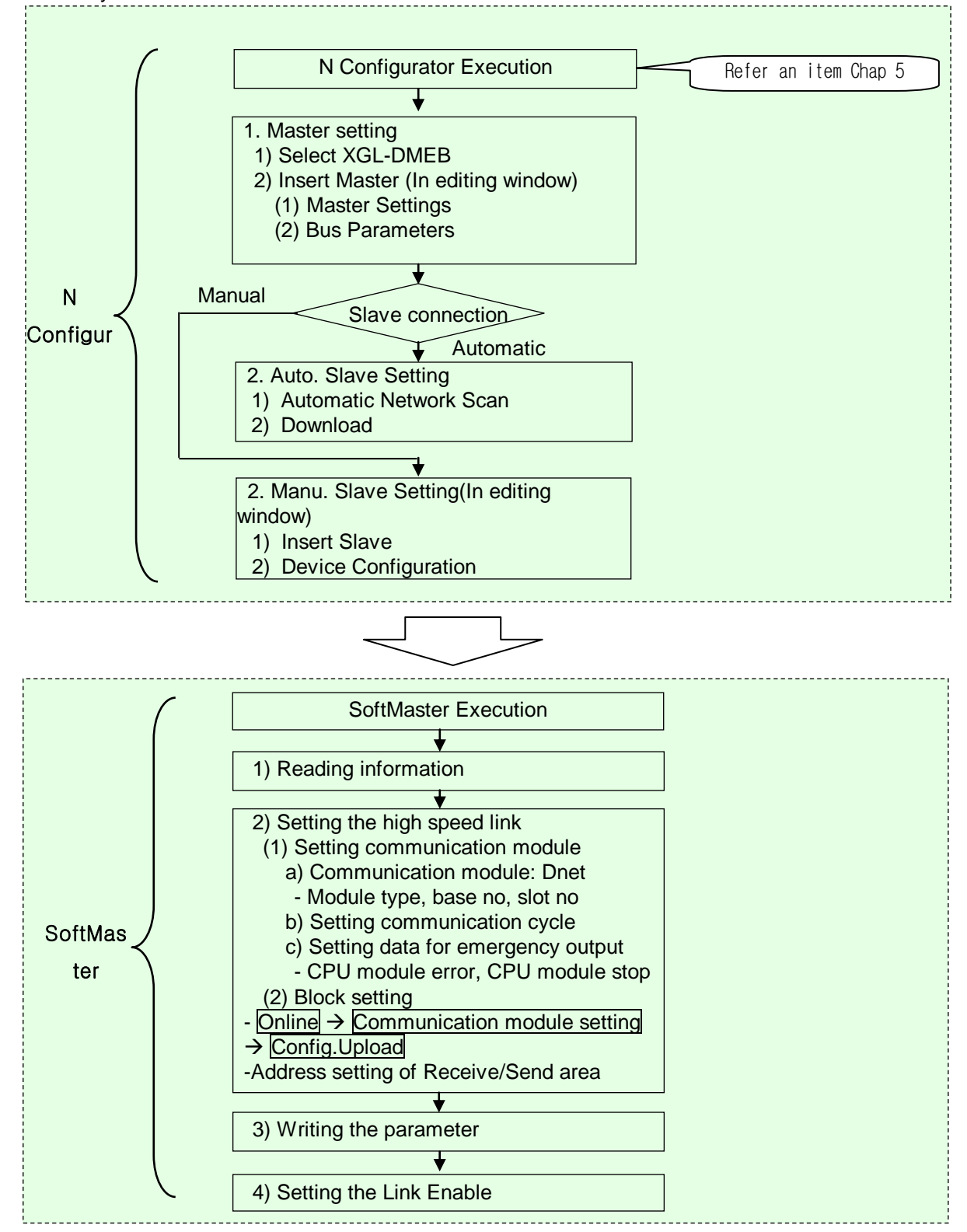

# **Chapter 4 System Configuration**

### **4.1 System with Dnet I/F module used**

Communication system between Dnet I/F modules can be configured as shown below. In the system, 2MLL-DMEB communication module shall be set to the master and the rest set to slave modules. In order to connect with LS inverter, Dnet I/F option module shall be installed on the applicable product to make the communication available.

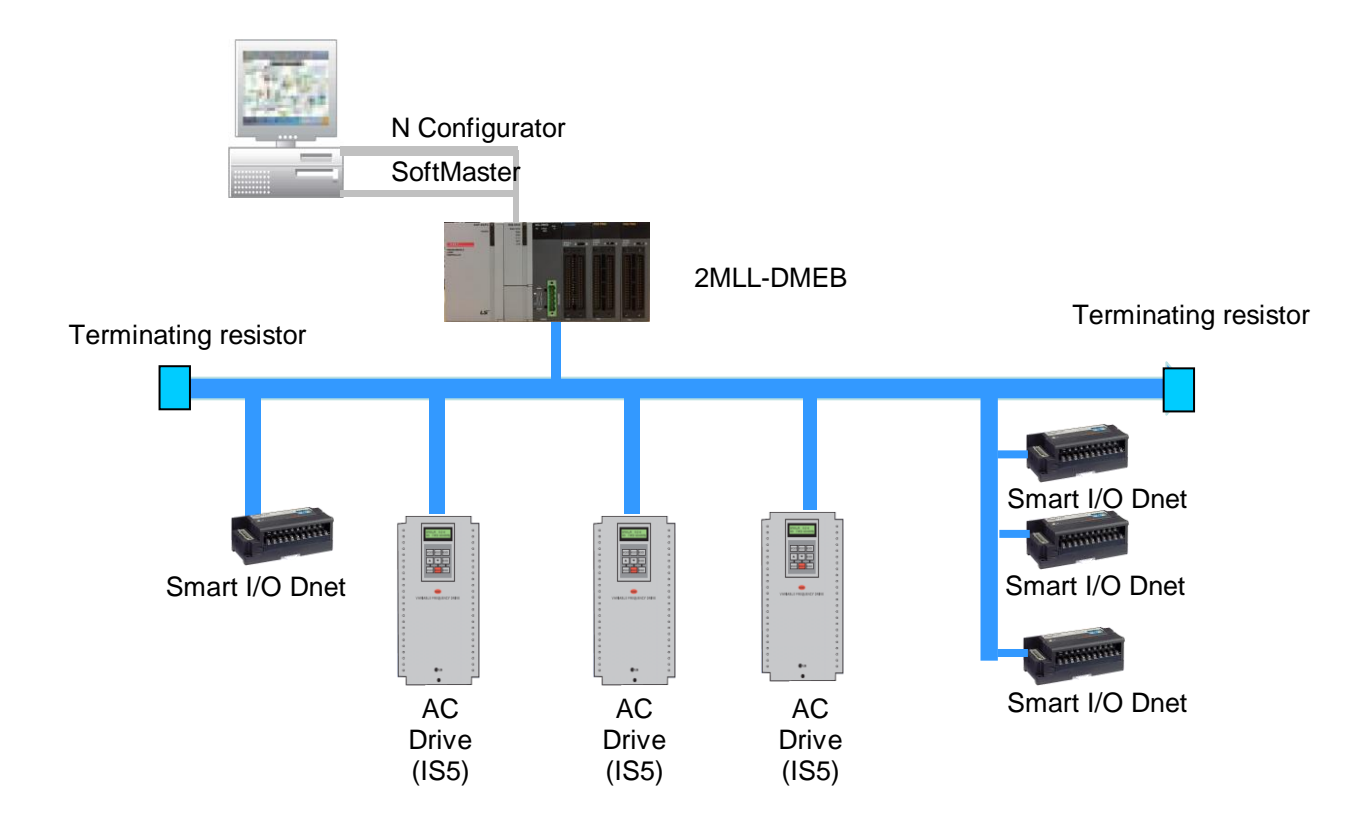

#### **4.2 System with Dnet I/F module and LSIS or other company's slaves mixed**

In order to use other company's slave module, EDS (Electronic Data Sheet) file provided by its maker is necessary. Copy EDS file on the EDS folder of N Configurator, the software tool for Dnet configuration and then use N Configurator automatically to set the slave modules existent in the network.

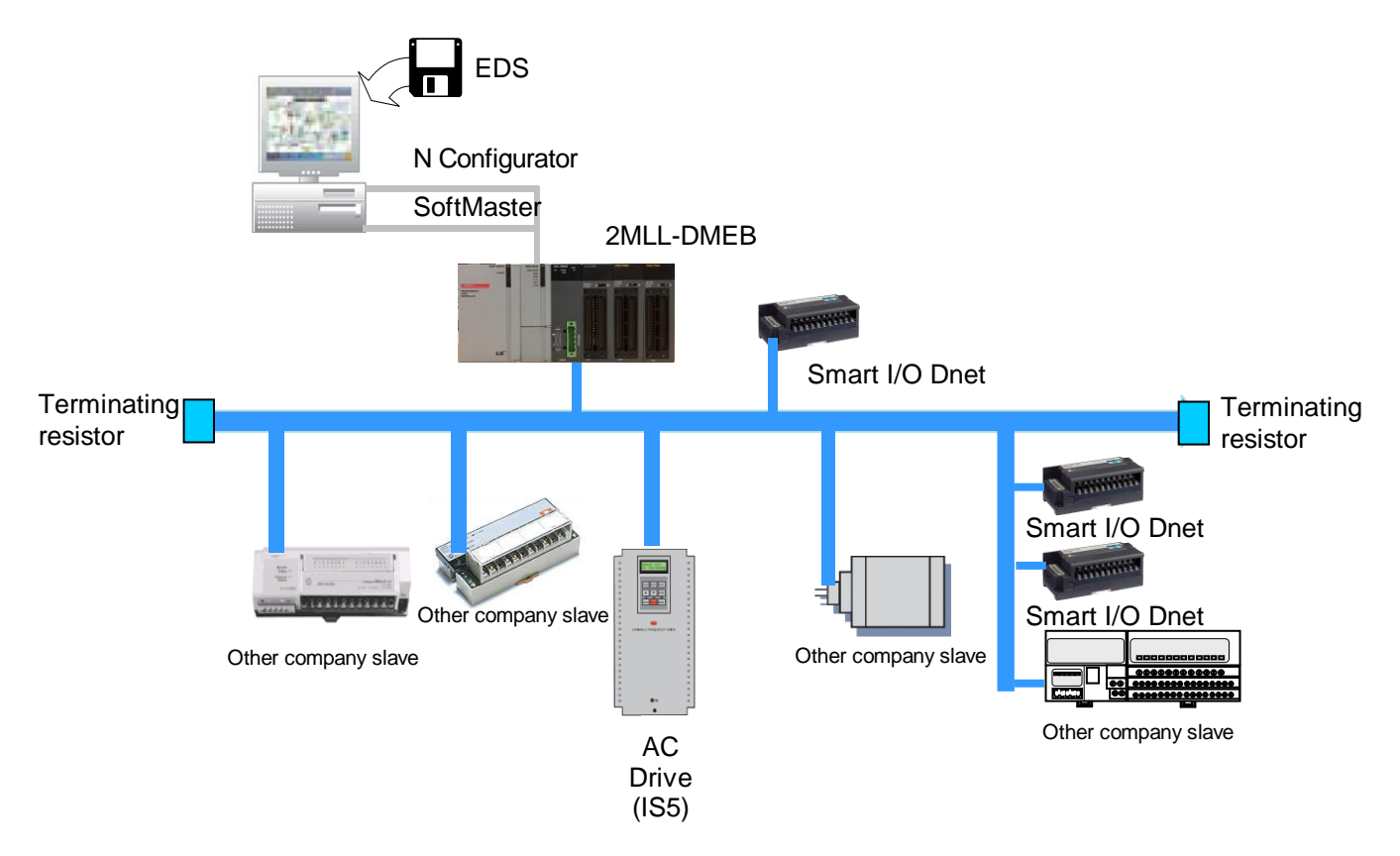

#### **4.3 System with Multi-master used**

 Communication system between Dnet I/F modules can be configured as shown below. In the system, set all the two 2MLL-DMEB modules to the master and then let the slave modules existent in the network shared with respective masters to make the communication available in the same network.

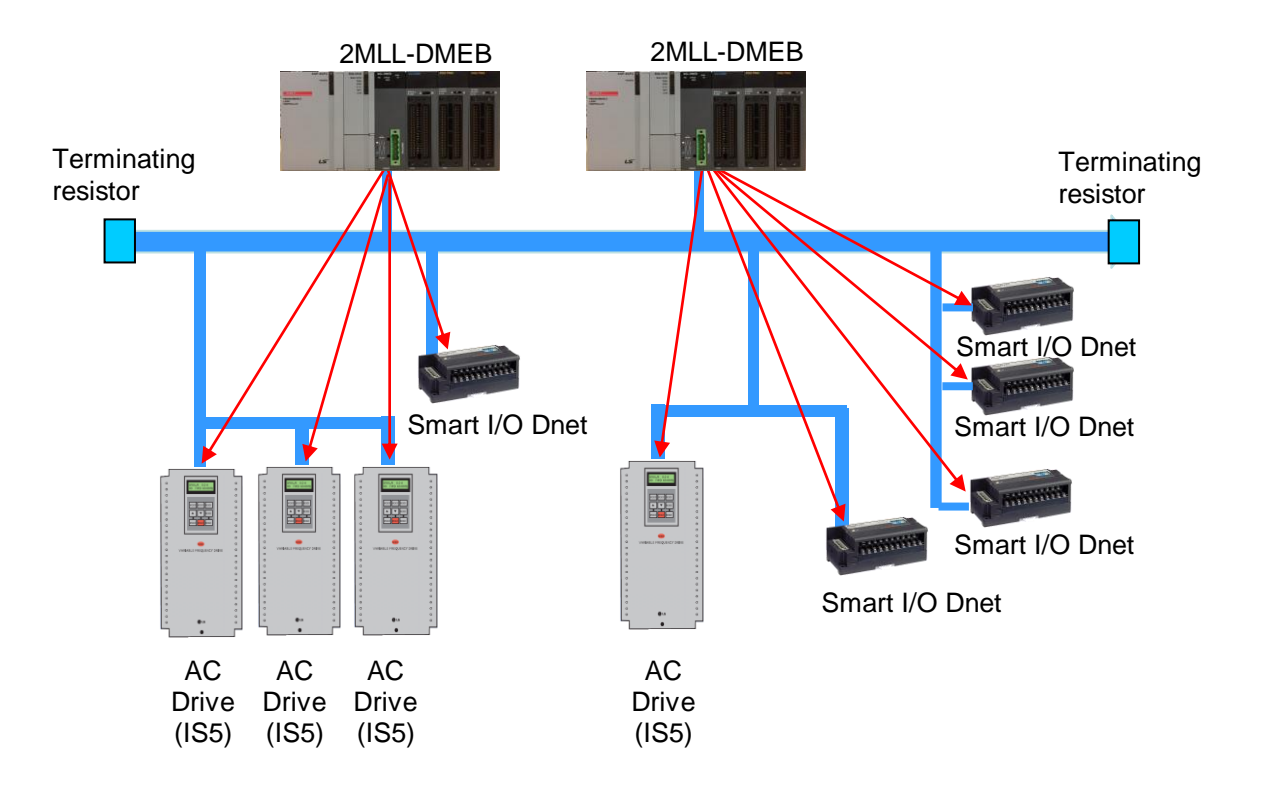

# **Chapter 5 N Configurator Settings**

## **5.1 EDS Analyzer**

EDS (Electronic Data Sheets) files are text files which describe device specifications in accordance with the provisions of ODVA (Open DeviceNet Vendors Association) and are distributed to users.

N CONFIGURATOR analyzes EDS files by running an analyzer that applies correspondingly to the EDS specification at the start of the program and provides configuration information that the user needs.

#### **5.1.1 Fast Analysis**

N Configurator ensures a fast start-up by comparing EDS file to be analyzed with EDS information registered in the main database of the program, checking if it is a new file and selectively analyzing it.

The analysis process of the EDS file is displayed at the bottom of the splash screen at the start of the program as follows.

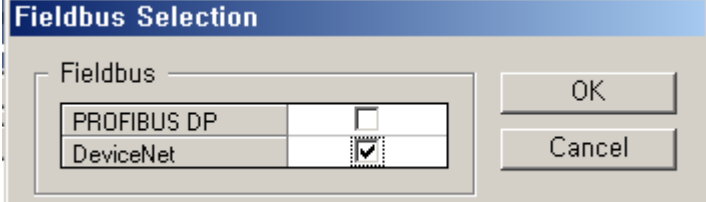

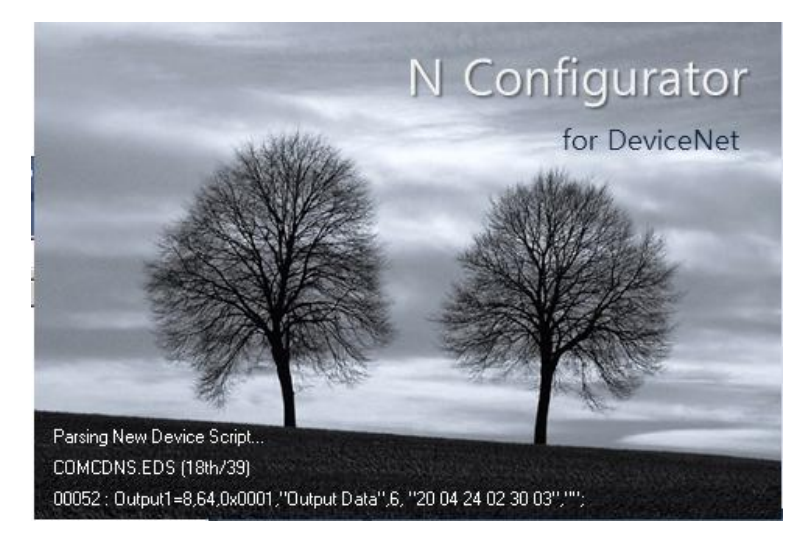

[Figure 5.1.1] Splash screen showing the EDS analysis process

In a splash screen, the name of EDS file which is being analyzed, the number of files to be newly analyzed, and syntax under analysis and current line number are displayed in real time.

#### **Note**

1) In case grammatical errors are extensively detected in the EDS file, all the files in the SYS folder should be deleted, and then N CONFIGURATORshould be run with the modified EDS file to ensure the reliability of the configuration data

### **5.1.2 Addition of a New EDS File**

There are two methods to add a new EDS file to N CONFIGURATOR for the configuration of the device.

#### **5.1.2.1 Reading EDS file automatically in the path designated in running N Configurator**

N CONFIGURATOR automatically analyzes files in the EDS folder under the path in which executable files are present in executing the program. Therefore, when you add a new device to the DeviceNet network, you can make configuration using the device possible from the next N CONFIGURATOR running by coping the EDS file distributed by the device manufacturer to this folder.

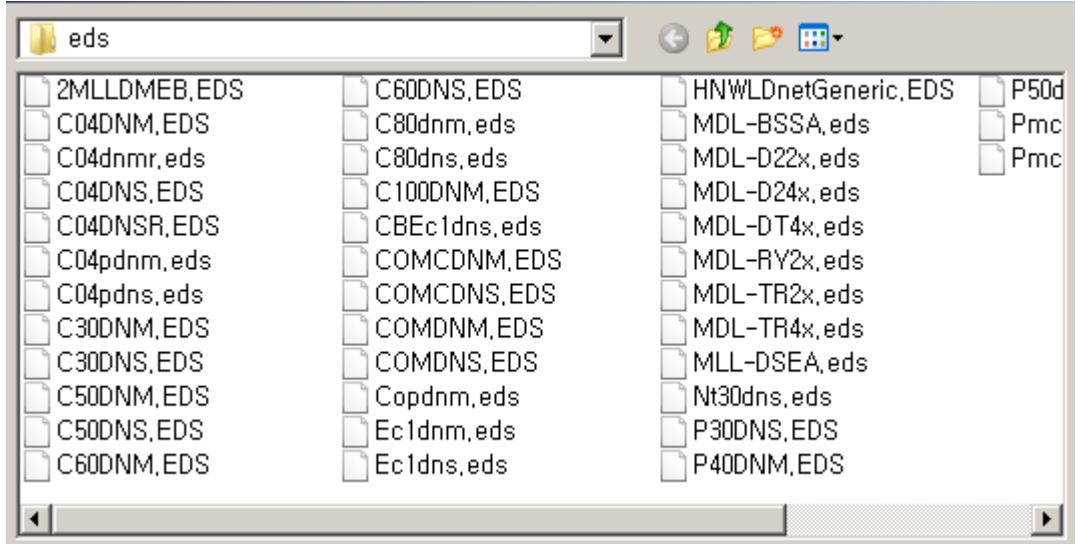

[Figure 5.1.2] EDS file path in which N CONFIGURATOR reads the EDS file

### **Note**

1) The path to save the EDS file can be confirmed or changed in Menu [Tools] - [System Options].
## **5.1.2.2 Reading EDS file manually in the path specified by the user while running N-CONFIGURATOR**

#### **[Step]**

(1) Select the Menu [File] - [Add EDS].

(2) The following "Open" dialog box appears.

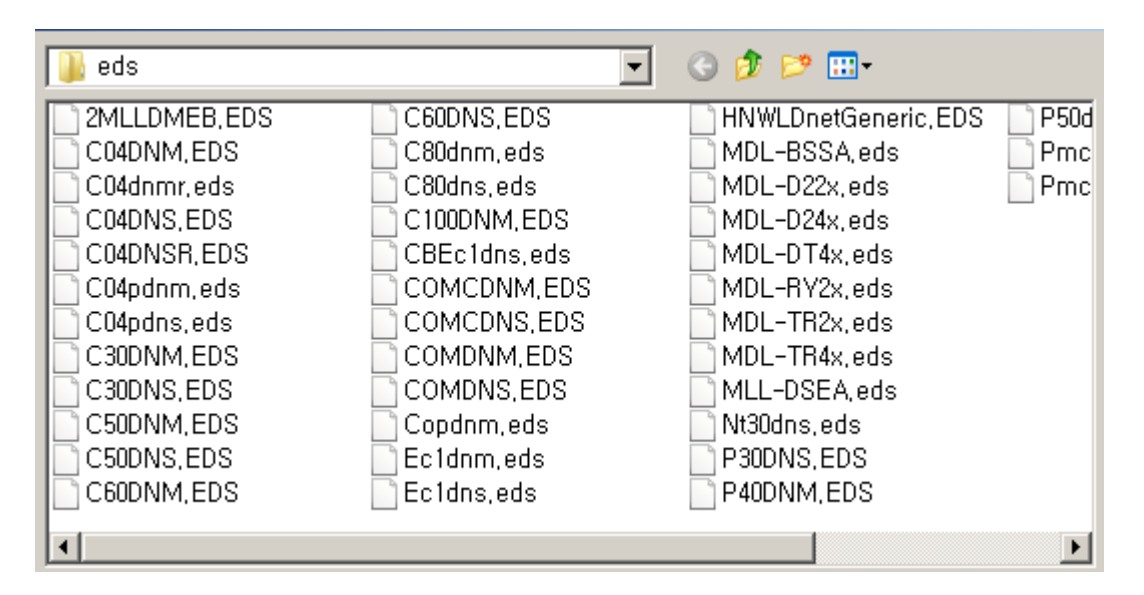

[Figure 5.1.3] "Open" dialog box

(3) Select the EDS file in the desired position and press the "Open" button.

The selected EDS file is copied to the EDS folder under the path in which N CONFIGURATOR execution files are present, analyzed and then added to the device list on the left side of the N CONFIGURATOR main screen.

#### **Note**

1) If there are icon files (\*.ICO) of the device in the folder where the EDS file selected by the user is present, N CONFIGURATOR copies these files to the IOC folder under the path where N CONFIGURATOR execution files are present.

In case the device added to the network design sheet does not have icon files, N CONFIGURATOR displays an empty square in the image area between station number and device model name.

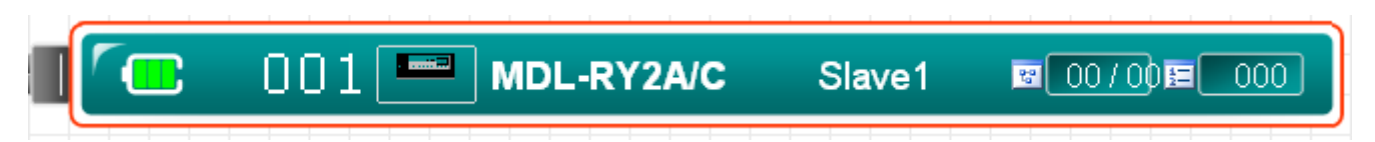

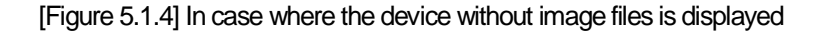

#### **Note**

1) The path where the image file is stored can be confirmed or changed in Menu [Tools]-[System Options].

# **5.2 Project File Management**

This chapter describes methods to save DeviceNet Master-Slave configuration information created using N CONFIGURATOR to a file, read the saved file and display the Configuration data in a Microsoft Excel.

## **5.2.1 Create New Project**

Create a new project window that can configure DeviceNet Master-Slave network.

#### **[Step]**

(1) Select the Menu [File] - [New] or press the shortcut key <CTRL+N>.

## **5.2.2 Open Project**

Open the previously saved project file (\*.DNP).

#### **[Step]**

- (1) Select the Menu [File] [Open] or press the shortcut key <CTRL+O>.
- (2) The following "Open" dialog box appears.

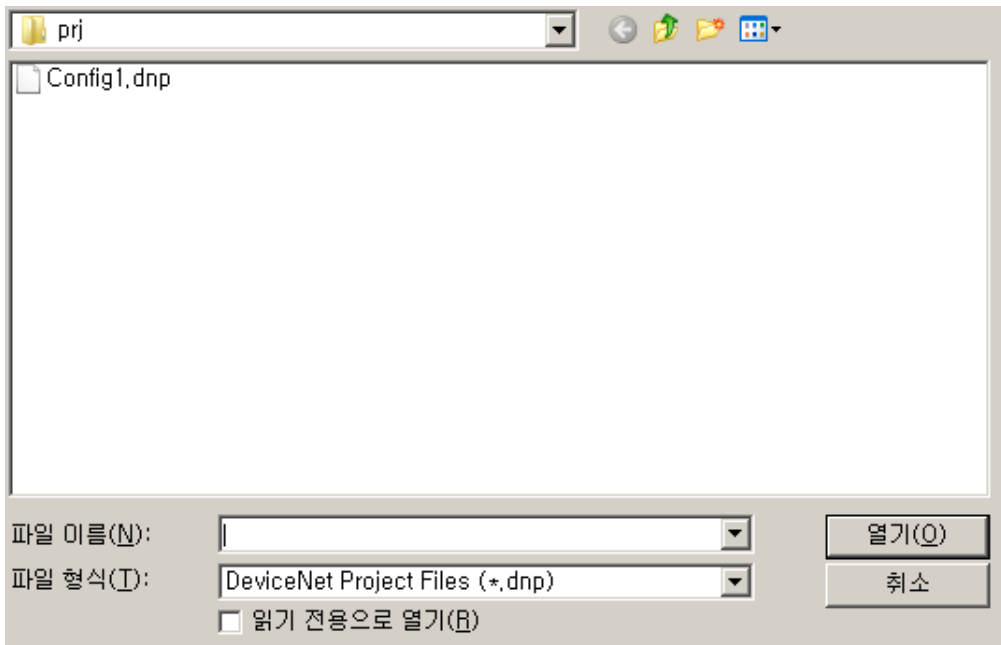

[Figure 5.2.1] "Open" dialog box

(3) Select the project file (\*.DNP) and press the "Open" button.

#### **Note**

1) Default path that reads or stores the project file is a PRJ folder in the folder where executable files are present.

2) The project file storage path can be changed by selecting Menu [Tools] -[System Options].

# **5.2.3 Close Project**

Close the currently activated project window.

#### **[Step]**

(1) Select the Menu [File] - [Close].

## **Note**

1) Close Project is prohibiteduntil the communication function with the master is terminated if it is in progress.

## **5.2.4 Save Project**

Save the changes in the project file (\*.DNP)

## **[Step]**

(1) Select the Menu [File] - [Save] or Press the shortcut key <CTRL+S>.

## **Note**

1) In case where the project is saved first, "Save under a different name" dialog box appears as in selecting Menu [File] –[Save As].

# **5.2.5 Save As**

Save the project under a different name.

#### **[Step]**

- (1) Select the Menu [File] [Save As].
- (2) The following "Save As" dialog box appears.

| 음은 Save As                                |                                                     |               |                                   |        | $\mathbf{x}$             |
|-------------------------------------------|-----------------------------------------------------|---------------|-----------------------------------|--------|--------------------------|
|                                           | ▶ Computer ▶ OS (C:) ▶ XG5000 ▶ nConfigurator ▶ prj |               | Search prj<br>$+$<br>$\mathbf{v}$ |        | ۹                        |
| Organize $\blacktriangledown$             | New folder                                          |               |                                   | 888 ▼  | 2                        |
| <b>A</b> Favorites                        | ≖<br>Name                                           | Date modified | Type                              | Size   |                          |
| <b>Downloads</b><br>Recent Places         | Config1.dnp<br>IJ<br>Ξ                              | 2017-01-19    | <b>DNP File</b>                   | 236 KB |                          |
| Desktop<br>A Libraries<br>T.<br>Documents |                                                     |               |                                   |        |                          |
| Music<br>Pictures<br>subversion           |                                                     |               |                                   |        |                          |
|                                           | File name: Config1.dnp                              |               |                                   |        | $\overline{\phantom{a}}$ |
|                                           | Save as type: DeviceNet Project(*.dnp)              |               |                                   |        | ▼                        |
| <b>Hide Folders</b><br>▲                  |                                                     |               | Save                              | Cancel |                          |

[Figure 5.2.2] "Save As" dialog box

(3) Enter the file name and press the "Save" button.

# **5.2.6 Project File Save Path Change**

Change the save path of the project file.

**[Step]** 

- (1) Select the Menu [Tools] [System Options].
- (2) The following "System Options" dialog box appears.

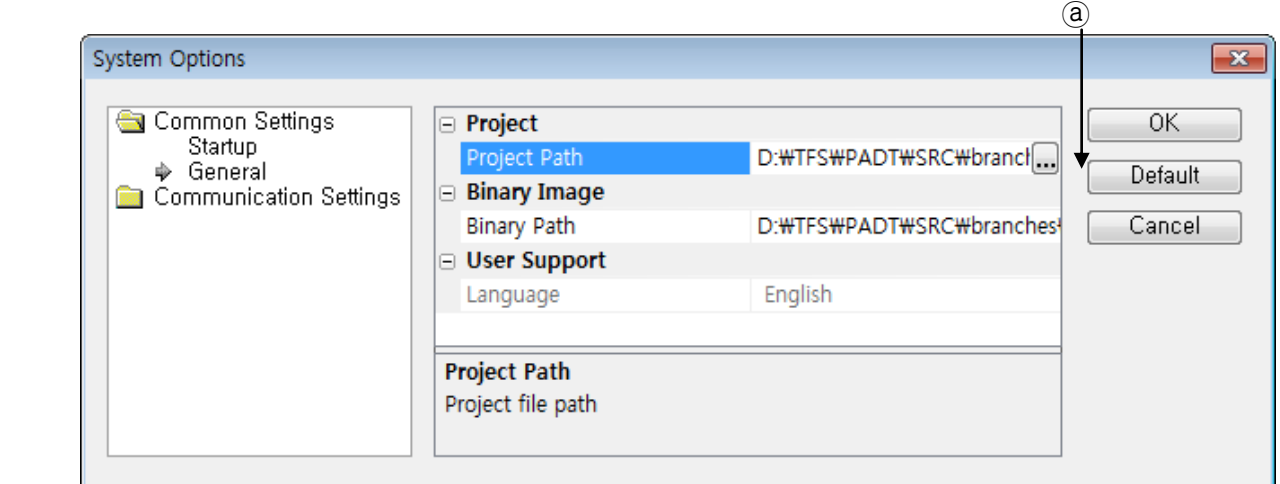

[Figure 5.2.3] "System Options" dialog box

(3) Open the Common Settings folder on the left tree and select the General item.

(4) Press the button $\left(\circled{a}\right)$  of the [Project] – [Project Path] item of the attributes on the right.

(5) The following "Find Folder" dialog box appears.

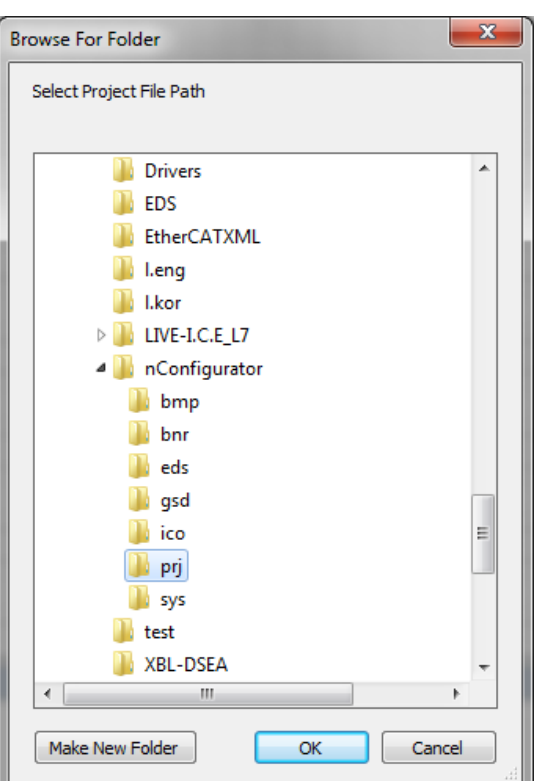

[Figure 5.2.4] "Find Folder" dialog box

- (6) Select the folder to save the project and press the "OK" button.
- (7) Press the "OK" button of the "System Options" dialog box to save the changes.

# **5.3 Binary File Management**

This unit describes the functions to save the DeviceNet Master-Slave configuration information created by the user in a binary file and read the saved binary file

# **5.3.1 Save Binary Image**

Create a binary image for the current project and then save it to a file (\*.DNB) form.

## **[Step]**

(1) Select the master to make a binary image file on the topology.

(2) Select the Menu [File] - [Export Binary].

(3) The most recently selected master (master to create a binary image) on the topology is displayed at the top of the screen.

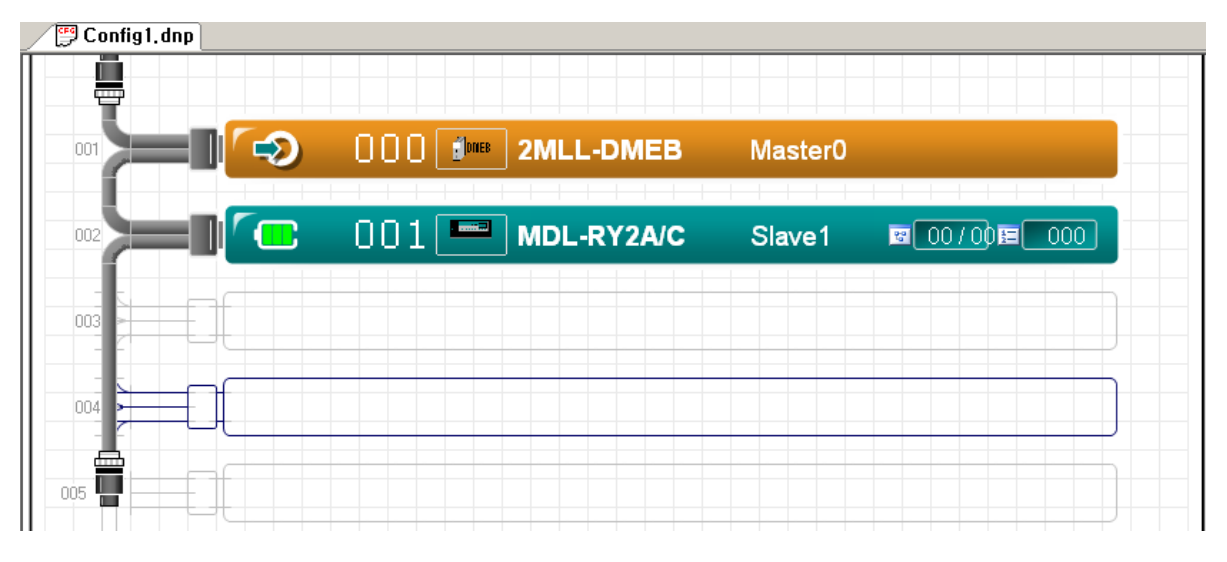

[Figure 5.3.1] Example of the master to create a binary image displayed at the top of the screen

#### **Note**

- 1) Binary image: It refers to the data converted from the DeviceNet Network configuration information created using N CONFIGURATION by a user so that the user can understand it.
- 2) When the user attempts to save the Configuration information on the project window in the form of a binary file or download it into a master device, N CONFIGURATOR creates the binary image automatically.

(4) The following "Save As" dialog box appears.

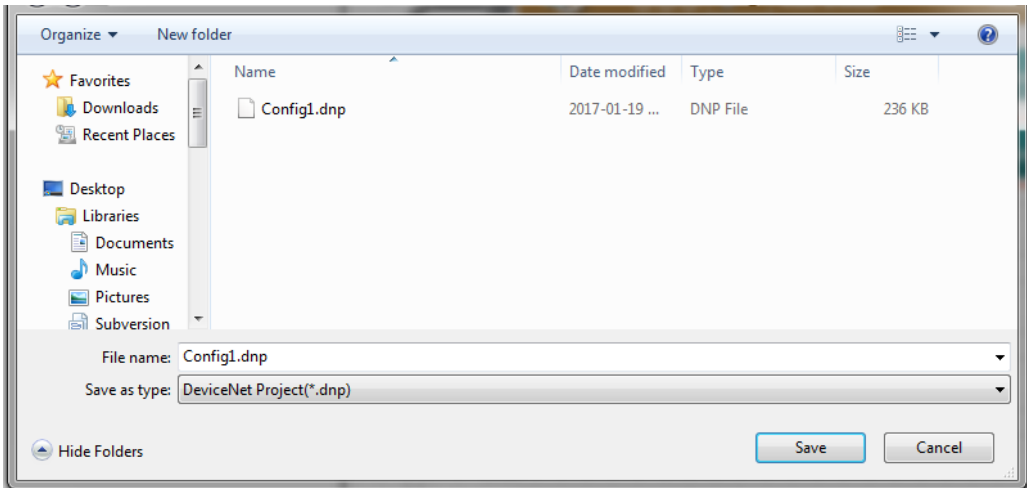

[Figure 5.3.2] "Save As" dialog box

(5) Enter the file name and press the "Save" button.

# **5.3.2 Open Binary File**

Open the previously saved binary file (\*.DNB).

### **[Step]**

- (1) Select the Menu [File] [Import Binary].
- (2) The following "Open" dialog box appears.

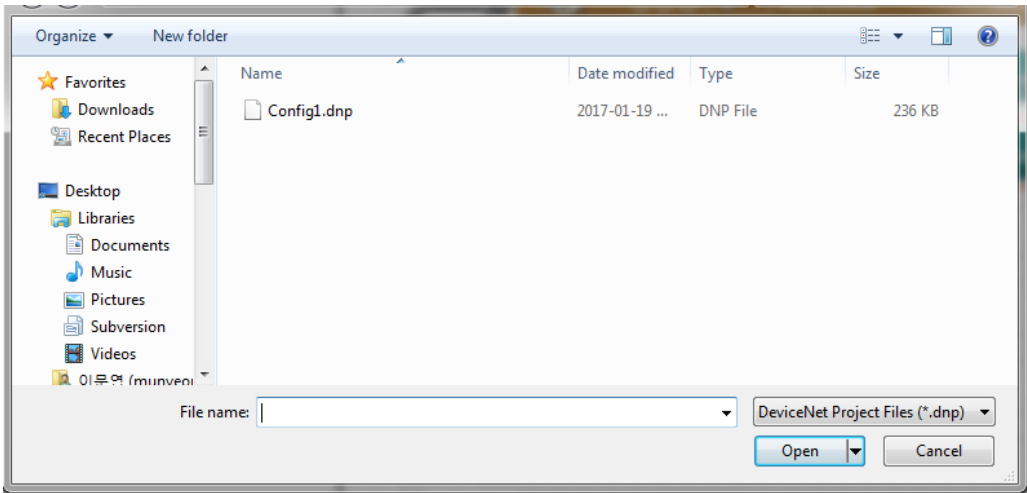

[Figure 5.3.3] "Open" dialog box

(3) Select the binary file (\*.DNB) and press the "Open" button.

## **Note**

1) Default path to read or save the binary file is BNR folder within a folder where there are executable files.

# **5.3.3 Binary File Save Path Change**

Change the save path of the binary file.

#### **[Step]**

(1) Select the Menu [Tools] - [System Options]. (2) The following "System Options" dialog box appears.

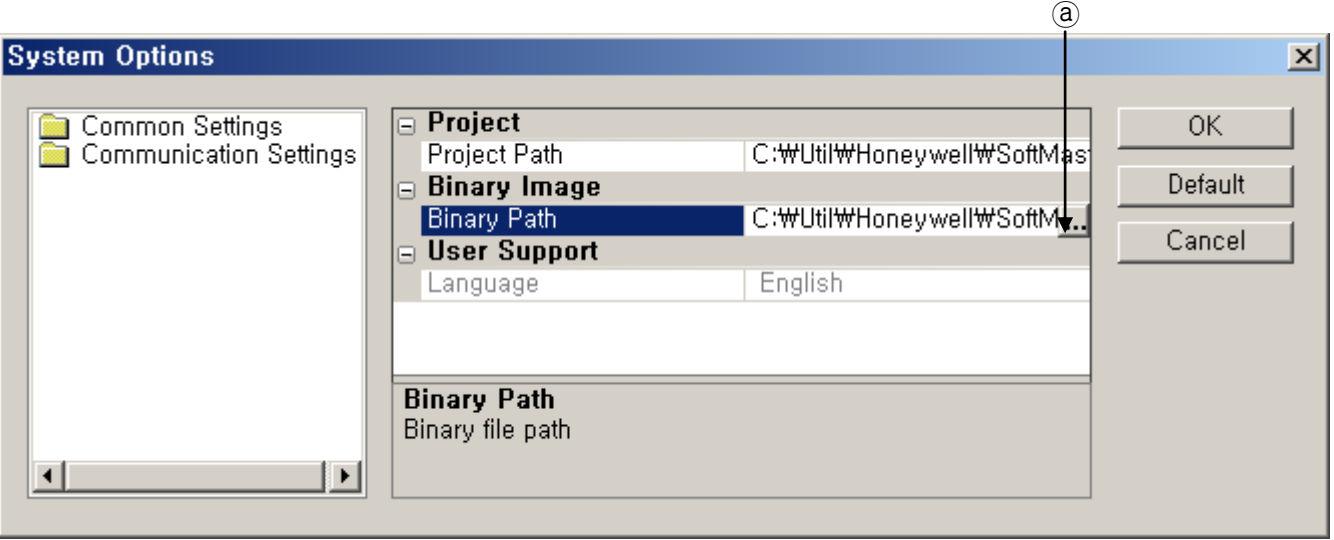

[Figure 5.3.4] "System Options" dialog box

(3) Open the Common Settings folder on the left tree and select the General item.

(4) Press the button  $\left(\circled{a}\right)$  of the [Binary Image] –

[Binary Path] of attributes on the right. (5) The following "Find Folder" dialog box appears.

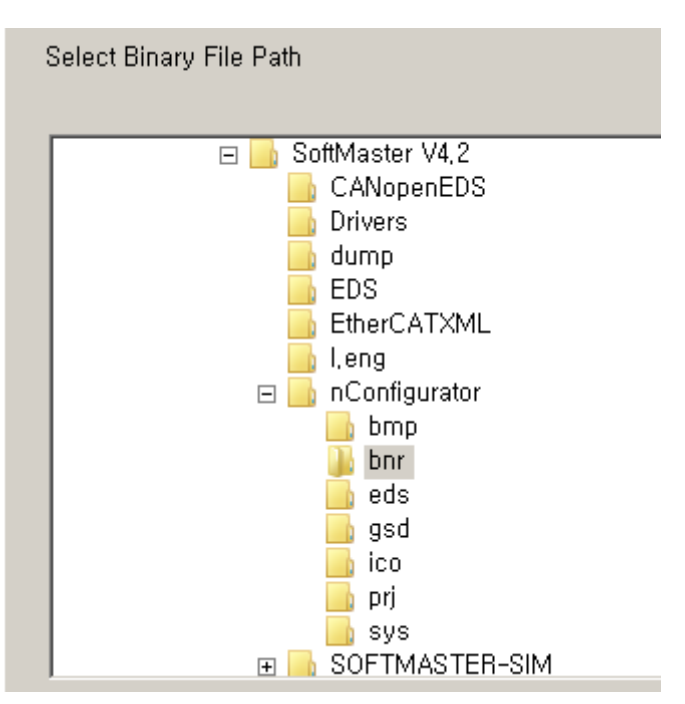

[Figure 5.3.5] "Find Folder" dialog box

(6) Select the folder to save the binary file and Press the "OK" button.

(7) Press the "OK" button of the "System Options" dialog box to save the changes.

# **5.4 Excel Report**

This unit describes the function to display the DeviceNet Mater-Slave configuration information created by the user in a Microsoft Excel sheet.

## **Note**

1) This function cannot be used in a PC in which the Microsoft Excel is not installed.

This function helps to eliminate the limitations of the output contents that the printer output function of the existing program has and makes it possible to freely edit the configuration date.

#### **[Step]**

- (1) Select the Menu [File] [Report (MS-Excel)].
- (2) The following "Configuration Report to Excel" dialog box appears.

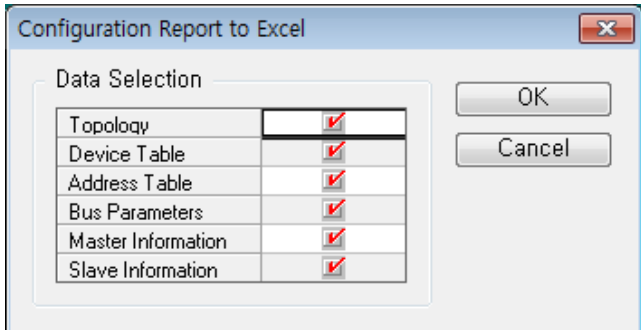

[Figure 5.4.1] "Configuration Report to Excel" dialog box

(3) Select the check box of the output item and press the "OK" button

(4) The following Excel sheet data conversion processing rate is displayed in the output window at the bottom of the N CONFIGURATOR.

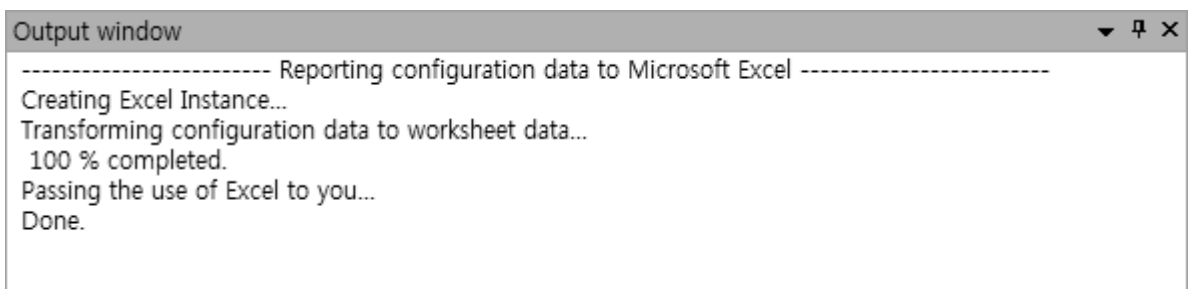

[Figure 5.4.2] Information displayed in the output window

(5) If the conversion is completed, the Excel loaded with the data of the selected output item by sheet unit is automatically executed.

Topology ZDevice Table ZAddress Table ZBus Parameters ZMaster Information Al 1

## **Note**

1) The check box in the dialog box appears only in case where there is the configuration information of the item, and the item that does not have information is displayed as No Data.

# **5.4.1 Topology Summary Information**

If the "Topology" item is selected in the Excel report dialog box, the following content displayed in the Excel worksheet.

The data display order in the sheet corresponds to the order in which the device is shown on the topology.

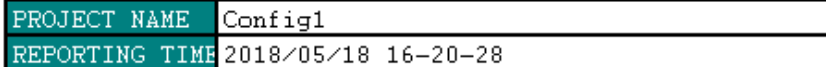

## **SYSTEM TOPOLOGY**

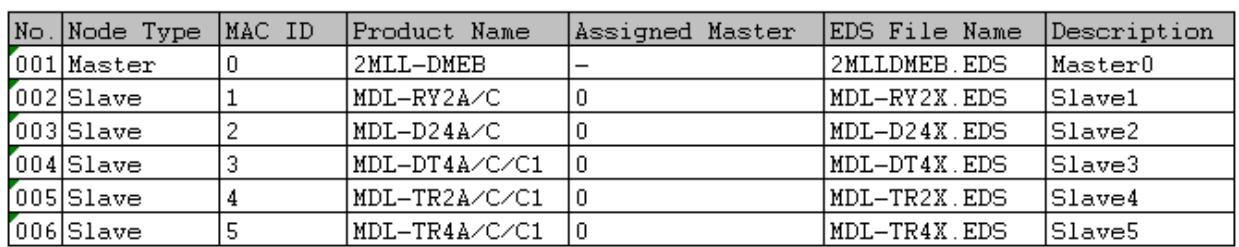

Honeywell

[Figure 5.4.3] Topology summary information (in part) on the Excel sheet

#### **[Descriptions of the items displayed on the Excel worksheet]**

 $(1)$   $2<sup>nd</sup>$  row in Excel sheet - PROJECT NAME : Indicates the project name.

 $(2)$  3<sup>rd</sup> row in Excel sheet - REPORTING TIME : Indicates the date and time when the report information is generated

 $(3)$   $7<sup>th</sup>$  row in Excel sheet - No. : Indicates the display order on the configured network (Linear type: from top to bottom, Matrix type: from left to right)

(4)  $7<sup>th</sup>$  row in Excel sheet - Node Type : Indicates whether the device is a master or a slave

 $(5)$   $7<sup>th</sup>$  row in Excel sheet – MAC ID: Indicates a unique address of the device on the PROFIBUS network.

 $(6)$   $7<sup>th</sup>$  row in Excel sheet - Product Name : Indicates the model name of the device

 $(7)$   $7<sup>th</sup>$  row in Excel sheet - Assigned Master : Indicates the address of the master device if the device is a slave

(8)  $7<sup>th</sup>$  row in Excel sheet - EDS File Name : Indicates the name of the file that contains information about the device

(9)  $7<sup>th</sup>$  row in Excel sheet - Description : Indicates the description of the device

## **5.4.2 Device Table Information**

If the "Device Table" item is selected in the Excel report dialog box, the following content is displayed in the Excel worksheet.

The data display order on the sheet is the order of the master device and slave device.

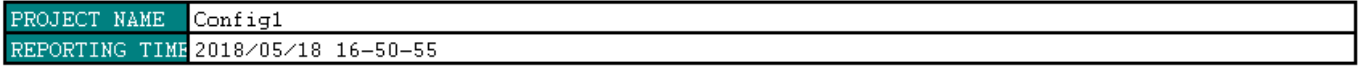

#### DEVICE TABLE

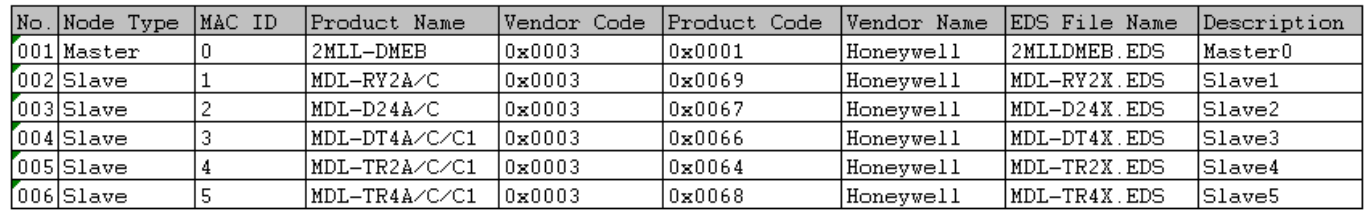

Honeywell

[Figure 5.4.4] Device table information (in part) on the Excel sheet

## **[Descriptions of the items displayed on the Excel worksheet]**

(1)  $2^{nd}$  row in Excel sheet - PROJECT NAME : Indicates the project name

 $(2)$  3<sup>rd</sup> row in Excel sheet - REPORTING TIME : Indicates the date and time when the report information is generated

(3)  $7<sup>th</sup>$  row in Excel sheet - No. : Indicate the serial number

(4)  $7<sup>th</sup>$  row in Excel sheet - Node Type : Indicates whether the device is a master or a slave

 $(5)$   $7<sup>th</sup>$  row in Excel sheet – MAC ID : Indicates a unique address of the device on the PROFIBUS network

(6)  $7<sup>th</sup>$  row in Excel sheet – Product Name : Indicates the model name of the device

 $(7)$   $7<sup>th</sup>$  row in Excel sheet – Vendor Code : Indicates the ID assigned to the Vendor in the ODVA

 $(8)$   $7<sup>th</sup>$  row in Excel sheet – Product Code : Indicate the product code of the device

(9)  $7<sup>th</sup>$  row in Excel sheet - Vendor Name : Indicates the manufacturer of the device

(10)  $7<sup>th</sup>$  row in Excel sheet - EDS File Name : indicates the name of the file that contains the information about the device

(11)  $7<sup>th</sup>$  row in Excel sheet - Description : Indicates the description of the device

## **5.4.3 Module I/O address Table Information**

If the "Address Table" item is selected in the Excel report dialog box, the following content is displayed in the Excel worksheet.

Data on the sheet is the information of I/O modules defined in slave devices that belong to the master device and the current master device.

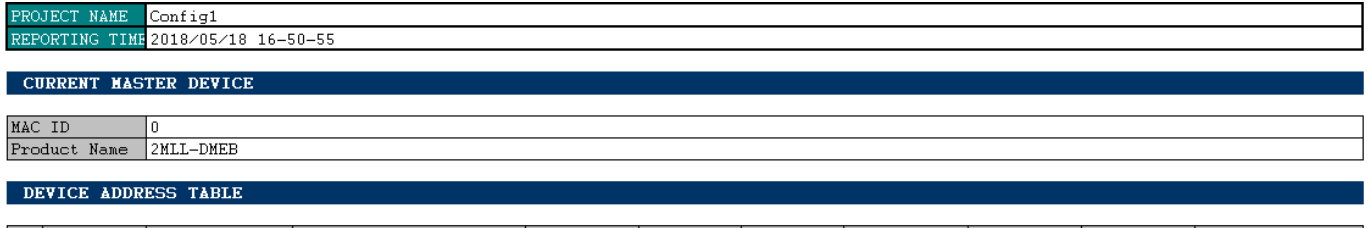

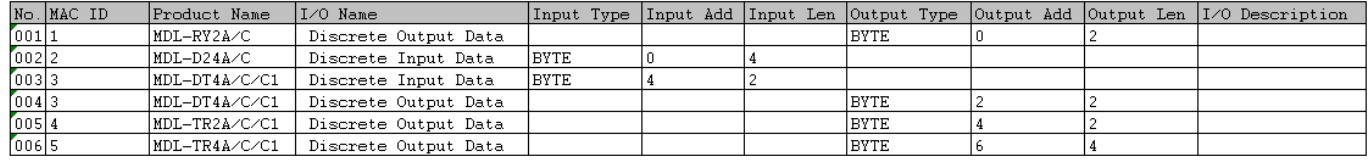

[Figure 5.4.5] Module I/O address table information (In part) on the Excel sheet

#### **[Descriptions of the items displayed on the Excel worksheet]**

(1)  $2<sup>nd</sup>$  row in Excel sheet - PROJECT NAME : Indicates the project name

(2)  $3<sup>rd</sup>$  row in Excel sheet - REPORTING TIME : Indicates the date and time when the report information is generated

(3)  $7<sup>th</sup>$  row in Excel sheet – MAC ID : Indicates a unique address of the current master device

 $(4)$  8<sup>th</sup> row in Excel sheet - Product Name : Indicates the model name of the current master device

 $(5)$  12<sup>th</sup> row in Excel sheet - No. : Indicates the serial number

(6)  $12<sup>th</sup>$  row in Excel sheet – MAC ID : Indicates a unique address of the slave device

(7)  $12^{th}$  row in Excel sheet – I/O Name : Indicates the name of the set module

- (8)  $12<sup>th</sup>$  row in Excel sheet Input Type : Indicates the input data type
- (9)  $12<sup>th</sup>$  row in Excel sheet Input Add : Indicates the input data address
- (10)  $12<sup>th</sup>$  row in Excel sheet Input Len : Indicates the input data length
- (11)  $12^{th}$  row in Excel sheet Output Type : Indicates the output data type
- (12)  $12<sup>th</sup>$  row in Excel sheet Output Add : Indicates the output data address
- (13)  $12<sup>th</sup>$  row in Excel sheet Output Len : Indicates the output data length
- $(14)$  12<sup>th</sup> row in Excel sheet Module Description : Indicates the description of the module

## **5.4.4 Bus Parameter Information**

If the "Bus Parameter" item is selected in the Excel report dialog box, the following content is displayed in the Excel worksheet.

Data on the sheet represents the current master device and set parameter information.

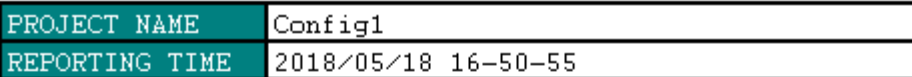

## **CURRENT MASTER DEVICE**

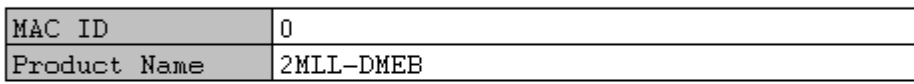

## **BUS PARAMETER**

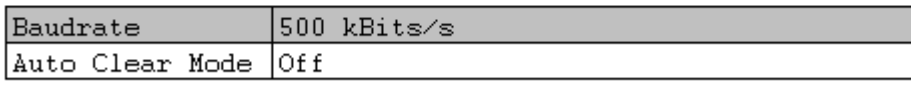

Honeywell

[Figure 5.4.6] Bus parameter information (in part) on the Excel sheet

#### **[Descriptions of the item displayed on the Excel worksheet]**

(1) 2th row in Excel sheet - PROJECT NAME : Indicates the project name

(2) 3th row in Excel sheet - REPORTING TIME : Indicates the date and time when the report information is generated

(3)  $7<sup>th</sup>$  row in Excel sheet – MAC ID : Indicates a unique address of the current master device

 $(4)$  8<sup>th</sup> row in Excel sheet - Product Name : Indicates the name of the current master device

 $(5)$  12<sup>th</sup> row in Excel sheet - Baudrate : Indicates Master-Slave Communication Baudrate

 $(6)$  12<sup>th</sup> row in Excel sheet – Auto Clear Mode : Indicates the Auto Clear Mode

## **5.4.5 Master Device Information**

If the "Master Information" item is selected in the Excel report dialog box, the following content is displayed in the Excel sheet.

Data on the sheet represents all the master device information on the topology.

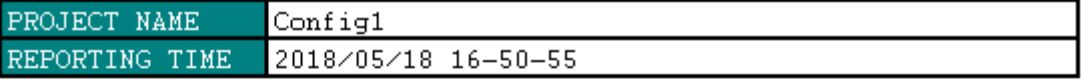

## **MASTER DEVICE INFORMATION : Master0**

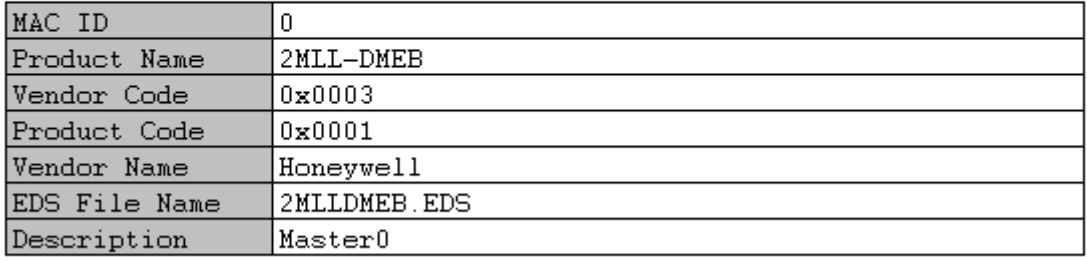

Honeywell

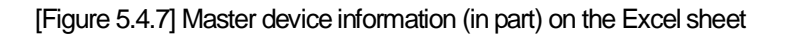

### **[Descriptions of the items displayed on the Excel worksheet]**

(1) 2th row in Excel sheet - PROJECT NAME : Indicates the project name

(2) 3th row in Excel sheet - REPORTING TIME : Indicates the date and time when the report information is generated

(3)  $7<sup>th</sup>$  row in Excel sheet – MAC ID : Indicates a unique address of the master device

- $(4)$   $8<sup>th</sup>$  row in Excel sheet Product Name : Indicates the model name of the master device
- $(5)$  9<sup>th</sup> row in Excel sheet Vendor Code : Indicates the ID assigned to the Vendor in the ODVA

(6)  $10^{th}$  row in Excel sheet – Product Code : Indicates the product code of the device

(7)  $11<sup>th</sup>$  row in Excel sheet - Vendor Name : Indicates the manufacture of the device

 $(8)$  12<sup>th</sup> row in Excel sheet - EDS File Name : Indicates the name of the file that contains the information about the device

(9)  $13<sup>th</sup>$  row in Excel sheet - Description : Indicates the description of the device

## **Note**

1) Each data is displayed repeatedly by the number of master devices.

## **5.4.6 Slave Device Information**

If the "Slave Information" item is selected in the Excel report dialog box, the following content is displayed in the Excel worksheet.

Data on the sheet represents all the device information on the topology, including I/O modules and parameter information.

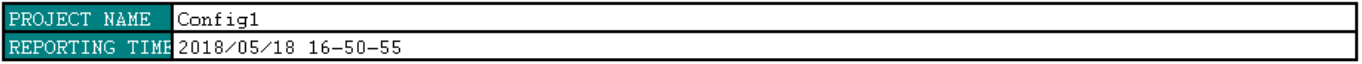

#### SLAVE DEVICE INFORMATION : Slave1

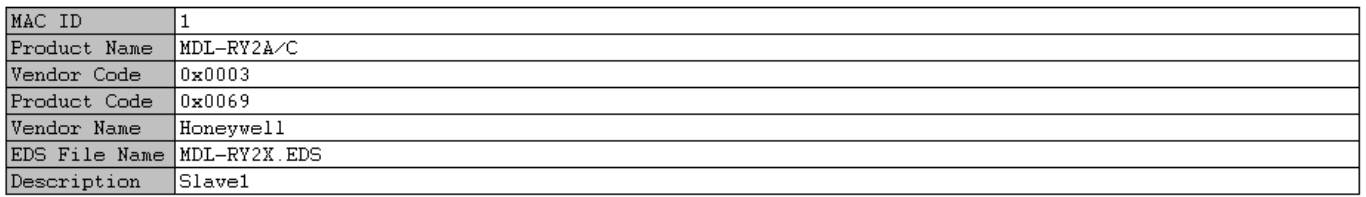

#### **ADDRESS TABLE**

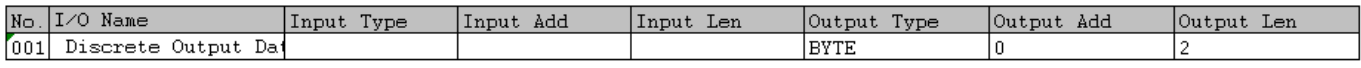

#### **PARAMETER TABLE**

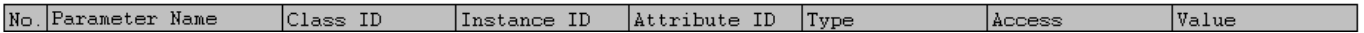

[Figure 5.4.8] Slave device information (in part) on the Excel sheet

#### **[Descriptions of the items displayed on the Excel worksheet]**

(1) 2th row in Excel sheet - PROJECT NAME : Indicates the project name

(2)  $3<sup>rd</sup>$  row in Excel sheet - REPORTING TIME : Indicates the date and time when the report information is displayed

(3)  $7<sup>th</sup>$  row in Excel sheet – MAC ID : Indicates a unique address of the slave device

 $(4)$  8<sup>th</sup> row in Excel sheet – Product Name : Indicates the model name of the slave device

 $(5)$  9<sup>th</sup> row in Excel sheet – Vendor Code : Indicates the ID assigned to the Vendor in the ODVA

 $(6)$  10<sup>th</sup> row in Excel sheet – Product Code : Indicates the product code of the device

(7)  $11<sup>th</sup>$  row in Excel sheet - Vendor Name : Indicates the manufacturer of the device

(8)  $12<sup>th</sup>$  row in Excel sheet - EDS File Name : Indicates the name of the file that contains the data about the device

(9)  $13<sup>th</sup>$  row in Excel sheet - Description : Indicates the description of the device

(10)  $17<sup>th</sup>$  row in Excel sheet - No. : Indicates the serial number

(11)  $17<sup>th</sup>$  row in Excel sheet – I/O Name : Indicates the I/O module name

(12)  $17<sup>th</sup>$  row in Excel sheet – Input Type : Indicates the I/O data type

(13)  $17<sup>th</sup>$  row in Excel sheet – Input Add : Indicates the input data address

- (14)  $17<sup>th</sup>$  row in Excel sheet Input Len : Indicates the input data length
- (15)  $17<sup>th</sup>$  row in Excel sheet Output Type : Indicates the output data type

(16)  $17<sup>th</sup>$  row in Excel sheet – Output Add : Indicates the output data address

- (17)  $17<sup>th</sup>$  row in Excel sheet Output Len : Indicates the output data length
- (18) 22th row in Excel sheet No. : Indicates the serial number
- (19) 22th row in Excel sheet Parameter Name : Indicates the parameter name
- (20) 22th row in Excel sheet Class ID : Indicates the Class ID of the parameter
- (21) 22th row in Excel sheet Instance ID : Indicates the Instance ID of the parameter
- (22) 22th row in Excel sheet Property ID : Indicates the Property ID of the parameter
- (23) 22th row in Excel sheet Type : Indicates the data type of the parameter
- (24) 22th row in Excel sheet Access : Indicates the Read/Write attributes of the parameter.
- (25) 22th row in Excel sheet Value : Indicates the Value of the parameter

## **Note**

1) Each data is displayed repeatedly by the number of slave devices.

# **5.5 Program Exit**

Terminates the execution of N CONFIGURATOR

# **[Step]**

(1) Select the Menu [File] - [Exit].

# **5.6 N Configurator Overview**

This user manual describes N Configurator, which is an operating software for the DeviceNet master module ML200 Dnet(model name:2MLL-DMEB). N Configurator has functions to edit information necessary to operate slave devices on the DeviceNet network, transmit the information to a master module and diagnose the status of the slave devices in operation.

If you configure the system with the DeviceNet master module and N Configurator, please not the following.

ML200 Dnet (DeviceNet) Firmware Version 5.0 or more

# **5.7 N Configurator Features**

N Configuratoris a software tool that is connected to the DeviceNet master module and manages the DeviceNet network.

N Configurator has the following features.

#### **(1) Fast program start**

Since it selectively analyzes EDS files which were not loaded by N Configurator at the start of the program, the program starts immediately even when many EDS files are loaded.

#### **(2) Easy-to-understand operation screen (Real world Metaphor)**

N Configurator provides a main work area with the same appearance as the design drawings for easy understanding of the concept where a user designs the DeviceNet network and manages/monitors the operation of devices and supports intuitive and convenient work environment by connecting elements on the screen with a variety of functions.

#### **(3) Multi-master system and up to 60-device configuration support**

The configuration of the network composed of up to 64 devices, including multiple master devices is possible in one project window, and multiple project windows can be opened and operated at the same time.

#### **(4) Network search and various diagnostic functions**

If the device that configures the network is not known, the status of the configuration can be identified through the automatic scan function. In addition, it provides various functions that can diagnose the status of the devices on the DeviceNet network in operation through configuration along with Live List, I/O Monitor, Disconnection Report and Device Diagnostics.

#### **(5) One click configuration**

It makes it possible to perform more efficient operation by setting key configuration tasks such as main device addition, address setting, I/O module addition/delete with a single double-click on the main screen.

#### **(6) One click data access**

Most of the data on the N Configurator is displayed systematically and interacts organically, and therefore a user can access the desired information with one click.

#### **(7) Intelligent feedback**

The main screen of N Configurator shows the specifications of the selected device by simple device addition operation, indicates the items that can be set by a user, shows the summarized structure where the added device is located at the entire network structure and informs a user whether the user"s operation has been properly processed.

In this way, N Configurator responds intelligently to the user"s operation so that the work can be done conveniently and accurately.

#### **(8) Various and optimized topology display capability**

N Configurator has two display modes, such as Linear View mode, which displays the configured network topology vertically, and Matrix View mode, which shows it horizontally.

Lineare View mode includes information and features needed for quick configuration, and Matrix View mode displays as many devices as possible (about 40 at 1280X1024 resolution) so that the entire network structure can be identified at a glance.

#### **(9) WYSIWYG (What You See Is What You Get) support**

N Configurator provides not only methods to obtain all the information that can be seen, but also a function to output the summarized configuration information to the Microsoft Excel. For this, the data on the N Configurator is displayed in a table of worksheet type in Excel, and a user can select and copy the desired area in the same way as Excel work, and freely copy it out of the program.

#### **(10) Convenient user interface**

N Configurator provides a progressive and convenient user interface that corresponds to the latest development tools from Microsoft to enable a user to make up various window configurations according to the user"s needs.

# **5.8 System Requirements for Running N Configurator**

## **(1) Personal computer and memory**

A computer with more than 500MB of memory and Pentium or higher CPU is needed.

### **(2) Communication port**

RS-232C serial port or USB port is needed.

## **(3) Hard disk**

There must be a usable area of more than 100MB in capacity.

## **(4) Mouse**

A mouse that can be connected to a computer is needed.

## **(5) Monitor**

The resolution must be at least 1024 X 768.

#### **(6) Window**

Execution is possible in Windows 7 or later.

# **5.9 N Configurator Installation**

## **5.9.1 N Configurator Installation**

N Configurator is basically included in the package of SoftMaster and installed along with SoftMaster. Please refer to the manual for SoftMaster for more details.

## **5.9.2 Remove the Installed N Configurator**

Press the start menu at the bottom left of the window background screen, select [Control Panel] > [Add/Remove Programs] > [SoftMaster X.XX] and press the Remove button to remove the installed SoftMaster (including N Configurator).

|                                              |                                                                                                    |                                                                                                    |                                                                                                    |                                                                                  |                                                                                                    | أتقارضا                      | $\mathbf{x}$ |
|----------------------------------------------|----------------------------------------------------------------------------------------------------|----------------------------------------------------------------------------------------------------|----------------------------------------------------------------------------------------------------|----------------------------------------------------------------------------------|----------------------------------------------------------------------------------------------------|------------------------------|--------------|
|                                              | int > Control Panel > All Control Panel Items > Programs and Features                                                                                                    |                                                                                                    |                                                                                                    |                                                                                  | $\mathbf{v}$ $\mathbf{t}$                                                                                                    | Search Programs and Features | Q            |
| Control Panel Home<br>View installed updates | Uninstall or change a program<br>To uninstall a program, select it from the list and then click Uninstall, Change, or Repair.                                                                                                    |                                                                                                    |                                                                                                    |                                                                                  |                                                                                                    |                              |              |
| Turn Windows features on or<br>off           | 旧 ▼<br>Organize v<br>Uninstall Change<br>Repair                                                                                                    |                                                                                                    |                                                                                                    |                                                                                  |                                                                                                    |                              |              |
| Install a program from the                   | Name                                                                                                    | Publisher                                                                                                    | <b>Installed On</b>                                                                                                    | <b>Size</b>                                                                      | Version                                                                                                    |                              |              |
| network                                      | Visual Studio 2010 Tools for SQL Server Compact 3.5<br>The Visual Studio 2012 & Entity Framework Designer - KOR<br>VisualSVN 3.5.3<br><b>ILL WCF RIA Services V1.0 SP2</b><br>X Windows Driver Package - Renesas Electronics Corpo<br>X Windows Driver Package - Renesas Electronics Corpo<br>Windows Driver Package - Renesas Technology Euro<br>WinPcap 4.1.2<br>Vireshark 1.8.6 (32-bit)<br>Worksheet Manager<br><b>WXChart</b><br><b>XecureWeb Control</b><br><b>ExecureWeb UnifiedPlugin</b><br><b>E XecureWeb-Multi FCMS</b><br>1-2 XG5000 4.11<br>XP-Builder 1.30<br>실 네이버 언데이터<br>■ 알집 8.52<br>⊙ 알툴즈 업데이트 | <b>Microsoft Corporation</b><br><b>Microsoft Corporation</b><br>VisualSVN Ltd.<br><b>Microsoft Corporation</b><br><b>Renesas Electronics Corporation</b><br><b>Renesas Electronics Corporation</b><br>Renesas Technology Europe Ltd.<br><b>CACE Technologies</b><br>The Wireshark developer comm<br>Gdnps.com<br><b>TORESOFT</b><br>SoftForum Co., Ltd.<br>SoftForum Co., Ltd.<br>SoftForum Co., Ltd.<br><b>ISIS</b><br><b>LSIS</b><br><b>NAVER Corp.</b><br><b>ESTsoft Corp.</b><br><b>ESTsoft Corp.</b> | 2015-07-15<br>2013-06-17<br>2016-05-23<br>2013-10-07<br>2013-04-04<br>2013-04-04<br>2013-04-04<br>2013-05-10<br>2013-05-10<br>2016-11-23<br>2013-04-04<br>2015-12-14<br>2015-08-24<br>2015-12-14<br>2017-01-19<br>2015-06-12<br>2016-12-07<br>2014-09-11<br>2014-09-11 | 11.2 MB<br>10.1 MB 3.5.3.0<br>84.0 MB 1.8.6<br>5.42 MB 1.0.5.15<br>552 MB 5.41.0 | 4.0.8080.0<br>33.4 MB 11.1.20810.00<br>25.2 MB 4.1.61829.0<br>06/07/2011 4:00:00<br>11/27/2003 1.1.8.0<br>11/27/2003 1.1.8.0<br>4.1.0.2001<br>5.06 MR 3.20.110<br>7.2.8.2<br>1.0.1.4<br>478 MB 14.000.0000<br>1.0.2.31<br>v8.52<br>v12.11 |                              |              |
|                                              | ■ 인증서 로밍 클라이언트 (1.13.227.9)<br>• 픽픽(PicPick)<br>※ 한글과컴퓨터 한글 뷰어 2007<br>■ 휴대폰인증서(보관)서비스<br>LSIS Product version: 5.41.0<br>Help link: http://www.lsis.biz                                                                                                    | BTWorks, Inc.<br><b>NGWIN</b><br>Haansoft<br>Support link: http://www.lsis.biz<br>Size: 552 MB                                                                                                    | 2014-01-15<br>2015-12-22<br>2013-03-27<br>2014-01-15                                                                                                    |                                                                                  | 1.13.227.9<br>4.0.9k<br>38.0 MB 7.0.4.337                                                                                                    |                              |              |

[Figure 5.9.7] Example of how to remove the N Configurator on a PC

# **5.10 Editing Devices**

This unit describes functions to add devices to the DeviceNet network displayed on the project window and edit the added devices.

## **5.10.1 Add Devices**

Add a new device in the project window to configure the topology.

You can add devices by using double-click or drag-and-drop features.

#### **5.10.1.1 Adding devices by double-clicking**

#### **[Step]**

(1) Double click the device to add in the device list window on the left side of the N CONFIGURATOR.

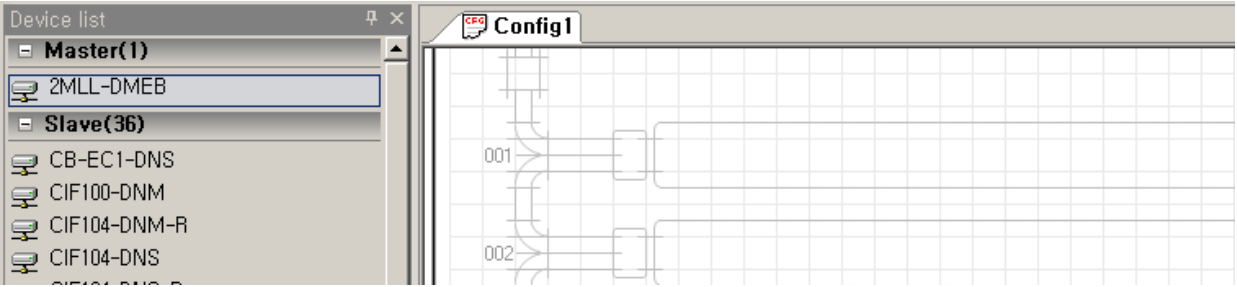

[Figure 5.10.1] Screen of double-click status for adding devices

(2) Devices are added to an empty area on the topology as follows.

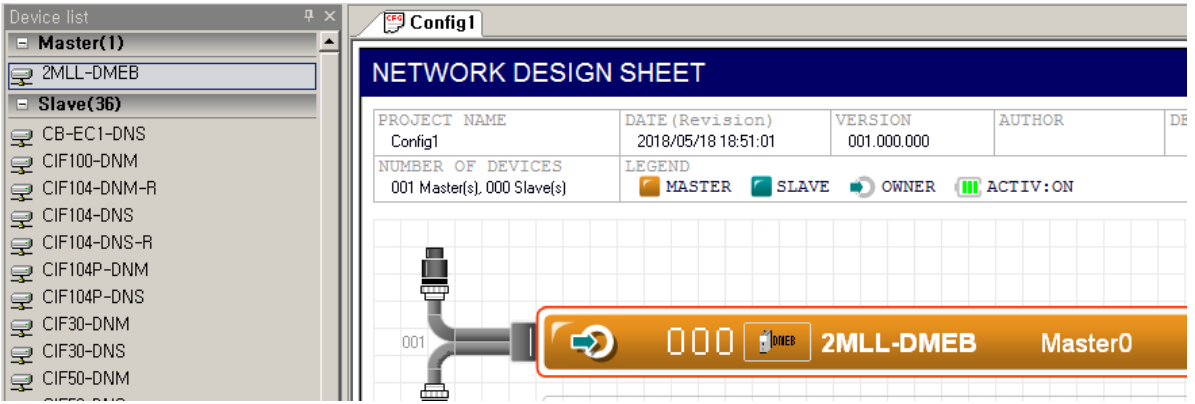

[Figure 5.10.2] Screen showing the status in which the device is added to the topology

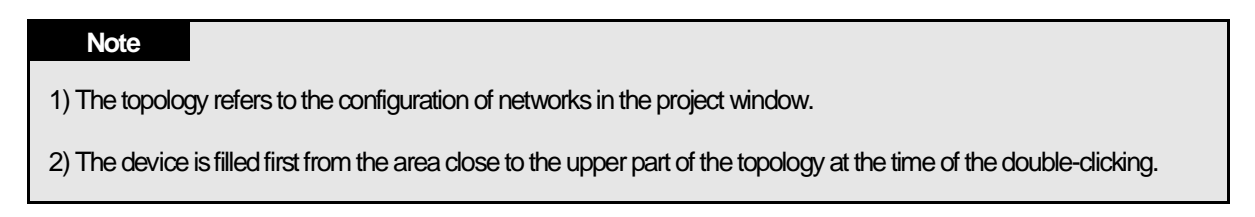

### **5.10.1.2 Adding devices by using drag & drop feature**

## **[Step]**

(1) Select the device to be added in the device list window on the left side of the N CONFIGURATOR, and then drag it to the project window.

(2) If the area is the one that can add the device, the outline of the area is shown in bold as follows.

|                | $-4x$ | $\overline{\mathbb{C}}$ Config1 |
|----------------|-------|---------------------------------|
| Ñ<br>łС        | ۰     | एएउ                             |
| 'A/C           |       |                                 |
| AVC            |       | 004                             |
| A/B/C          |       | 还                               |
|                |       |                                 |
| A/B/C<br>A/B/C |       | 005                             |
| $\Delta / C$   |       |                                 |

[Figure 5.10.3] Screen of drag status for adding devices

(3) If you drop the device to the desired position, the device will be added as follows.

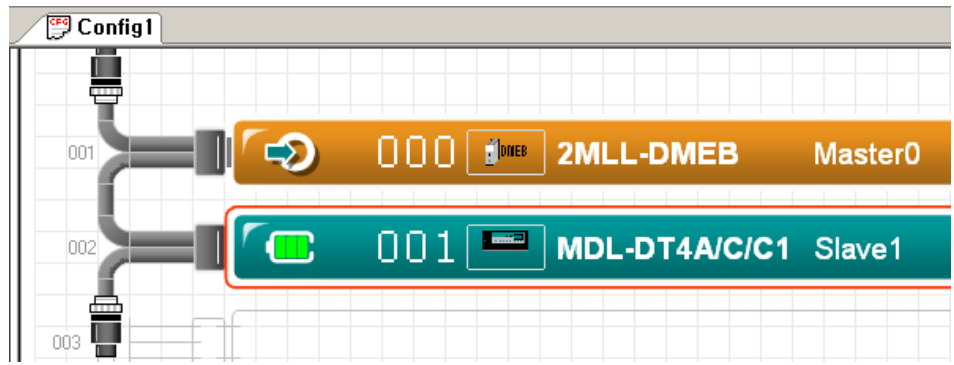

[Figure 5.10.4] Screen showing the status where the device is added to the topology

(4) If you want to add a new device between the two devices on the topology, drag and drop the device to the desired position even if the position if preoccupied with another device.

(5) Dialog box asking if you want to shift the underneath device downward appears as follows

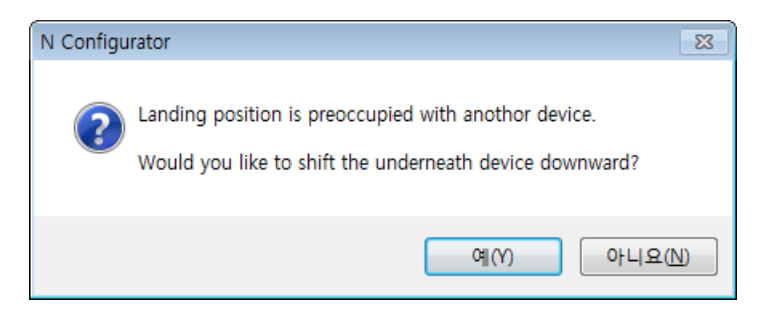

[Figure 5.10.5] Dialog box asking if you want to shift the underneath device downward

(6) If you press "Yes"button, the underneath device is moved to the next position, and then the new device is added to the drop area.

(7) If you press "No" button, adding a new device to the position where another device is placed is cancelled.

## **Note**

1) If the device list window is not visible on the main screen, Select the Menu [View] - [Device List]

## **5.10.2 Move Position**

Move the device to another position in the topology.

#### **[Step]**

- (1) Select a device on the topology, and then drag it to the desired position.
- (2) If the area can move the device, the outline of the area is shown in bold as follows.

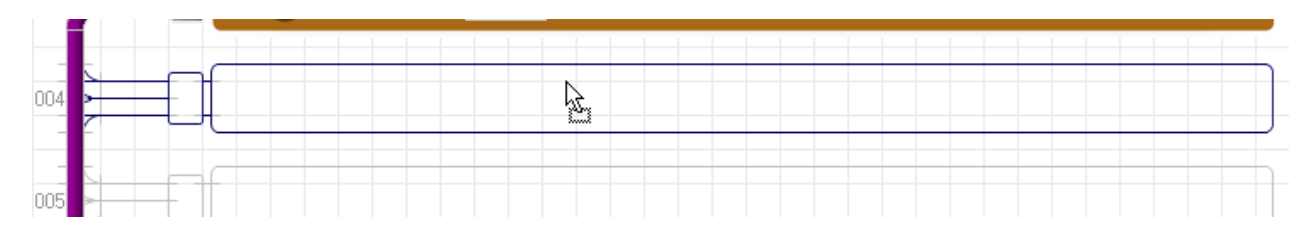

[Figure 5.10.6] Screen of drag status for moving devices

(3) If you drop the device to the desired position, the deive will be moved as follows.

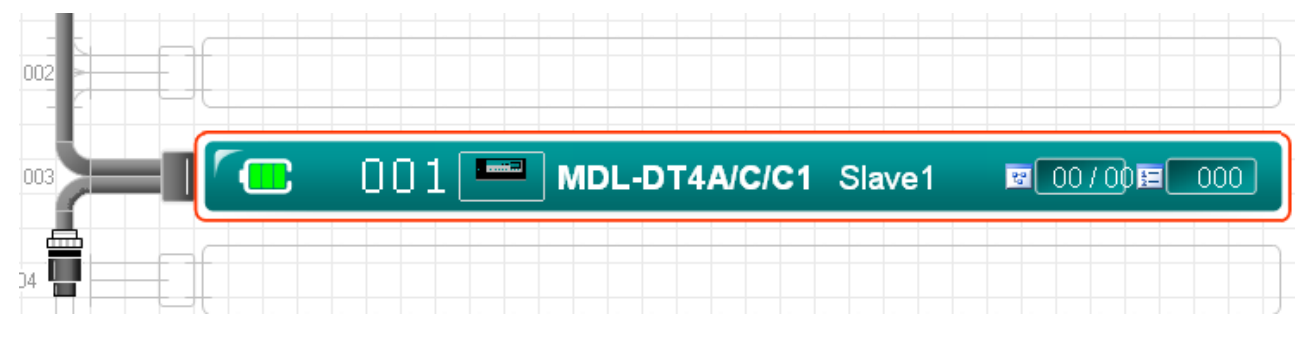

[Figure 5.10.7] Screen showing the status where the device is moved

## **Note**

1) The device cannot be moved to the position which is preoccupied with other project windows or another device.

# **5.10.3 Cut**

Save the selected device in the clipboard and remove it from the topology.

#### **[Step]**

- (1) Select the device to be cut from the topology with a mouse.
- (2) Select the Menu [Edit] [Cut] or press the shortcut key <CTRL+X>.

# **5.10.4 Copy**

Save the selected device to the clipboard.

## **[Step]**

- (1) Select the device you want to copy on the topology with a mouse.
- (2) Select the Menu [Edit] [Copy] or press the shortcut key <CTRL+C>.

# **5.10.5 Paste**

Copy the device saved in the clipboard to the topology.

## **[Step]**

- (1) Select a blank area to add a device on the topology with a mouse.
- (2) Select the Menu [Edit] [Paste] or press the shortcut key <CTRL+V>.

## **Note**

1)The address of the pasted device is automatically set to the address with lower number which is not used by other devices.

# **5.10.6 Delete**

Remove the selected device from the topology.

## **[Step]**

- (1) Select the device you want to delete from the topology with a mouse.
- (2) Select the Menu [Edit] [Delete] or press the function key <Delete>.

## **Note**

1) N CONFIGURATORis a program designed to provide the master device with the information necessary for DeviceNet master-slave communication, and therefore it does not support the configuration of the topology only with the slave device.

# **5.11 Changing Display Method**

This unit describes how to change the network display format according to the user"s needs and what is displayed for each device depending on the changed display format

# **5.11.1 Vertical Display Bus Topology**

It displays the DeviceNet network topology in a vertical direction.

The vertical topology is the default screen format when a new project window is opened.

#### **[Step]**

- (1) Select "Linear View" from the [View Selector] combo box on the toolbar.
- (2) The following screen appears.

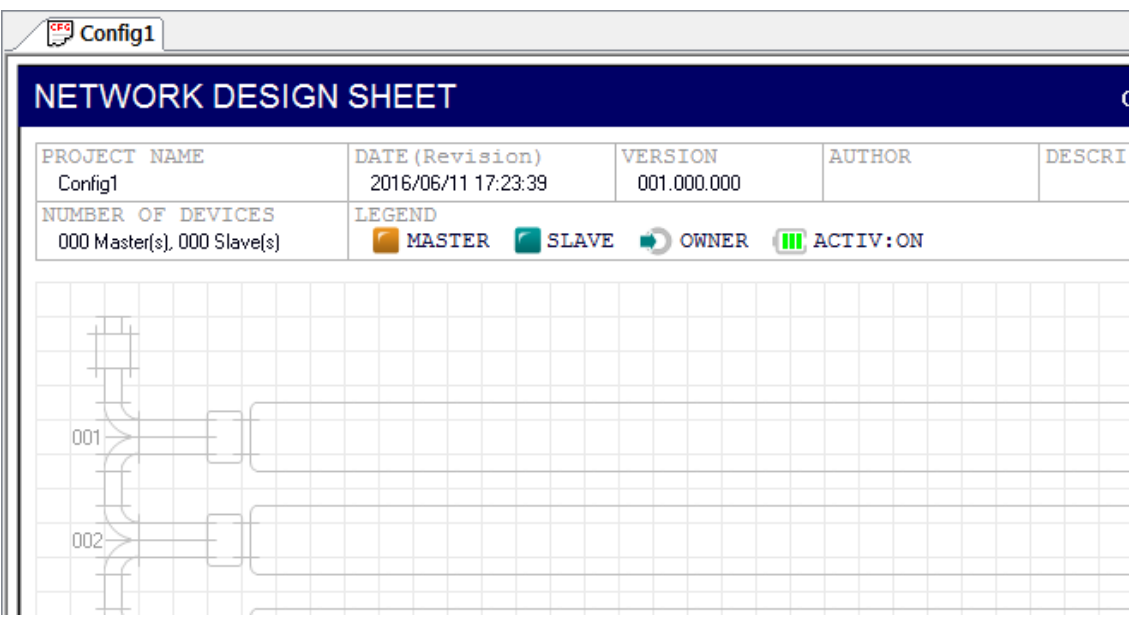

[Figure 5.11.1] Initial screen of the vertical topology (in part)

In the vertical display bus topology screen, the following functions can be executed by double-clicking the project information display area.

(a) [PROJECT NAME - LEGEND area except for NO. OF DEVICES] : Project attributes can be chaned.

| <b>PROJECT NAME</b><br>Config1                   | DATE (Revision)<br>2016/06/11 17:23:39     | VERSION<br>001.000.000 | AUTHOR | DESCRIPTION |
|--------------------------------------------------|--------------------------------------------|------------------------|--------|-------------|
| NUMBER OF DEVICES<br>000 Master(s), 000 Slave(s) | .EGEND<br>MASTER SLAVE OWNER THE ACTIV: ON |                        |        |             |

[Figure 5.11.2] Area where the project property window is run by double-clicking

(b) [NO. OF DEVICES area] : The details of the configured device can be seen.

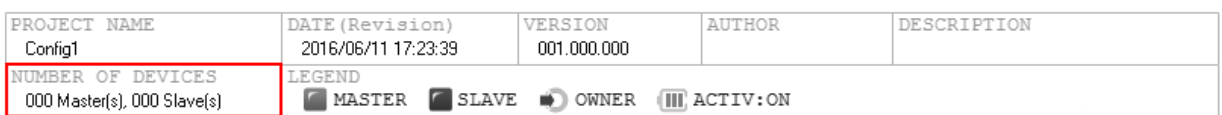

#### [Figure 5.11.3] Area where the device table is run by double-clicking

# **Note** 1) Vertical topology is a screen mode where major settings can be done only by double-clicking to provide

convenient configuration environment.

# **5.11.2 Master Device in Vertical Topology**

The added master device is displayed in orange as follows.

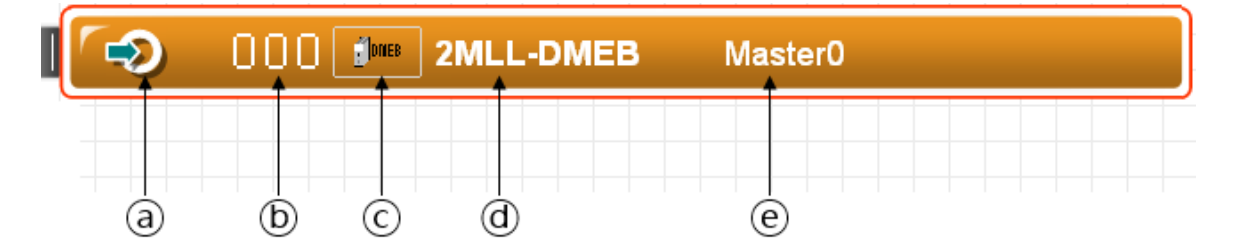

[Figure 5.11.4] Screen of the status where the master device is added to the vertical topology

#### **[Descriptions of the master device display items in vertical topology]**

- ⓐ Whether it is assigned Master : Indicates which master device the selected slave device belongs to.
- ⓑ Master device address : Indicates a unique device address on the topology.

ⓒ Master device image : Indicates the image of the device provided by the device manufacturer. If there is none, the area is blank.

- ⓓ Master model name : Indicates the product name of the master device defined in EDSfile.
- ⓔ Master description : Indicates a description of the device that has user-defined attributes.

The following functions can be executed by double-clicking the master device area.

(1) [Master device address area] : The address can be changed.

#### **Note**

1) The most recently added master device is initially set as the Assigned Master of the slave device to be added next.

The master device selected by a mouse click on the topology is displayed with a red outline as follows.

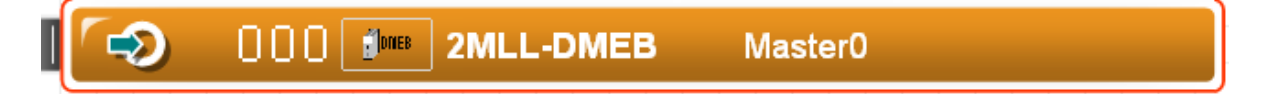

[Figure 5.11.5] Screen showing the status where the master device is selected on the vertical topology

If the master device is selected, the related information is displayed in the master property window, and items in the menu on the upper part of the program are adjusted so that they can be selected for the master device-related matters.

## **Note**

1) All the master device-related matters that appear in the dialog box and the main screen of the N CONFIGURATOR are consistently displayed under the orange background to make it easier to identify the master information.

# **5.11.3 Slave Device in Vertical Topology**

The added slave device is displayed in turquoise blue as follows.

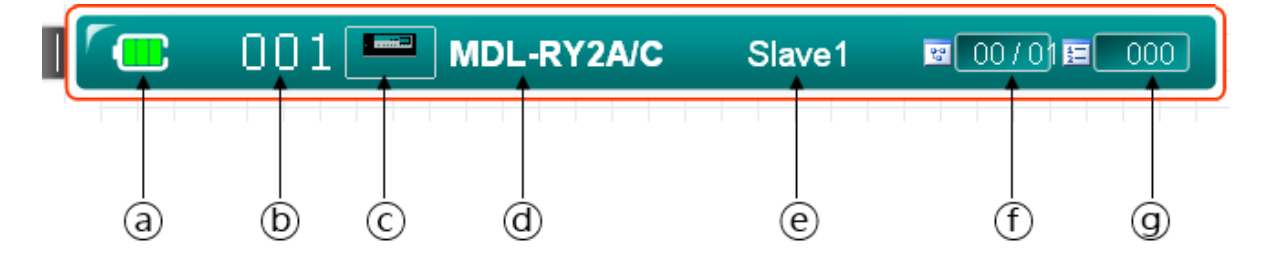

[Figure 5.11.6] Screen of the status where the slave device is added to the vertical topology

#### **[Descriptions of the slave device display items in vertical topology]**

ⓐ Whether it is activate Device : Indicates whether to have the slave device participate in the actual master-slave communication.

- ⓑ Slave device address : Indicates a unique device address on the topology.
- ⓒ Slave device image : Indicates the image of the device provided by the device manufacturer. If there is none, the area is blank.
- ⓓ Slave model name : Indicates the product name of the slave device defined in EDSfile.
- ⓔ Slave description : Indicates a description of the device that has user-defined attributes.
- ⓕ Slave module : Indicates the number of I/O modules defined in the slave device.
- ⓖ Slave parameter : Indicates the number of parameters defined in the slave device.

The following functions can be executed by double-clicking the slave device area.

(1) [Activate Device area] : Changes whether to have the slave device participate in the actual masterslave communication.

- (2) [Slave device address area] : The address can be changed.
- (3) [I/O module area] : I/O modules of the slave device can be set.
- (4) [Parameter area] :Parameters of the slave device can be set.

The slave device selected by a mouse click on the topology is displayed with a red outline.

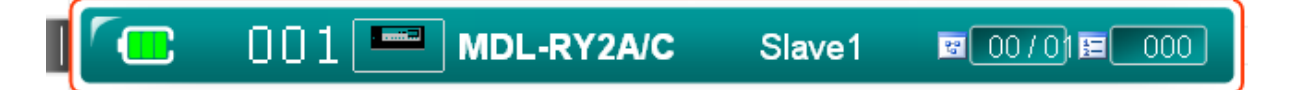

[Figure 5.11.7] Screen showing the status where the slave device is selected on the vertical topology

If the slave device is selected, the related information is displayed in the master property window, and items in the menu on the upper part of the program are adjusted so that they can be selected for the slave devicerelated matters.

### **Note**

1) All the slave device-related matters that appear in the dialog box and the main screen of the N CONFIGURATORare consistently displayed under the orange background to make it easier to identify the slave information.

# **5.11.4 Horizontal Display Bus Topology**

It displays PROFIBUS network topology in a horizontal direction.

#### **[Step]**

- (1) Select "Matrix View" from the [View Selector] combo box on the toolbar.
- (2) The following screen appears.

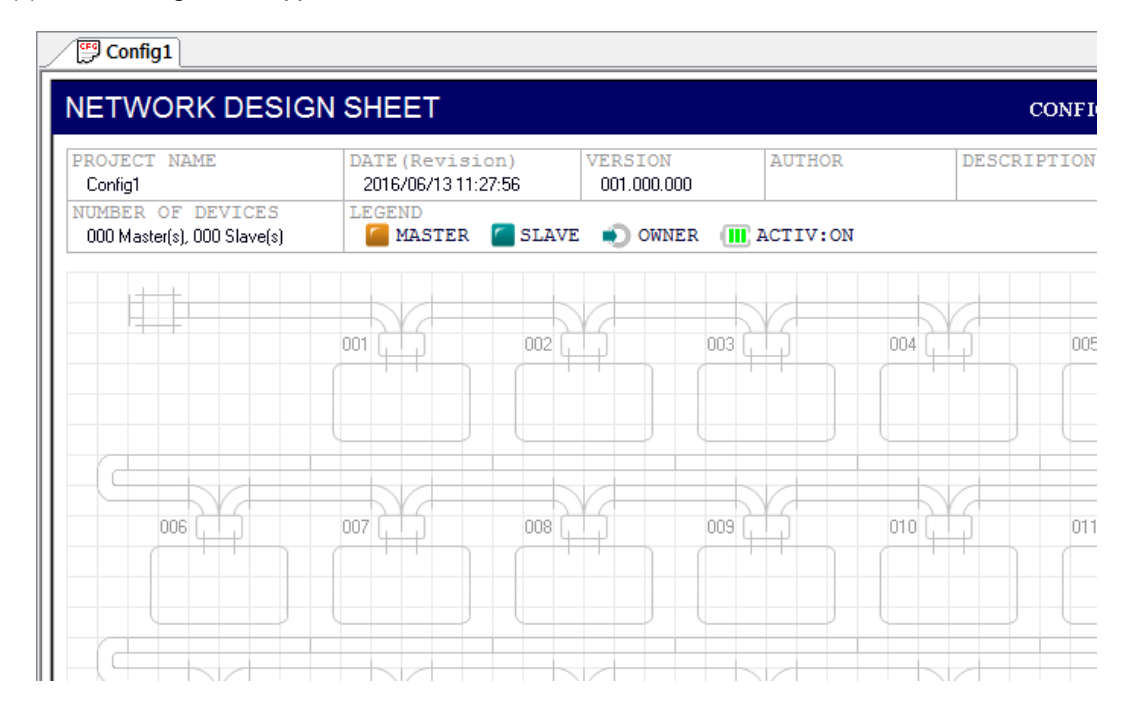

[Figure 5.11.8] Initial screen of the horizontal topology (in part)

In the horizontal topology screen, the following functions can be executed by double-clicking the project information display area.

(1) [PROJECT NAME - LEGEND area except for NO. OF DEVICES] : Project attributes can be changed.

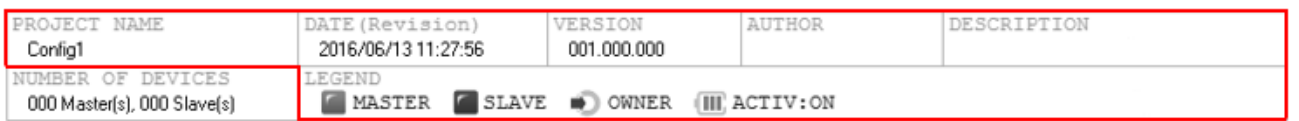

[Figure 5.11.9] Area where the project property screen is run by double-clicking

(2) [NO. OF DEVICES area] : The details of the configured devices can be seen.

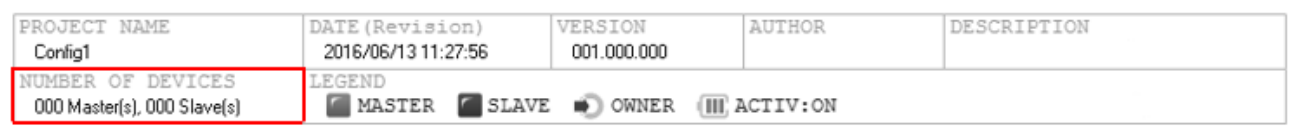

### [Figure 5.11.10] Area where the device table is run by double-clicking

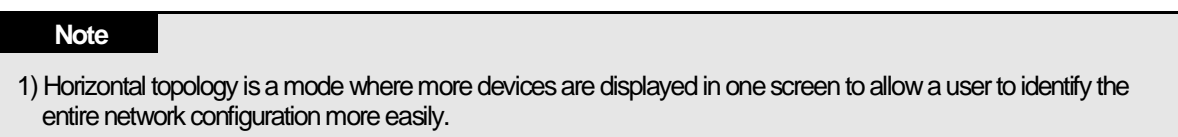

# **5.11.5 Mater Device in Horizontal Topology**

The added master device is displayed in orange as follows.

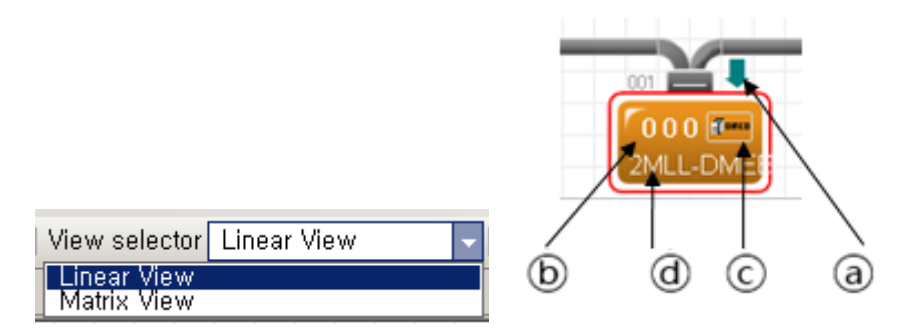

[Figure 5.11.11] Screen of the status where the master device is added to the horizontal topology

#### **[Descriptions of the master device display items in horizontal topology]**

ⓐ Whether it is Assigned Master : Indicates the which master slave the selected slave device belongs to

ⓑ Master device address : Indicates a unique address on the topology

ⓒ Master device image : Indicates the image of the device provided by the device manufacturer. If there is none, the area is blank.

ⓓ Mater model name : Indicates the product name of the master device defined in EDS file

The following functions can be executed by double-clicking the master device area.

(1) [Master device address area] : The address can be changed.

The master device selected by a mouse click on the topology is displayed with a red outline as follows.

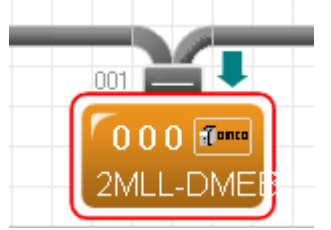

[Figure 5.11.12] Screen showing the status where the master device is selected on the horizontal topology

If the master device is selected, the related information is displayed in the master property window, and items in the menu on the upper part of the program are adjusted so that they can be selected for the master device-related matters.

# **5.11.6 Slave Device in Horizontal Topology**

The added slave device is displayed in turquoise blue as follows.

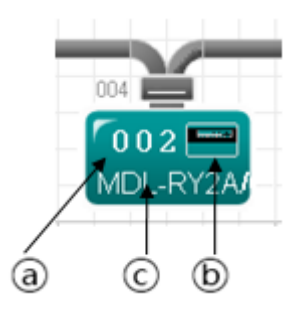

[Figure 5.11.13] Screen of the status where the slave device is added to the horizontal topology

## **[Descriptions of the slave device display items in horizontal topology]**

ⓐ Slave device address : Indicates a unique address on the topology.

ⓑ Slave device image : Indicates the image of the device provided by the device manufacturer. If there is none, the area is blank.

ⓒ Slave model name : Indicates the product name of the slave device defined in EDSfile.

The following functions can be executed by double-clicking the slave device area.

(1) [Slave device address area] : The address can be changed.

(2) [Area except for the slave device address area] : I/O modules of the slave device can be set.

The slave device selected by a mouse click on the topology is displayed with a red outline as follows.

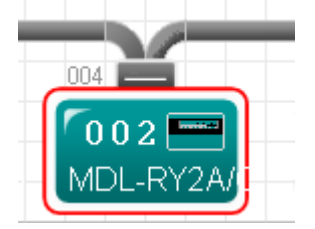

[Figure 5.11.14] Screen showing the status where the slave device is selected on the horizontal topology

If the slave device is selected, the related information is displayed in the slave property window, and items in the menu on the upper part of the program are adjusted so that they can be selected for the slave devicerelated matters.

## **Note**

1) If you click the gray DeviceNet cable area that appears after one or more devices are added, bus property window is displayed at the front screen to change the bus-related information.

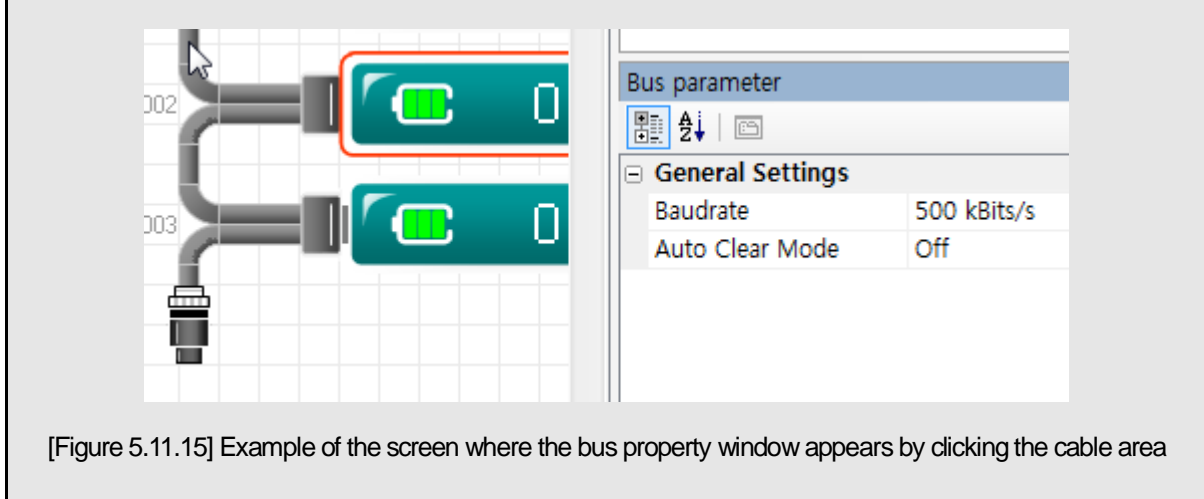

## **Note**

1) If you double click the gray DeviceNet cable area that appears after one or more devices are added , s table that can identify the communication type of all devices is displayed

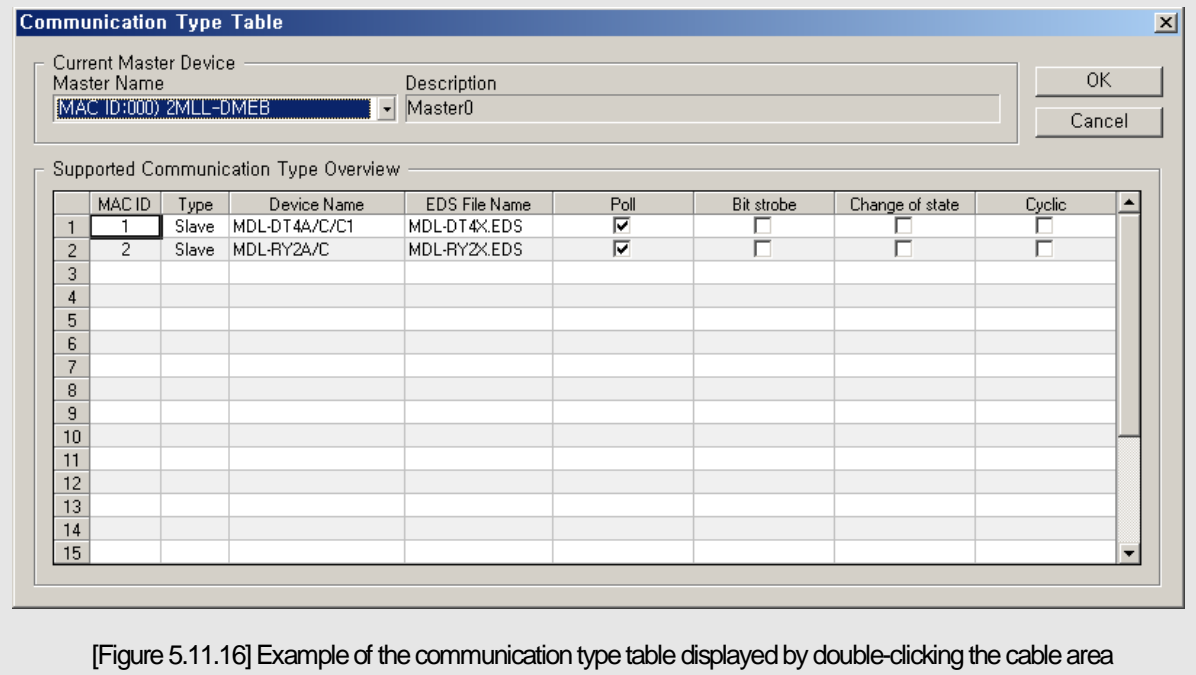

# **5.12 Screen Configuration**

This chapter describes the basic usage and a simple example of using the N Configurator.

The main screen of the N Configurator is configured as follows.

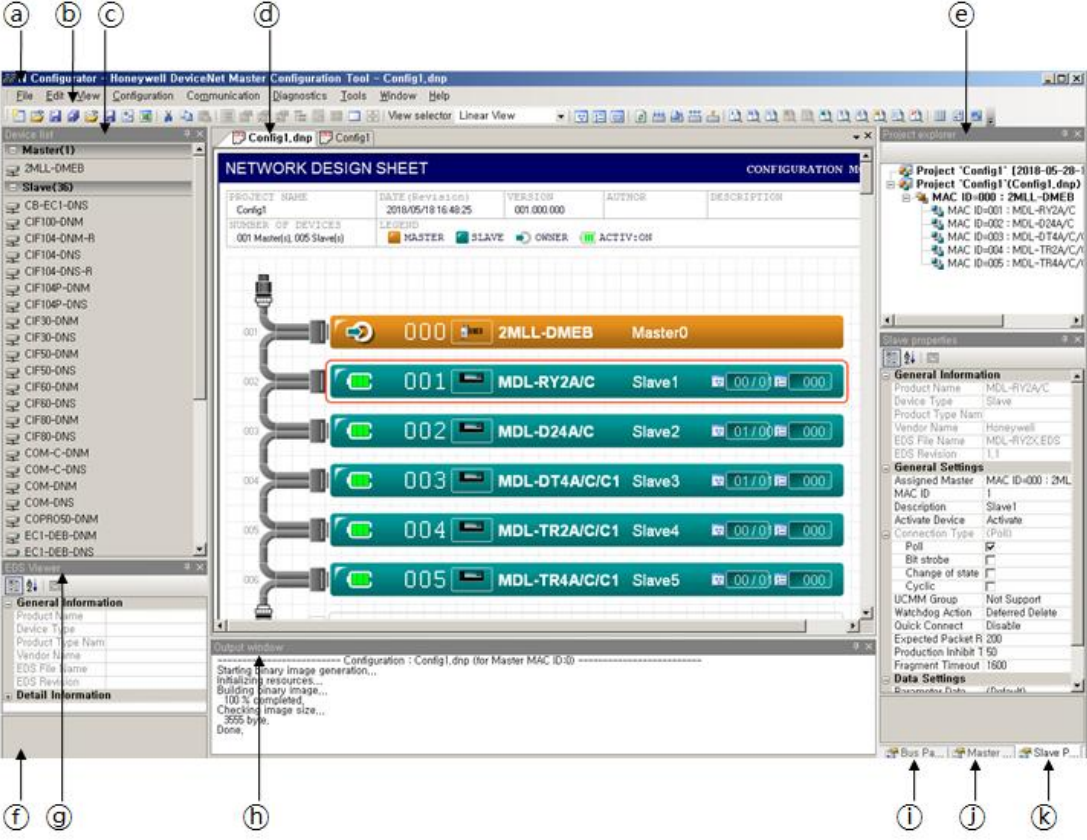

[Figure 5.12.1] Main screen of N Configurator

## **[Descriptions of the main screen]**

- ⓐ Menu : Indicates the main menu of the program.
- ⓑ Toolbar : Indicates the button to directly execute the major items of the main menu.
- ⓒ Device list window : Indicates a window that lists the devices analyzed from the EDS file to add them to the network of the project window
- ⓓ Project window : Indicates a window that shows the DeviceNet master-slave configuration information created by a user
- ⓔ Project explorer window : Indicates a window that shows the configured topology in hierarchical order of project-master-slave
- ⓕ Status bar : Indicates an area that shows the operation status of N Configurator "on-line"
- ⓖ EDSviewer window : Indicates a window that shows the EDS details of the device selected from the device list
- ⓗ Output window : Indicates a window that shows the operation results of N Configurator
- ⓘ Bus parameter window : Indicates a window used to set the communication attributes of the configured PROFIBUS network
- ⓙ Master property window : Indicates a window used to set the attributes of the configured master device.
- ⓚ Slave property window : Indicates a window used to set the attributes of the configured slave device.

# **5.12.1 Menu Configuration**

The menu shows the functions of the N Configurator in the form of a group in which the items are listed so that they can be selected through a mouse.

Some of the main functions of the menu can also be executed with shortcut keys or buttons on the toolbar.

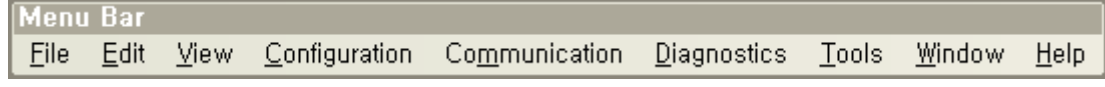

[Figure 5.12.2] Main menu

## **(1) File-related menus**

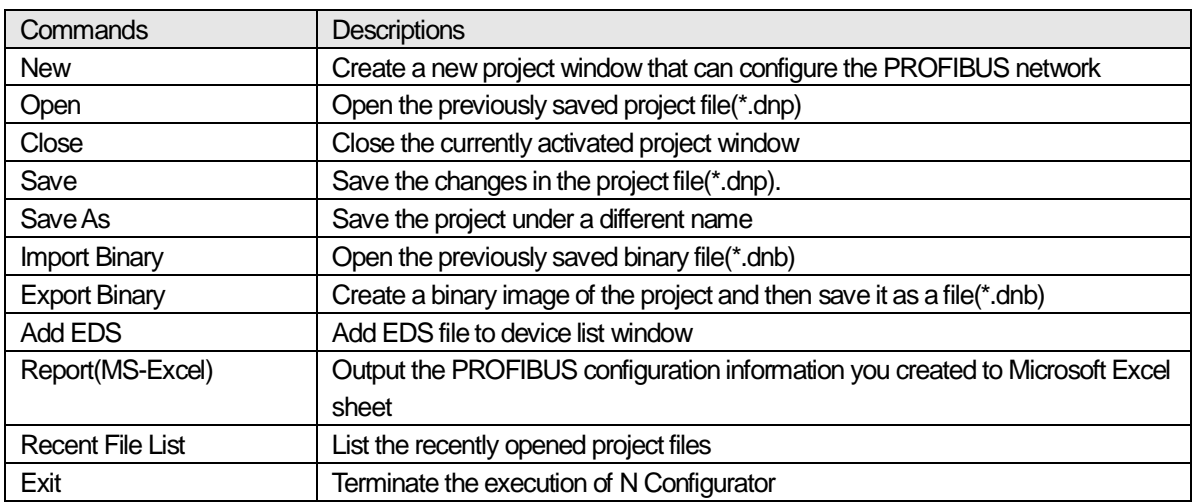

#### **(2) Edit-related menus**

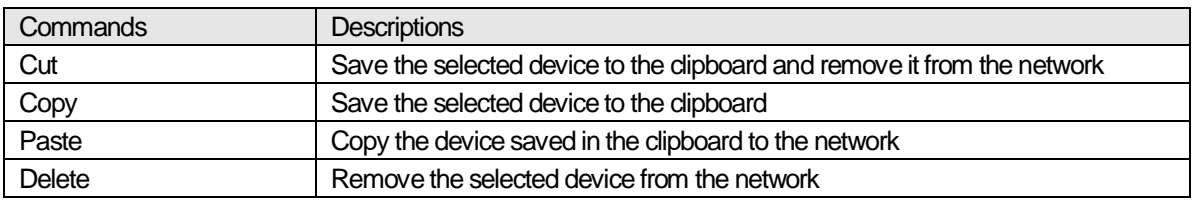

## **(3) View-related menus**

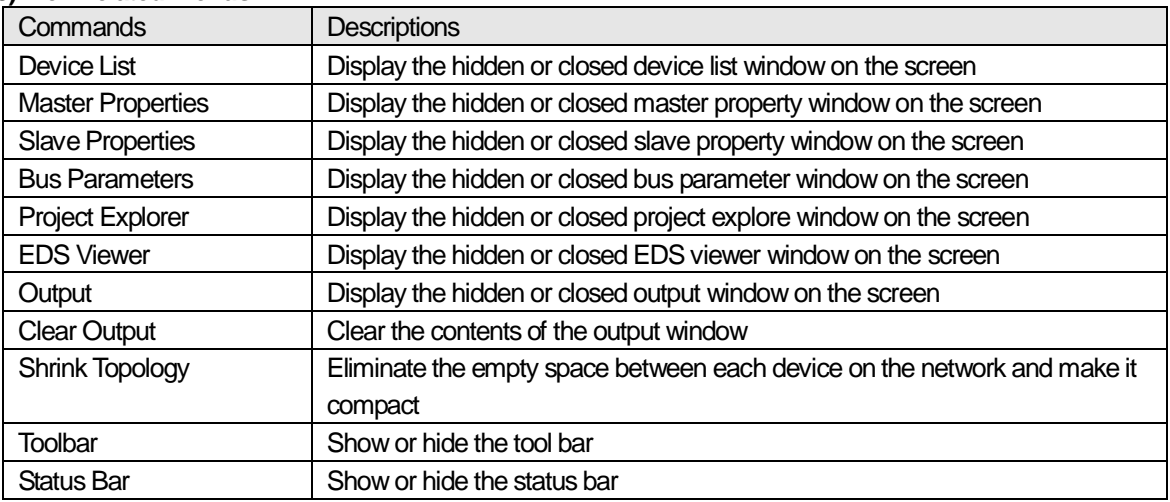

# **(4) Configuration-related menus**

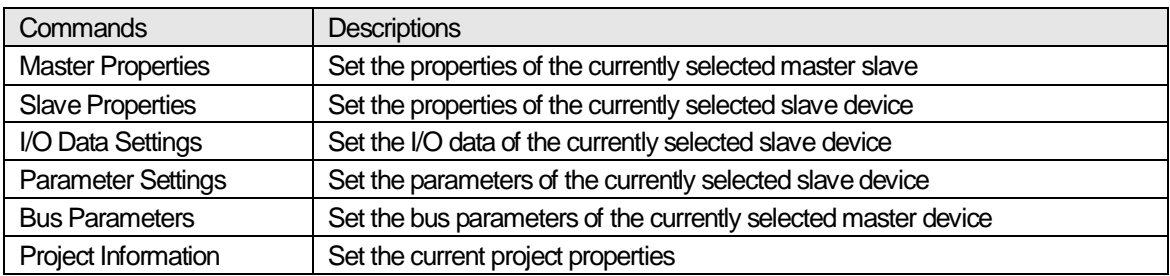

## **(5) Communication-related menus**

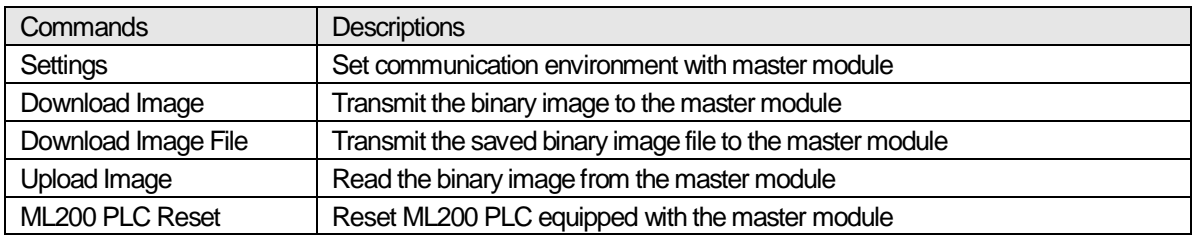

## **(6) Diagnostics-related menus**

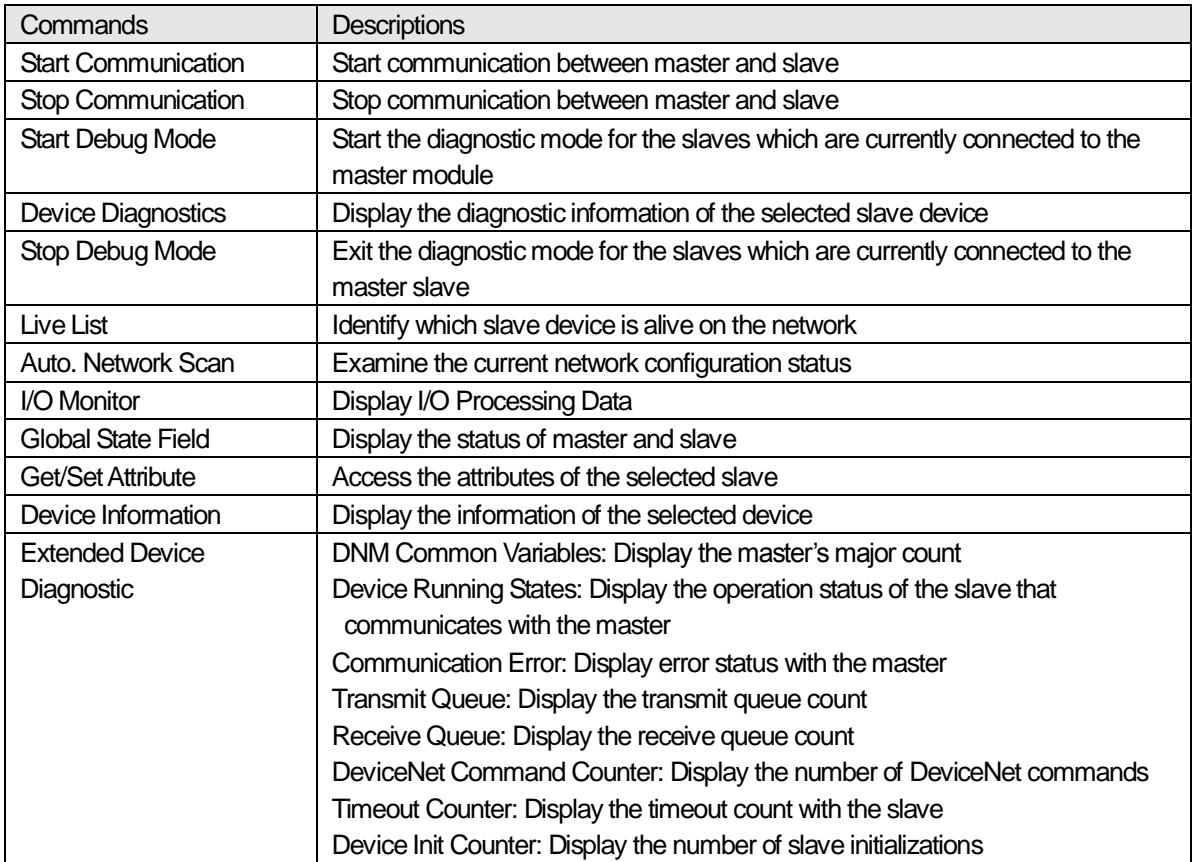

## **(7) Tool-related menus**

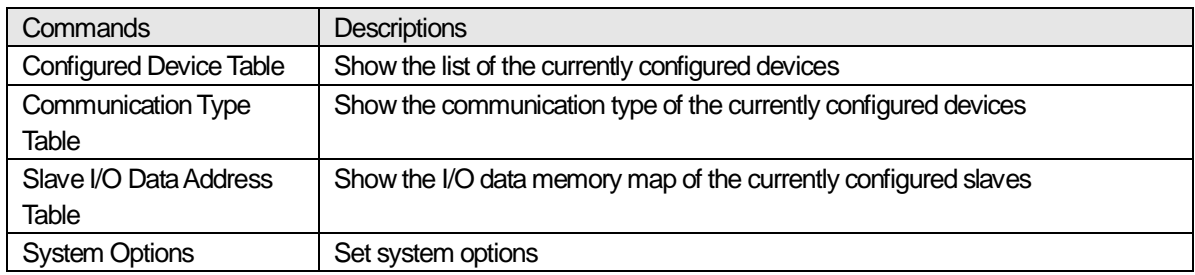

## **(8) Window-related menus**

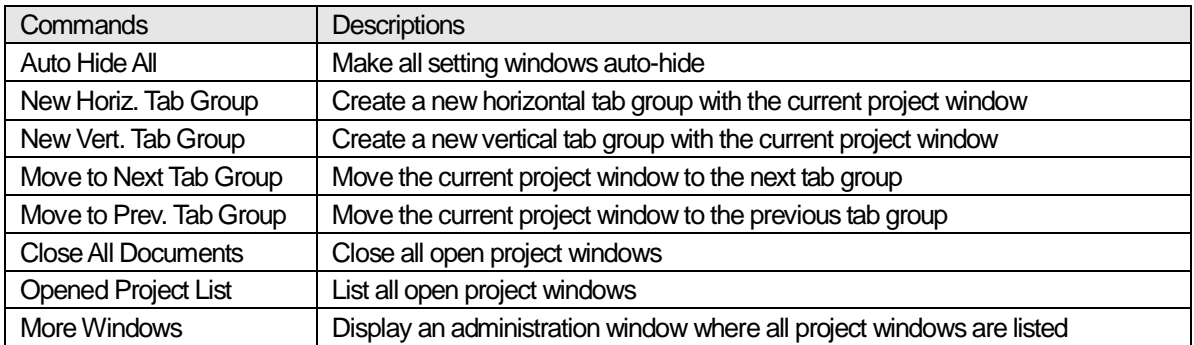

### **Note**

1) Some items of the window-related menus appear only when multiple project windows are present or are divided into groups.

## **(9) Help-related menus**

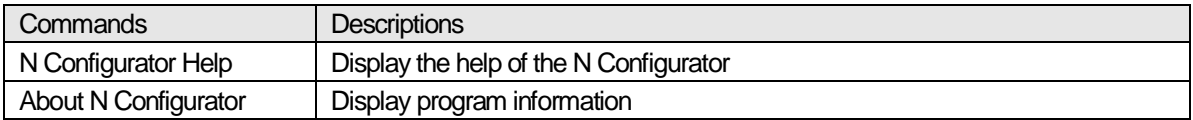
## **5.12.2 Toolbar**

N Configurator has a toolbar at the bottom of the main menu, which is a group of buttons that allow a user to directly execute the major items of the main menu. The toolbar displayed on the N Configurator is as follows.

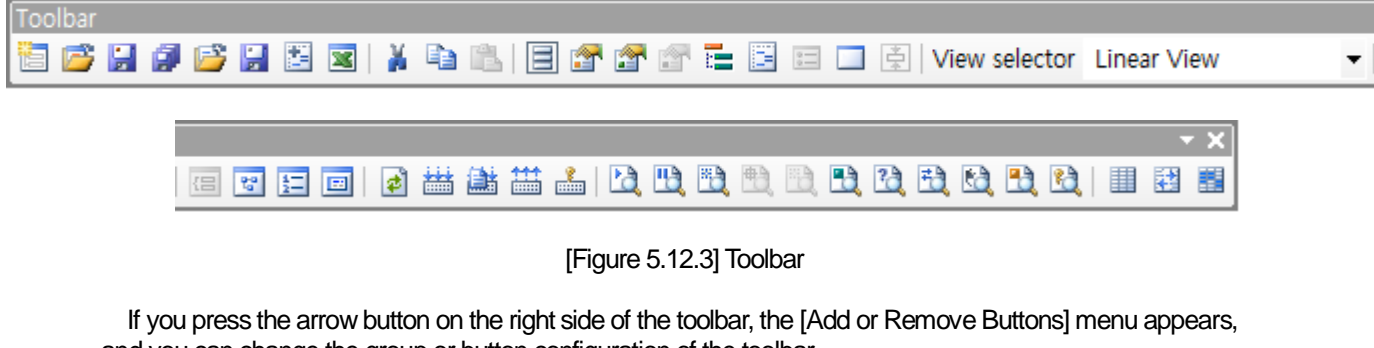

and you can change the group or button configuration of the toolbar.

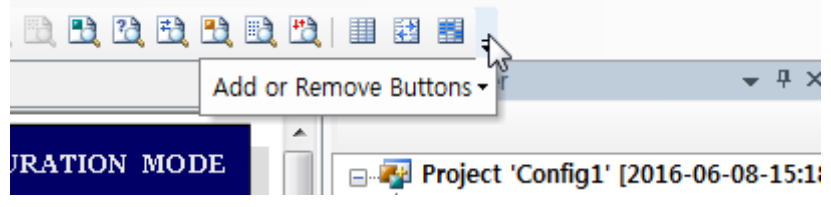

[Figure 5.12.4] Configuration setting menu of the toolbar

### **5.12.2.1 Display and hide toolbar buttons**

Displaying or removing buttons on the toolbar is done as follows.

### **[Step]**

(1) Press the button on the right side of the toolbar and select [Add or Remove Buttons] - [Tool bar] from the toolbar menu.

(2) The following list of toolbar buttons appears.

|              |   | New                  | Ctrl+N     |                                                               | $\Box$ o $\Box$ |
|--------------|---|----------------------|------------|---------------------------------------------------------------|-----------------|
|              |   | Open Project         | $Ctrl + O$ |                                                               |                 |
| $\checkmark$ |   | Save Project         | Ctrl+S     | <b>DODDDDIE BE.</b>                                           |                 |
|              |   | Save As              |            | Add or Remove Buttons -<br>Toolbar                            | $4 \times$      |
| $\checkmark$ |   | Import Binary        |            | Customize                                                     |                 |
|              |   | <b>Export Binary</b> |            | <b>Project 'Config1' [2018-05-28-1]</b>                       |                 |
| $\checkmark$ | 圛 | Add EDS              |            | <b>E Project 'Config1'(Config1,dnp)</b><br>TION               |                 |
| $\checkmark$ | 図 | Report               |            | $\Box$ MAC ID=000 : 2MLL-DMEB<br>स्∎ु MAC ID=001 : MDL-RY2A/C |                 |

[Figure 5.12.5] List indicating whether the toolbar buttons are displayed

(3) Select the item to be displayed on the screen so that the check mark on the left can be displayed, and it can disappear for unnecessary items.

### **Note**

1) Select the Menu [View] - [Tool Bar] to show or hide the entire toolbar.

### **5.12.2.2 Create a new toolbar**

The following needs to be done to create a new toolbar.

### **[Step]**

(1) Press the button on the right side of the toolbar and select [Add or Remove Buttons] - [Customize] from the toolbar menu.

(2) If the dialog box appears, select [Toolbars] from the tab at the top as follows.

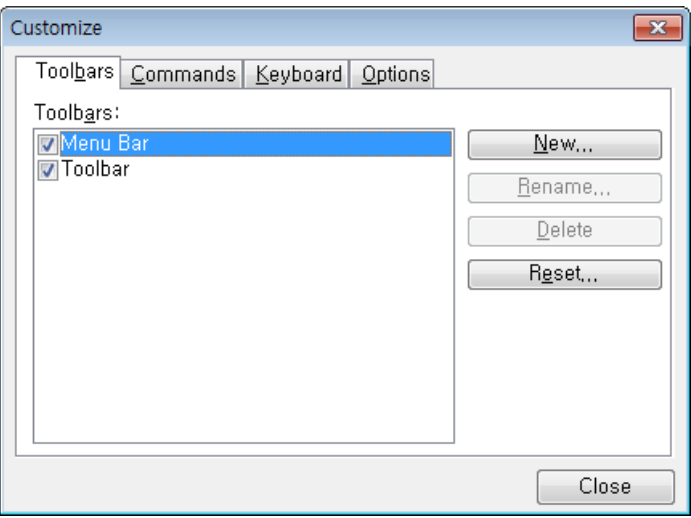

[Figure 5.12.6] "Customize" dialog box for creating a new toolbar

- (3) Press the "New" button on the [Toolbars] tab.
- (4) If the "New Toolbar" dialog box appears as shown below, enter the name of the new toolbar and press the "OK" button

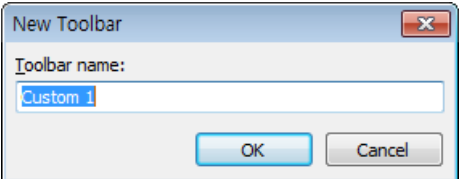

[Figure 5.12.7] "New Toolbar" dialog box

(5) A new toolbar is created on the main screen.

(6) When the work is finished, press the "Close" button in the "Customize" dialog box to close the dialog box.

### **5.12.2.3 Add buttons to a toolbar**

The following needs to be done to add buttons to a toolbar.

### **[Step]**

- (1) Press the button on the right side of the toolbar and select [Add or Remove Buttons] [Customize] from the toolbar menu.
- (2) If the dialog box appears, select [Commands] in the tab at the top as follows.

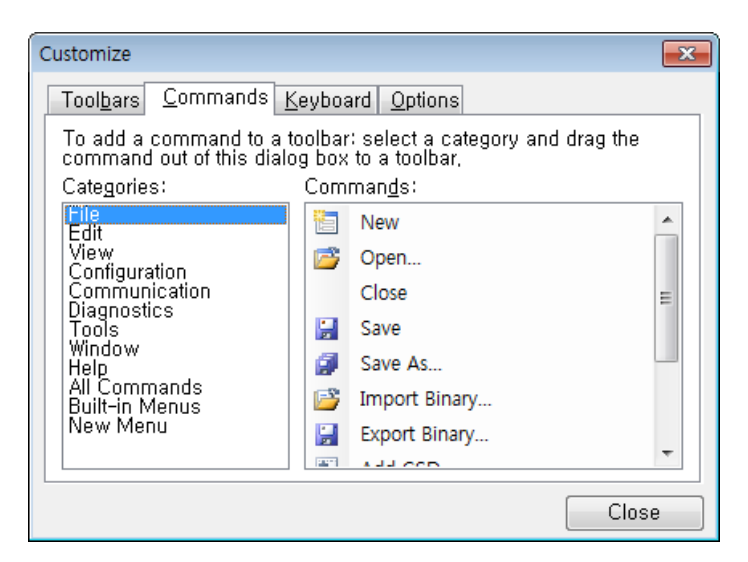

[Figure 5.12.8] "Customize" dialog box for adding buttons to the toolbar

(3) Select the item to be added from the "Commands" list on the right side and drag it onto the toolbar.

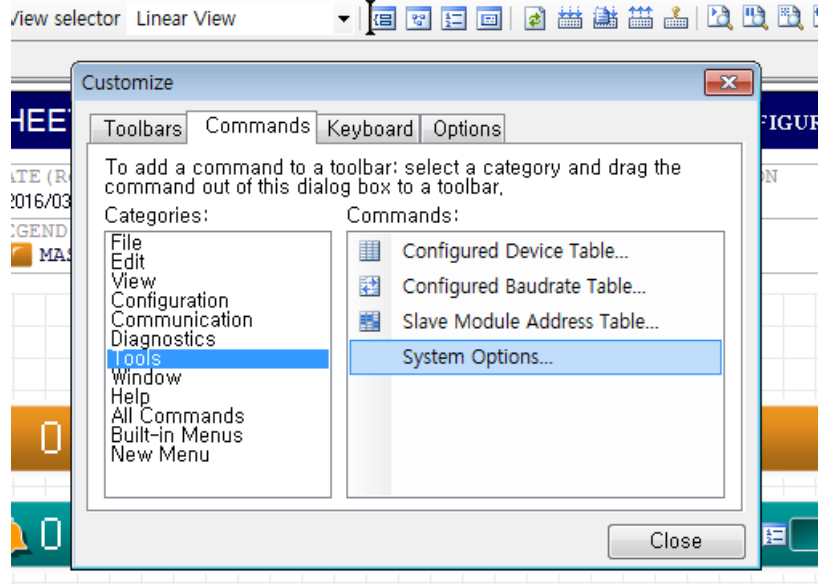

[Figure 5.12.9] Example of the screen that adds the "System Options" to the toolbar

(4) A button that can execute the item is added to the toolbar of the main screen.

(5) When the work is finished, press the "Close" button to close the dialog box.

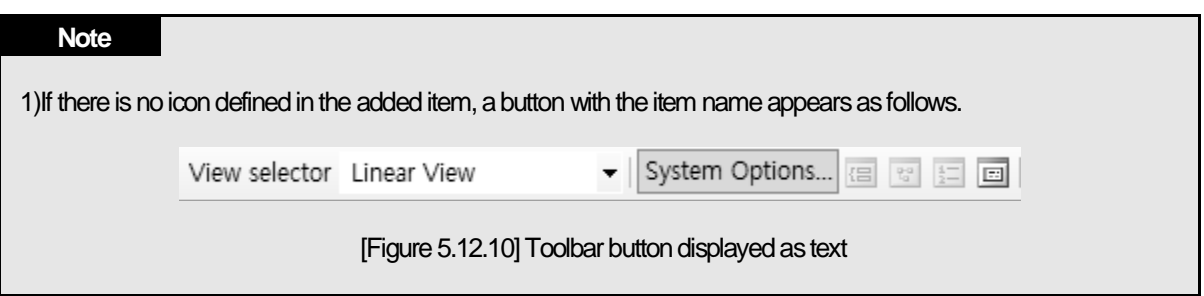

### **5.12.2.4 Set shortcut keys on toolbar buttons**

The following needs to be done to set shortcut keys on toolbar buttons.

### **[Step]**

(1) Press the button on the right side of the toolbar and select [Add or Remove Buttons] - [Customize] from the toolbar menu.

(2) If the dialog box appears, select [Keyboard] in the tab at the top as follows.

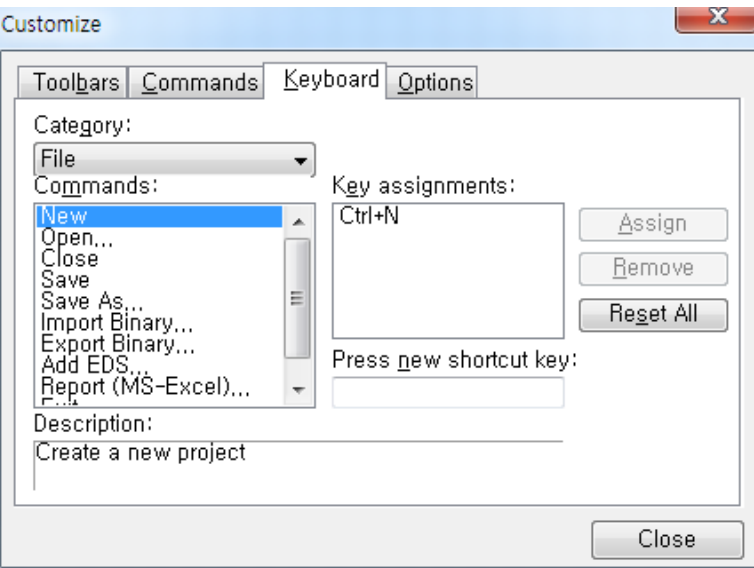

[Figure 5.12.11] "Customize" dialog box for setting shortcut keys on toolbar buttons

(3) Select the item to set a shortcut key from "Commands" list and "Categories" combo box on the left side of the screen.

(4) Move the cursor to the "Press new shortcut key" text box at the bottom left of the screen and press the desired shortcut key.

The following is an example of pressing [Downward cursor key] as a shortcut key for [File] - [Close] item.

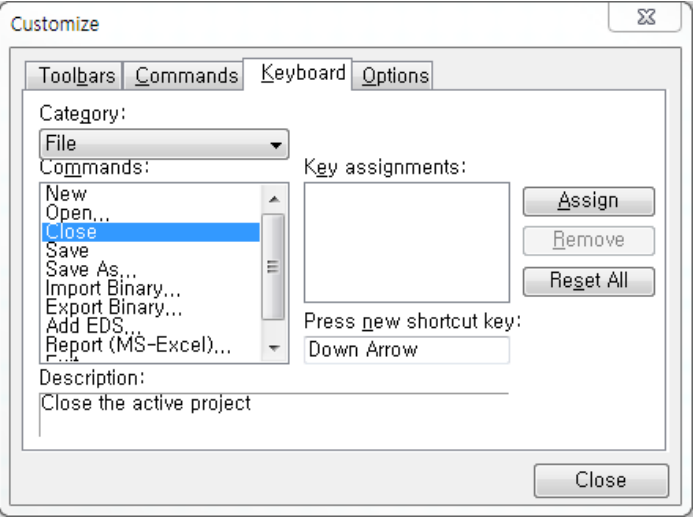

[Figure 5.12.12] Example of the screen to select a shortcut key

(5) Press the "Assign" button to assign the selected shortcut key to the item.

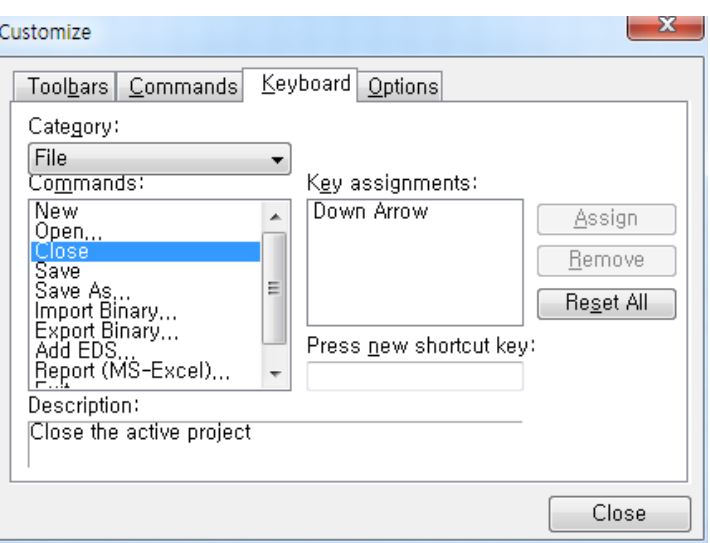

[Figure 5.12.13] Example of screen to set the shortcut key in the item

(6) The shortcut keys set on the toolbar button and the menu of the item are applied as follows.

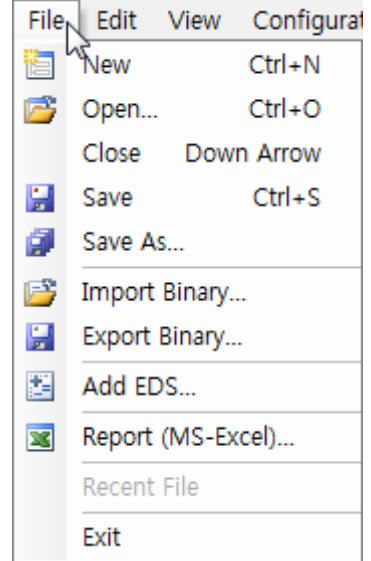

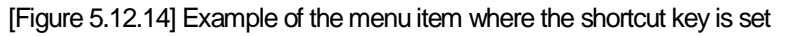

(7) When the work is finished, press the "Close" button to close the dialog box.

### **5.12.2.5 Change toolbar options**

The following needs to be done to change toolbar options.

### **[Step]**

(1) Press the button on the right side of the toolbar and select [Add or Remove Buttons] - [Customize] from the toolbar menu.

(2) If the dialog box appears, select the [Options] in the tab at the top as follows.

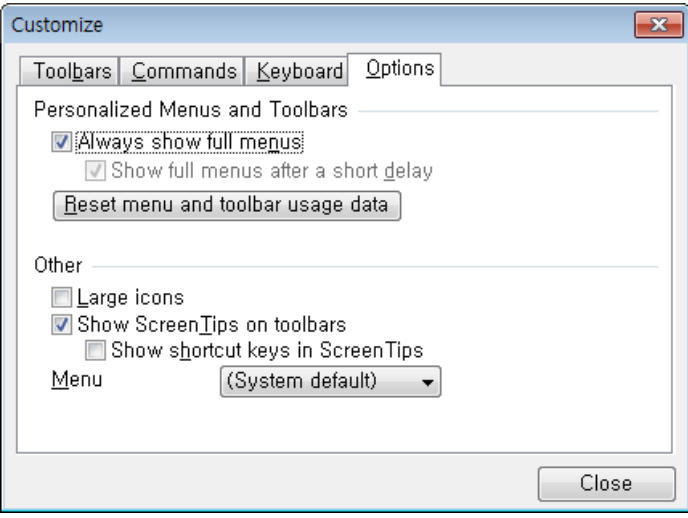

[Figure 5.12.15] "Customize" dialog box for changing toolbar options

(3) Select check box or combo box item to change the appearance of shortcut keys or icons.

(4) When the work is finished, press the "Close" button to close the dialog box.

## **5.12.3 Status Bar**

Status bar is located at the bottom of N Configurator and shows the operation status of the program.

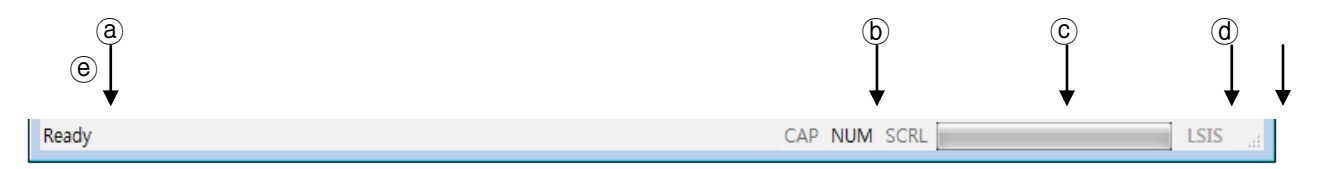

[Figure 5.12.16] Status bar

### **[Descriptions of the status bar]**

- ⓐ Displays a description of the current operating function.
- ⓑ Displays the keyboard lock status
- ⓒ Displays the progress rate of the current operating function
- ⓓ Displays the manufacture of N Configurator
- ⓔ This is mouse-grip area to adjust the window size of the program .

### **Note**

1) Select the Menu [View] - [Status Bar] to show or hide the entire status bar.

## **5.12.4 Method on How to Use Dialog Box**

A dialog box is a window that is displayed independently to display data or receive input from a user N Configurator displays most of the data that appears in the dialog box in the form of an Excel spreadsheet for systematic and organized information delivery.

The following describes the common usage of the dialog box.

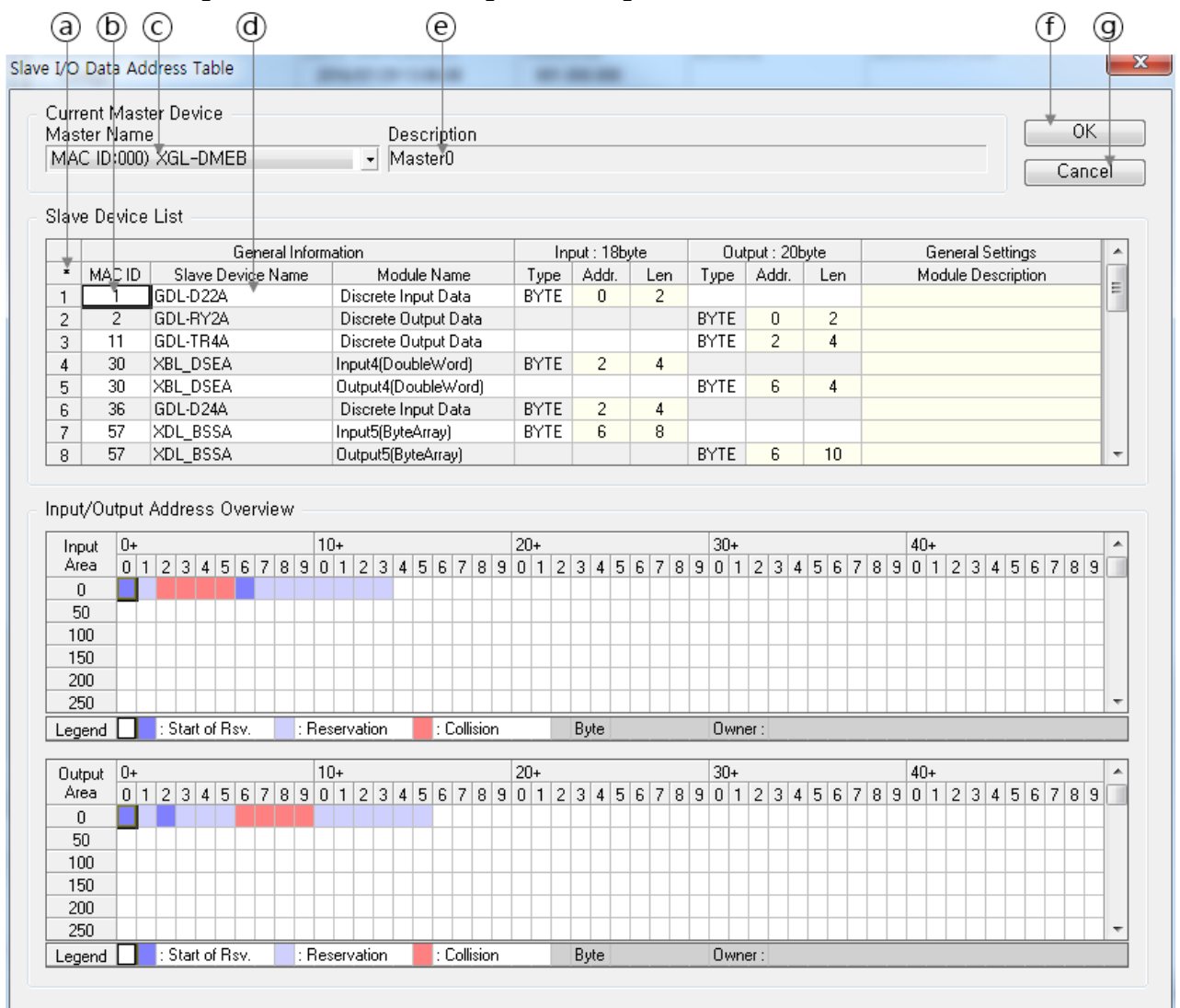

[Figure 5.12.17] Example of dialog box

## **[Descriptions of the dialog box]**

ⓐ Sort function display : Indicates a table to be sorted in ascending/descending order by clicking the column header

- ⓑ Data display cell : Indicates the data area which is not entered but displayed.
	- (Alternating rows of gray and white backgrounds for each distinction of lines)
- ⓒ Combo box : Indicates the area used to input data in a format that selects one of several listed values
- ⓓ Data input cell : Indicates the data area that can be modified by keyboard input
- ⓔ Data display column : Indicates the data area which is not entered but displayed
- ⓕ "OK" button : Reflects the input settings and closes the screen
- ⓖ "Cancel" button : Cancels the input settings and closes the screen

# **5.13 Fast Start**

This unit describes the main features of the program with a simple example so that a user can quickly learn how to use the N Configurator.

The following is an example of the configuration of the DeviceNet network composed of 2MLL-DMEB master module and GDL-TR4A, GDL-D24A Smart I/O slave device of LSIS through N Configurator connectd with USB cable and ML200 PLC equipped with the master module and the storing of the configured contents in a file.

## **5.13.1 Fieldbus Selection**

The initial screen appears as follows.

### **[Method]**

Run N Configurator, select DeviceNet in a fieldbus selection window, and then press "OK" button

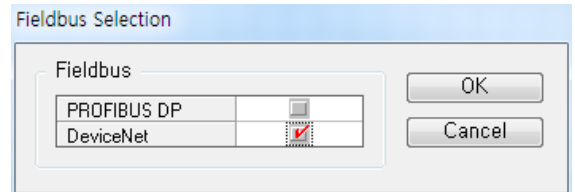

[Figure 5.13.3] Fieldbus selection window of N Configurator

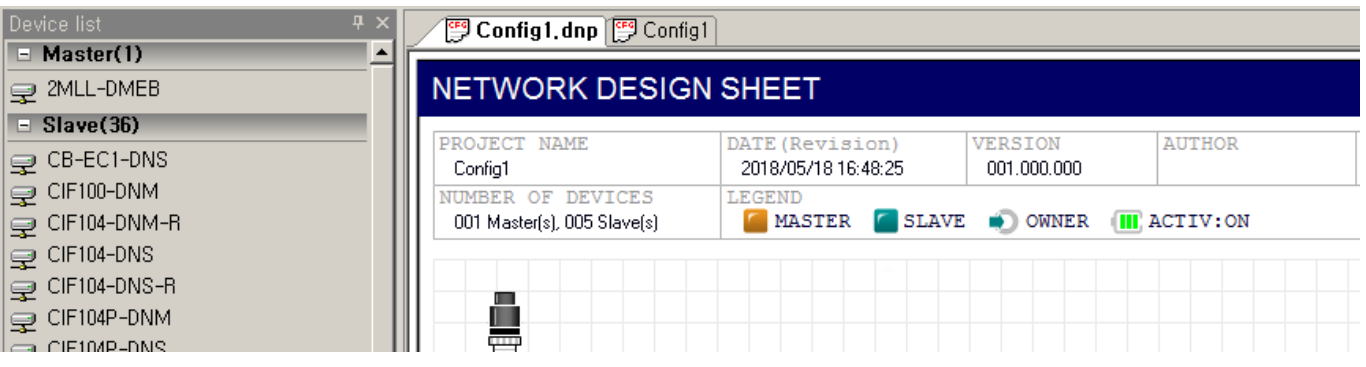

[Figure 5.13.4] Initial screen of N Configurator (in part)

## **5.13.2 Add Master Device to Network on Screen**

## **[Method]**

Find 2MLL-DMEB master in the device list window and double click it with a mouse.

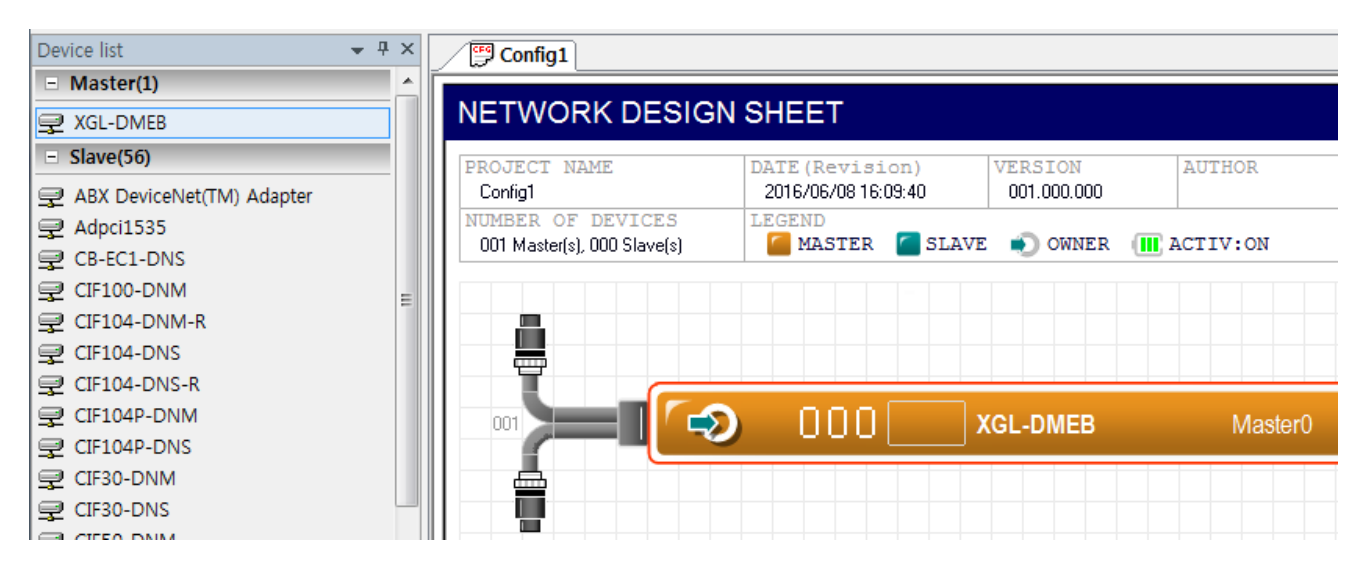

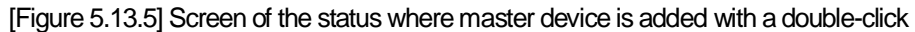

## **5.13.3 Add Slave Device to Network on Screen**

## **[Method]**

Find GDL-TR4A and GDL-D24A slave in the device list window and double click it with a mouse.

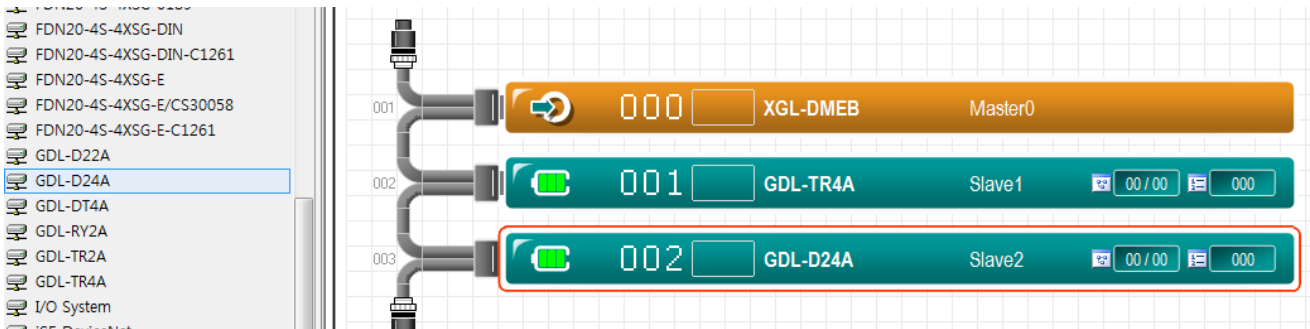

[Figure 5.13.6] Screen of the status where slave device is added with a double-click

## **5.13.4 Configuration Settings by Slave**

### **[Method]**

Select I/O Data Setting menu from the configuration of the menu and double click the module to be set for each slave to register it. Register in the same way for GDL-TR4A and GDL-D24A.

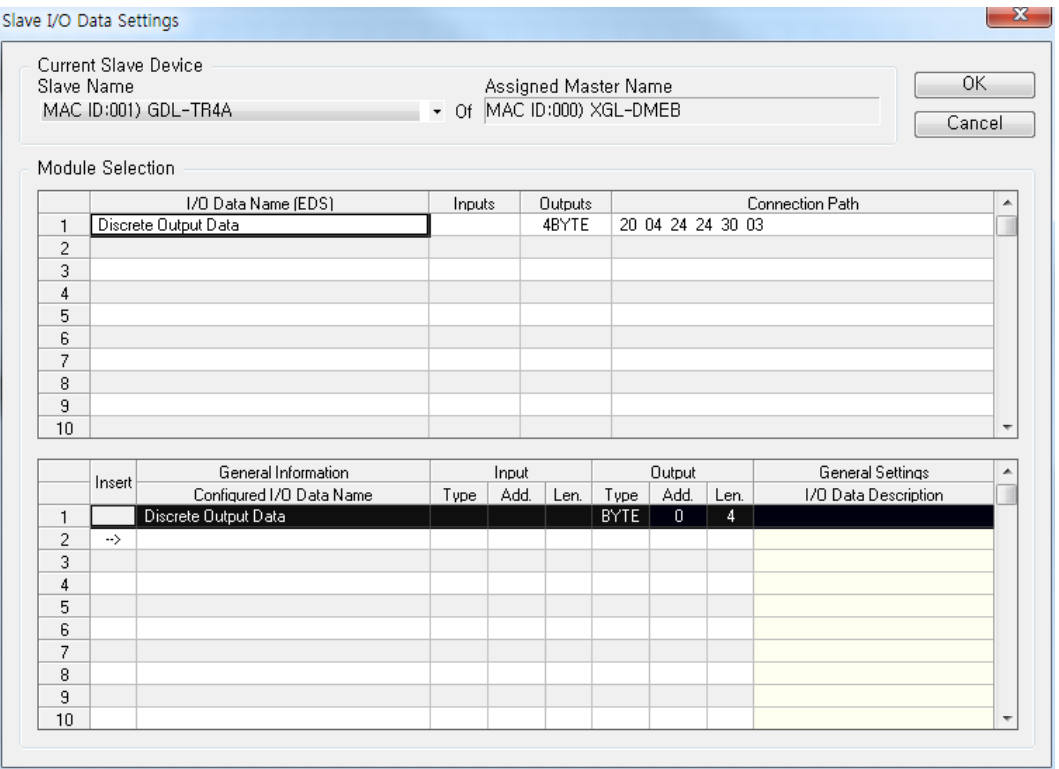

[Figure 5.13.7] Screen of the status where 10 configurations are done with a double-click

## **5.13.5 Determine Communication Method**

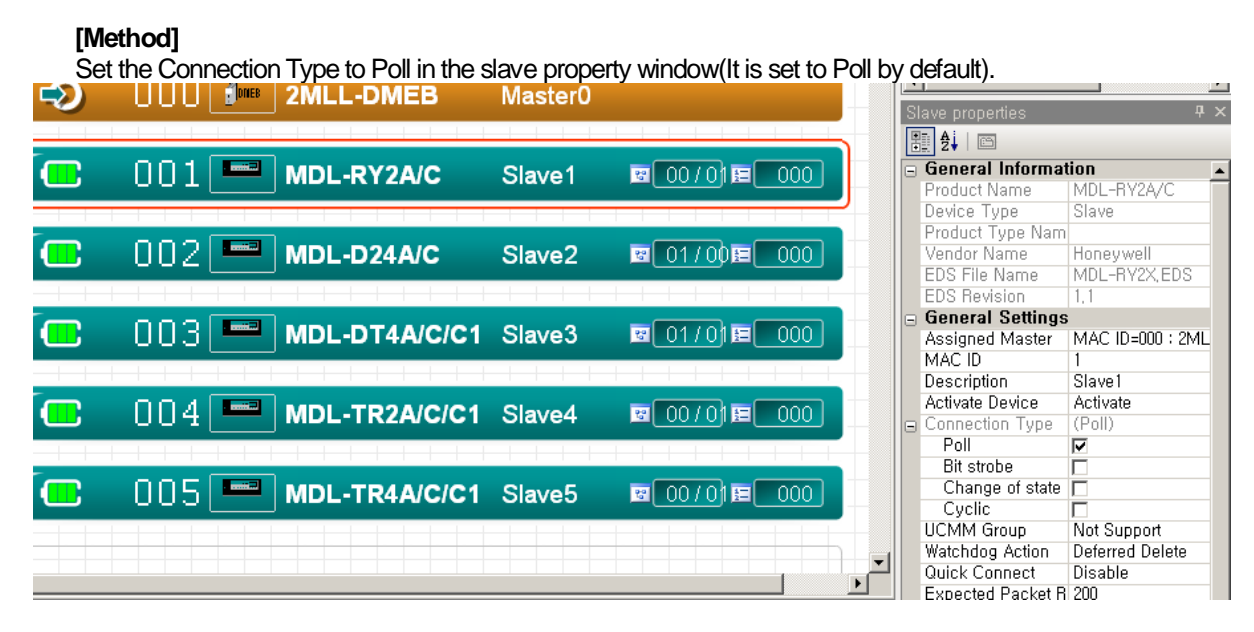

[Figure 5.13.8] Set the salve connection method

## **5.13.6 Download Information on Screen to Master Module**

### **[Step]**

- (1) Select [Communication] [Download Image] from the menu.
- (2) The following "ML200 Settings" dialog box appears.

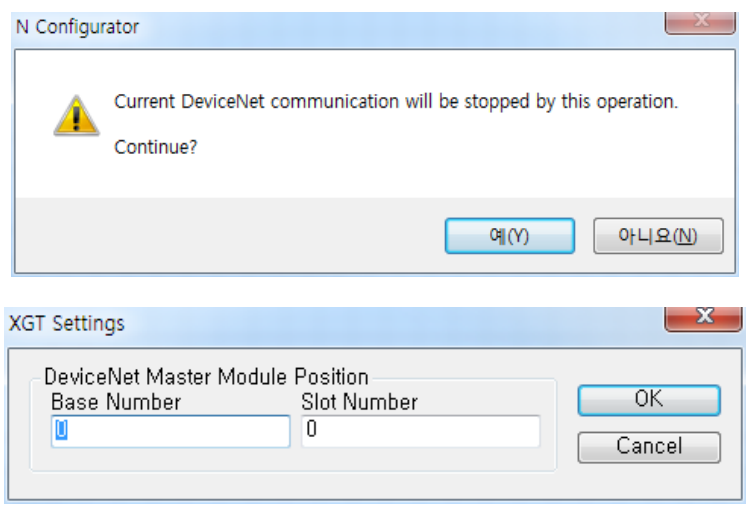

[Figure 5.13.9] "Communication Settings" dialog box

(3) Enter the base number and slot number equipped with the master module and press the "OK" button. (4) The following "Connection Settings" dialog box appears.

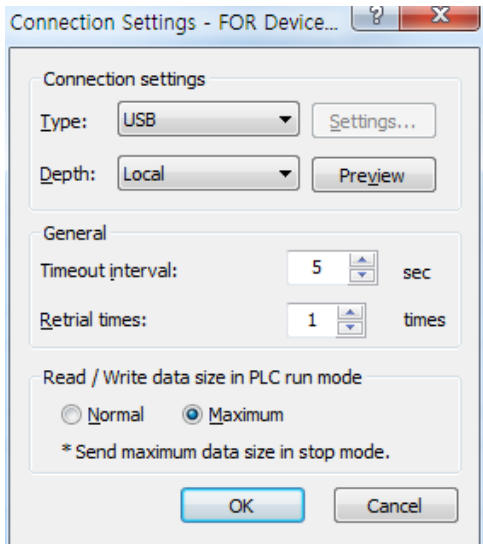

[Figure 5.13.10] "Connection Settings" dialog box

- (5) Select USB and press the "OK" button.
- (6) A binary image is generated, and the download progress is displayed in the output window as below.

#### Output window

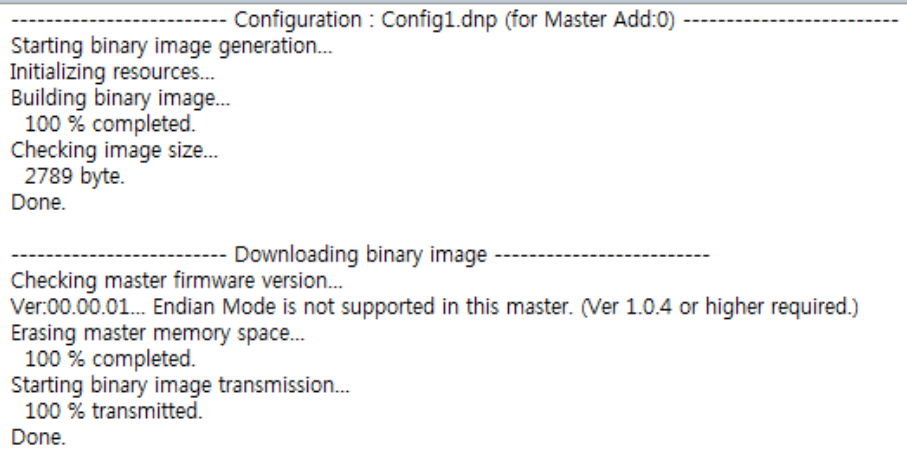

[Figure 5.13.11] Output window display contents in downloading binary images

## **5.13.7 Save Information on Screen in a File for Future Reuse**

### **[Step]**

- (1) Select the Menu [File] [Save] or press the shortcut key <CTRL+S>.
- (2) The following "Save As" dialog box appears.

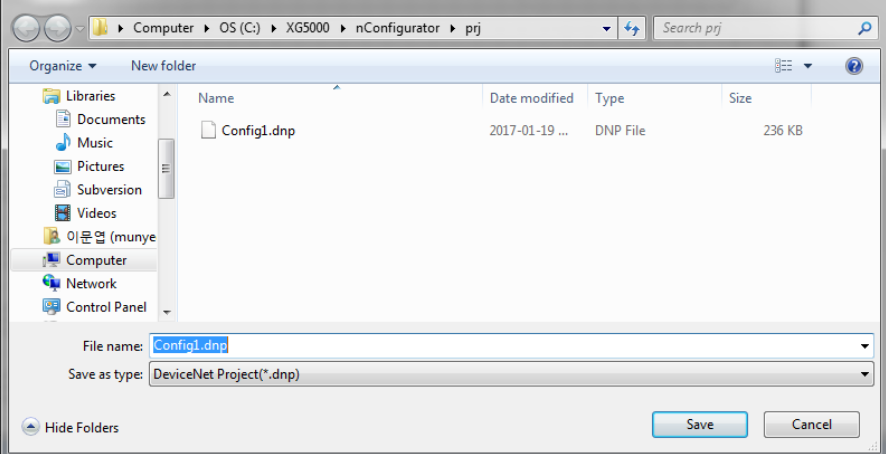

[Figure 5.13.12] "Save As" dialog box

(3) Enter the file name and press the Save button.

# **5.14 Device List**

This chapter describes how to display the windows that appear on the main screen of N CONFIGURATOR by default.

The device list is a window where devices analyzed from the EDS file are listed to add them to the topology of the project window.

It is placed at the upper left side of the main screen by default. If this window is hidden or closed, it can be displayed on the screen in the following way.

## **[Step]**

(1) Select the Menu [View] - [Device List].

(2) The following device list window appears.

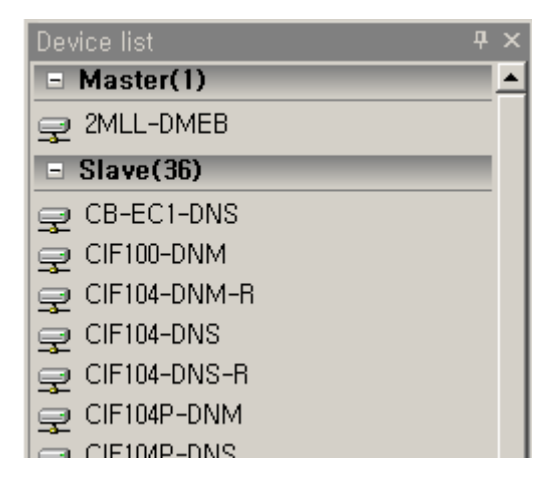

[Figure 5.14.1] Device list window

The number of devices (analyzed through the EDS file) is displayed in the brackets of each category name.

### **Note**

- 1) The Menu [View] [Device List] is displayed as the status that cannot be selected if the device list is already displayed on the main screen.
- 2) If you want to add a new EDS file to the device list, refer to Section 3.1.3.

# **5.15 EDS Viewer**

EDS viewer is a window that shows the EDS details of the device selected in the device list. It is basically placed at the bottom left of the main screen. If this window is hidden or closed, it can be displayed in the following way.

### **[Step]**

(1) Select the Menu [View] - [EDS Viewer].

(2) The following EDS viewer window appears.

| <b>EDS</b> Viewer             | 且                                   |  |  |  |  |
|-------------------------------|-------------------------------------|--|--|--|--|
| $\frac{1}{24}$ $\frac{1}{24}$ |                                     |  |  |  |  |
| General Information           |                                     |  |  |  |  |
| Product Name                  | 2MLL-DMEB                           |  |  |  |  |
| Device Type                   | Master                              |  |  |  |  |
|                               | Product Type Nam Communication Adap |  |  |  |  |
| Vendor Name                   | Honeywell                           |  |  |  |  |
| EDS File Name                 | 2MLLDMEB.EDS                        |  |  |  |  |
| <b>EDS Revision</b>           | 1,0                                 |  |  |  |  |
| $\Box$ Detail Information     |                                     |  |  |  |  |
| File Information              |                                     |  |  |  |  |
| Description                   | Honeywell Dnet Mast                 |  |  |  |  |
| <b>B</b> File Creation        |                                     |  |  |  |  |
| Creation Date 09-21-2015      |                                     |  |  |  |  |
| Creation Time 15:12:00        |                                     |  |  |  |  |
| G File Modification           |                                     |  |  |  |  |
| Modification D 03-23-2016     |                                     |  |  |  |  |
| Modification T 15:12:00       |                                     |  |  |  |  |
| Device Information            |                                     |  |  |  |  |
| Vendor Code                   | 3                                   |  |  |  |  |
| Product Code                  | 1                                   |  |  |  |  |
| Product Type                  | 12                                  |  |  |  |  |
| Major Revision                | 5                                   |  |  |  |  |
| Minor Revision                |                                     |  |  |  |  |
| Icon File Name                | HoneywellDMEB,ICO                   |  |  |  |  |
| Catalog                       | 2MLL-DMEB(Rev 2,0                   |  |  |  |  |

[Figure 5.15.1] EDS viewer window

### **[Descriptions of the toolbar buttons in EDS viewer window]**

- ⓐ Sort by group : Shows items by group.
- ⓑ Sort by item name : Shows items by sorting them in ascending order.

EDS viewer is divided into the following groups.

- (a) General Information : Indicates general EDS information.
- (b) Detail Information : Indicates detailed EDS information.

## **Note**

1) Menu [View] - [Device List] is displayed in a status that cannot be selected if EDS viewer is already displayed on the main screen.

## **5.15.1 Display Item Help**

If you select an item in the EDS viewer with a mouse, a description of the item is displayed as follows.

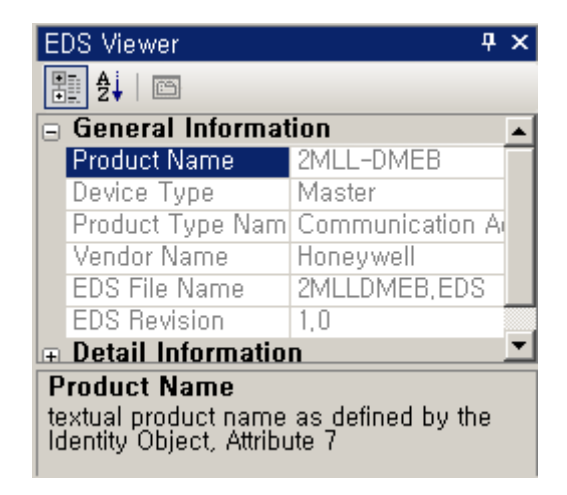

[Figure 5.15.2] Screen showing help at the bottom of the window in selecting item

# **5.16 Project Explorer**

Project explorer is a window that shows the configured topology in the project window in the hierarchical order of project-master-slave.

It is basically placed in the upper right side of the main screen. If this window is hidden or closed, it can be displayed on the screen in the following way.

### **[Step]**

(1) Select the Menu [View] - [Project Explorer].

(2) The following project explore window appears.

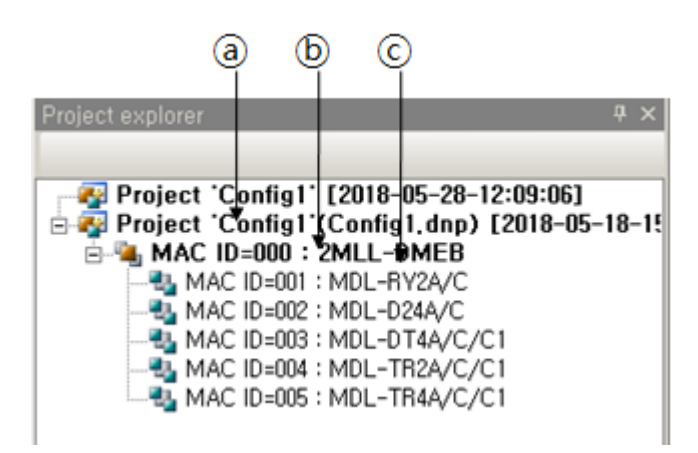

[Figure 5.16.1] Project explorer

### **[Descriptions of the components in project explorer]**

- ⓐ Project : Corresponds to one project window and consists of generation time (year/month/day/hour/minute/second) and title
- ⓑ Master : Refers to the master configured in the parent project and consists of address and model name
- ⓒ Slave : Refers to the slave belonging to the upper master and consists of address and model name

### **Note**

1) Menu[View] -[Project Explorer] is displayed in a status that cannot be selected if the Project Explorer is already displayed on the main screen.

## **5.16.1 Find Device Location**

The use of Project Explorer makes it possible to find device locations on the topology faster.

**[Step]** 

(1) In the Project Explorer, select the desired device with a mouse.

(2) The topology is scrolled so that the selected device is displayed at the top of the project window as follows.

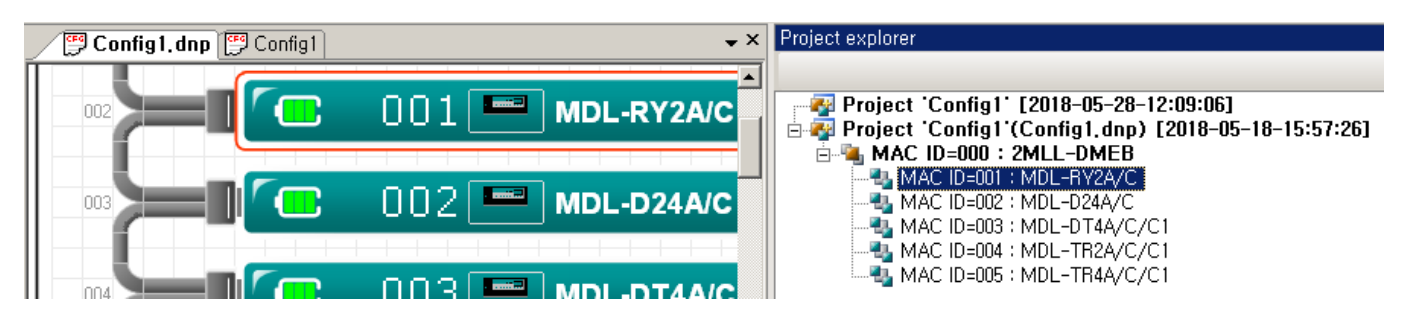

[Figure 5.16.2] Screen of the status where device is found in the project window through Project Explorer

# **5.17 Master Property Window**

Master property window is a window for setting the properties of the configured master device in the project window.

It is basically placed in the bottom right side of the main screen. If this window is hidden or closed, it can be displayed on the screen in the following way.

### **[Step]**

(1) Select the Menu [View] - [Master Properties].

(2) The following project master property window appears.

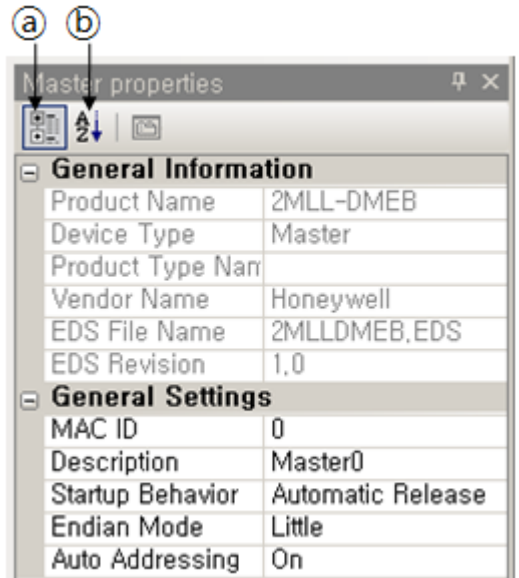

[Figure 5.17.1] Master property window

### **[Descriptions of the toolbar buttons in master property window]**

- ⓐ Sort by group : Shows items by group
- ⓑ Sort by item name : Show items by sorting them in ascending order

The master property window is divided into the following groups.

- (a) General Information : Indicates general master device information.
- (b) General Settings : Indicates required setting details.

### **Note**

1) Menu [View] - [Master Properties] is displayed in a status that cannot be selected if the master property window is already displayed on the main screen.

# **5.18 Bus Parameter Window**

Bus parameter window is used to set the communication attributes of the DeviceNet network configured I the project window.

It is basically placed at the bottom right side of the main screen. If this window is hidden or closed, it can be displayed on the screen in the following way.

### **[Step]**

(1) Select the Menu [View] - [Bus Parameters].

(2) The following bus parameter window appears.

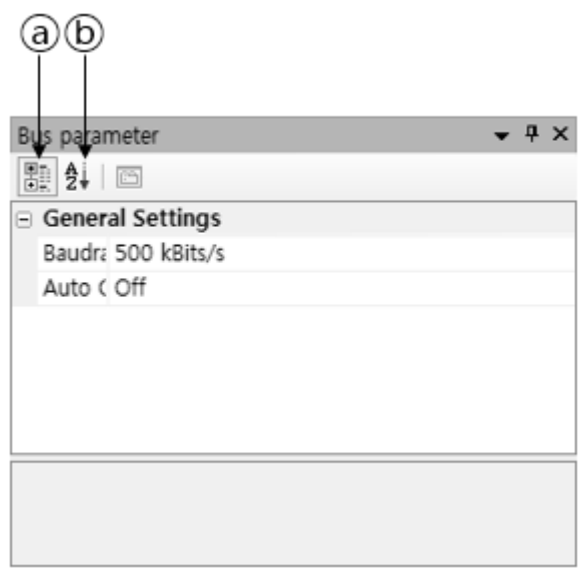

[Figure 5.18.1] Bus parameter window

### **[Descriptions of the toolbar buttons in bus parameter window]**

- ⓐ Sort by group : Shows items by group
- ⓑ Sort by item name : Shows items by sorting them in ascending order.

The bus parameter window is divided into the following group.

(a) General Settings : Indicates required setting details.

### **Note**

1) Menu [View] - [Bus Parameters] is displayed in a status that cannot be selected if the bus parameter window is already displayed on the main screen.

# **5.19 Slave Property Window**

Slave property window is used to set the properties of the slave device configured in the project window. It is basically placed at the bottom right side of the main screen. It this window is hidden or closed, it can be displayed on the screen in the following way.

### **[Step]**

- (1) Select the Menu [View] [Slave Properties].
- (2) The following project slave property window appears.

| a)(b                        |                              |
|-----------------------------|------------------------------|
|                             |                              |
| Slave properties            | <b>F</b> X                   |
| 題 第   画                     |                              |
| $\Box$ General Information  |                              |
| Product Name                | FDN20 4S 4XSG (8in/4out)     |
| Device Type                 | Slave                        |
| Product Type Name           | General Purpose Discrete I/0 |
| Vendor Name                 | TURCK (formerly InterlinkBT  |
| FDS File Name               | FDN20-4S-4XSG R2.EDS         |
| <b>EDS Revision</b>         | 1.3                          |
| General Settings            |                              |
| Assigned Master             | MAC ID=000: XGL-DMEB         |
| MAC ID                      | 1                            |
| Description                 | Slave1                       |
| Activate Device             | Activate                     |
| □ Connection Type           | (Poll)                       |
| Poll                        | $\triangledown$              |
| Bit strobe                  | п                            |
| Change of state             | F                            |
| Cyclic                      | n                            |
| <b>UCMM Group</b>           | Group 3                      |
| Watchdog Action             | Timeout                      |
| Quick Connect               | Disable                      |
| Expected Packet Rate        | 200                          |
| Production Inhibit Time     | 10                           |
| Fragment Timeout            | 1600                         |
| □ Data Settings             |                              |
| Parameter Data              |                              |
| I/O Data                    |                              |
| <b>∓</b> Detail Information |                              |

[Figure 5.19.1] Slave property window

### **[Descriptions of the toolbar buttons in slave property window]**

- ⓐ Sort by group : Shows items by group.
- ⓑ Sort by item name : Shows items by sorting them in ascending order

The slave property window is divided into the following groups.

- (a) General Information : Indicates general slave device information
- (b) General Settings : Indicates required setting details
- (c) Data Settings : Indicates modules and parameter settings
- (d) Detail Information : Indicates detailed slave device information

### **Note**

1) Menu [View] - [Slave Properties] is displayed in a status that cannot be selected if the slave property window is already displayed on the main screen.

# **5.20 Output Window**

Output window shows the operation results of N CONFIGURATOR. It is basically placed at the bottom center of the main screen. If this window is hidden or closed, it can be displayed on the screen in the following way.

### **[Step]**

(1) Select the Menu [View] - [Output].

(2) The following project output window appears.

Output window :Cfg> Master device "XGL-DMEB" is added on the network "Config2" with MAC ID 0. :Cfg> Slave device "GDL-D24A" is added on the network "Config2" with MAC ID 1. :Cfg> Slave device "GDL-DT4A" is added on the network "Config2" with MAC ID 2. :Cfq> Slave device "GDL-RY2A" is added on the network "Config2" with MAC ID 3.

### [Figure 5.20.1] Output window

## **Note**

1) Menu[View] -[Output] is displayed in a status that cannot be selected if the output window is already displayed on the main screen.

## **5.20.1 Clear Output Window Contents**

The following needs to be done to clear the contents of output window.

### **[Step]**

- (1) Select the Menu [View] [Clear Output].
- (2) The contents of the output window are cleared as follows.

 $-4x$ Output window

[Figure 5.20.2] Output window with no contents

# **5.21 Shrink Topology**

You can eliminate blank areas between each device on the topology and create a dense topology.

### **[Step]**

(1) Select the Menu [View] - [Shrink Topology].

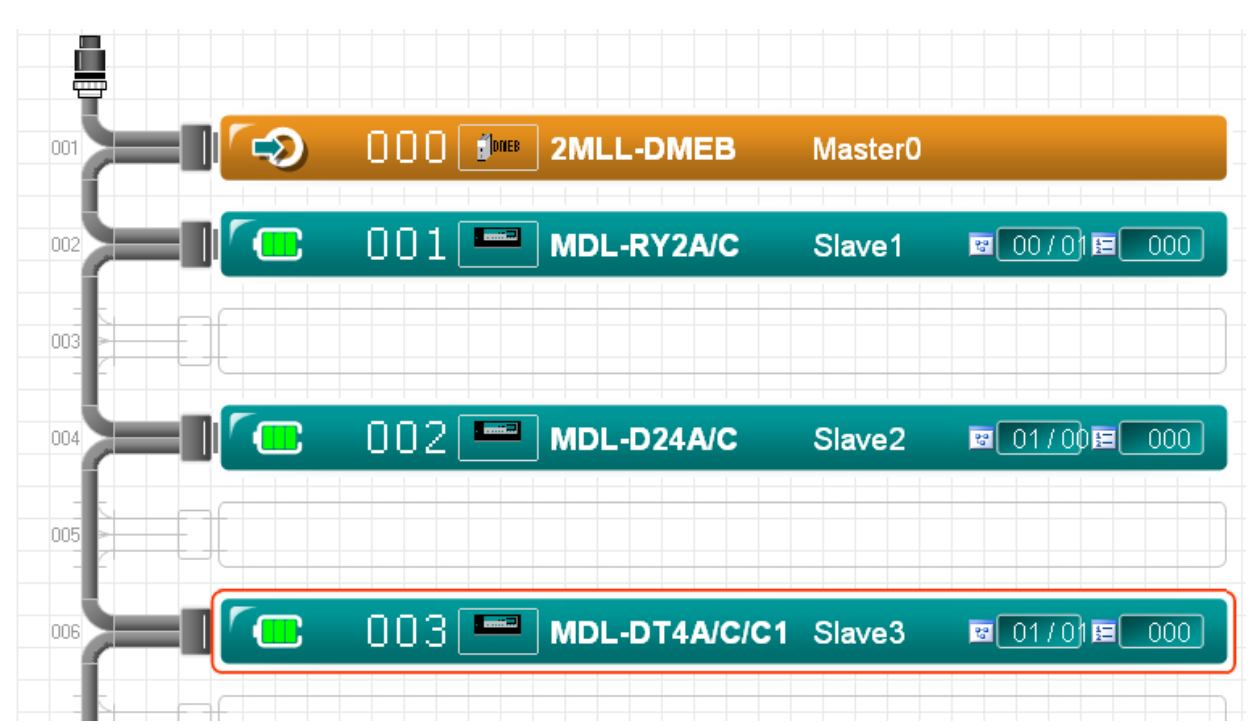

[Figure 5.21.1] Example of screen before executing Shrink Topology of vertical display bus topology

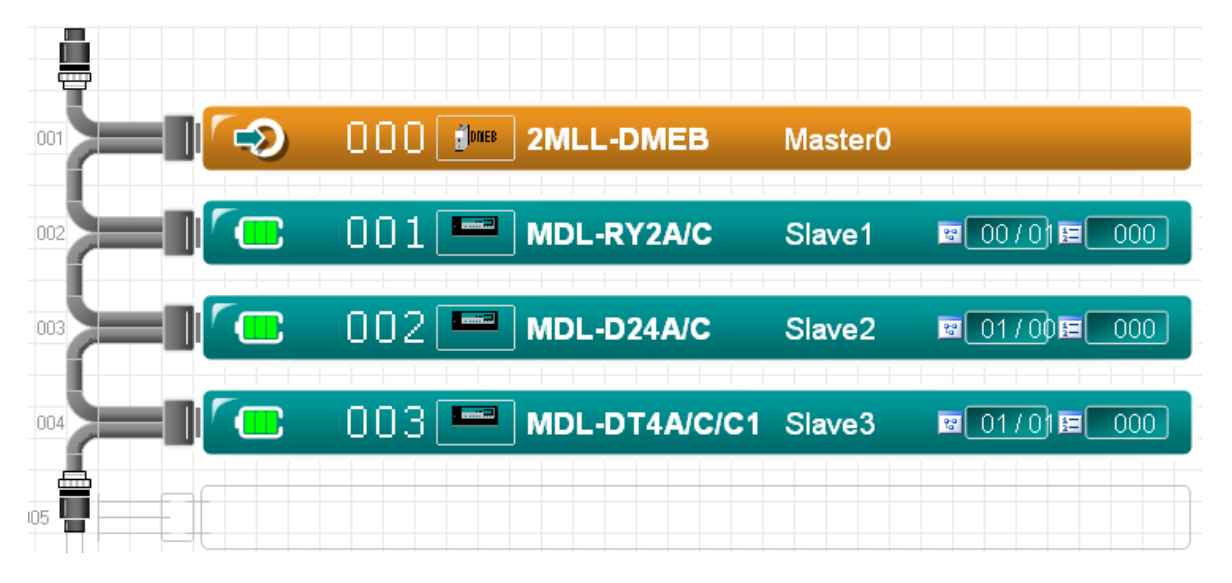

[Figure 5.21.2] Example of screen after executing Shrink Topology of vertical display bus topology

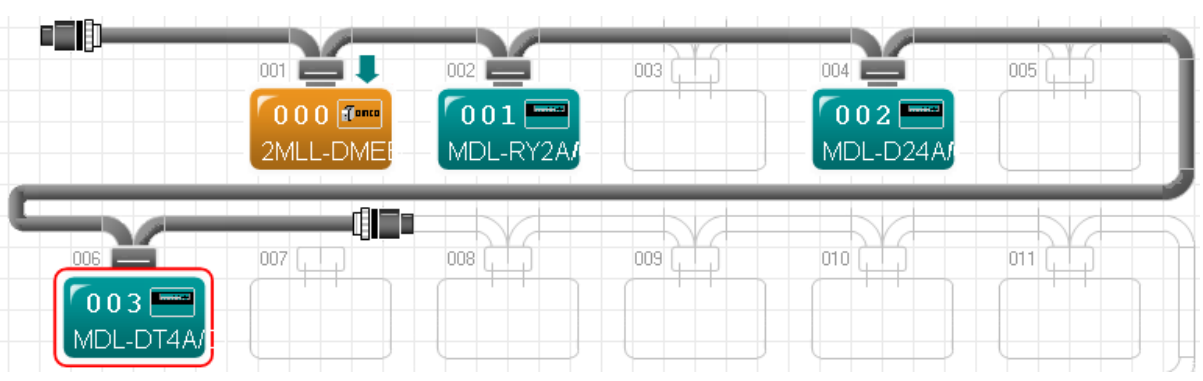

[Figure 5.21.3] Example of screen before executing Shrink Topology of horizontal display bus topology

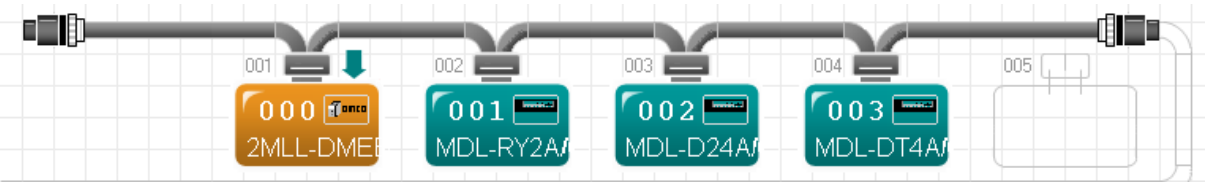

[Figure 5.21.4] Example of screen after executing Shrink Topology of horizontal display bus topology

## **Note**

1) Shrink Topology only adjusts the device location on the screen, and therefore it does not affect the configuration data.

# **5.22 Toolbar / Status Bar**

## **5.22.1 Toolbar**

Hide or show toolbars.

**[Step]** 

(1) Select the Menu [View] - [Tool Bar].

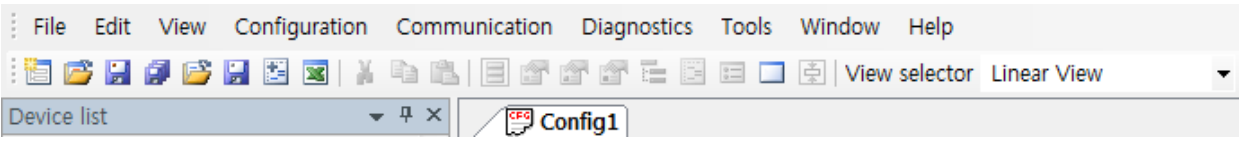

[Figure 5.22.1] Example of screen with toolbars

| File             |  |  | Edit View Configuration Communication Diagnostics Tools Window |                   |           |                      |  | Help |  |
|------------------|--|--|----------------------------------------------------------------|-------------------|-----------|----------------------|--|------|--|
| Device list      |  |  |                                                                | $\div$ + $\times$ | 图 Config1 |                      |  |      |  |
| $\Box$ Master(4) |  |  |                                                                |                   |           | METWODK BERIAM BUEET |  |      |  |

[Figure 5.22.2] Example of screen without toolbars

## **5.22.2 Status Bar**

Hide or show status bars.

**[Step]** 

(1) Select the Menu [View] - [Status Bar].

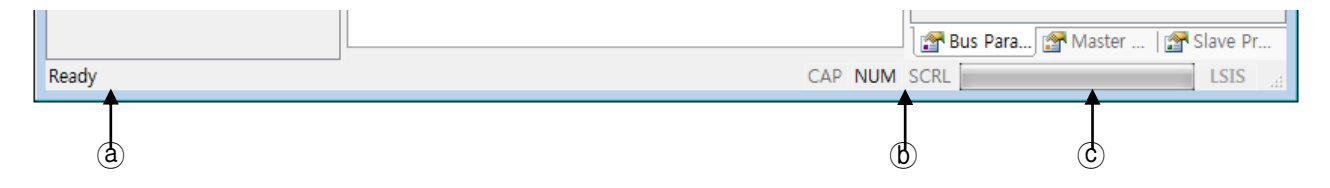

[Figure 5.22.3] Example of screen with status bars

## **[Descriptions of the status bar items]**

- ⓐ Indicates help for the functions.
- ⓑ Indicates the keyboard lock status
- ⓒ Indicates gauge for displaying operation progress rate.

| Bus Para <b>T</b> Master    The Slave Pr |
|------------------------------------------|
|------------------------------------------|

[Figure 5.22.4] Example of screen without status bars

# **5.23 Project property settings**

This chapter describes how to enter the necessary information to manage the configured DeviceNet masterslave configuration information on a project basis.

Set the project properties for the current topology

### **[Step]**

(1) Select the Menu [Configuration] - [Project Information] or double click [PROJECT NAME - LEGEND area] except for NO. OF DEVICES on the topology

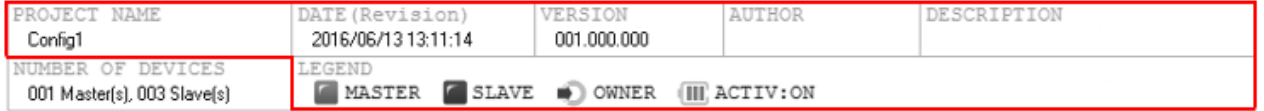

[Figure 5.23.1] Area where project property window is executed by a double-click

(2) The following "Project Information Settings" dialog box appears.

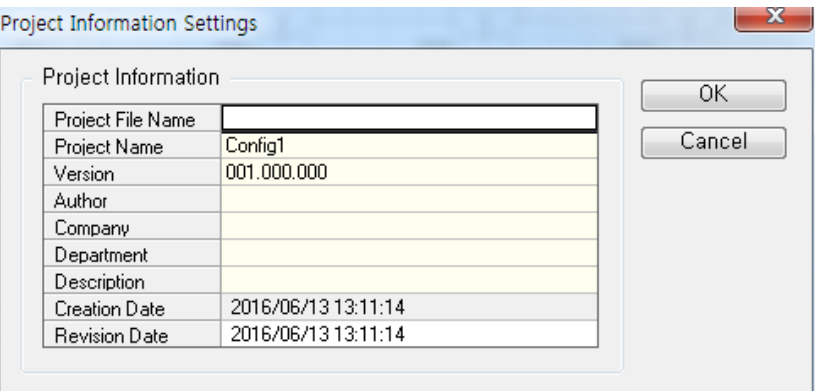

[Figure 5.23.2] "Project Information Settings" dialog box

### **[Descriptions of the "Project Information Settings" dialog box items]**

- (a) Project File Name : Displays the saved file name if the project is saved as a file
- (b) Project Name : Indicates the title of this project (User input item)
- (c) Version : Indicates the version of this project in the Major.Minor.Revision format (User input item)
- (d) Author : Indicates the author of this project (User input item)
- (e) Company : Indicates the company name of this project (User input item)
- (f) Department : Indicates the department name of this project creator (User input item)
- (g) Description : Indicates a description of this project (User input item)
- (h) Creation Date : Indicates the creation time of this project
- (i) Revision Date : Indicates the revision time of this project

(3) Enter required items and press the "OK" button.

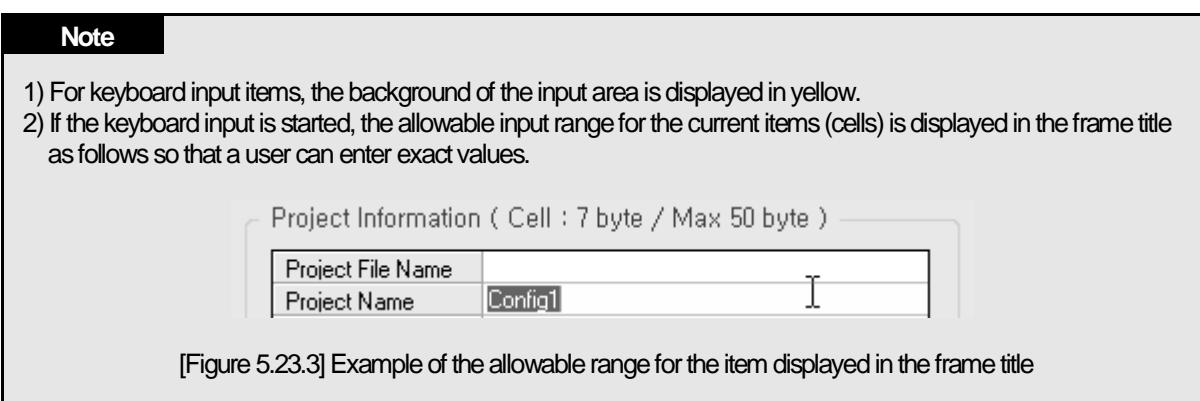

## **5.23.1 Copy Settings**

Copy the contents set in the "Project Information Settings" dialog box to the clipboard.

## **[Step]**

(1) Select the desired information from the displayed contents, highlight it and then press the shortcut key <CTRL+C>.

| Project Information  |                     |        |  |  |  |  |
|----------------------|---------------------|--------|--|--|--|--|
| Project File Name    |                     | ΟK     |  |  |  |  |
| Project Name         | Config1             | Cancel |  |  |  |  |
| Version              | 001.000.000         |        |  |  |  |  |
| Author               | YourName            |        |  |  |  |  |
| Company              | YourCompany         |        |  |  |  |  |
| Department           | YourTeam            |        |  |  |  |  |
| Description          |                     |        |  |  |  |  |
| <b>Creation Date</b> | 2016/06/13 13:11:14 |        |  |  |  |  |
| <b>Revision Date</b> | 2016/06/13 13:11:14 |        |  |  |  |  |

[Figure 5.23.4] Screen with some data selected in the dialog box

(2) Press the shortcut key <CTRL+V> in the required program and paste the copied contents.

| 2 |                   |             |
|---|-------------------|-------------|
| 3 | Project File Name |             |
|   | Project Name      | Config1     |
| 5 | Version           | 001.000.000 |
|   | Author            | YourName    |
|   | Company           | YourCompany |
|   | Department        | YourTeam    |

[Figure 5.23.5] Example of pasting the copied data into Excel

# **5.24 Master Properties**

This chapter describes how to set the bus parameters and master properties of the master device added to the topology.

Set the properties of the currently selected master device in the topology

### **[Step]**

- (1) Select the master device in the topology
- (2) The following master property window is activated.

| Master properties                          | $- 4 x$                  |  |  |  |  |
|--------------------------------------------|--------------------------|--|--|--|--|
| $\mathbb{R}$ 41 $\scriptstyle\blacksquare$ |                          |  |  |  |  |
| $\mathbin{\boxdot}$ General Information    |                          |  |  |  |  |
| Product Name                               | XGL-DMEB                 |  |  |  |  |
| Device Type                                | Master                   |  |  |  |  |
| Product Type Name                          | Communication Adapter    |  |  |  |  |
| Vendor Name                                | LSIS                     |  |  |  |  |
| <b>EDS File Name</b>                       | XGL-DMEB.EDS             |  |  |  |  |
| <b>EDS Revision</b>                        | 1.0                      |  |  |  |  |
| ⊟ General Settings                         |                          |  |  |  |  |
| MAC <sup>T</sup> ID                        | 0                        |  |  |  |  |
| <b>Description</b>                         | Master <sub>0</sub>      |  |  |  |  |
| Startup Behavior                           | <b>Automatic Release</b> |  |  |  |  |
| Auto Addressing                            | On                       |  |  |  |  |
| <b>Endian Mode</b>                         | Little                   |  |  |  |  |

[Figure 5.24.1] Master property window

### **[Descriptions of the setting items in master property window]**

- ⓐ MAC ID : Indicates a unique address of the master device on the DeviceNet network
- ⓑ Description : Shows a description of the master device
- ⓒ Startup Behavior : Sets whether or not operate network behavior immediately after downloading parameters
- ⓓ Auto Addressing : Allocates slave address automatically
- ⓔ Endian Mode : Sets Endian mode for word-type module

Station Address is automatically set to the address of lower number which is not used by other devices when the master device is added to the topology.

Description is initialized in the form of "Master"+ Station Address when the master device is added to the topology.

## **Note**

1) If the master property window is not visible on the main screen, Select the Menu [View] - [Master Properties].

## **5.24.1 Specify Master Address**

The address of the master device ranges from 0 to 63.

### **5.24.1.1 Specify master address in the property window**

### **[Step]**

- (1) Enter number in the MAC ID item of the master property window and then press the [ENTER] key.
- (2) The changed address is reflected in the master node on the project explorer and topology.

### **5.24.1.2 Specify master address on the topology**

### **[Step]**

- (1) Double click the master device address area in the topology.
- (2) The following "MAC ID Picker" dialog box appears.

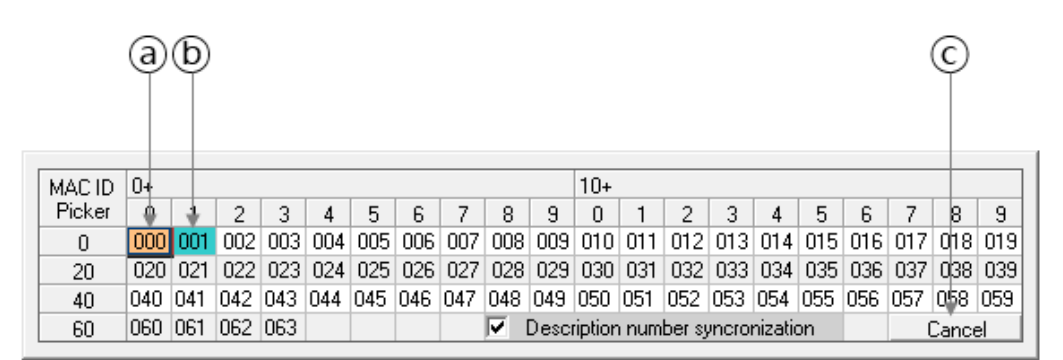

[Figure 5.24.2] "MAC ID Picker" dialog box

### **[Descriptions of the "MAC ID Picker" dialog box]**

- ⓐ Indicates the address assigned to the master device
- ⓑ Indicates the address assigned to the slave device
- ⓒ Indicates the button that cancels the input on the dialog box
- (3) Double click the address to be changed
- (4) The changed address is reflected in the master node on the project explorer and topology.

### **Note**

1) If you check the "Description number synchronization" check box at the bottom of the dialog box, the description is also changed automatically to match the changed address in case there is address information in the Description string.

### **5.24.1.3 Automatic change in master address of slave**

If the address of the master device is changed, the master address of the slave belong to this master is also changed.

The slave list affected by the master device address change is displayed in the output window as follows.

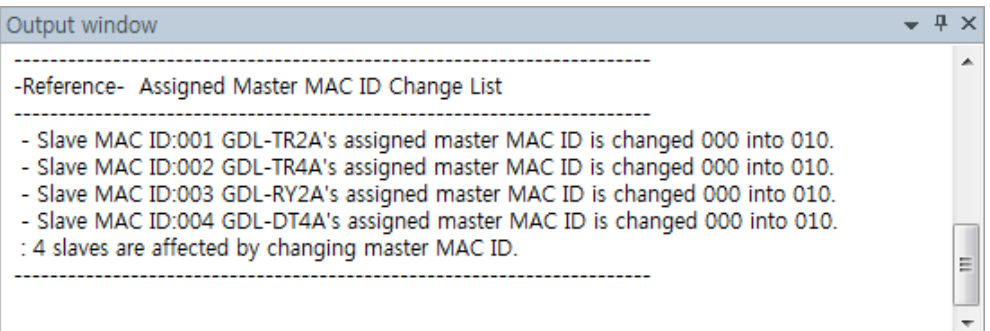

[Figure 5.24.3] Changes in master address of slave in case the master address is changed

## **5.24.2 Enter Master Descriptions**

## **[Step]**

- (1) Enter a description in the Description item of the master property window and press the [ENTER] key.
- (2) The changed description is reflected in the master node on the topology.

# **5.25 Bus Parameter**

Set the bus parameters of the currently selected master device in the topology

## **5.25.1 Specify Bus Rate**

### **[Step]**

(1) Click the cable area on the topology or select the master device on the topology, and then Select the Menu [Configuration] - [Bus Parameters].

(2) The following bus parameter window is activated.

| Bus parameter    | $ +$ $\times$ |
|------------------|---------------|
| B alle           |               |
| General Settings |               |
| <b>Baudrate</b>  | 500 kBits/s   |
| Auto Clear Mode  |               |

[Figure 5.25.1] Bys parameter window

## **[Descriptions of the setting items in bus parameter window]**

ⓐ Baudrate : Indicates master-slave communication baudrate.

ⓑ Auto Clear Mode : Indicates the setting in which the entire network stops if more than one slave is disconnected during the master-slave communication.

# **5.26 Slave Properties**

This chapter describes how to set slave properties, I/O modules and slave parameter information of the slave device added to the topology.

Set the properties of the currently selected slave device in the topology.

### **[Step]**

- (1) Select the slave device in the topology.
- (2) The following slave property window is activated.

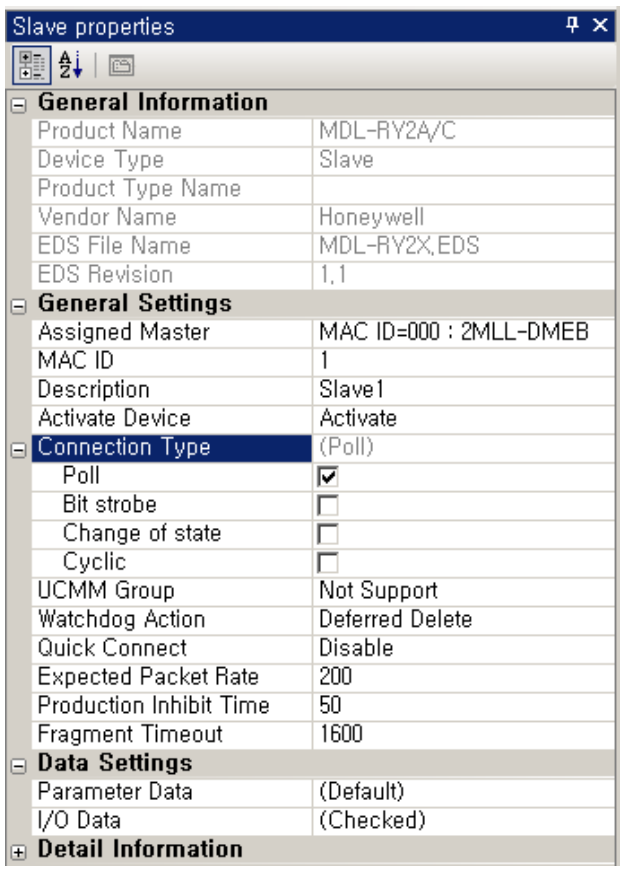

[Figure 5.26.1] Slave property window

## **[Descriptions of the setting items in slave property window]**

- Assigned Master : Indicates the address and model name of the master device
- MAC ID : Indicates a unique address of the slave device on the DeviceNet network
- Description : Indicates a description of the slave device
- Activate Device : Indicates whether the slave device participates in the actual slave-master communication
- Connection Type : Sets the connection type of the master-target slave
- UCMM Group : Selects this when a user intends to use the UCMM messaging format
- Watchdog Action : Sets Watchdog Action of the target slave
- Quick Connect : Sets Quick Connect function
- Expected Packet Rate : Sets Expected Packet Rate(ms)
- Production Inhibit Time : Sets Production Inhibit Time(ms)
- Fragment Timeout : Sets Timeout for the frame to be fragmented
- Parameter Data : Sets parameters to be sent to the slave
- I/O Data : Sets I/O Configuration of the slave

MAC ID is automatically set to the address of lower number which is not used by other devices when the slave device is added to the topology.

Description is initialized in the form of "Slave"+ MAC ID when the slave device is added to the topology.

## **5.26.1 Specify Slave Address**

### **5.26.1.1 Specify the slave address in property window**

### **[Step]**

(1) Enter number into MAC ID item of the slave property window and press the [ENTER] key.

(2) The changed address is reflected in the slave node on the project explorer and topology.

### **5.26.1.2 Specify the slave address on topology**

### **[Step]**

- (1) Double click the slave device address area on the topology.
- (2) The following dialog box appears.

|        | а       |         | b,  |     |  |  |   |   |       |                                                                     |  |   |   |        |     |
|--------|---------|---------|-----|-----|--|--|---|---|-------|---------------------------------------------------------------------|--|---|---|--------|-----|
| MAC ID | 0.      |         |     |     |  |  |   |   | $10+$ |                                                                     |  |   |   |        |     |
| Picker |         |         |     |     |  |  | 8 | я | 0     |                                                                     |  | 5 | 6 |        | 9   |
| 0      |         |         |     |     |  |  |   |   |       | 003 004 005 006 007 008 009 010 011 012 013 014 015 016 017 018 019 |  |   |   |        |     |
| 20     |         | 020 021 |     |     |  |  |   |   |       | 022 023 024 025 026 027 028 029 030 031 032 033 034 035 036 037     |  |   |   | 088    | 039 |
| 40     | 040 041 |         | 042 |     |  |  |   |   |       | 043 044 045 046 047 048 049 050 051 052 053 054 055 056 057         |  |   |   | 058    | 059 |
| 60     | 060 061 |         | 062 | 063 |  |  |   |   |       | Description number syncronization                                   |  |   |   | Cancel |     |

[Figure 5.26.2] "MAC ID Picker" dialog box

### **[Descriptions of the "Address Picker" dialog box]**

- ⓐ Indicates the address assigned to the master device
- ⓑ Indicates the address assigned to the slave device
- ⓒ Indicates the button that cancels the input in the dialog box.
- (3) Double click the address to be changed
- (4) The changed address is reflected in the slave node on the project explorer and topology.

### **Note**

1) If you check the "Description number synchronization" check box at the bottom of the dialog box, the description is also changed automatically to match the changed address in case there is address information in the Description string.

## **5.26.2 Enter Slave Descriptions**

### **[Step]**

- (1) Enter a description in the Description item of the slave property window and press the [ENTER] key.
- (2) The changed description is reflected in the slave node on the topology.

## **5.26.3 Specify Master Device**

### **[Step]**

- (1) Changed the master from the Assigned Master item of the slave property window.
- (2) The changed master is reflected in the topology of the project window and node on the project explorer.

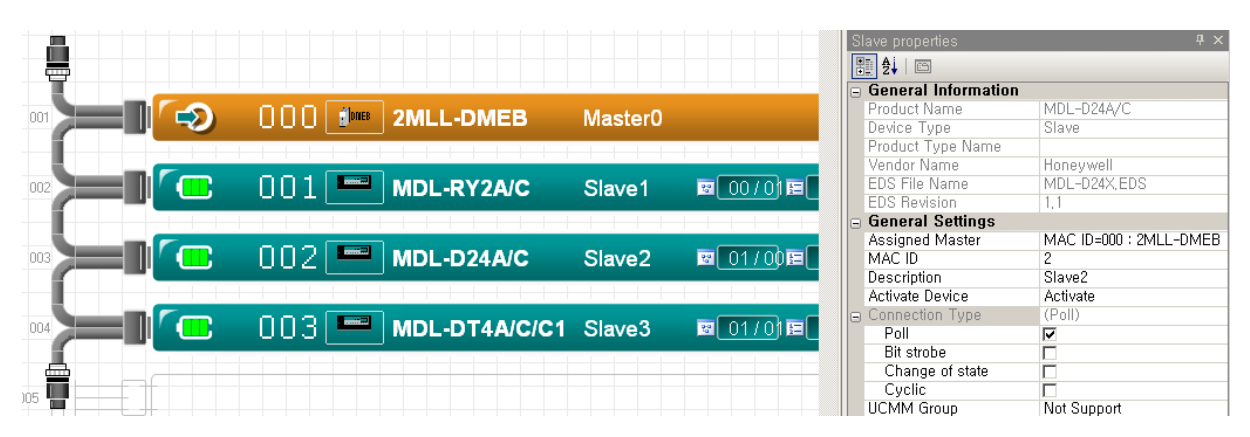

[Figure 5.26.3] Screen of the case where the master address of the slave device with address 4 is 3

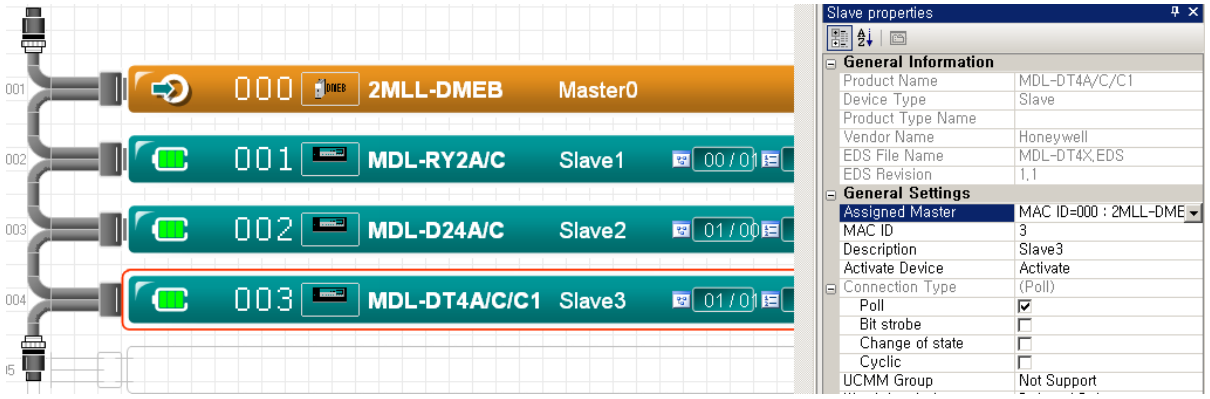

[Figure 5.26.4] Screen of the case where the master address of the slave device with address 4 is changed to 0

If the Assigned Master item of the slave property window is changed above, the OWNER (=Assigned Master) icon location of the project window changes, and the master-slave hierarchy of the project explorer changes.

### **Note**

- 1) Assigned Master refers to the master device to which the slave belongs, and it is abbreviated as "OWNER" in the Legend of the project window.
- 2) If the slave device is added to the topology, the Assigned Master of this slave is set to the master that has been most recently selected on the topology

If you select the slave on the linear topology by clicking, you can determine which master has the slave selected through the owner (=Assigned Master) icon display of the master as follows

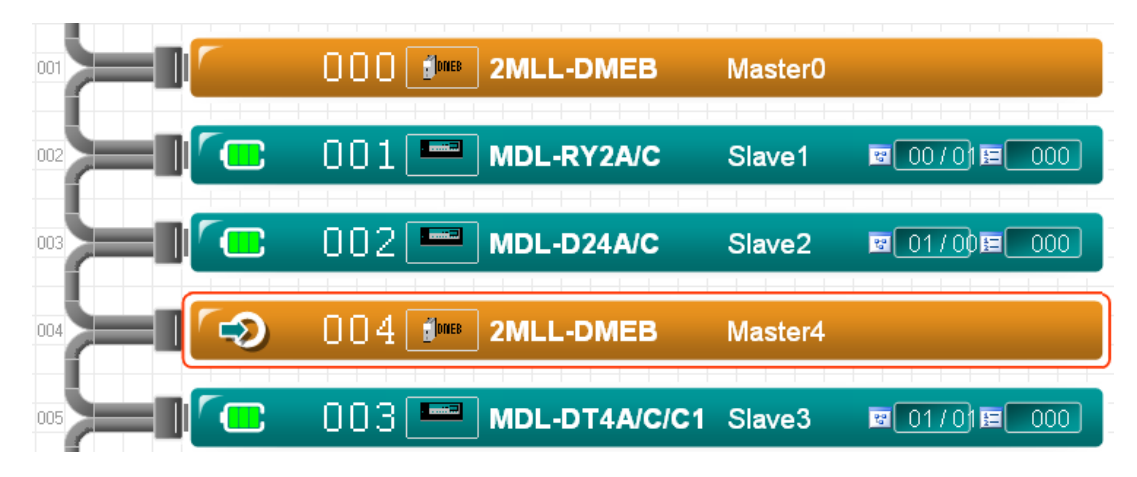

[Figure 5.26.5] Screen of the case where the slave device with address 2(which belongs to the master device whose address is 0) is selected

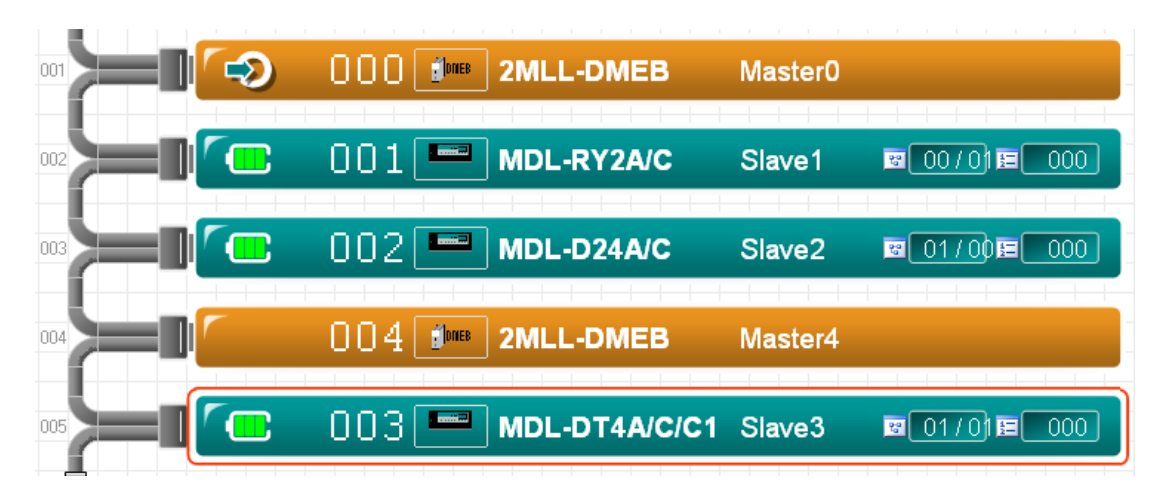

[Figure 5.26.6] Screen of the case where the slave device with address 4(which belongs to the master device whose address is 3) is selected

If you select the slave on the matrix topology, you can determine which master slave has the slave selected through the OWNER (=Assigned Master) Icon display of the master as follows.

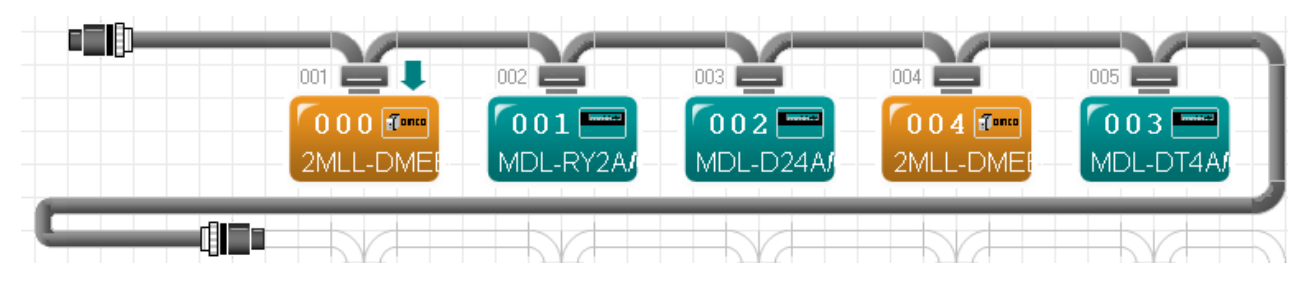

[Figure 5.26.7] Screen of the case where the slave device with address 2 (which belongs to the master device whose address is 0) is selected

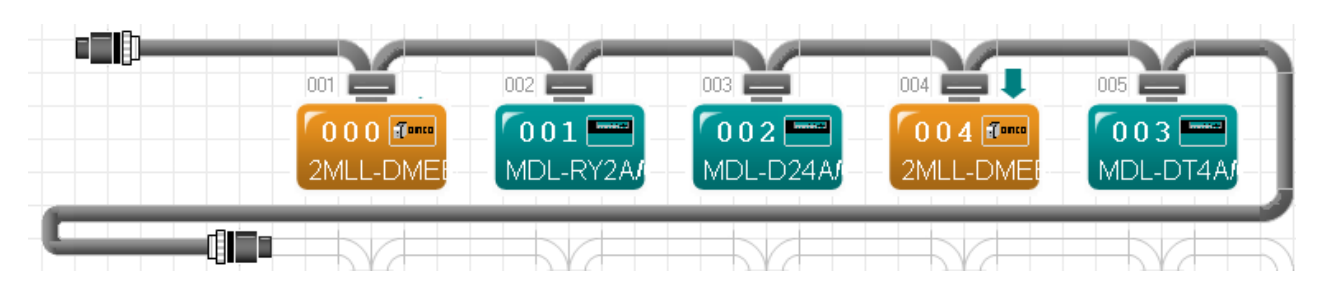

[Figure 5.26.8] Screen of the case where the slave device with address 4 (which belongs to the master device whose address is 3) is selected

### **Note**

1) If the address of the master device is changed, the master address of the slave which belongs to this master is also changed, and the slave list is displayed in the output window.

## **5.26.4 Set Whether to Activate Device**

### **5.26.4.1 Set whether to active the device in Property window**

### **[Step]**

- (1) Change the setting on the Activate Device item of the slave property window
- (2) The changed settings are reflected in the slave device on the topology.

### **5.26.4.2 Set whether to active the device in linear topology**

### **[Step]**

- (1) Double click the Activate Device icon (battery shape) area in the topology
- (2) The changed settings are reflected in the slave property window and slave device on the topology.

The slave device display format depending on the setting status of the Activate Device item in the linear topology is as follows.

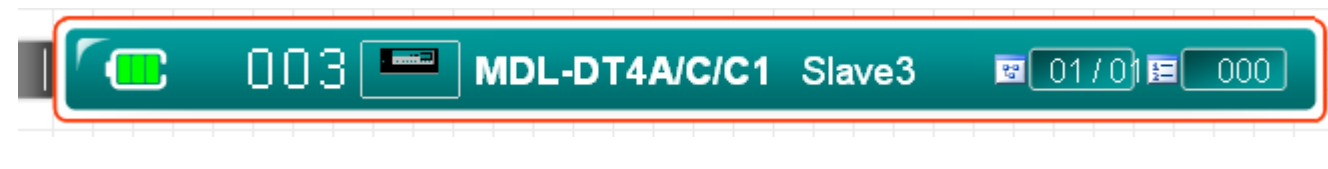

[Figure 5.26.9] Slave device in case Activate Device item is set to "Activate"

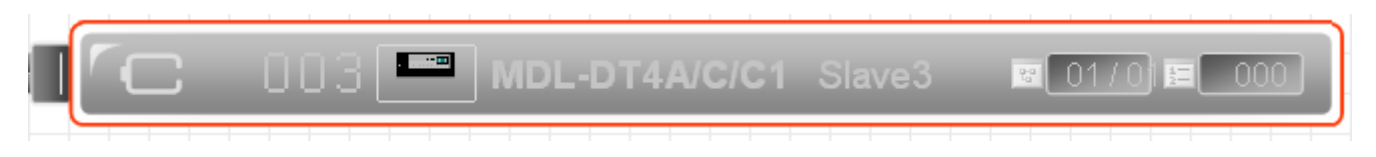

[Figure 5.26.10] Slave device in case Activate Device item is set to "Deactivate"

If the Activate Device item is set to "Activate" as shown in the above figure, the Activate Device icon(battery shape)is displayed as a charged cyan slave device, and if it is set to "Deactivate", the Activate Device icon(battery shape) is displayed as a discharged gray slave device.

The slave device display format depending on the setting status of the Activate Device item in the matrix topology is as follows.

| 005<br>003 | Product Type Nar<br>Vendor Name<br>Honeywell<br>MDL-DT4X,EDS<br>EDS File Name<br><b>EDS Revision</b><br>$\Box$ General Settings |                                           |  |  |  |
|------------|----------------------------------------------------------------------------------------------------|-------------------------------------------|--|--|--|
| MDL-DT4A/  | MAC ID                                                                                                    | Assigned Master   MAC ID=000 : 2MLL-<br>З |  |  |  |
|            | Description<br>Activate Device<br>G Connection Type (Poll)                                                                      | Slave3<br>Activate                        |  |  |  |

[Figure 5.26.11] Slave device in case Activate Device item is set to "Activate"

| 005        | Product Type Nar<br>Vendor Name<br>EDS File Name   MDL-DT4X, EDS<br><b>EDS Revision</b> | Honeywell<br>$\sqrt{1}$                   |
|------------|-----------------------------------------------------------------------------------------|-------------------------------------------|
| MDL-DT4A/C | □ General Settings<br>MAC ID                                                            | Assigned Master   MAC ID=000 : 2MLL-<br>3 |
|            | Description<br>Activate Device                                                          | Slave3<br>Deactivate                      |
|            | G Connection Type (Poll)                                                                |                                           |

[Figure 5.26.12] Slave device in case Activate Device item is set to "Deactivate"

As shown in the above figure, if the Activate Device item is set to "Activate", it is displayed as a cyan slave device, and if it is set to "Deactivate", it is displayed as a gray slave device.

### **Note**

1) Activate Device item settings through a double click in the matrix topology are not supported.
# **5.27 Slave I/O Modules**

Set the I/O module of the currently selected device in the topology.

## **[Step]**

(1) Select the slave device in the topology.

- (2) Display the module setting dialog box with one of the following methods.
	- (a) Select the Menu [Configuration] [I/O Data Settings].
	- (b) Double click the I/O Data area in the slave device on the topology.
	- (c) Select I/O Data item in slave property window and press the right button as follows.

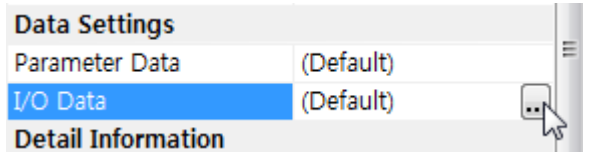

[Figure 5.27.1] I/O Data setting button in the slave property window

(3) The following "Slave I/O Data Settings" dialog box appears.

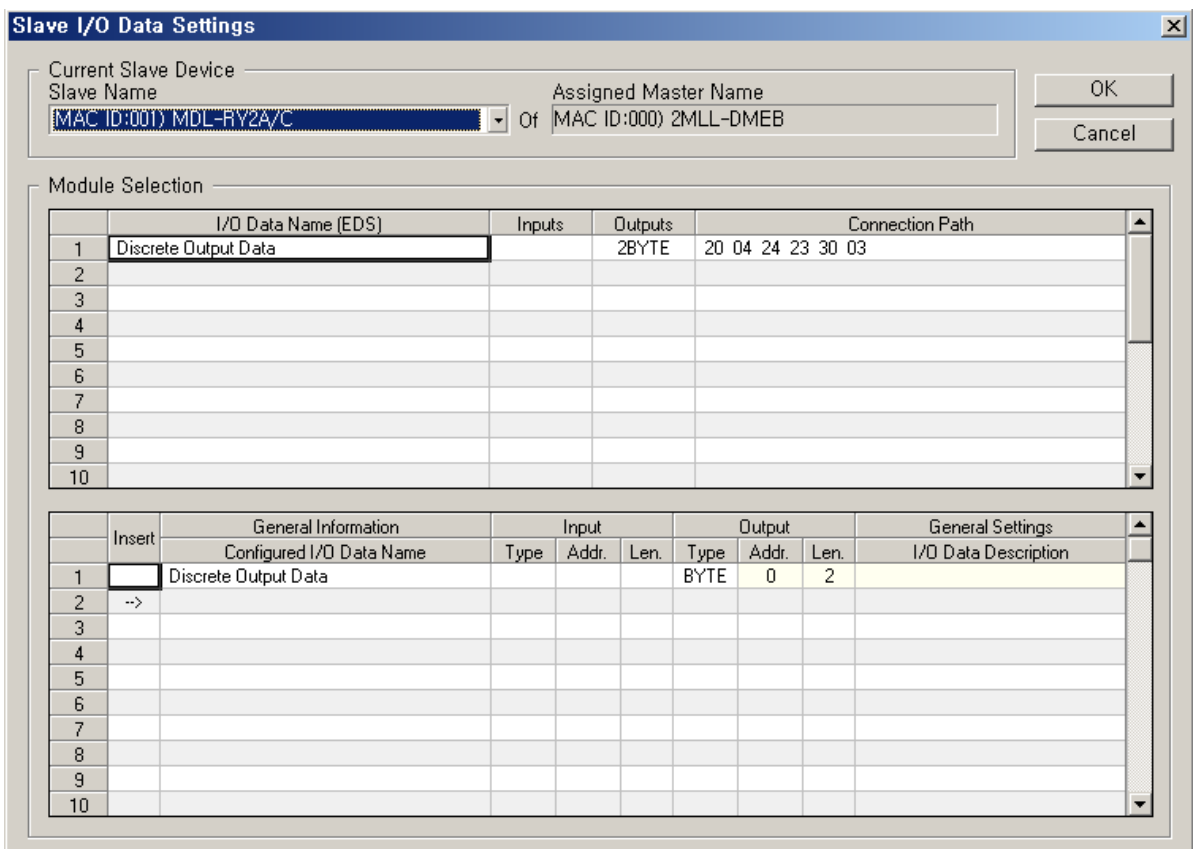

[Figure 5.27.2] "Slave I/O Data Settings" dialog box

The contents of the slave device information area in the dialog box are as follows.

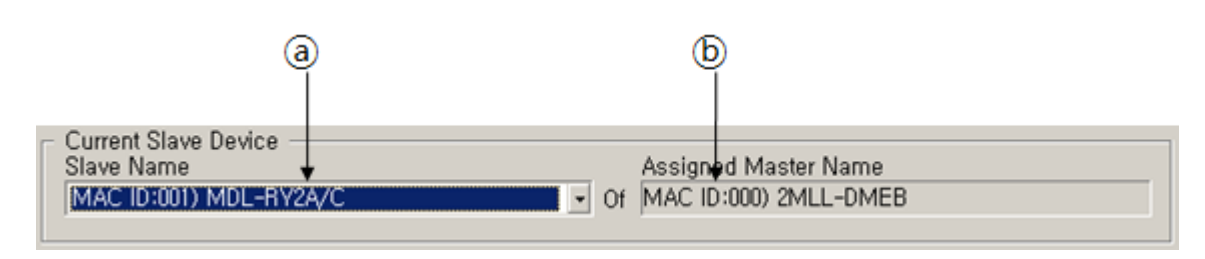

[Figure 5.27.3] Slave device information area

#### **[Descriptions of the slave device information areas]**

ⓐ Slave Name : Indicates the current slave device address and model name.

ⓑ Assigned Master Name : Indicates the address and model name of the master device to which the slave device belongs.

The contents of the selectable module area in the dialog box area as follows.

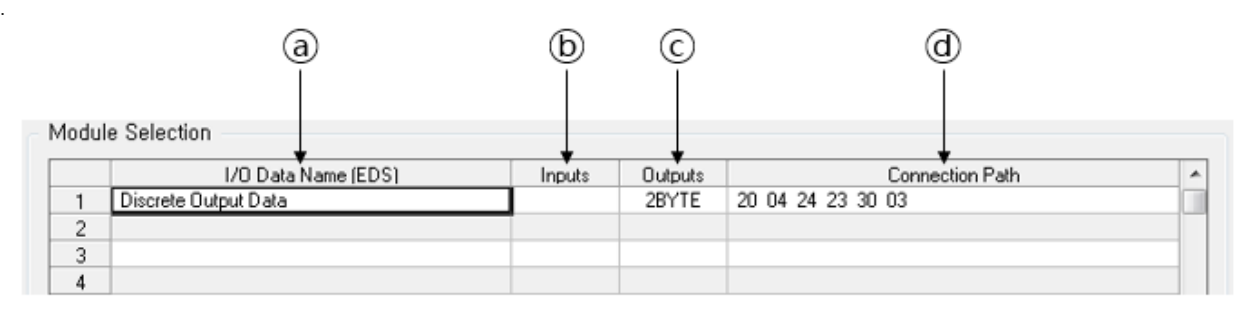

[Figure 5.27.4] Selectable module list area

## **[Descriptions of the selectable module list information]**

- ⓐ I/O Data Name : Indicates model name.
- ⓑ Inputs : Indicates input data type and length
- ⓒ Outputs : Indicates output data type and length
- ⓓ Connection Path : Indicates connection path

The contents of the module list area configured in the dialog box are as follows.

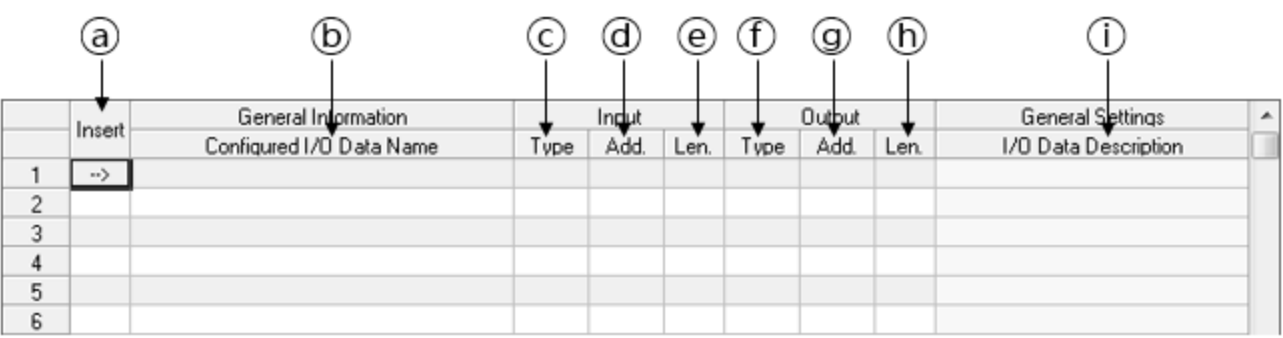

#### [Figure 5.27.5] Configured module list area

## **[Descriptions of the configured module list information]**

- ⓐ Insert : Indicates where to add (insert) the module.
- ⓑ Configured I/O Data Name : Indicates the added module name
- ⓒ Input Type : Indicates the input data type
- ⓓ Input Addr. : Indicates the input data address
- ⓔ Input Len. : Indicates the input data length
- ⓕ Output Type : Indicates the output data type
- ⓖ Output Addr. : Indicates the output data address
- ⓗ Output Len : Indicates the output data length
- ⓘ I/O Data Description : Indicates a description of the module.

(4) Select or enter the necessary items, and then press the "OK" button.

## **Note**

1) Data in a table with vertical arrows at the top left of the sheet can be sorted by clicking on the column header.

## **5.27.1 Add Modules in Salve Device**

Add module configuration information to the current slave device

#### **[Step]**

- (1) Double click the module you want to add from the list of selectable modules at the top of the dialog box
- (2) The module is added to the configured module list as below.

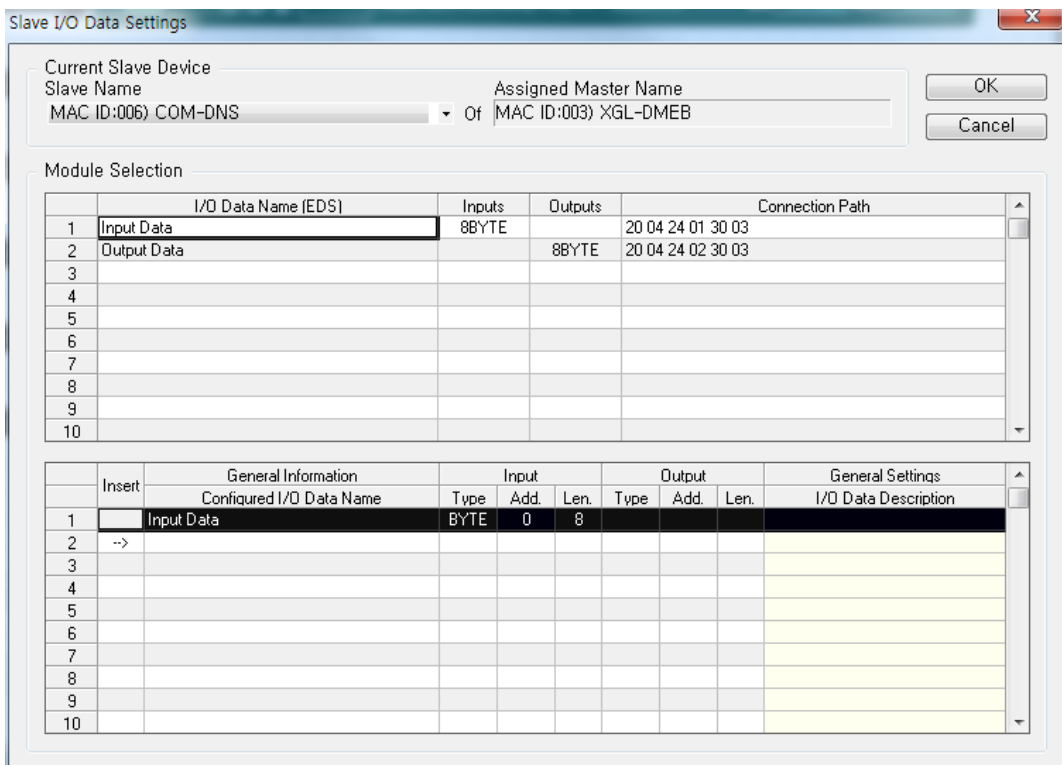

[Figure 5.27.6] Screen where "Input Data" module is configured in slave device

## **Note**

1) The added module list is confirmed as the configuration information of the slave by pressing the "OK" button.

# **5.27.2 Insert Modules**

Insert other module configuration information at a specific position of the module configuration information.

#### **[Step]**

.

(1) Click the cell of the position at which you want to insert a module in the Insert column rows of the configured module list at the bottom of the dialog box.

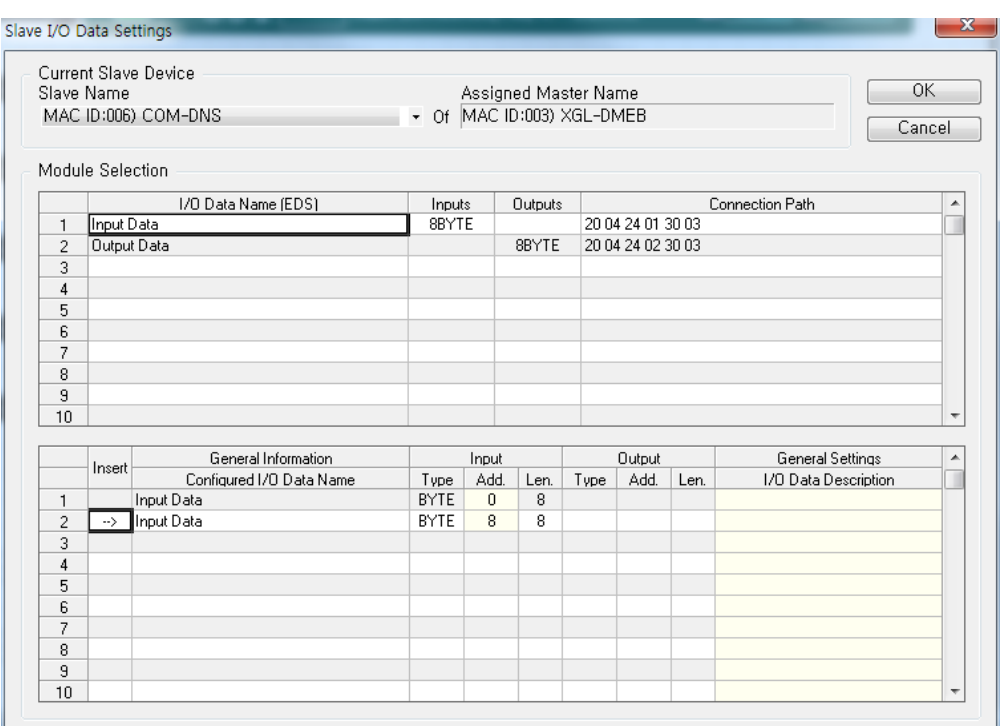

[Figure 5.27.7] Screen showing specified insertion position between two "Input Data" modules

# **Note**

- 1) If the insertion position is specified as above, the position where the module is added is between the modules with the slot number 1 and the slot number 2.
- (2) Double click the module you want to add from the list of selectable modules at the top of the dialog box.
- (3) The module is added to the configured model list at the bottom as show below.

# **Chapter 5 N Configurator Settings**

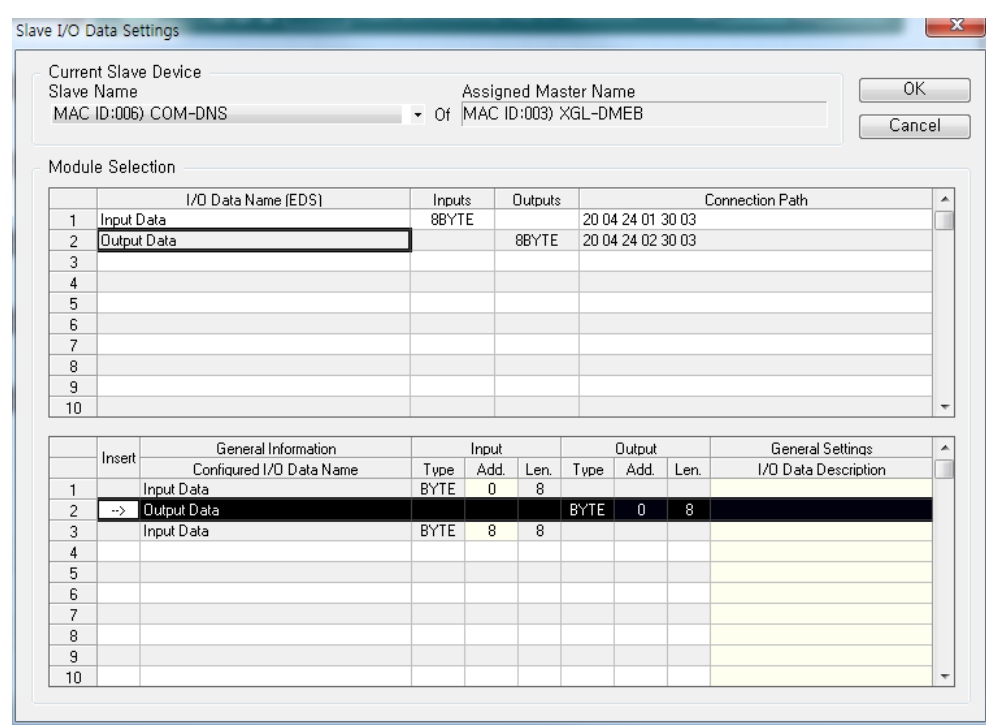

[Figure 5.27.8] Screen where "Output Data" module is configured between two "Input Data"modules

# **5.27.3 Delete Modules**

Remove module configuration information from the current slave device.

#### **[Step]**

- (1) Double click the module you want to delete from the list of configured models at the bottom of the dialog box.
- (2) The module is deleted from the list of the configured modules at the bottom as below.

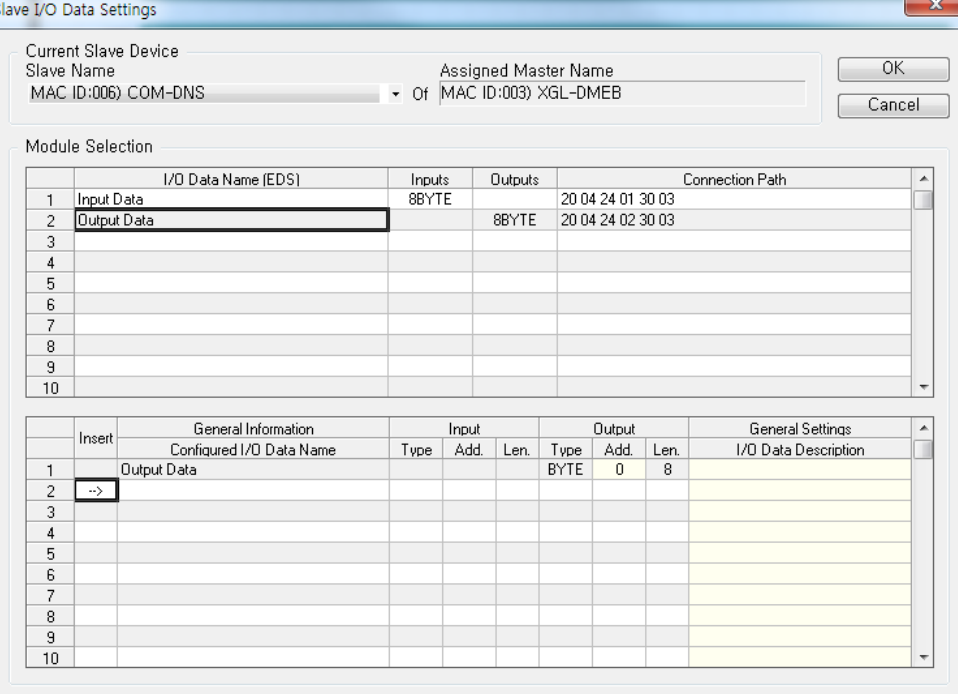

[Figure 5.27.9] Screen where the two "Input Data" modules configured in the previous screen are deleted

#### **Note**

1) The modified module list information is confirmed as slave configuration information by pressing the "OK" button.

## **5.27.4 Modify Module I/O Addresses**

Modify the module I/O address on the configured module list.

#### **[Step]**

(1) Double click the module address area on the configured module list and enter a new value.

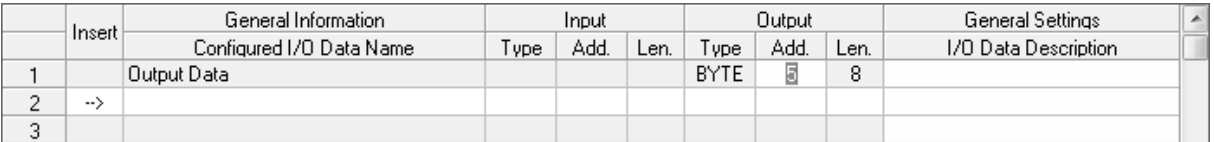

#### [Figure 5.27.10] Example of module I/O address modification screen

## **Note**

1) Select the Menu[Tools] -[Slave Module Address Table] to check whether there is duplication between module I/O addresses set between each slave device.

# **5.27.5 Modify Module I/O Length**

Modify the length on the module in the configured module list.

#### **[Step]**

(1) Double click the Len. Area on the configured model list and enter a new value.

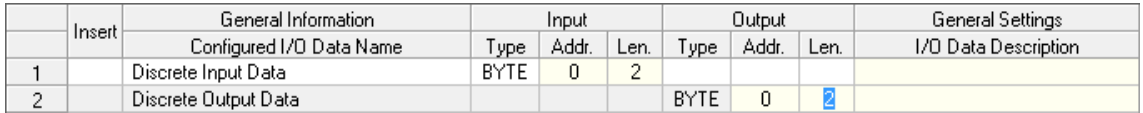

[Figure 5.27.11] Example of module I/O length modification screen

## **5.27.6 Enter Module Description**

Enter a description in the module on the configured module list.

#### **[Step]**

(1) Double click the module description area on the configured module list and enter a new value.

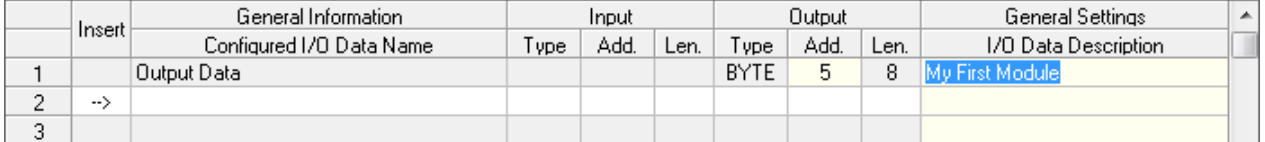

[Figure 5.27.12] Example of module description input screen

# **5.27.7 Change Slave Device**

If there are multiple slaves in the topology, you can change the "Current Slave Device" at the top of the "Slave Module Settings" dialog box to set the I/O modules of other slave devices.

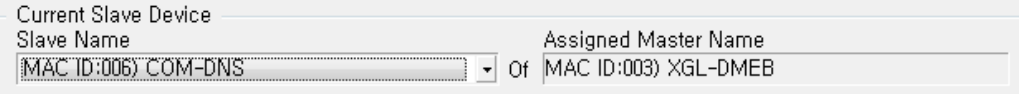

[Figure 5.27.13] Current slave device selection screen

When changing to another slave, a dialog box asking whether to save the previous settings is displayed as follows.

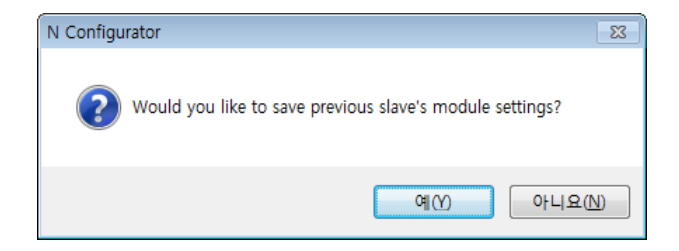

[Figure 5.27.14] Dialog box asking whether to save previous settings

Press the "Yes" button to save the I/O module settings of the current slave and change slave, and press the "No" button to change slave without saving the settings.

# **5.27.8 Copy Settings**

Copy the contents set in "Slave Module Settings" dialog box to the clipboard.

**[Step]** 

(1) Select the desired information from the displayed contents and highlight it, and then press the shortcut key <CTRL+C>.

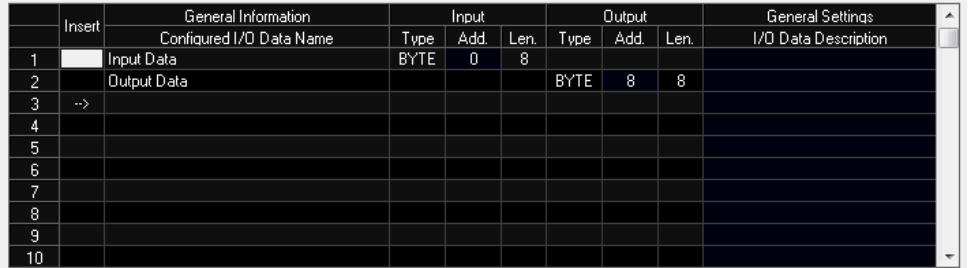

[Figure 5.27.15] Screen where the entire data is selected by pressing header at the left edge of sheet

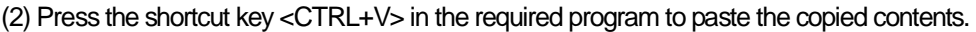

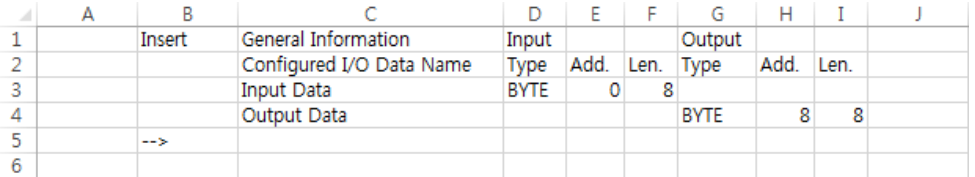

[Figure 5.27.16] Example of pasting copied data into Excel

# **5.28 Slave Parameters**

Set the slave and module level parameters of the currently selected slave device in the topology.

## **[Step]**

(1) Select the salve device in the topology.

- (2) Display the parameter setting dialog box with one of the following methods.
	- (a) Select the Menu [Configuration] [Parameter Settings].
	- (b) Select Parameter Data item in slave property window and press the right button as follows.

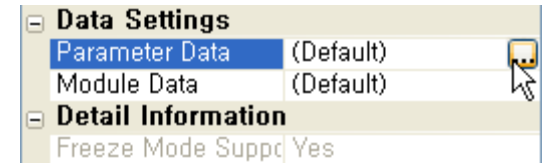

[Figure 5.28.1] Parameter setting button in slave property window

#### **Note**

1) The configured slave device has slave and module unit operating parameter data analyzed from the EDSfile. N CONFIGURATOR displays a table listing the same parameter data in byte order and a table that structurally shows the details of the parameter at the same time.

(3) The following "Slave Parameter Settings" dialog box appears.

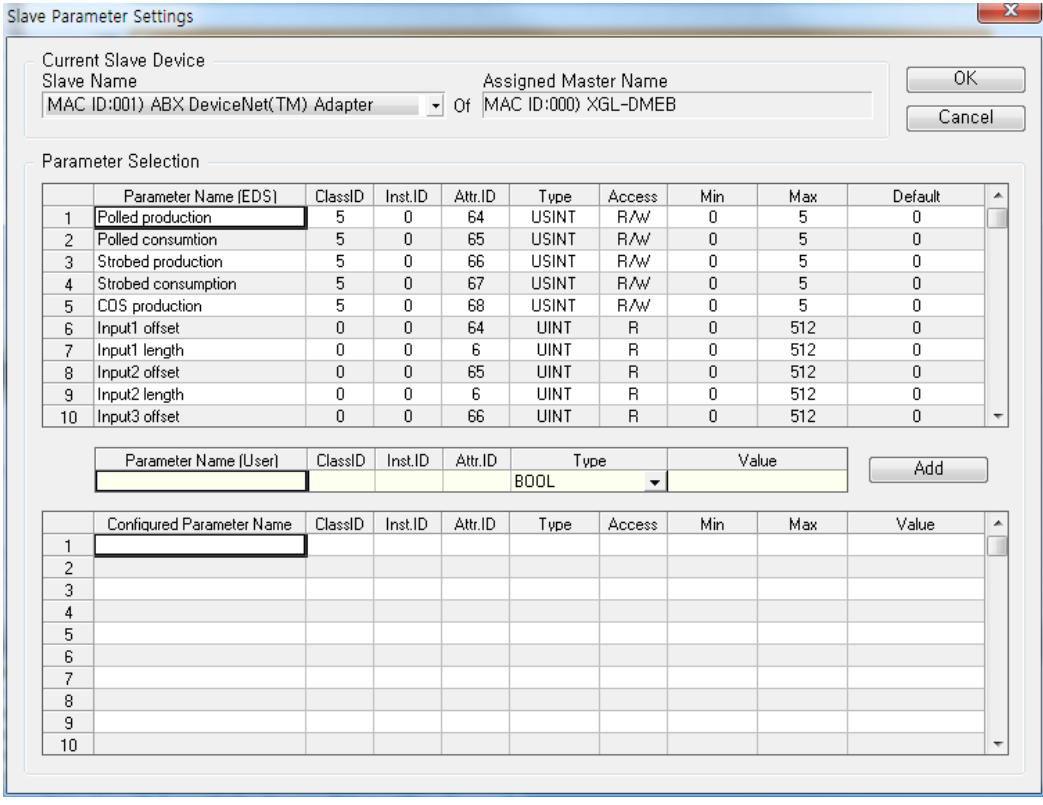

[Figure 5.28.2] "Slave Parameter Settings" dialog box

The contents of the slave device information area in the dialog box are as follows.

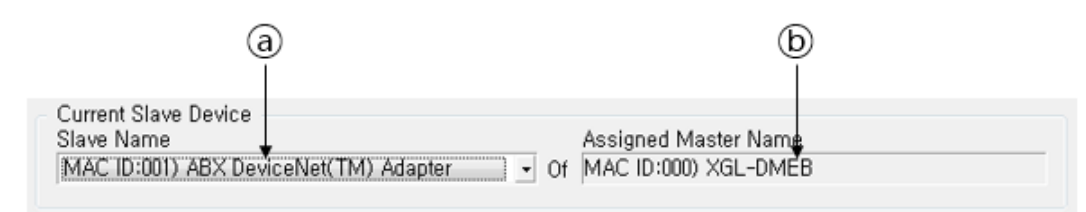

[Figure 5.28.3] Slave device information area

#### **[Descriptions of the slave device information areas]**

ⓐ Slave Name : Indicates the address and model name of the current slave device.

ⓑ Assigned Master Name : Indicates the address and model name of the master device to which the slave device belongs.

The contents of the parameter information (Byte Ordered View) area displayed in the byte order in the dialog box are as follows.

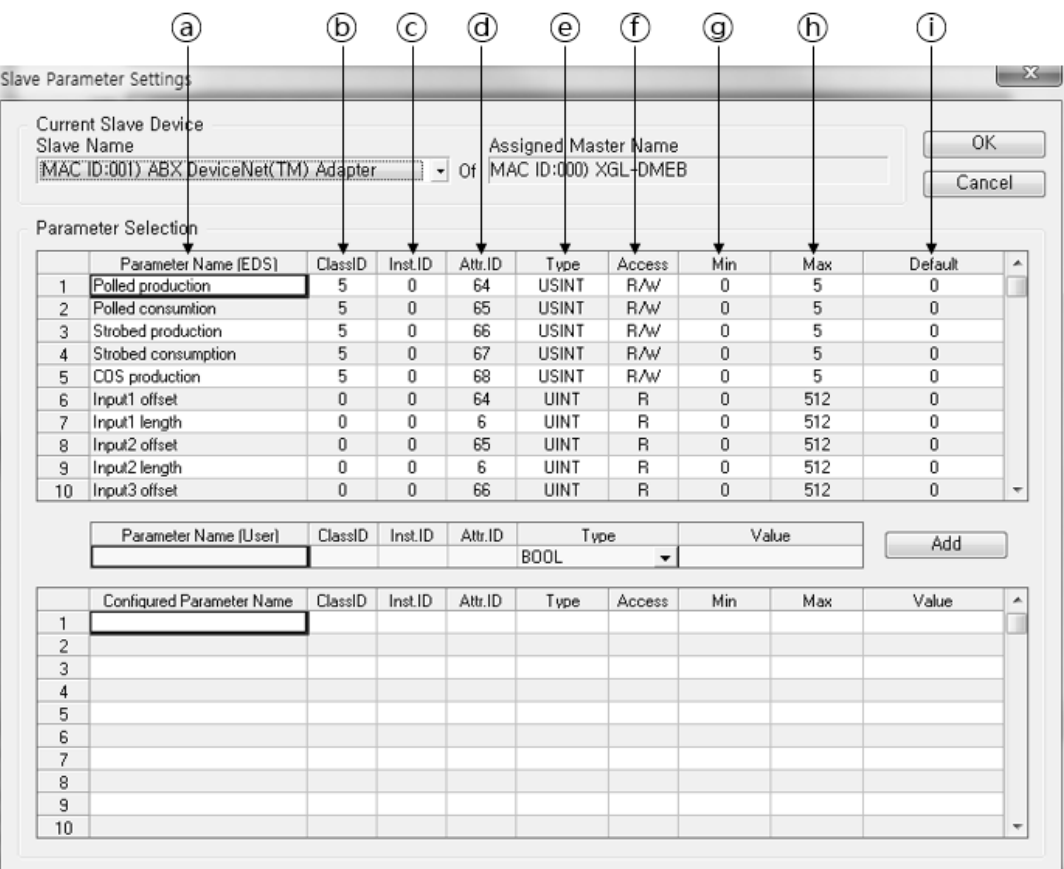

[Figure 5.28.4] Parameter Selection area

#### **[Descriptions of the Parameter Selection areas]**

- ⓐ Parameter Name (EDS) : Indicates the parameter name defined in EDS
- ⓑ Class ID : Indicates the Class ID of the parameter
- ⓒ Inst.ID : Indicates the Instance ID of the parameter
- ⓓ Attr.ID : Indicates the Property ID of the parameter
- ⓔ Type : Indicates the Data Type of parameter value
- ⓕ Access : Indicates the attributes of the parameter
- ⓖ Min : Indicates the minimum value of the parameter
- ⓗ Max : Indicates the maximum value of the parameter
- ⓘ Default : Indicates the default value of the parameter

(4) Select or enter the required items and then press the "OK"button.

#### **Note**

1) For keyboard input items, the background of the input area is displayed in yellow.

## **5.28.1 Add Parameters in Slave Device**

Add module parameter information to the current slave device.

#### **[Step]**

- (1) Double click the module you want to add from the list of selectable modules at the top of the dialog box.
- (2) The module is added to the selected parameter list at the bottom as shown below.

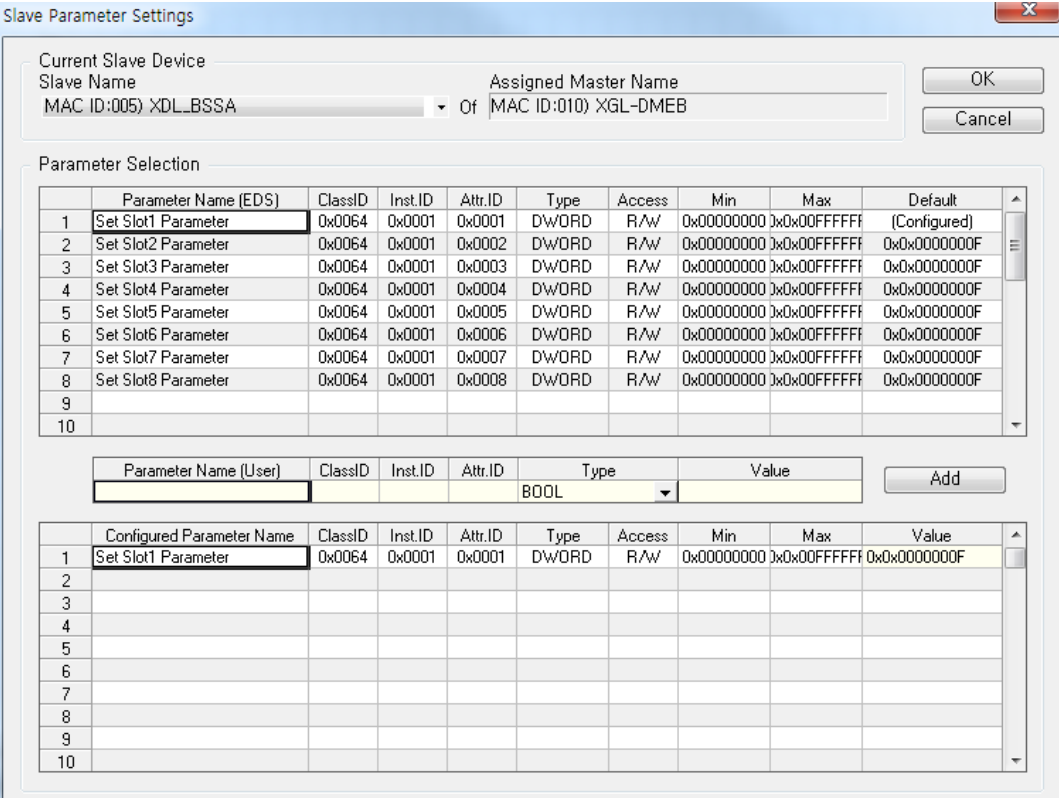

[Figure 5.28.5] Screen where "Set Slot1 Parameter" module is added to slave device

# **5.28.2 Delete Parameters**

Remove module parameter information from the current slave device.

#### **[Step]**

- (1) Double click the module you want to delete from the list of selected modules at the bottom of the dialog box.
- (2) The module is deleted from the list of selected parameters at the bottom as follows.

Slave Parameter Settings

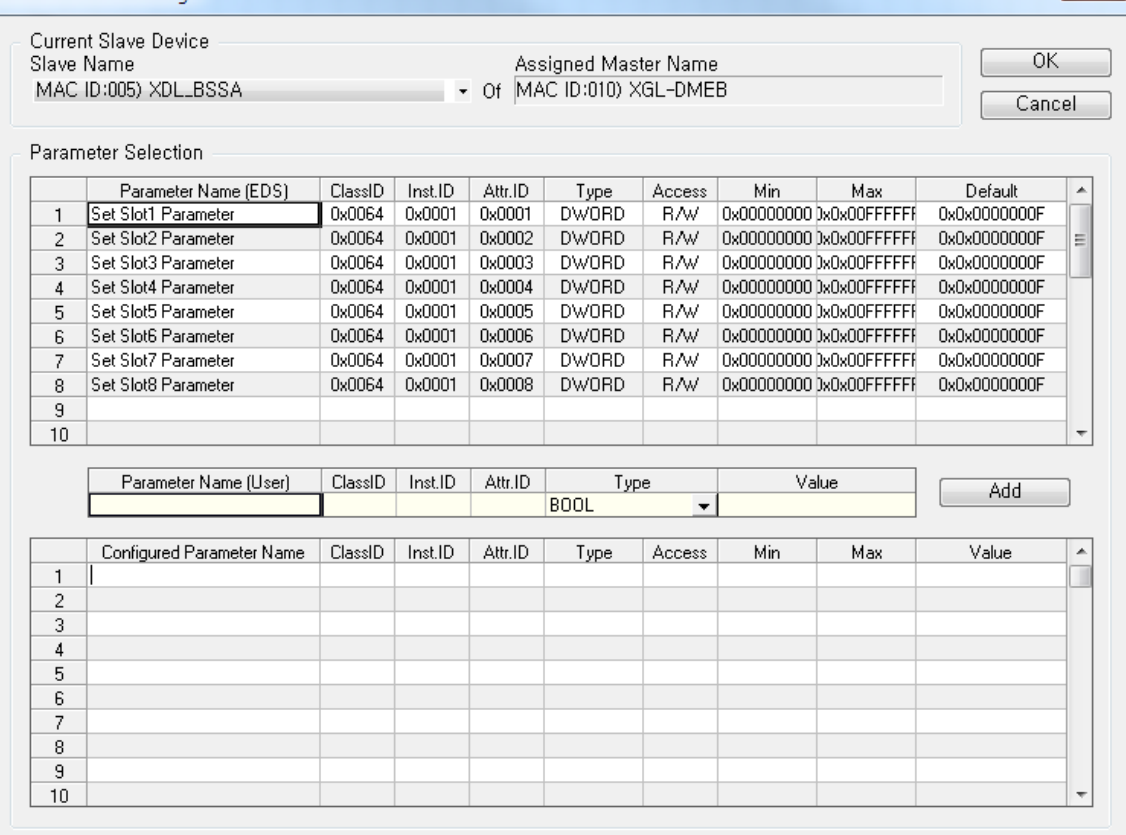

[Figure 5.28.6] Screen where one "Set Slot1 Parameter" module selected from the previous screen

 $- x -$ 

## **5.28.3 Enter Parameter Values.**

Modify the parameter data on the selected parameter list.

#### **[Step]**

(1) Double click the value area on the selected parameter list and enter a new value.

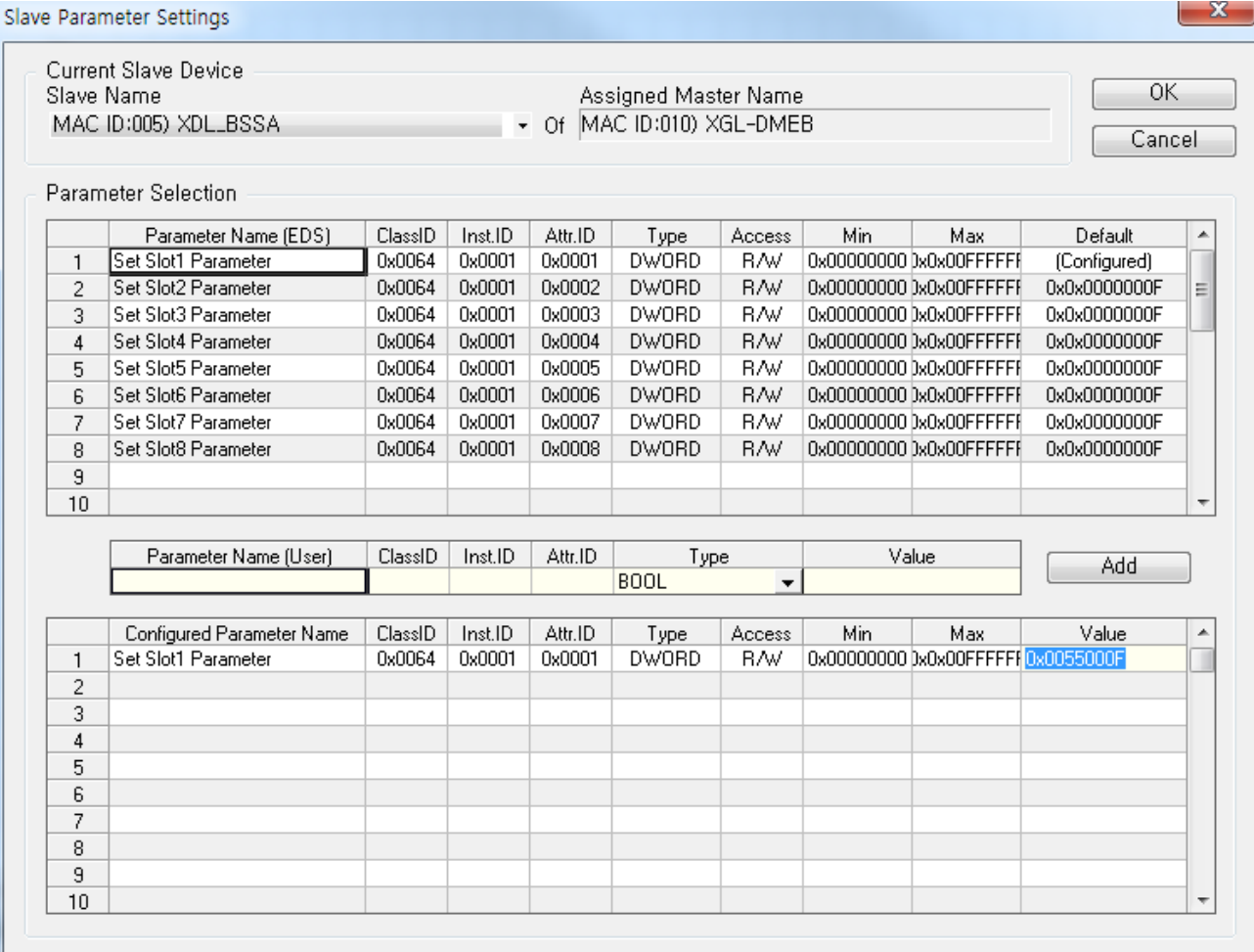

[Figure 5.28.7] Example of module parameter data modification

## **5.28.4 Add User-Defined Parameters**

Set parameters with Class ID, Instance ID and Property ID defined by a user.

#### **[Step]**

(1) Enter a value in the user-defined area of Slave Parameter Settings and click the Add button to set the parameter list.

Slave Parameter Settings

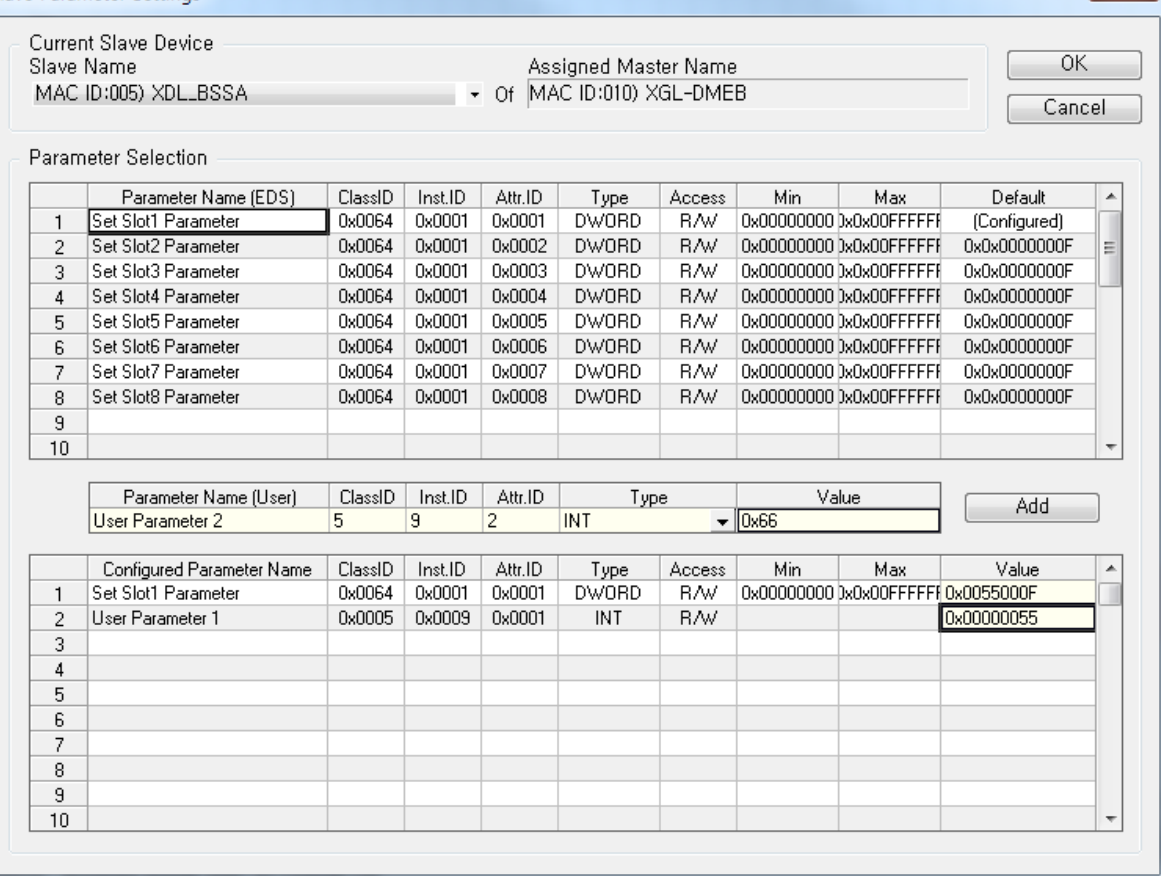

[Figure 5.28.8] Example of adding user-defined parameters

 $-x -$ 

## **5.28.5 Change Slave Devices**

If there are multiple slaves in the topology, you can change the "Current Device" at the top of the "Slave Parameter Settings" dialog box to set the parameters of other slave devices.

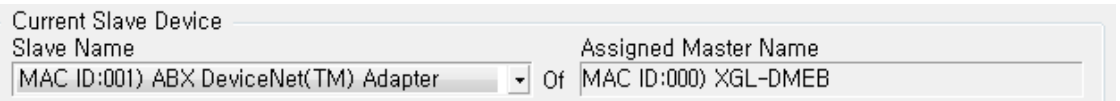

[Figure 5.28.9] Current slave device selection screen

When changing to another slave, a dialog box asking whether to save the previous settings is displayed as follows.

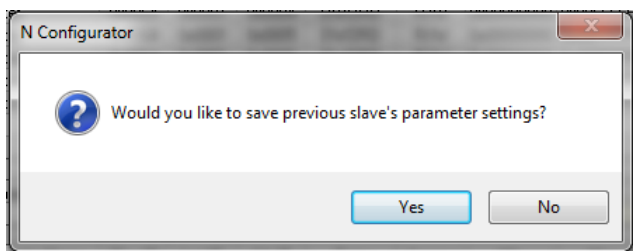

[Figure 5.28.10] Dialog box asking whether to save previous settings

Press the "Yes" button to save the parameter settings of the current slave and change the slave. Press the "No" button to change the slave without saving the settings.

# **5.28.6 Copy Settings**

Copy the contents set in "Slave Parameter Settings" dialog box to the clipboard.

#### **[Step]**

(1) Select the desired information from the displayed contents and highlight it, and then press the shortcut key <CTRL+C>.

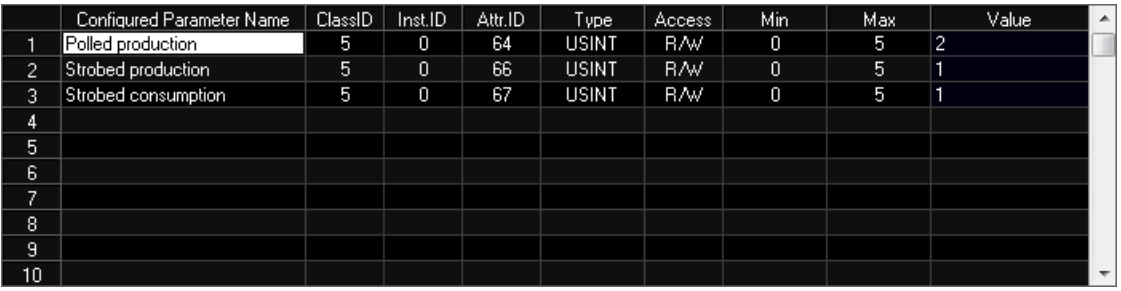

[Figure 5.28.11] Screen where the entire data is selected by pressing header at the left edge of sheet

(2) Press the shortcut key <CTRL+V> in the required program and past the copied contents.

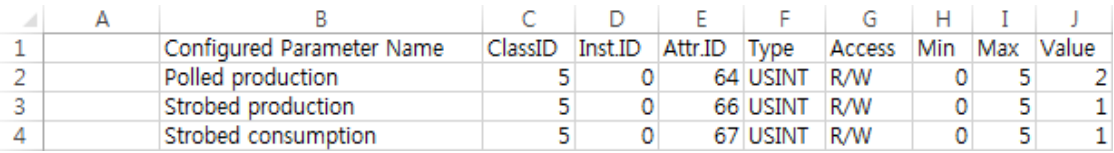

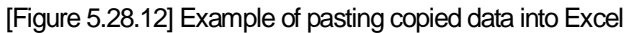

# **5.29 Communication Settings**

This chapter describes how to set the communication environment with the master device, convert the configured contents into binary images, download them to the master device, or upload the binary images in the master device to the N CONFIGURATOR.

## **5.29.1 Communication with Master Module**

Set the communication environment with the installed master module.

#### **[Step]**

- (1) Select the Menu [Communication] [Settings].
- (2) The following "Communication Settings" dialog box appears.

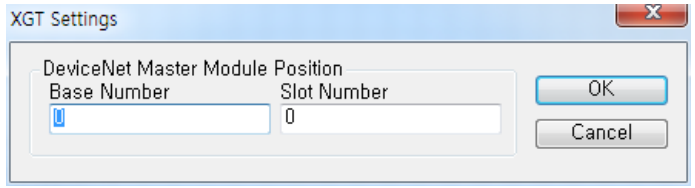

[Figure 5.29.1] "Communication Settings" dialog box

- (3) Enter the base number and slot number of the DeviceNet communication module you want to connect and press the "OK" button.
- (4) The following "Connection Settings" dialog box appears.

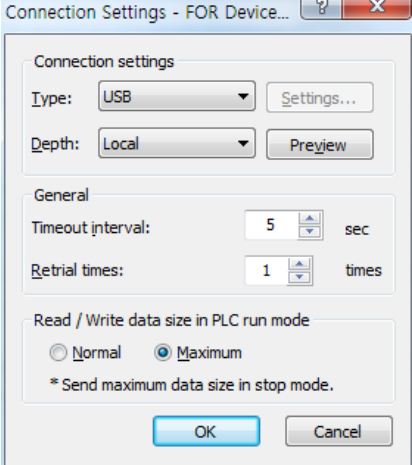

[Figure 5.29.2] "Online Settings" dialog box

(5) An indication that the communication environment is set is displayed in the current project window and output window as follows.

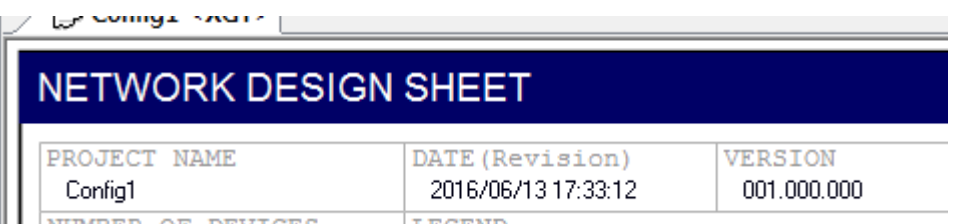

[Figure 5.29.3] Screen showing whether or not to set ML200 communication (arrow) in the project window title

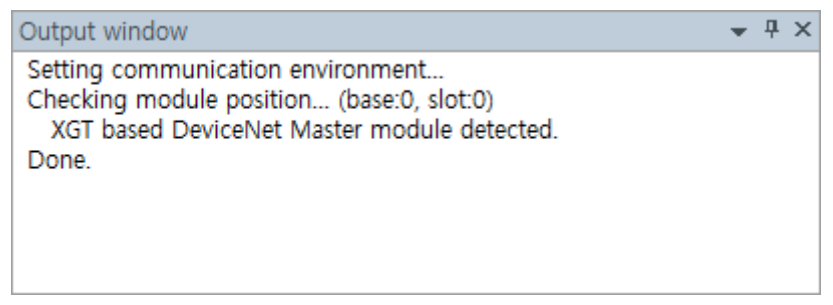

[Figure 5.29.4] Screen showing completion of ML200 communication settings in output window

# **5.30 Download Binary Images**

Convert the configuration contents of the current project window into a binary image and transmit (download) it to the master module.

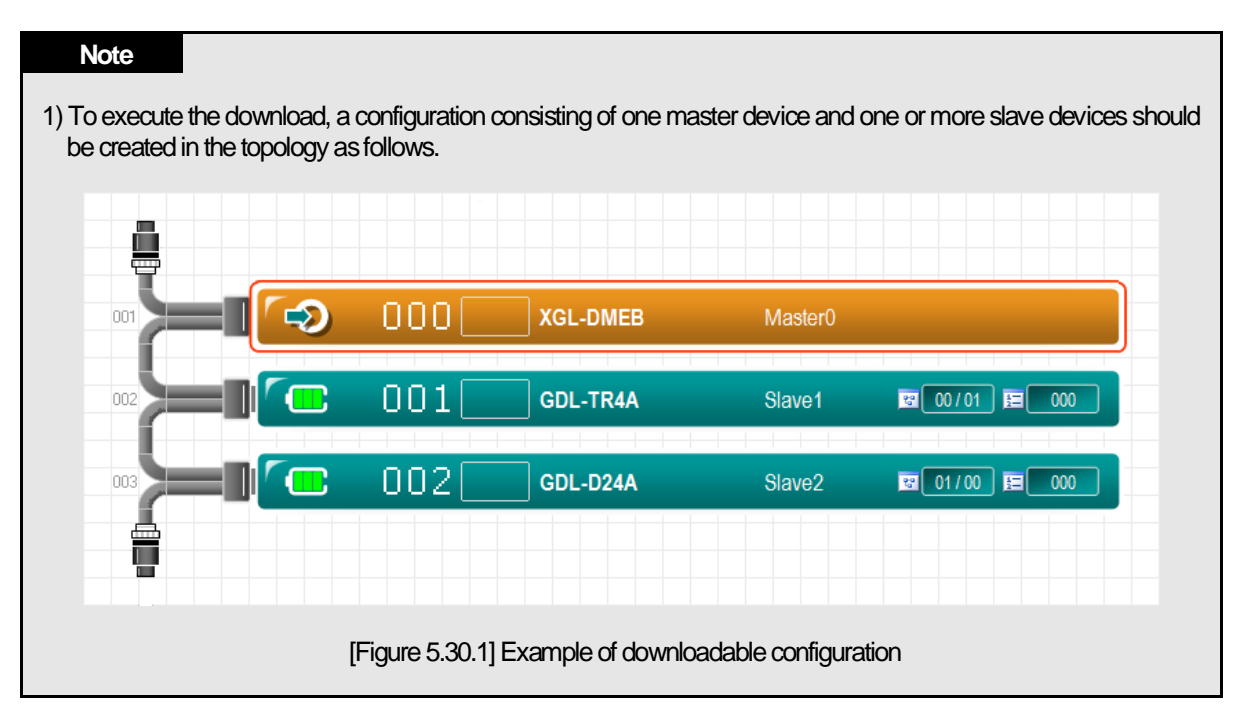

## **[Step]**

(1) Select the master to transmit the binary image on the topology.

(2) Select the Menu [Communication] - [Download Image].

(3) If this function is executed as below, a dialog box to inform you that the communication will be stopped appears if there is the currently active DeviceNet communication.

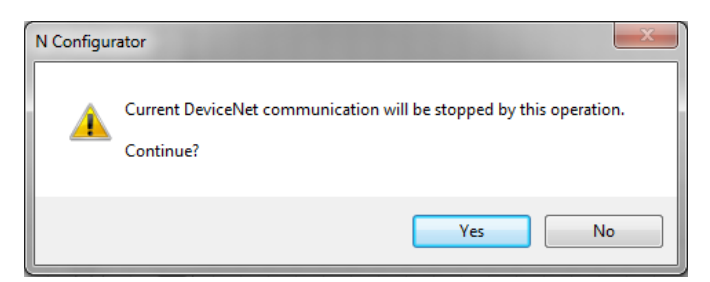

 [Figure 5.30.2] Dialog box to inform you that the communication will be stopped if there is currently active PROFIBUS communication

(4) If you can proceed with the download, press the "Yes" button.

(5) The binary image is created and downloaded, and the status is displayed in the output window as follows.

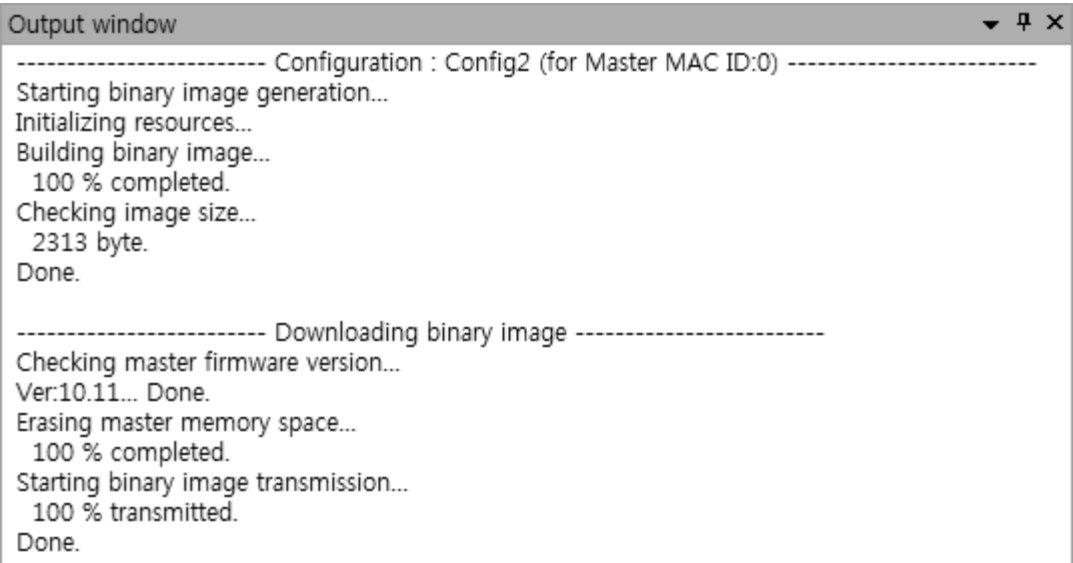

[Figure 5.30.3] Output window display contents when downloading binary images

## **Note**

1) If the communication environment is not set in advance, the "Communication Settings" dialog box appears before downloading. Refer to Section 10.1 for methods on how to set the communication environment.

# **5.31 Download Binary Files**

Transmit (download) the binary image saved in the file format to the master module.

## **Note**

1) Refer to Section 5.3 for methods on how to save the binary image to a file.

#### **[Menu]**

(1) Select the Menu [Communication] - [Download Image From File].

(2) If this function is executed as follows, a dialog box to inform you that the communication will be stopped appears if there is the currently active DeviceNet communication.

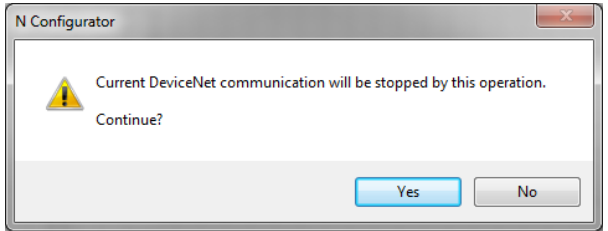

[Figure 5.31.1] Dialog box to inform you that the communication will be stopped if there is the currently active DeviceNet communication

(3) If you can proceed with the download. Press the "Yes" button.

(4) The following "Open" dialog box appears.

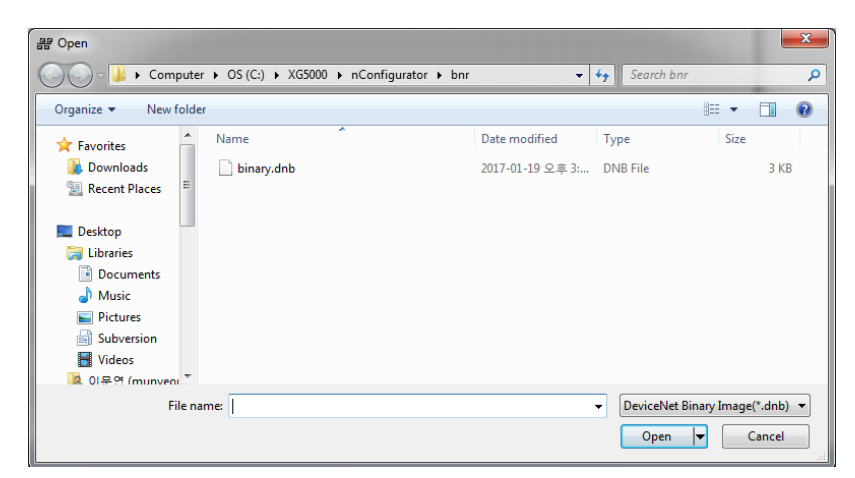

[Figure 5.31.2] "Open" dialog box

(5) Select the binary file (\*.DNB) and press the "Open" button.

(6) The download progresses, and the status is displayed in the output window as follows.

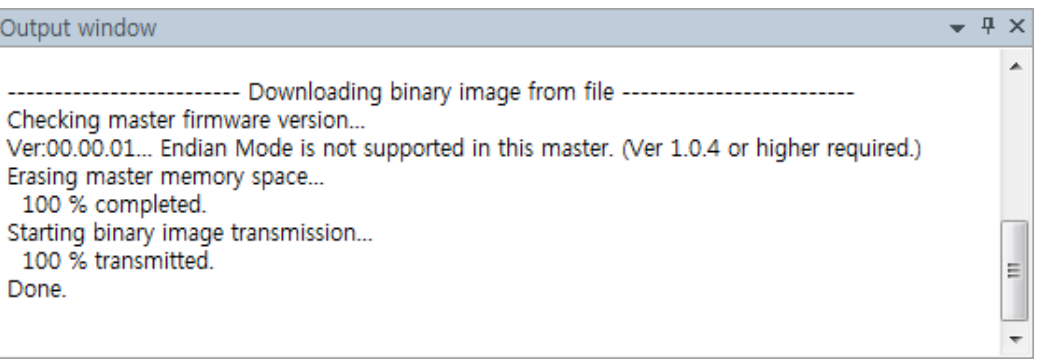

[Figure 5.31.3] Output window display contents when downloading binary file

## **Note**

1) If the communication environment is not set in advance, the "Communication Settings" dialog box appears before downloading. Refer to Section 5.29 for methods on how to set the communication environment.

# **5.32 Upload Binary Images**

Read binary images from the master module.

#### **[Step]**

- (1) Select the Menu [Communication] [Upload Image].
- (2) The upload progresses, and the status is displayed in the output window as follows.

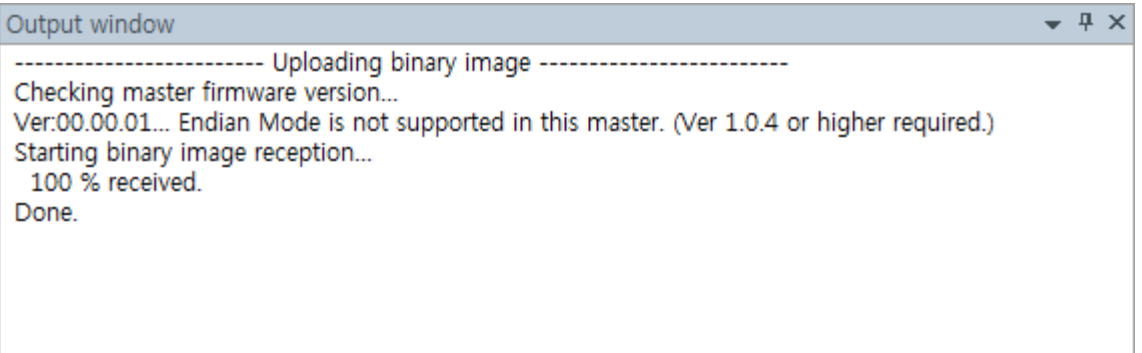

[Figure 5.32.1] Contents displayed in output window in uploading binary images

(3) A new project window is opened, and the uploaded binary image is converted into the configurable topology information and displayed as follows.

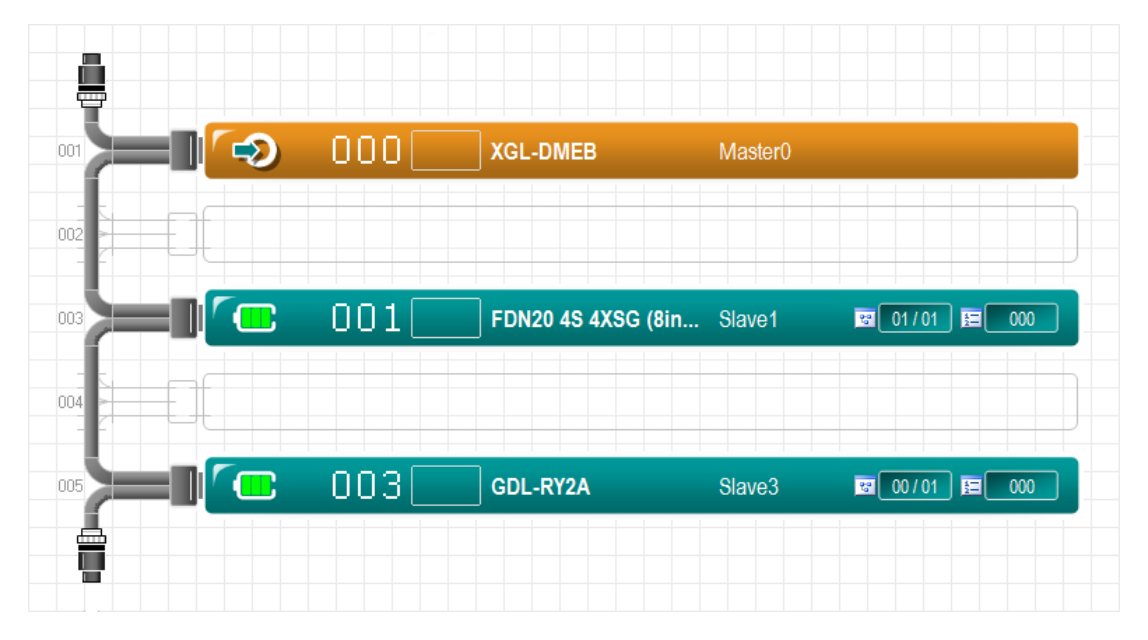

[Figure 5.32.2] Example of screen where the uploaded binary image is displayed in topology

#### **Note**

1) If the communication environment is not set in advance, the "Communication Settings" dialog box appears before uploading. Refer to Section 10.1 for methods on how to set communication environment.

# **5.32.1 Process Devices without EDS Files**

The information displayed on the screen is completed by combining the device information on the binary image and the detailed EDS information about the device which is previously analyzed by the N CONFIGURATOR, and therefore if a device which is not provided with EDS is present on the binary image, it is mapped to Generic.EDS and configured with the name of "I/O System" as below.

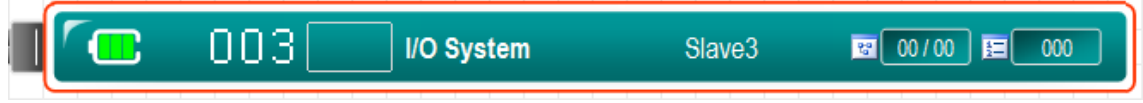

[Figure 5.32.3] Screen where a device not provided with EDS is configured

# **5.33 Master Slave Control**

This unit describes how to stop or resume communication between master and slave, and obtain master information.

## **5.33.1 Start Master Slave Communication**

Start communication between master and slave.

#### **[Step]**

- (1) Select the Menu [Diagnostics] [Start Communication].
- (2) The execution results of the command are displayed in the output window as follows.

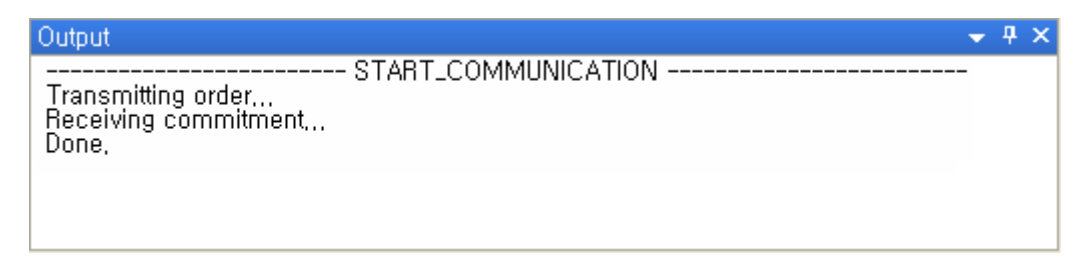

[Figure 5.33.1] Output window that shows the execution results of communication start function

#### **5.33.2 Stop Master Slave Communication**

Stop communication between master and slave.

#### **[Step]**

- (1) Select the Menu [Diagnostics] [Stop Communication].
- (2) The execution results of the command are displayed in the output window as follows.

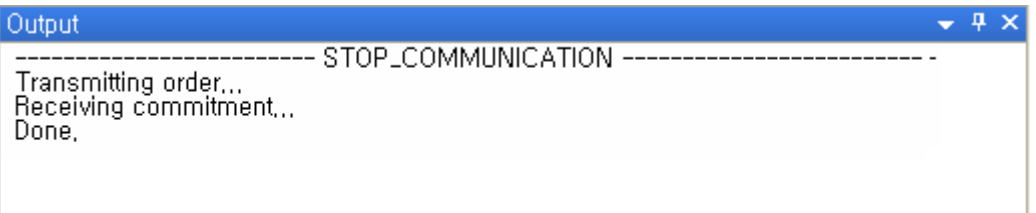

[Figure 5.33.2] Output window that shows the execution results of communication stop function

## **5.33.3 View Master Device Information**

Display information embedded in the master device.

#### **[Step]**

- (1) Select the Menu [Diagnostics] [Device Information].
- (2) The execution results of the command are displayed in the output window as follows.

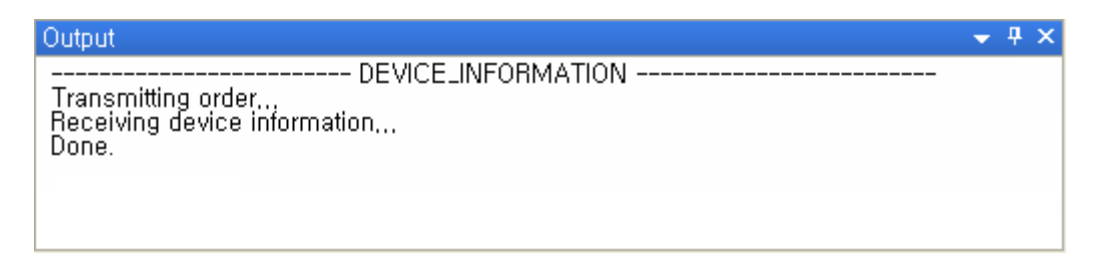

[Figure 5.33.3] Output window that shows the execution results of device information view function

(3) The "Device Information" dialog box showing the basic information obtained from the master device appears as follows.

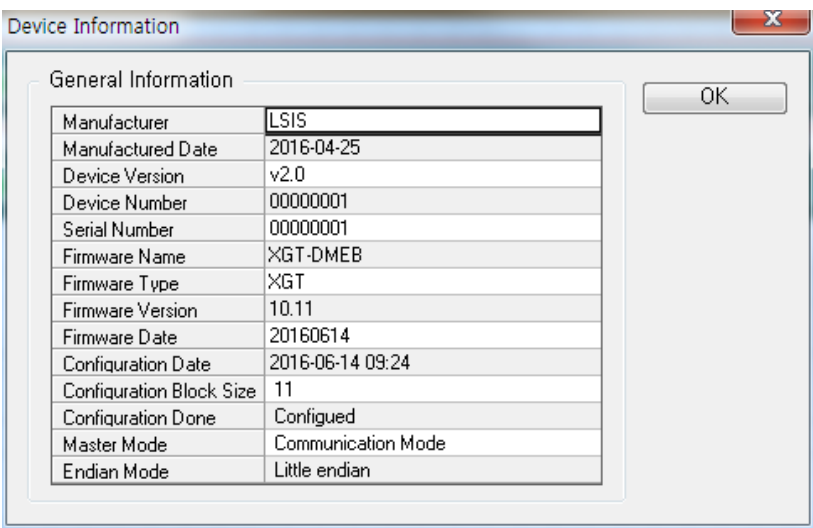

[Figure 5.33.4] "Device Information" dialog box

#### **[Descriptions of the "Device Information" dialog box display items]**

 $\alpha$  (a) 1<sup>st</sup> row - Manufacturer : Master module manufacturer name

- $(h)$   $2^{nd}$  row Manufactured Date : Date of manufacture of master hardware module
- $(c)$  3<sup>rd</sup> row Device version : Master hardware module version

 $(d)$  4<sup>th</sup> row - Device Number : Master hardware module number

 $(e)$  5<sup>th</sup> row - Serial Number : Serial number of Pnet module

 $(f)$  6<sup>th</sup> row - Firmware Name : Name of operating system mounted on the master module

 $(q)$   $7<sup>th</sup>$  row - Firmware Type : Type of operating system mounted on the master module (name of support PLC)

(h)  $8<sup>fh</sup>$  row - Firmware Version : Version of operating system mounted on the master module

(i)  $9<sup>th</sup>$  row - Firmware Date : Date of version release of operating system mounted on the master module

 $(i)$  10<sup>th</sup> row - Configuration Date : Date on which configuration information is downloaded

 $(k)$  11<sup>th</sup> row - Configuration Block Size : Size of downloaded configuration information

 $($ I)  $12<sup>th</sup>$  row - Configuration Done : Whether the configuration information is loaded in the master module  $\overline{(m)}$  13<sup>th</sup> row - Master Mode : Whether the current operation status of the master module is the auto scan mode, which is the data communication mode

(n)  $14<sup>th</sup>$  row – Endian Mode : I/O data loading format of the master module

(4) Confirm the information and press the "OK" button to close the dialog box.

# **5.34 Slave Device Monitoring**

This unit describes how to identify which devices are running on the DevieNet network, display I/O data on the master module and check the number of slave disconnections.

# **5.34.1 Live List**

Identify which slave devices are live on the DeviceNet network.

#### **[Step]**

- (1) Select the Menu [Diagnostics] [Live List].
- (2) The "Live List" dialog box showing the device information on the network appears as follows.

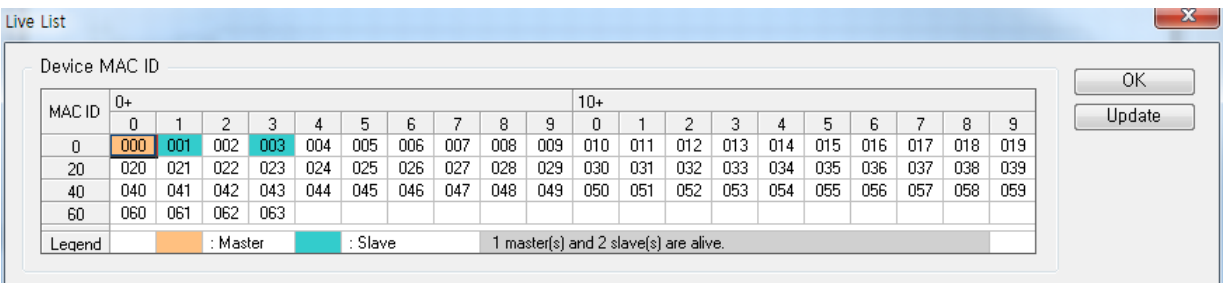

[Figure 5.34.1] "Live List" dialog box

(3) If there is a need to update the information on the screen, press the "Update" button.

(4) Confirm the information and press the "OK" button to close the dialog box.

In the output window, the execution results of the command are displayed along with the number of communications as follows.

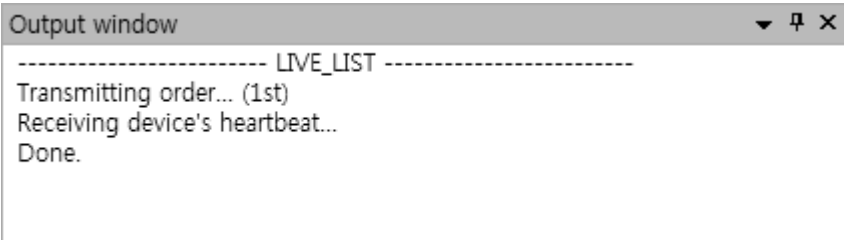

[Figure 5.34.2] Output window that shows the execution results of live list function

(a) (b) (c) (d)  $10+$  $\theta$ MAC ID  $\overline{c}$  $\overline{7}$  $\mathbf 0$  $\mathbf{1}$  $\overline{c}$  $\overline{4}$  $\mathsf g$  $\mathbf 0$  $\sqrt{1000}$ nn3 Slave Legend Master 1 master(s) and 2 slave(s) are alive.

The information displayed in the Device MAC ID area of the "Live List" dialog box is as follows.

#### [Figure 5.34.3] Device MAC ID area

#### **[Descriptions of the Device MAC ID areas]**

- ⓐ Marks the address of live master device in orange cell.
- ⓑ Marks the address of live slave device in cyan cell.
- ⓒ Indicates a blank address to which the device is not assigned
- ⓓ Indicates the number of live master and slave devices

# **5.34.2 I/O Monitor**

Read the input data on the master module periodically to display it on the screen and transmit the output data entered by a user to the master module.

#### **[Step]**

(1) Select the Menu [Diagnostics] - [I/O Monitor].

(2) The "I/O Monitor" dialog box appears as follows.

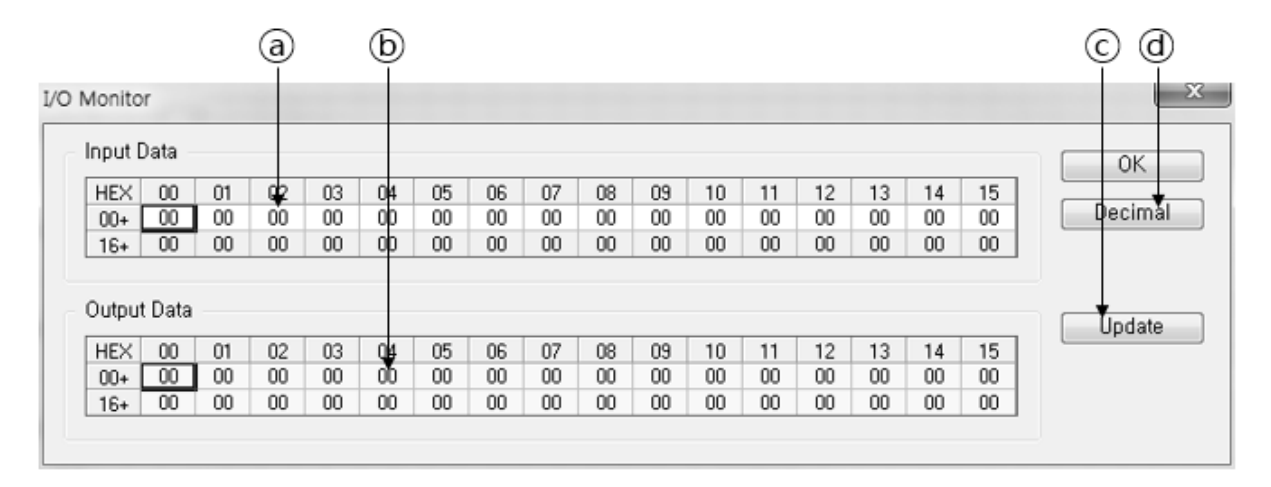

[Figure 5.34.4] "I/O Monitor" dialog box

#### **[Descriptions of the "I/O Monitor" dialog box]**

- ⓐ Input Data : Indicates the input data read from the master module
- ⓑ Output Data : Indicates the output data that can be entered by a user
- ⓒ Update : Indicates the button to transmit the output data to the master module
- ⓓ Decimal(Hexadecimal) : Indicates the decimal or hexadecimal display selection button of data.

(5) Data of the dialog box is automatically updated by communicating with the master module at a fixed

cycle

(6) Enter the corresponding value in the Output Data area and press the "Update" button to update the output data

(7) Confirm the information and press the "OK" button to close the dialog box.

In the output window the execution results of the command are displayed along with the number of communications as follows.

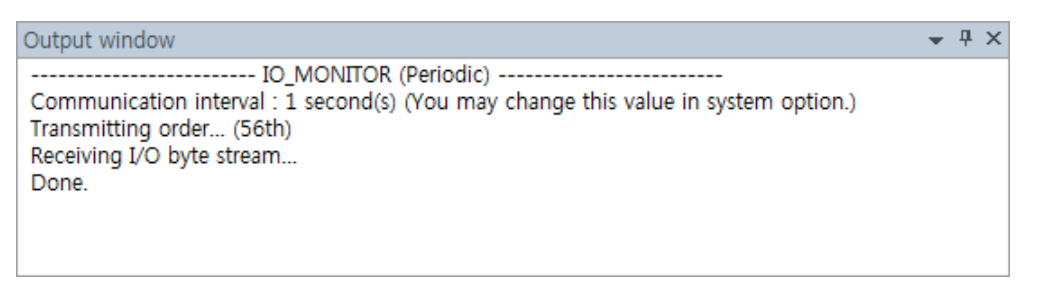

[Figure 5.34.5] Output window that shows the execution results of I/O Monitor function

The following is an example in which the input data area read from the master module through the subsequent periodic communication after the update of the output data entered by a user is updated .

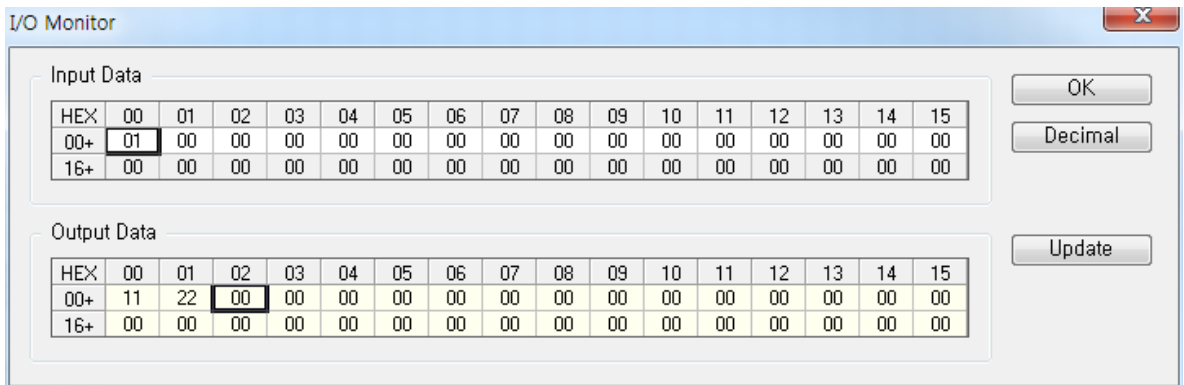

[Figure 5.34.6] Example of I/O monitor operation screen

## **5.34.3 Global State Field**

Indicate the online status information of the master module

**[Step]** 

.

(1) Select the Menu [Diagnostics] - [Global State Field].

(2) The "Global State Field" dialog box showing the information read from the master module appears as follows.

 $(a)$   $(b)$   $(c)$ 

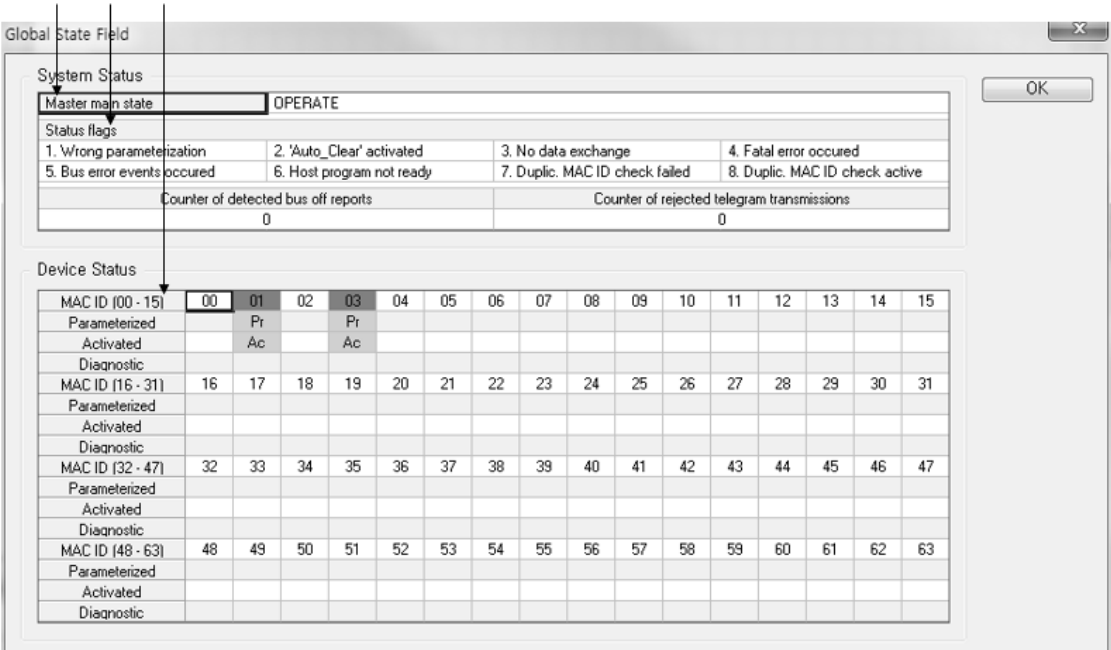

[Figure 5.34.7] "Global State Field" dialog box

#### **[Descriptions of the items in "Global State Field" dialog box]**

- ⓐ Indicates the operation mode of the master module
- ⓑ Indicates the status information of the master module. If there is an item, the area is highlighted in red.
- ⓒ Indicates Online, Parameterization and Diagnostic information for each device
- (3) Confirm the information and press the "OK" button to close the dialog box.

In the output window, the execution results of the command are displayed along with the number of communication as follows.

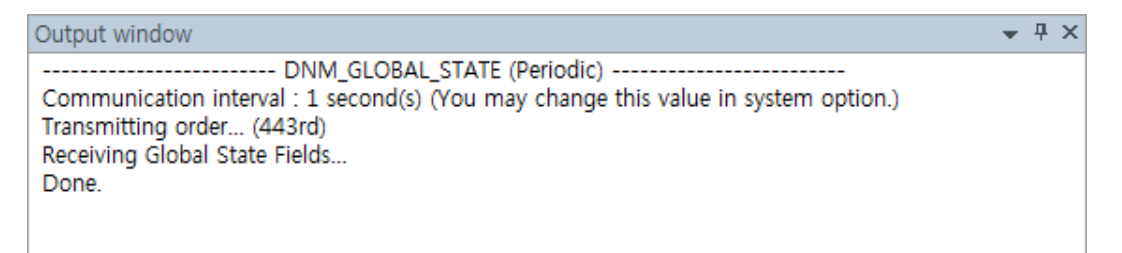

[Figure 5.34.8] Output window that shows the execution results of Global State Field function

#### **Note**

1) The communication cycle can be changed in Menu [Tools] -[System Options]. Refer to Section 12.3 for methods on how to change the communication cycle.

## **5.34.4 Get/Set Attributes**

Transfer or fetch attribute values from the master module to the slave module.

#### **[Step]**

- (1) Select the Menu [Diagnostics] [Get/Set Attribute].
- (2) A dialog box that allows a user to read or write attributes appears as follows.

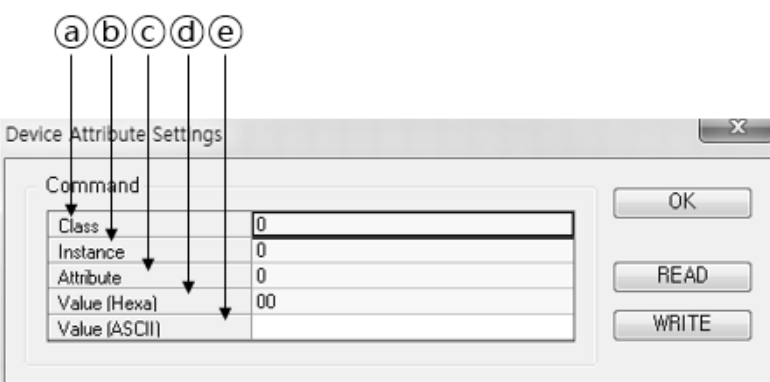

[Figure 5.34.9] "Global State Field" dialog box

#### **[Descriptions of the items in "Device Property Settings" dialog box]**

- ⓐ Specifies the class to access
- ⓑ Specifies the instance to access
- ⓒ Specifies attributes to access
- ⓓ When the Write button is pressed, the data of the field is transmitted. The data read when the Read button is pressed is displayed.
- ⓔ Shows the value of Hexa area inASCII.
- (3) Confirm the information and press the "OK" button to close the dialog box.

# **5.34.5 DNM Common Variables**

Identify main variables of the master module in operation

#### **[Step]**

(1) Select the Menu [Diagnostics] - [Extended Device Diagnostic] – [DNM Common Variables].

(2) You can identify the main variables of the master module in operation as below.

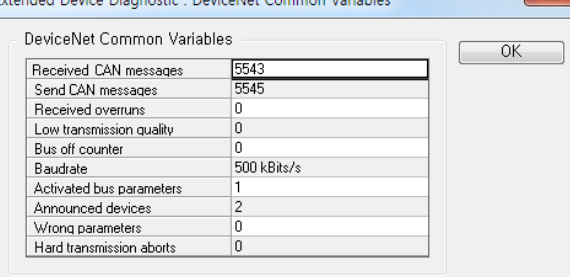

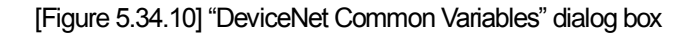

#### **[Descriptions of the items in "DeviceNet Common Variables" dialog box]**

- ⓐ Received CAN messages : Number of messages received
- ⓑ Send CAN messages : Number of CAN messages sent
- ⓒ Received overruns : Number of times overrun occurred
- ⓓ Low transmission quality : Count when send/receive errors increases by more than a certain amount
- ⓔ Bus off counter : Number of times Bus off occurred
- ⓕ Baudrate : Displays the currently set baud rate
- ⓖ Activated bus parameters : Indicates whether parameters are received from N Configurator
- ⓗ Announced Devices : Number of registered slave devices
- ⓘ Wrong parameters : Number of slave devices whose parameter is faulty
- ⓙ Hard transmission aborts : Number of times transmission failure occurred
- (3) Confirm the information and press the "OK" button to close the dialog box.

# **5.34.6 Device Running States**

Identify the communication status of each device.

## **[Step]**

- (1) Select the Menu [Diagnostics] [Extended Device Diagnostic] [Device Running States].
- (2) You can check the communication status for each device as follows.

| a                     |                                                    |   |    |
|-----------------------|----------------------------------------------------|---|----|
|                       | Extended Device Diagnostic : Device Running States |   |    |
| Device Running States |                                                    |   | OK |
| MAC ID 00             | Master handler                                     |   |    |
| MAC ID 01             | POLL response received                             |   |    |
| MAC ID 02             | Communication stopped                              |   |    |
| MAC ID 03             | POLL response received                             |   |    |
| MAC ID 04             | Communication stopped                              |   |    |
| MAC ID 05             | Communication stopped                              |   |    |
| MAC ID 06             | Communication stopped                              |   |    |
| MAC ID 07             | Communication stopped                              |   |    |
| MAC ID 08             | Communication stopped                              |   |    |
| MAC ID 09             | Communication stopped                              |   |    |
| MAC ID 10             | Communication stopped                              |   |    |
| MAC ID 11             | Communication stopped                              |   |    |
| MAC ID 12             | Communication stopped                              |   |    |
| MAC ID 13             | Communication stopped                              |   |    |
| MAC ID 14             | Communication stopped                              |   |    |
| MAC ID 15             | Communication stopped                              |   |    |
| MAC ID 16             | Communication stopped                              |   |    |
| MAC ID 17             | Communication stopped                              |   |    |
| MAC ID 18             | Communication stopped                              |   |    |
| MAC ID 19             | Communication stopped                              |   |    |
| MAC ID 20             | Communication stopped                              |   |    |
| MAC ID 21             | Communication stopped                              |   |    |
| MAC ID 22             | Communication stopped                              |   |    |
| MAC ID 23             | Communication stopped                              |   |    |
| MAC ID 24             | Communication stopped                              |   |    |
| MAC ID 25             | Communication stopped                              |   |    |
| MAC ID 26             | Communication stopped                              |   |    |
| MAC ID 27             | Communication stopped                              |   |    |
| MAC ID 28             | Communication stopped                              |   |    |
| MAC ID 29             | Communication stopped                              |   |    |
| MAC ID 30             | Communication stopped                              | ۰ |    |
|                       |                                                    |   |    |

[Figure 5.34.11] "Device Running States" dialog box

#### **[Descriptions of the items in "Device Running States" dialog box]**

- ⓐ Displays the device station number
- ⓑ Indicates the current status
- (3) Confirm the information and press the "OK" button to close the dialog box.

## **5.34.7 Communication Error**

Check the details of communication errors for each device.

#### **[Step]**

- (1) Select the Menu [Diagnostics] [Extended Device Diagnostic] [Communication Error].
- (2) You can check the details of communication errors by device as follows.

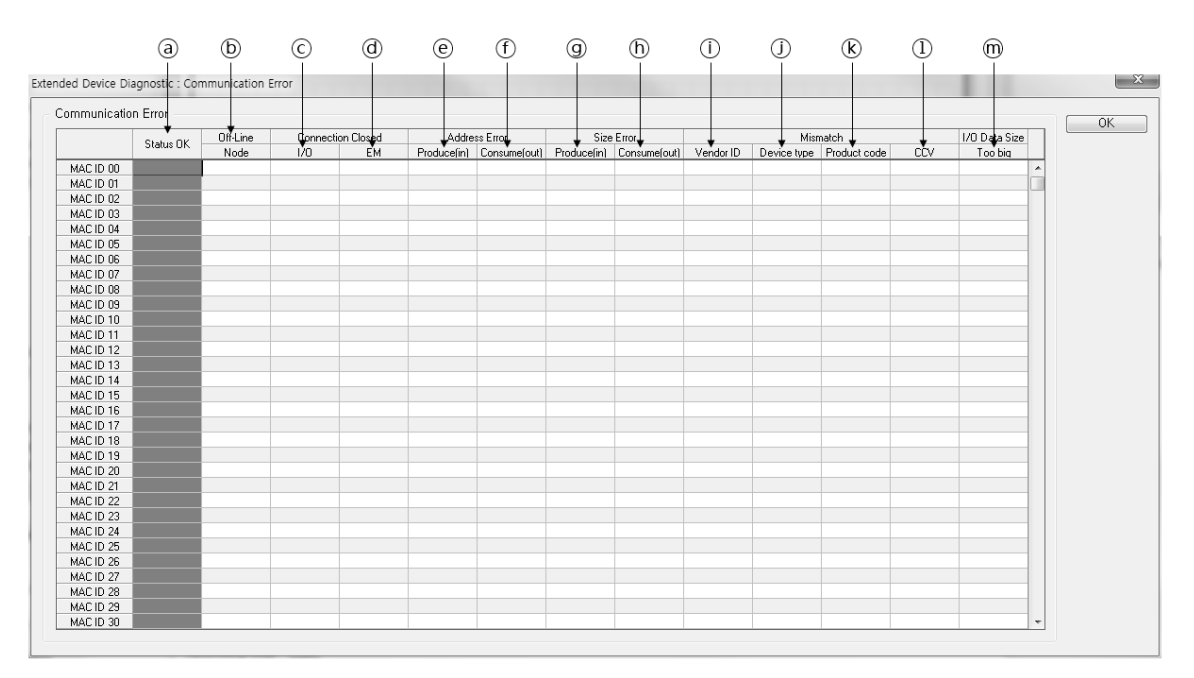

[Figure 5.34.12] "Communication Error" dialog box

#### **[Descriptions of the items in "Communication Error" dialog box]**

ⓐ Status OK : It indicates normal status(green). If there is an error in the remaining items, it is not inverted.

- ⓑ Off-line node : It is displayed in red if the device is Off-line.
- ⓒ I/O Connection Closed : It is displayed in red if I/O Connection is closed.
- ⓓ EM Connection Closed : It is displayed in red if Explicit Message Connection is closed.
- ⓔ Produce Address Error : It is displayed in red if there is an error in the input address of the device.
- ⓕ Consume Address Error : It is displayed in red if there is an error in the output address of the device.
- ⓖ Produce Size Error : It is displayed in red if there is an error in the input size of the device.
- ⓗ Consume Size Error : It is displayed in red if there is an error in the output size of the device.
- ⓘ Vendor ID Mismatch : It is displayed in red if there is an error in the Vendor ID.
- ⓙ Device Type Mismatch : It is displayed in red if there is an error in the device type.
- ⓚ Product Code Mismatch : It is displayed in red if there is an error in the product code.
- ⓛ CCV Mismatch : It is displayed in red if there is an error in the configured set value.
- ⓜ I/O Data size is too big : It is displayed in red if I/O size exceeds 255 bytes.

(3) Confirm the information and press the "OK" button to close the dialog box.

## **5.34.8 Transmit Queue**

This is the preliminary queue information used when messages are transmitted via CAN.

#### **[Step]**

(1) Select the Menu [Diagnostics] - [Extended Device Diagnostic] – [Transmit Queue].

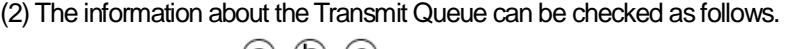

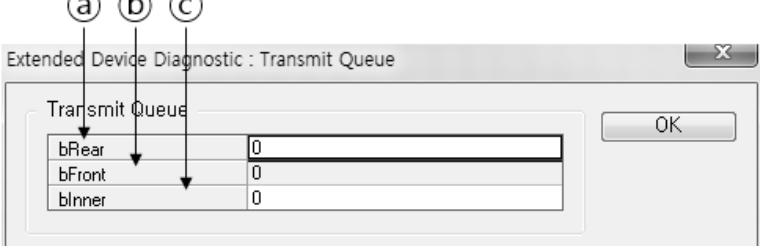

[Figure 5.34.13] "Transmit Queue" dialog box

#### **[Descriptions of the items in "Transmit Queue" dialog box]**

- ⓐ bRear : Indicates the transmitted queue number
- ⓑ bFront : Indicates the queue number to be transmitted
- ⓒ bInner : Indicates the number of queues to be transmitted
- (3) Confirm the information and press the "OK" button to close the dialog box.

# **5.34.9 Receive Queue**

This is the queue information used when messages are received via CAN.

#### **[Step]**

- (1) Select the Menu [Diagnostics] [Extended Device Diagnostic] [Receive Queue].
- (2) The information about the Receive Queue can be check as follows.

| h۱<br>a)      | (C) |                                            |    |
|---------------|-----|--------------------------------------------|----|
|               |     | Extended Devide Diagnostic : Receive Queue |    |
| Receive Queue |     |                                            | ΟK |
| bRear         |     | 193                                        |    |
| bFront        |     | 193                                        |    |
| blnner        |     |                                            |    |
|               |     |                                            |    |

[Figure 5.34.14] "Receive Queue" dialog box

#### **[Descriptions of the items in "Receive Queue" dialog box]**

- ⓐ bRear : Indicates the last queue number with received message
- ⓑ bFront : Indicates the first queue number with received message
- ⓒ bInner : Indicates the number of received messages remaining in the queue.

(3) Confirm the information and press the "OK" button to close the dialog box.

# **5.34.10 DeviceNet Command Counter**

Indicate the type and number of Explicit messages transmitted/received by DevicneNet

#### **[Step]**

(1) Select the Menu [Diagnostics] - [Extended Device Diagnostic] – [DeviceNet Command Counter]

(2) The count information for several commands can be checked as follows.

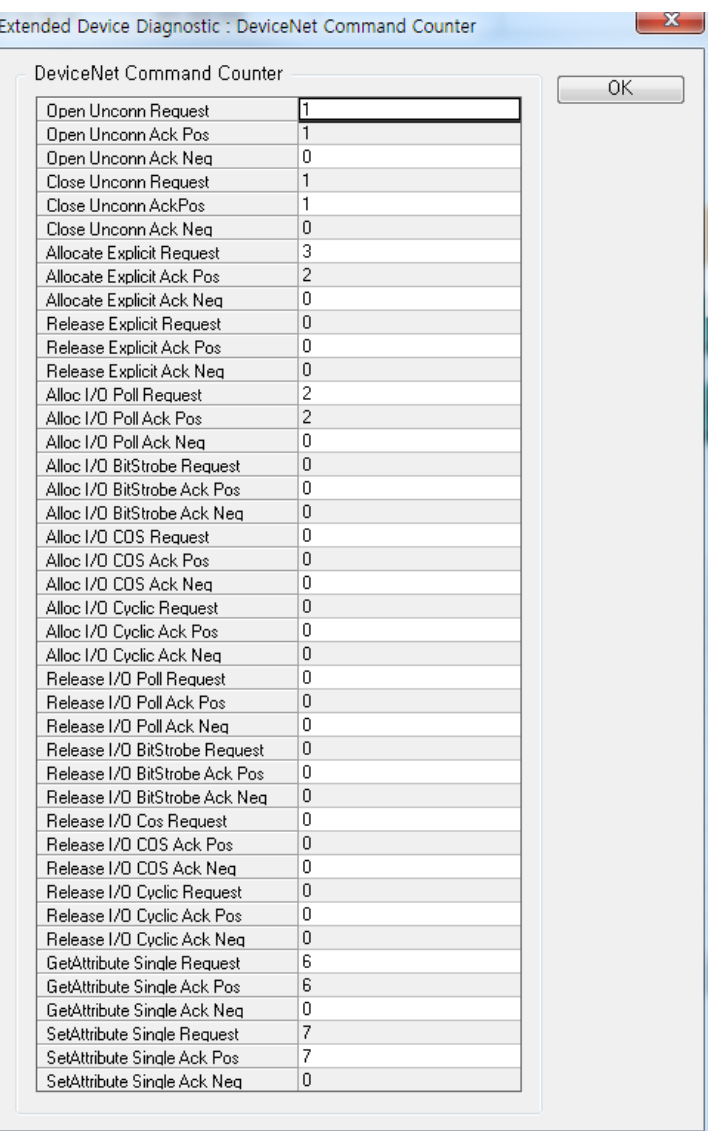

[Figure 5.34.15] "DeviceNet Command Counter" dialog box

#### **[Descriptions of the items in "DeviceNet Command Counter" dialog box]**

ⓐ Open Unconn Request/Ack(Pos)/Ack(Neg) : Indicates the number of connection requests and responses (Pos/Neg) through UCMM

ⓑ Close Unconn Request/Ack(Pos)/Ack(Neg) : Indicates the number of connection release requests and responses (Pos/Neg) through UCMM

ⓒ Allocate Explicit Request/Ack(Pos)/Ack(Neg) : Indicates the number of connection requests and responses (Pos/Neg) through G2

ⓓ Release Explicit Request/Ack(Pos)/Ack(Neg) : Indicates the number of connection release requests and responses (Pos/Neg) through GS

ⓔ Alloc I/O Poll Request/Ack(Pos)/Ack(Neg) : Indicates the number of Poll-type I/O connection requests and responses(Pos/Neg).

ⓕ Alloc I/O BitStrobe Request/Ack(Pos)/Ack(Neg) : Indicates the number of BitStrobe-type I/O connection requirests and responses(Pos/Neg)

ⓖ Alloc I/O COS Request/Ack(Pos)/Ack(Neg) : Indicates the number of COS-type I/O connection requests and responses(Pos/Neg)

ⓗ Alloc I/O Cyclic Request/Ack(Pos)/Ack(Neg) : Indicates the number of Cyclic-type I/O connection requests and responses(Pos/Neg)

ⓘ Release I/O Poll Request/Ack(Pos)/Ack(Neg) : Indicates the number of Poll-type I/O connection release requests and responses(Pos/Neg)

ⓙ Release I/O BitStrobe Request/Ack(Pos)/Ack(Neg) : Indicates the number of BitStrobe-type I/O connection release requests and responses(Pos/Neg)

ⓚ Release I/O COS Request/Ack(Pos)/Ack(Neg) : Indicates the number of COS-type I/O connection release requests and responses(Pos/Neg)

ⓛ Release I/O Cyclic Request/Ack(Pos)/Ack(Neg) : Indicates the number of Cyclic-type I/O connection release requests and responses(Pos/Neg)

ⓜ Get Property Single Request/Ack(Pos)/Ack(Neg) : Indicates the number of property read requests and responses(Pos/Neg)

ⓝ Set Property Single Request/Ack(Pos)/Ack(Neg) : Indicates the number of property write requests and responses(Pos/Neg)

(3) Confirm the information and press the "OK" button to close the dialog box.

# **5.34.11 Timeout Counter**

Indicate the number of times the communication timeout of the slave device connected to the DeviceNet master occurred.

#### **[Step]**

- (1) Select the Menu [Diagnostics] [Extended Device Diagnostic] [Timeout Counter].
- (2) The timeout count information for each slave device can be checked as follows.

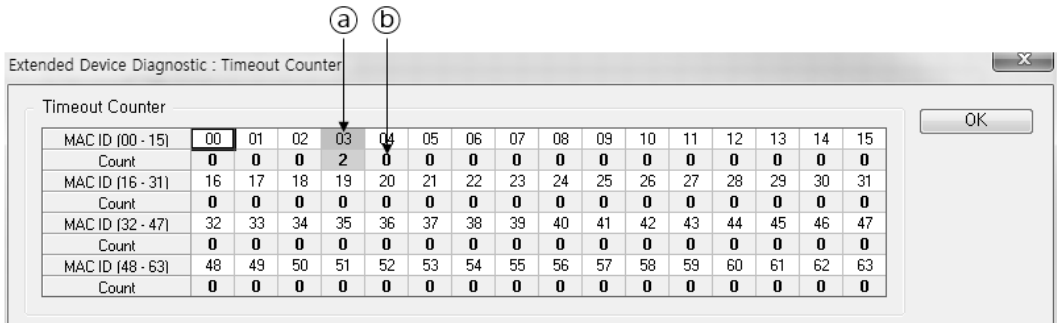

[Figure 5.34.16] "Timeout Counter" dialog box

#### **[Descriptions of the items in "Timeout Counter" dialog box]**

- ⓐ Indicates the device number
- ⓑ Indicates the cumulative timeout count

(3) Confirm the information and press the "OK" button to close the dialog box.

# **5.34.12 Device Init Counter**

Indicate the I/O connections of the slave device connected to DeviceNet master.

**[Step]** 

- (1) Select the Menu [Diagnostics] [Extended Device Diagnostic] [Device Init Counter].
- (2) The count information for each slave device can be checked as follows.

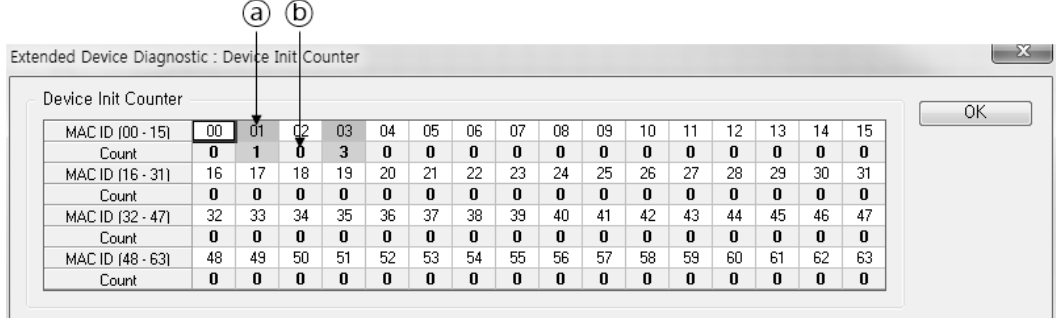

[Figure 5.34.17] "Device Init Counter" dialog box

#### **[Descriptions of the items in "Device Init Counter" dialog box]**

- ⓐ Indicates the device number
- ⓑ Indicates the cumulative count

(3) Confirm the information and press "OK" button to close the dialog box.
# **5.35 Device Diagnostics**

This unit describes how to obtain diagnostic information of devices operating on the DeviceNet network.

### **5.35.1 Start Diagnostic Mode**

Start the diagnostic model for slaves that are currently connected to the master module

#### **[Step]**

(1) If the configuration information displayed in the current project window does not match the the device configuration on the actual DeviceNet network, if the device configuration on the network is not known, one of the following two methods are used to match the contents of the project window with the device configuration of the actual network for viewing diagnostic information.

- (a) In case the previously downloaded binary images are present in the master module : Select the Menu [Communication] - [Upload Image] to execute the binary image upload. (Refer to Section 5.32 for details on uploading the binary image.)
- (b) In case the device configuration on the actual DevinceNet network is not known : Select the Menu [Diagnostics] - [Auto. Network Scan] to execute the network scan (Refer to Section 5.36 for details on the network scan)

### **Note**

- 1) The N Configuration won"t work if the diagnostic mode is executed while the device configuration on the network does not match with the contents on the project window.
- (2) Select the Menu [Diagnostics] [Start Debug Mode].
- (3) The main screen switches to the diagnostic mode with the orange background as shown below.

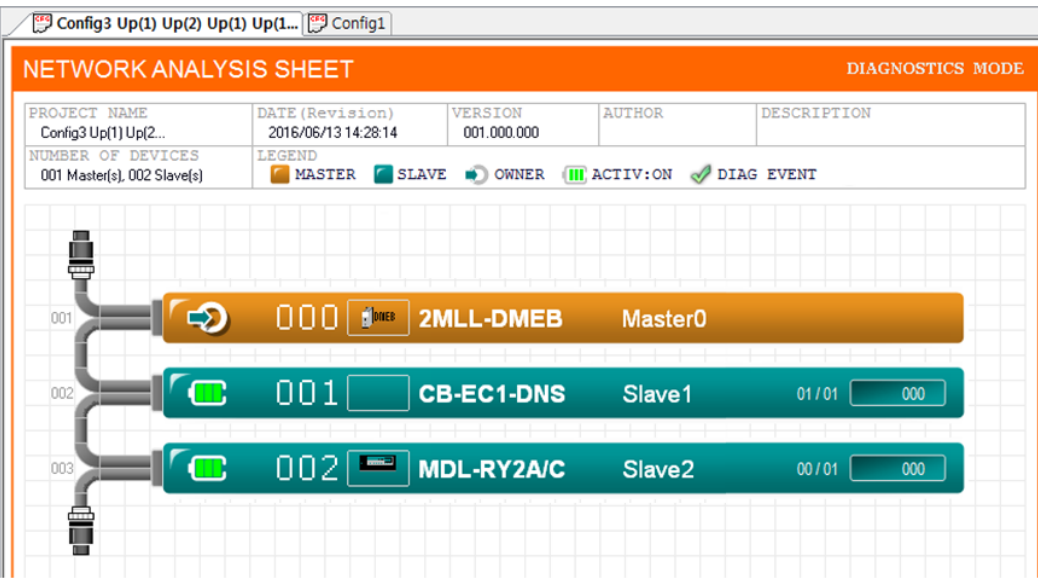

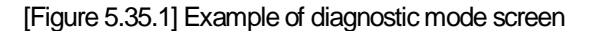

(4) Through communication with the master module at a specified cycle, whether or not there is a device where a diagnostic event occurs is displayed on the main screen as follows.

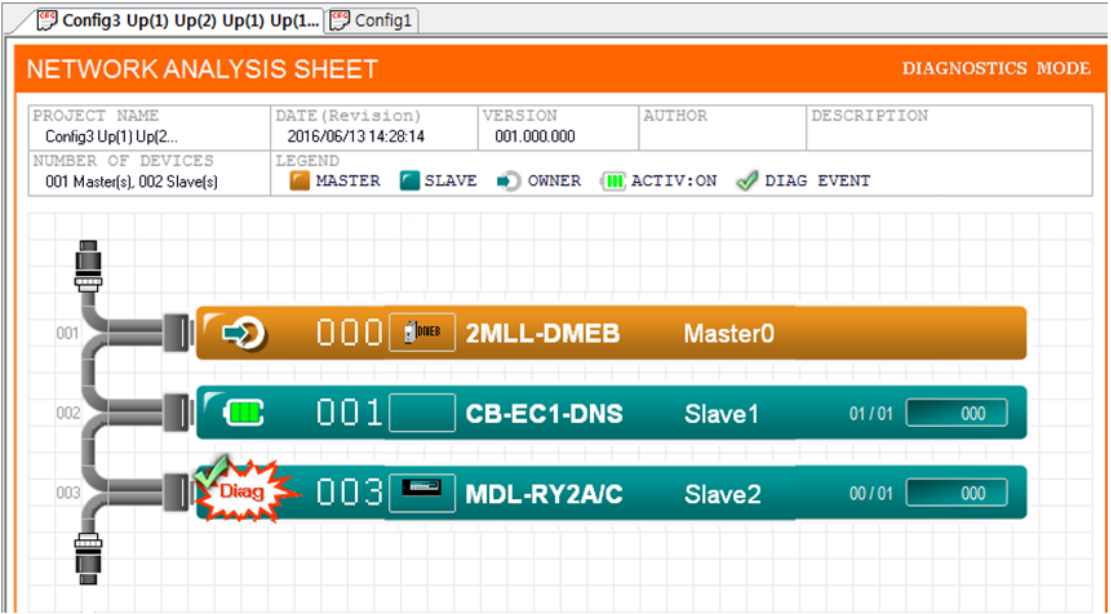

[Figure 5.35.2] Example of screen where a diagnostic event occurs on the slave device with address 3

In the output window, the execution results of the diagnostic mode start command are displayed along with the number of communications as follows.

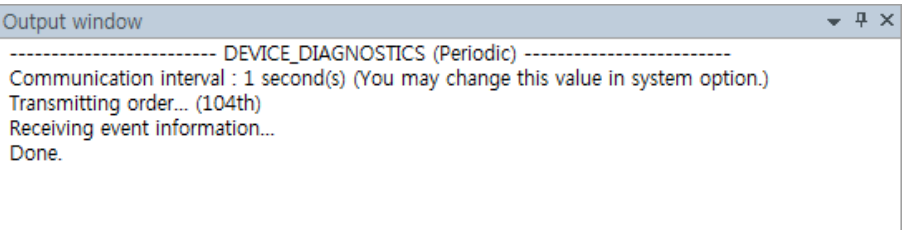

[Figure 5.35.3] Output window that shows the execution results of diagnostic mode start function

### **Note**

- 1) If the communication environment is not set in advance, the "Communication Settings" dialog ox appears before the function starts. Refer to Section 10.1 for methods on how to set the communication environment.
- 2) The communication cycle can be changed in Menu [Tools] -[System Options]. Refer to Section 12.3 for methods on how to change the communication cycle.

### **5.35.2 Device Diagnostics**

Display the diagnostic information of the selected slave device

#### **[Step]**

(1) Execute one of the following methods.

- (a) Double click the slave device for which you want to obtain diagnostic information on the topology. (b) Select the slave on the topology and Select the Menu [Diagnostics] - [Device Diagnostics].
- (2) Periodic communication that indicates whether or not the diagnostic event occurs is stopped.
- (3) Device diagnostics communication results are displayed on the output window as follows.

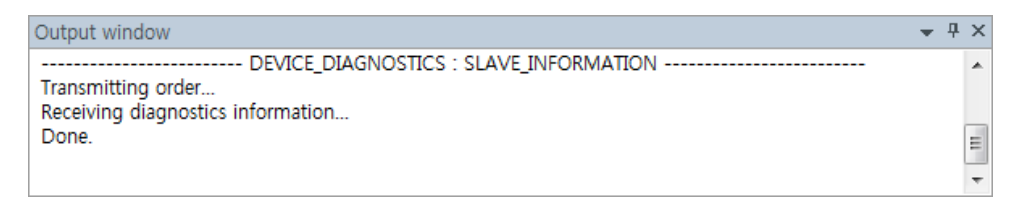

[Figure 5.35.4] Output window that shows the execution results of device diagnostics function

(4) The "Device Diagnostic" dialog box showing the diagnostic information of the selected device appears as follows.

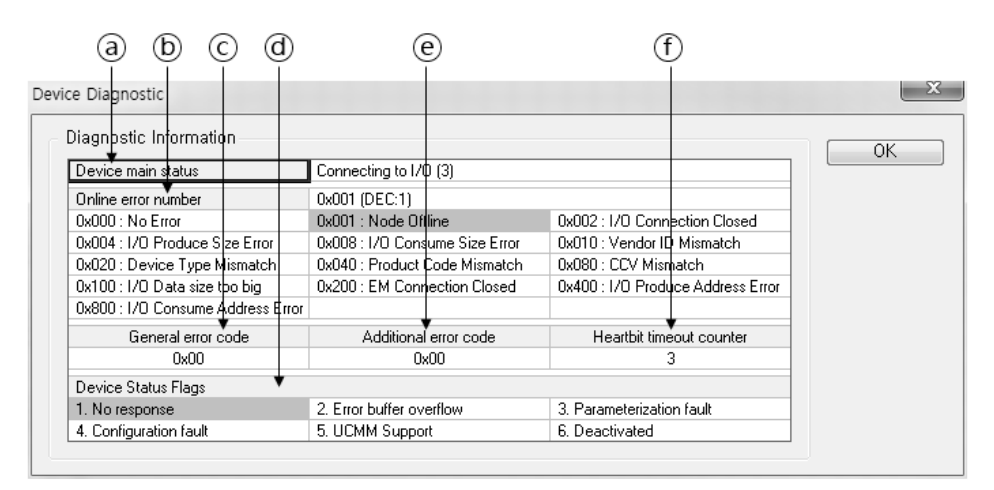

[Figure 5.35.5] "Device Diagnostic" dialog box

#### **[Descriptions of the "Device Diagnostic" areas]**

- ⓐ Device main status : Indicates the status of master with target slave device.
- ⓑ Online error number : Indicates the contents of the current error
- ⓒ General error code : Indicates error code
- ⓓ Device Status Flags : Indicates device status
- ⓔ Additional error code : Indicates additional error code
- ⓕ Heartbit timeout counter : Indicates the number of times I/O Timeout occurred

### **Note**

1) If the communication environment is not set in advance, the "Communication Settings" dialog box appears before the function starts. Refer to Section 10.1 for methods on how to set the communication environment.

### **5.35.3 Stop Diagnostic Mode**

Stop the diagnostic mode for slaves which are currently connected to the master module.

#### **[Step]**

(1) Select the Menu [Diagnostics] - [Stop Debug Mode].

(2) Diagnostic event communication is stopped, and the main screen is restored to the configuration mode as follows.

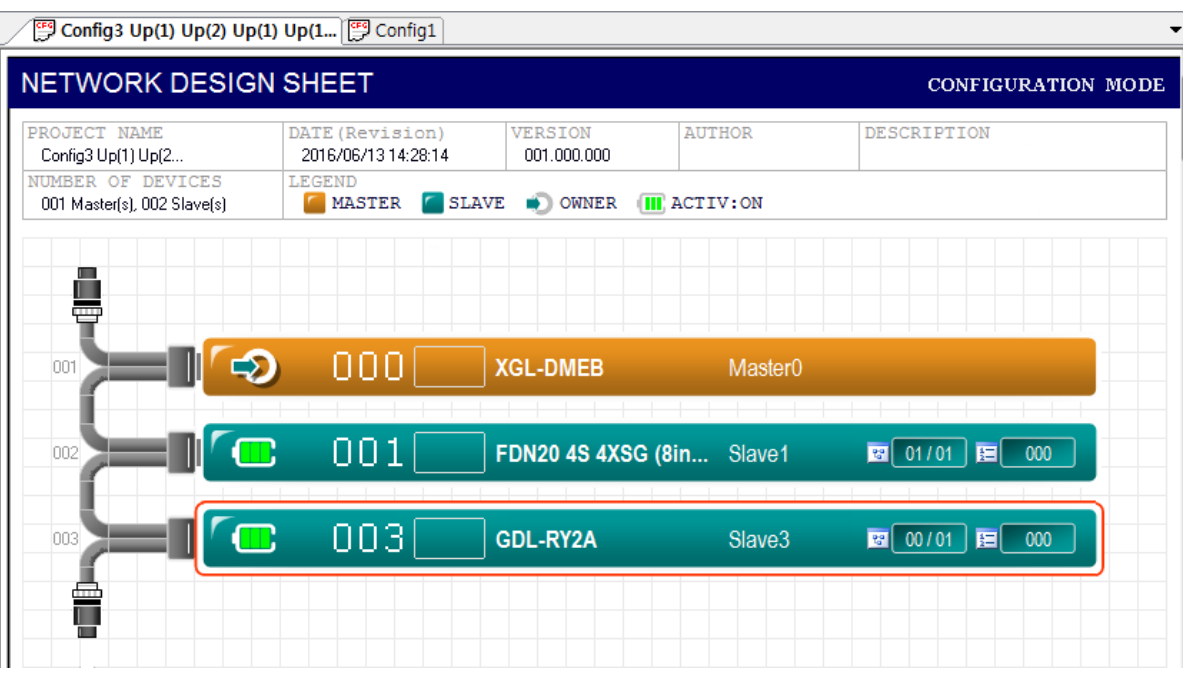

[Figure 5.35.6] Example of screen restored to the configuration mode by the completion of diagnostic mode

#### **Note**

1) If the communication environment is not set in advance, the "Communication Settings" dialog box appears before the function starts. Refer to Section 10.1 for methods on how to set the communication environment.

# **5.36 Network Scan**

Gather the slave information from the network whose device configuration on the actual DeviceNet network is not known through the master module and identify the network configuration status to create a configurable topology screen.

#### **[Step]**

(1) Select the Menu [Diagnostics] - [Auto. Network Scan] (2) If this function is executed as follows, a dialog box showing the current DeviceNet communication will be stopped appears.

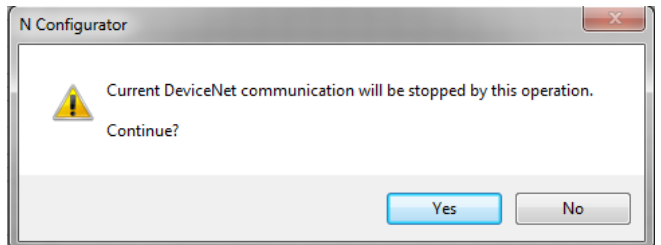

[Figure 5.36.1] Dialog box showing the current DeviceNet communication will be stopped

- (3) If you can proceed with the network scan, press the "Yes" button.
- (4) The following message that indicates the progress of the network san is displayed in the output window.

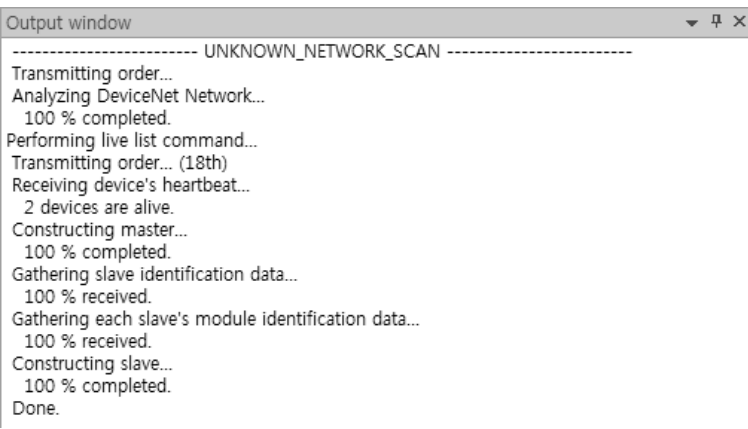

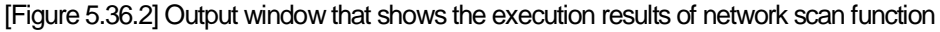

### **[Output window display contents (network scan process)]**

- (a) Analyzes DeviceNet network
- (b) Indicates the number of detected devices
- (c) Configures the master device by combining the collected information and with the EDS information.
- (d) Gathers slave-related information
- (e) Gathers I/O module-related information
- (f) Configures the slave device by combining the collected information with the EDS information
- (g) Connects I/O modules by combining the configured slave with the EDS information.

Since the information displayed on the screen is completed by combining the scanned device ID information with the detailed EDS information about this device analyzed previously by the N Configurator, it is mapped to Generic.EDS and configured with the name of "I/O System" if there is an ID which is not provided with EDS.

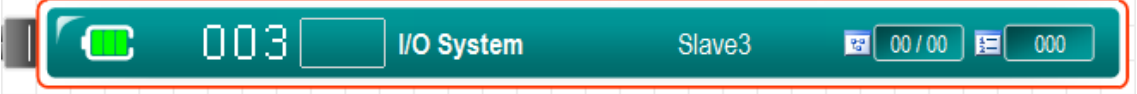

[Figure 5.36.3] Configuration screen where there is an ID which is not provided with EDS

(5) The "Network Scan" dialog box showing a summary of the analyzed network scan information appears as follows.

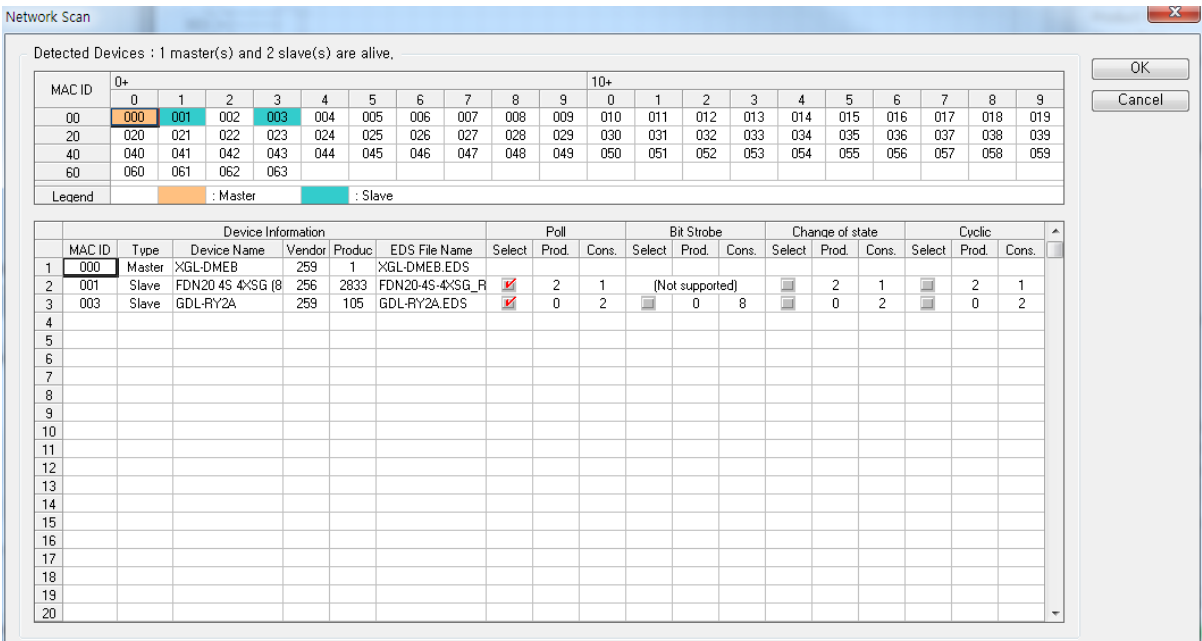

[Figure 5.36.4] "Network Scan" dialog box

The contents displayed in the detected device areas in the dialog box are as follows.

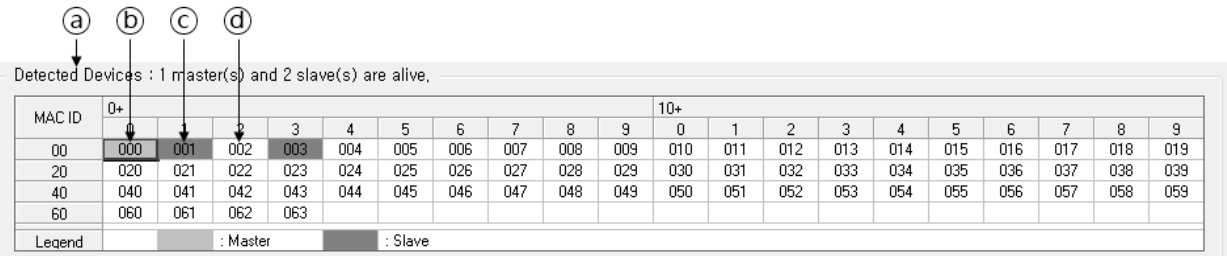

[Figure 5.36.5] Areas of detected devices

#### **[Descriptions of the detected device areas]**

- ⓐ Indicates the number of live master and slave devices
- ⓑ Displays the address of the live master device in an orange cell
- ⓒ Displays the address of the live slave device in a cyan cell
- ⓓ Indicates a blank address for which the device is not assigned

The contents displayed in the detected slave module information area in the dialog box are as follows.

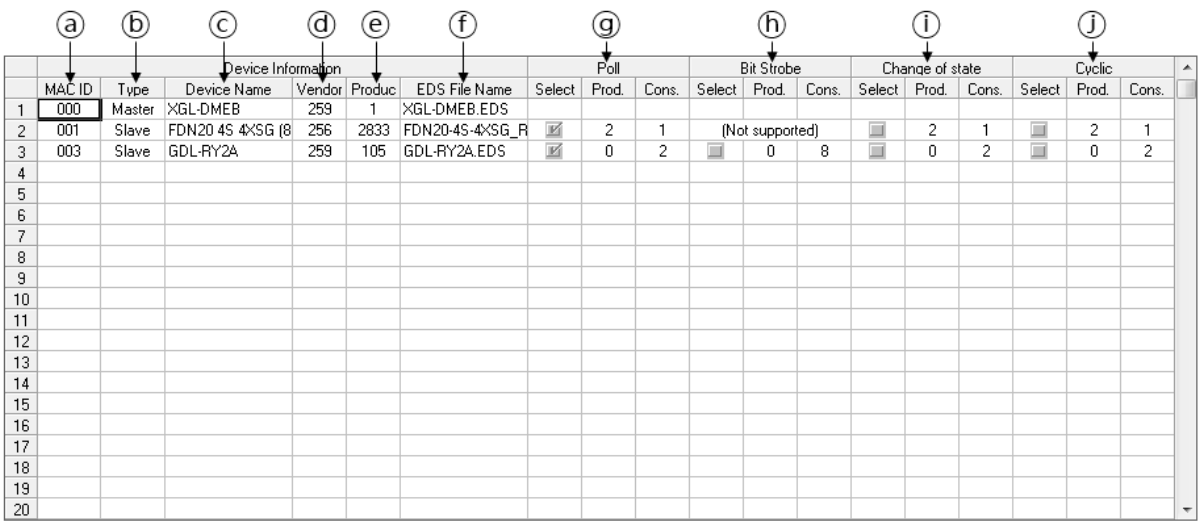

[Figure 5.36.6] Detected slave module information areas

#### **[Descriptions of the detected slave module information areas]**

- ⓐ MAC ID : Indicates the address of the detected device
- ⓑ Type : Indicates the type of the detected device
- ⓒ Device Name : Indicates the model name of the detected device
- ⓓ Vendor : Indicates the vendor code of the detected device
- ⓔ Product : Indicates the product code of the detected device
- ⓕ EDS File Name : Indicates the EDS file name of the detected slave device
- ⓖ Poll : Shows the size that can be connected by Poll-type and provides I/F that can be selected
- ⓗ Bit-Strobe : Shows the size that can be connected by Bit-Strobe-type and provides I/F that can be selected
- ⓘ Change of state : Shows the size that can be connected by COS-type and provides I/F that can be selected
- ⓙ Cyclic : Shows the size that can be connected by Cyclic-type and provides I/F that can be selected
- (6) Confirm the information and settings, and then press the "OK" button to close the dialog box
- (7) The configuration screen created by the set information appears.

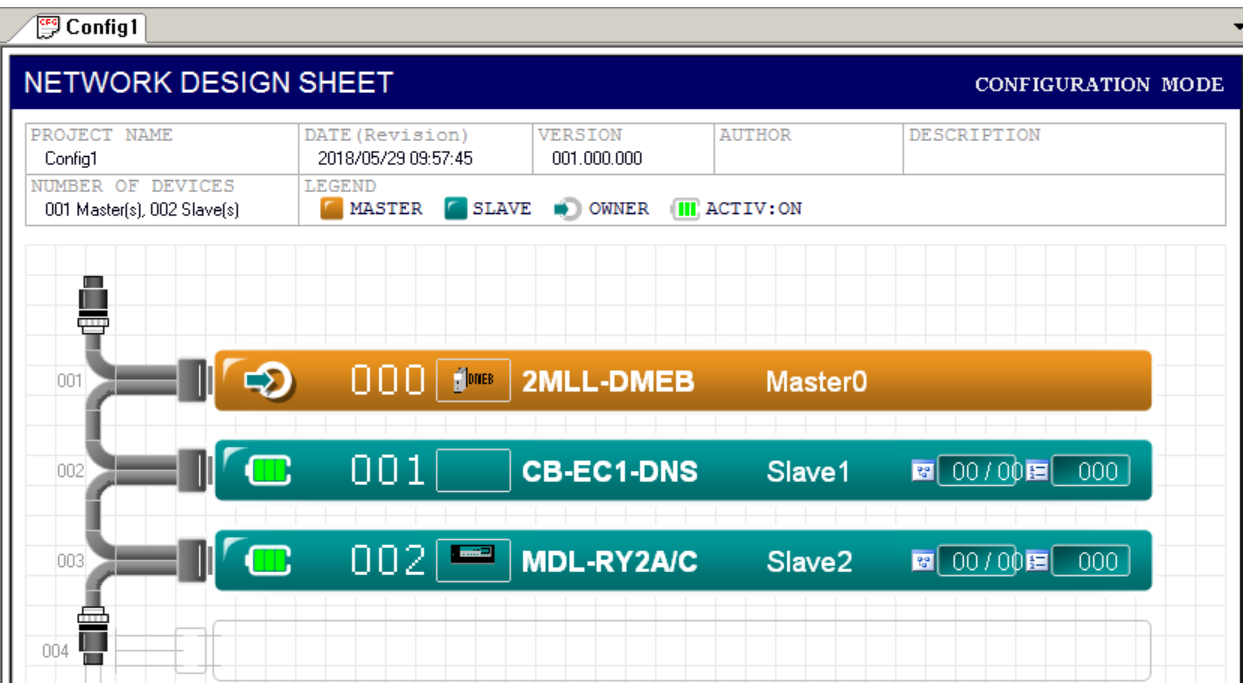

[Figure 5.36.7] Example of configuration screen created through network scan

### **Note**

1) If the communication environment is not set in advance, the "Communication Settings" dialog box appears before the function starts. Refer to Section 10.1 for methods on how to set the communication environment.

# **5.37 Device Table**

This chapter describes how to check the summaries of information such as slave module I/O addresses, bus speed table and configured device list and set system options.

Display the currently configured device list in master and slave units.

#### **[Step]**

- (1) Select the Menu [Tools] [Configured Device Table] or double click the [NO. OF DEVICES] on the topology.
- (2) The following "Device Table" dialog box appears.

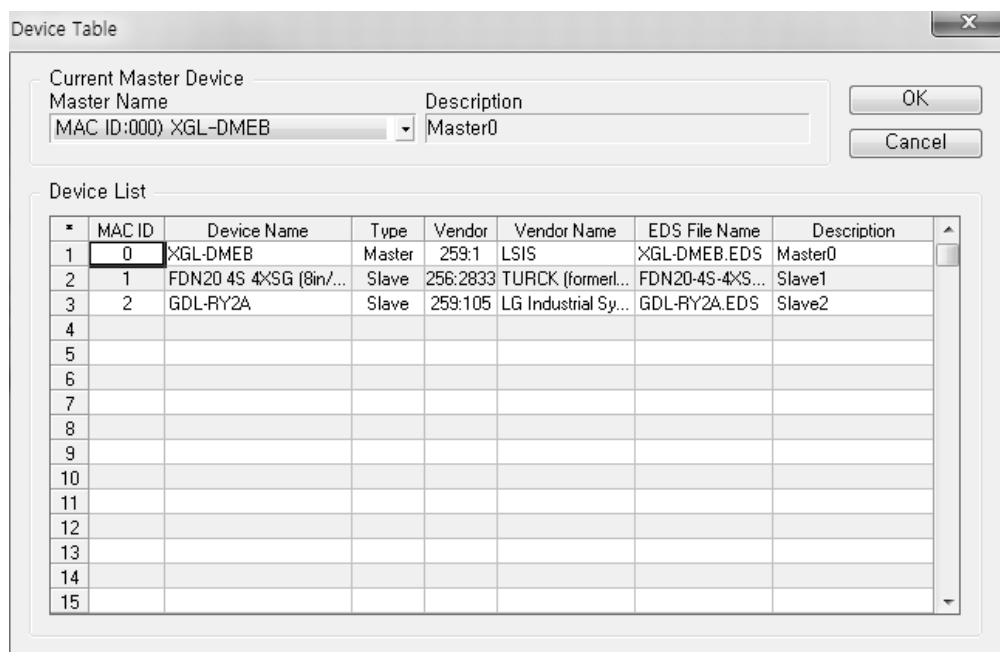

[Figure 5.37.1] "Device Table" dialog box

The contents displayed in the current master device information area in the dialog box are as follows.

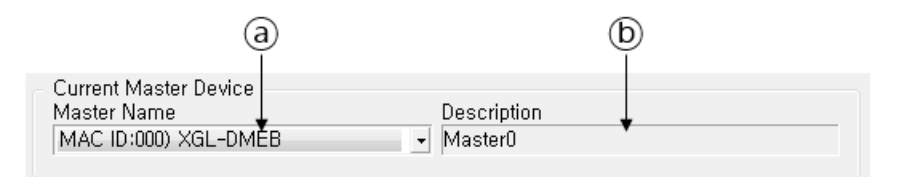

[Figure 5.37.2] Current master device information area

#### **[Descriptions of the current master device information areas]**

- ⓐ Master Name : Indicates the address and model name of the current master device.
- ⓑ Description : Indicates a description of the current master device.

The contents displayed in the device list information area in the dialog box are as follows.

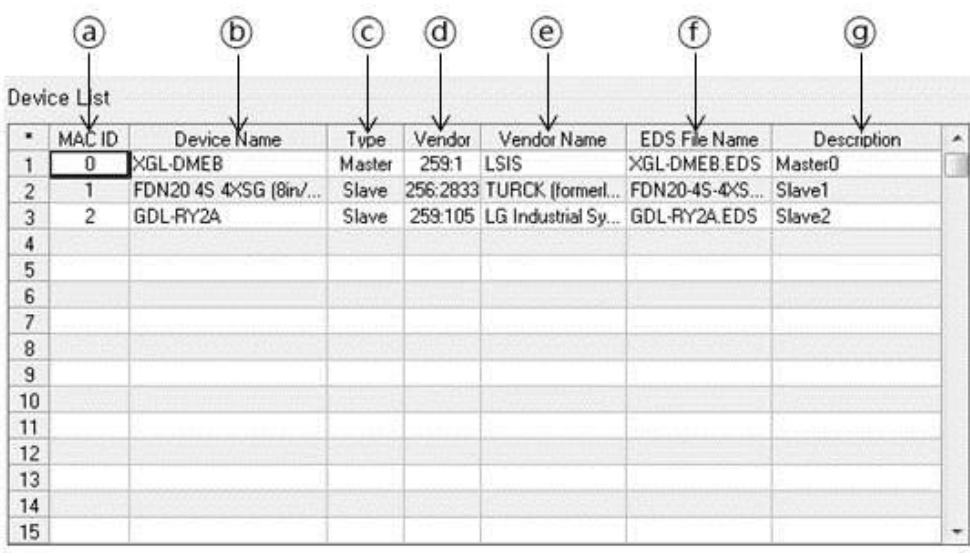

[Figure 5.37.3] Device list information area

### **[Descriptions of the device list information areas]**

- ⓐ MAC ID : Indicates the address of the device
- ⓑ Device Name : Indicates the model name of the device
- ⓒ Type : Indicates whether the device is master or slave
- ⓓ Ident. : Indicates the product code of the device
- ⓔ Vendor Name : Indicates the manufacturer of the device
- ⓕ EDS File Name : Indicates the name of a file that contains information about the device
- ⓖ Description : Indicates a description of the device
- (1) Change the master name item in the current master device area to see the list of devices related to other masters in the current topology as shown below.

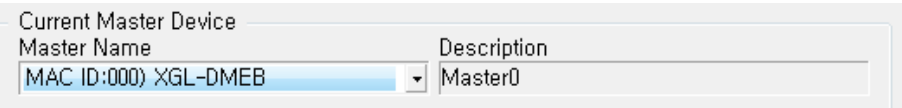

[Figure 5.37.4] Current master device selection screen

(1) Confirm the information and press the "OK" button to close the dialog box.

The area where the device table is executed by double-dick is as follows.

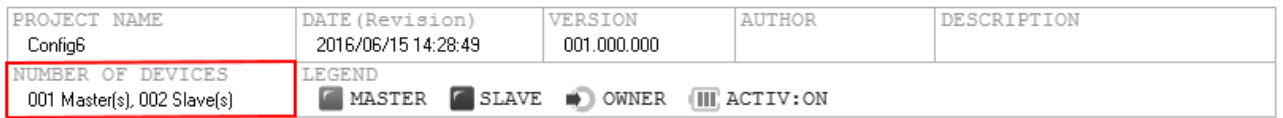

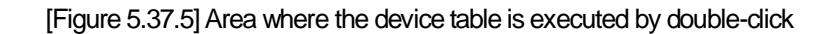

# **5.38 Device Communication Type Table**

Display the communication type for the currently configured slave module

#### **[Step]**

(1) Select the Menu [Tools] - [Communication Type Table].

(2) The following "Communication Type Table" dialog box appears.

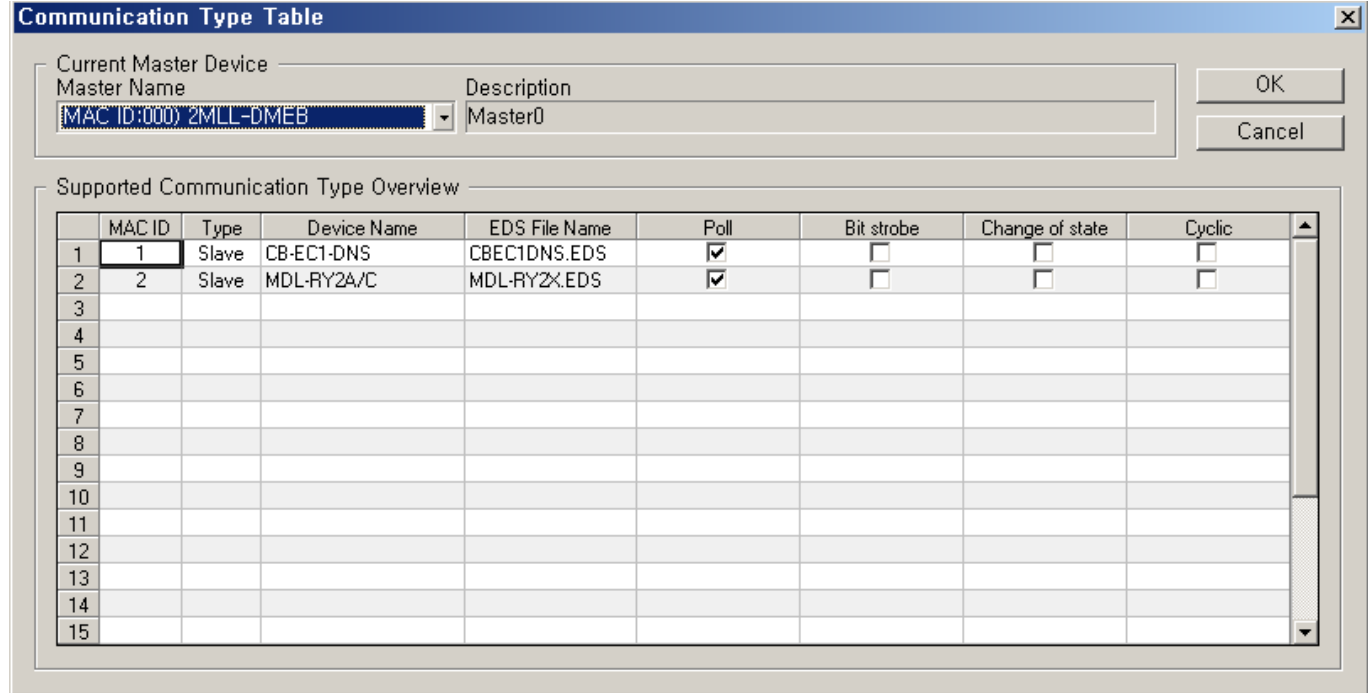

[Figure 5.38.1] "Communication Type Table" dialog box

The contents displayed in the current master device information area in the dialog box are as follows.

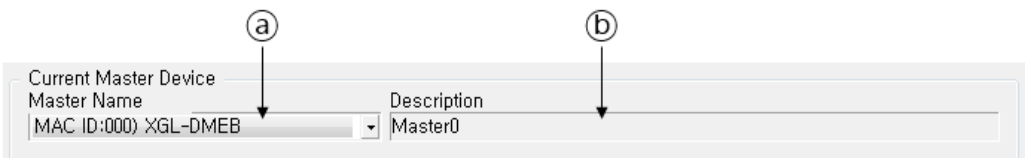

[Figure 5.38.2] Current master device information area

#### **[Descriptions of the current master device information areas]**

- ⓐ Master Name : Indicates the address and model name of the current master device
- ⓑ Description : Indicates a description of the current master device

The contents displayed in the communication type information area supported in the dialog box are as follows.

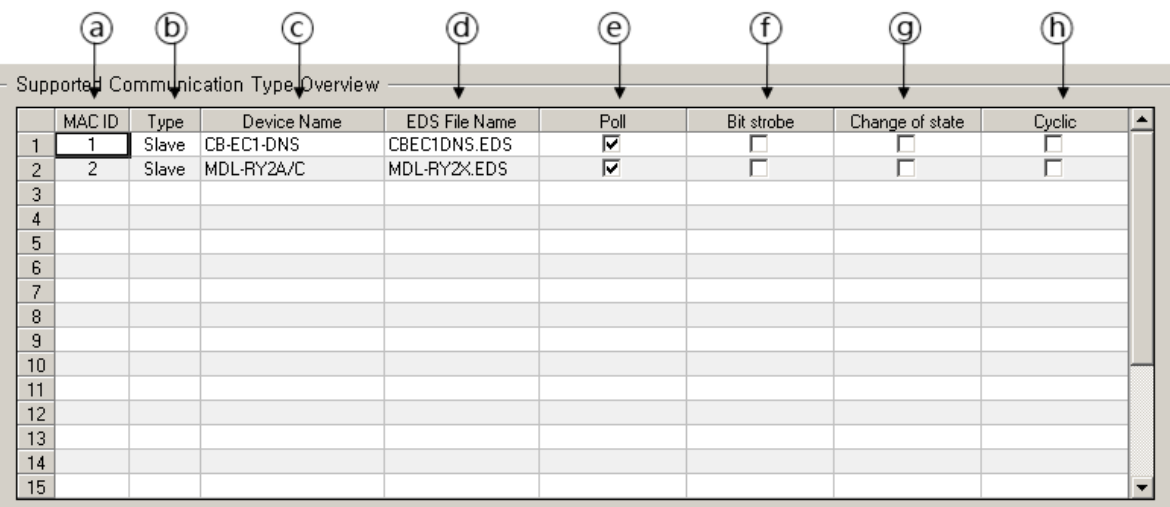

[Figure 5.38.3] Communication type information area

### **[Descriptions of the communication type information areas]**

- ⓐ MAC ID : Indicates a unique address of the slave device
- ⓑ Type : Indicates whether the device is master or slave
- ⓒ Device Name : Indicates the model name of the slave device
- ⓓ EDS File Name : Indicates the EDS file name of the device
- ⓔ Poll : Indicates the connection status of Poll type
- ⓕ Bit-Strobe : Indicates the connection status of Bit-Strobe type
- ⓖ Change of state : Indicates the connection status of COS type
- ⓗ Cyclic : Indicates the connection status of Cyclic type

# **5.39 Slave I/O Address Table**

Display the I/O address details of the currently configured slave device in master and slave units.

#### **[Step]**

- (1) Select the Menu [Tools] [Slave I/O Data Address Table].
- (2) The following "Slave I/O Data Address Table" dialog box appears.

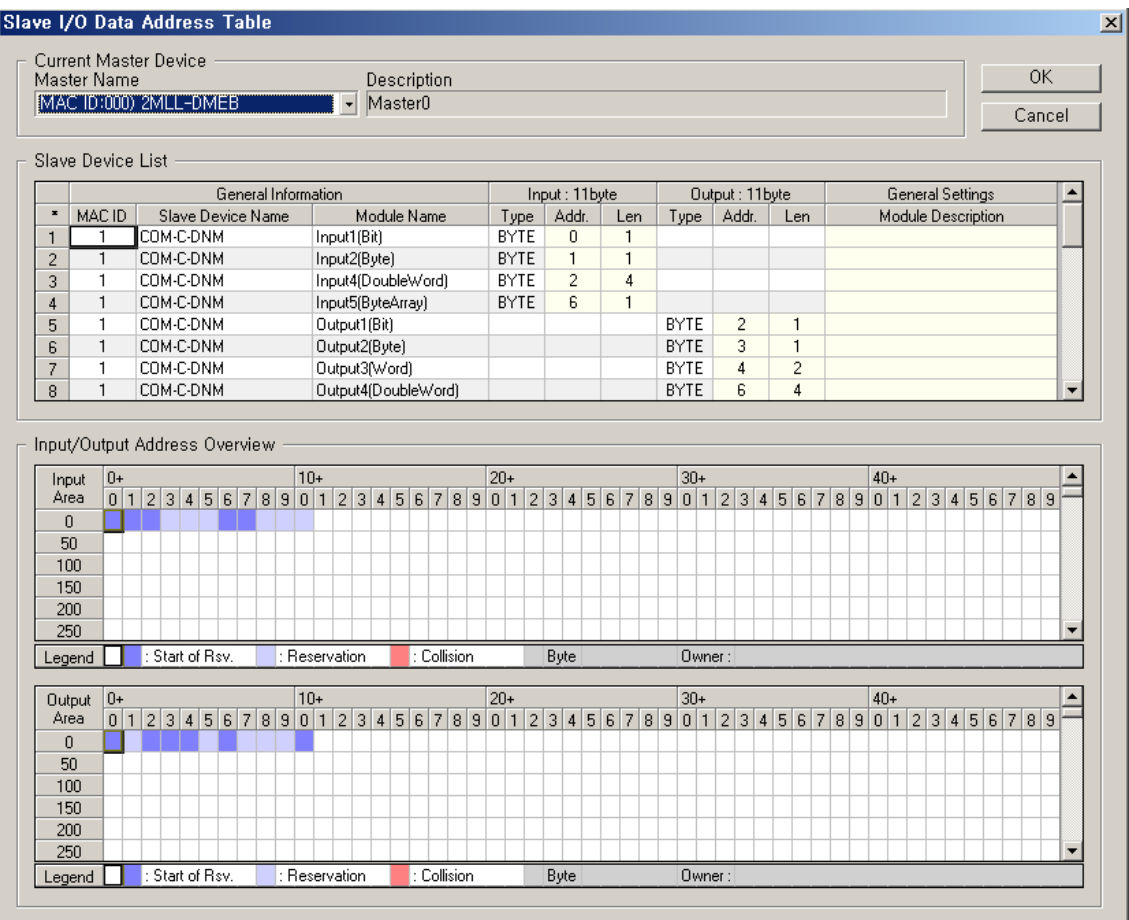

[Figure 5.39.1] "Slave I/O Data Address Table" dialog box

The contents displayed in the current master device information area in the dialog box are as follows.

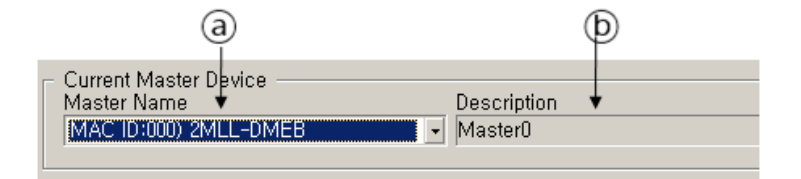

[Figure 5.39.2] Current master device information area

### **[Descriptions of the current master device information areas]**

- ⓐ Master Name : Indicates the address and model name of the current master device
- ⓑ Description : Indicates a description of the current master device

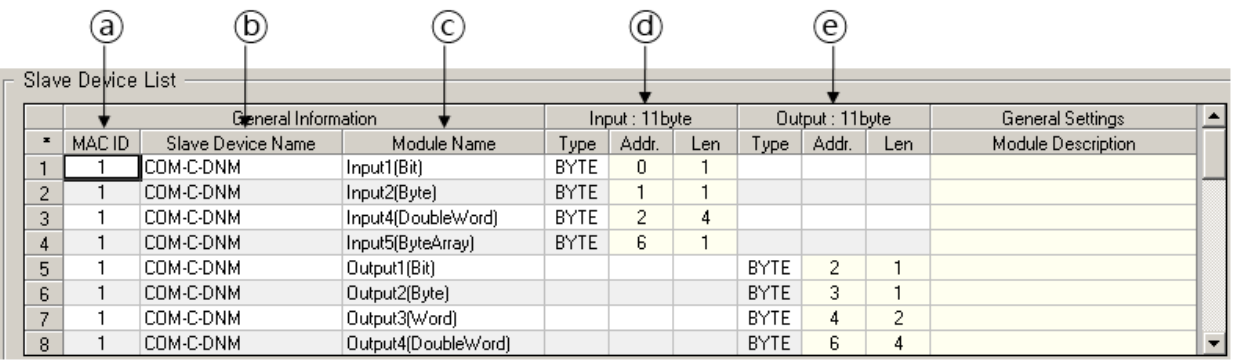

The contents displayed in the slave device list information area in the dialog box are as follows.

[Figure 5.39.3] Slave device list information area

### **[Descriptions of the slave device list information area]**

- ⓐ MAC ID : Indicates a unique address of the slave device
- ⓑ Slave Device Name : Indicates the model name of the slave device
- ⓒ Module Name : Indicates I/O module name
- ⓓ Input : Indicates the total size and type/address/length of input data
- ⓔ Output : Indicates the total size and type/address/length of output data

The contents displayed in the module I/O address information area in the dialog box area as follows.

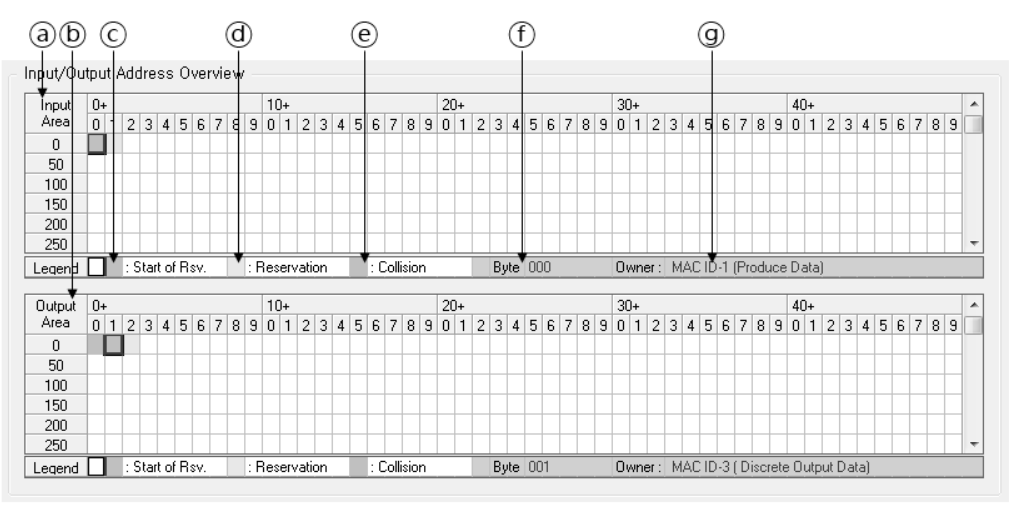

[Figure 5.39.4] Module I/O address information area

#### **[Descriptions of the module I/O address information areas]**

- ⓐ Input Area : Indicates a table that displays the details of input address assigned to the module
- ⓑ Output Area : Indicates a table that displays the details of output address assigned to the module
- ⓒ Start of Rsv. : Indicates that the starting position of the area assigned to one module is marked in blue
- ⓓ Reservation : Indicates that the area assigned to one module is marked in pale blue
- ⓔ Collision : Indicates that the area with multiple modules assigned to the same address is displayed in red
- ⓕ Byte : Indicates the size of the allocated area of the position where a mouse cursor is located

ⓖ Owner : Indicates the information of module assigned to the location of the mouse cursor (slave address and slot number)

(3) Confirm the information, modify the I/O address if necessary, and press the "OK" button.

### **5.39.1 Interlock Data Positions between Tables**

The slave device list table and the two I/O address display tables in the "Slave I/O Data Address Table" dialog box is interlocked with respect to the user-select (in the case of the slave device list table) module or the byte position(in the case of the I/O address display table).

If data from one table is selected as follows, the other table inverts the position of the relevant data.

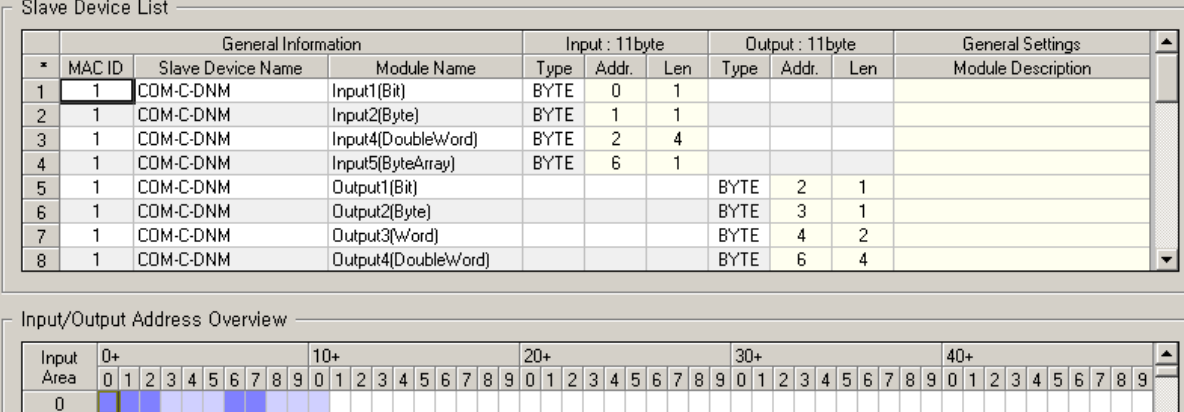

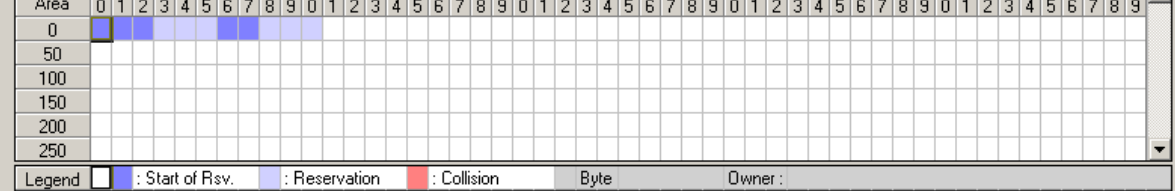

[Figure 5.39.5] Example that shows the area is inverted in the bottom table when module address is clicked from the top table

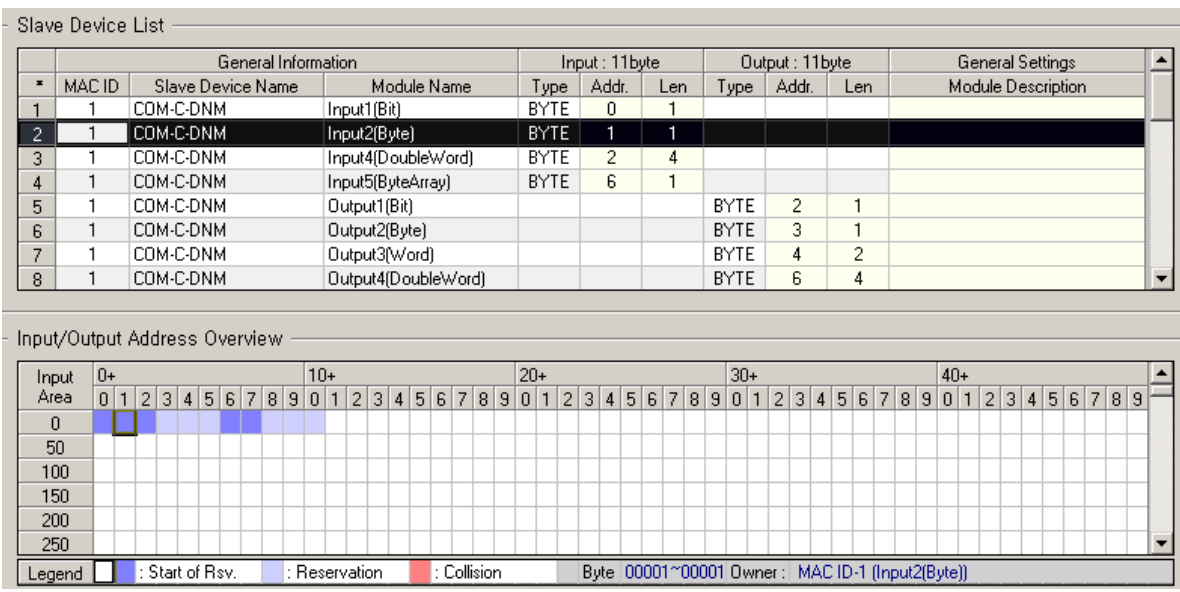

[Figure 5.39.6] Example that shows when reservation area is clicked in the bottom table, the module that reserves the area in the top table is inverted

## **Note**

1) Output address display table and slave deice list table are interlocked same as above example.

### **5.39.2 Modify Module I/O Addresses**

The configured module I/O address can be modified.

If keyboard input is started, the allowable range for the current item(cell) is displayed in the "Slave Device List" frame title as follows.

In the I/O address display table, the color of the area corresponding to the current input address is inverted as shown below.

Slave Device List (Cell: Input Address=7, Range=0~16064)

- Slave Device List ( Cell : Input Address=11, Range=0~16064 )

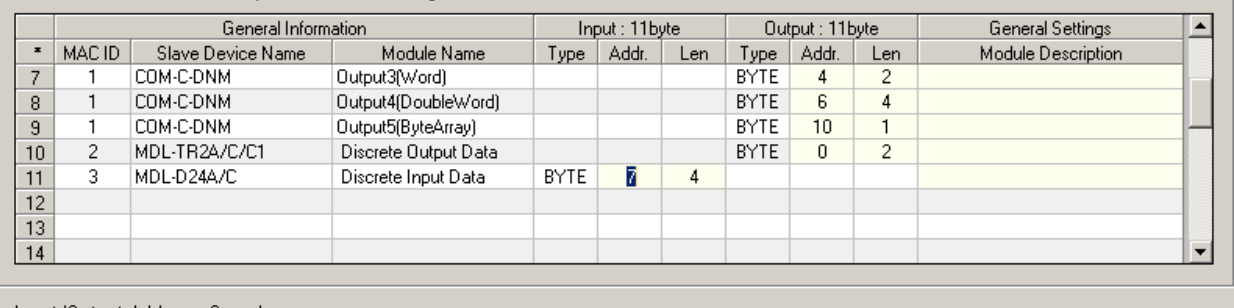

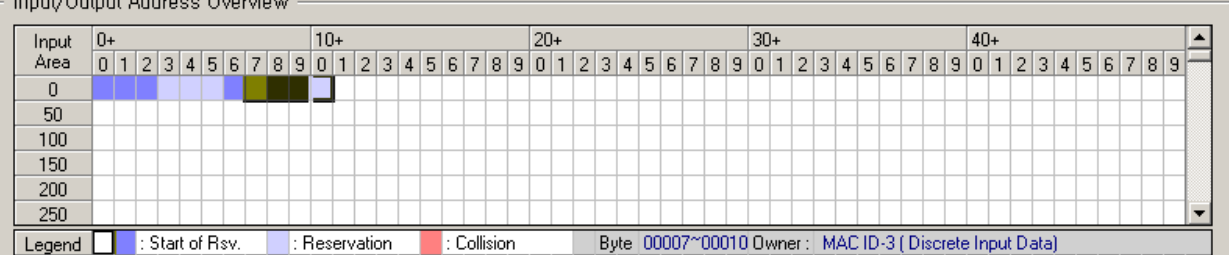

[Figure 5.39.7] Example of screen where module I/O address is being modified

If you press the enter key to finish entering the address, the area that has been inverted is displayed as its being reserved.

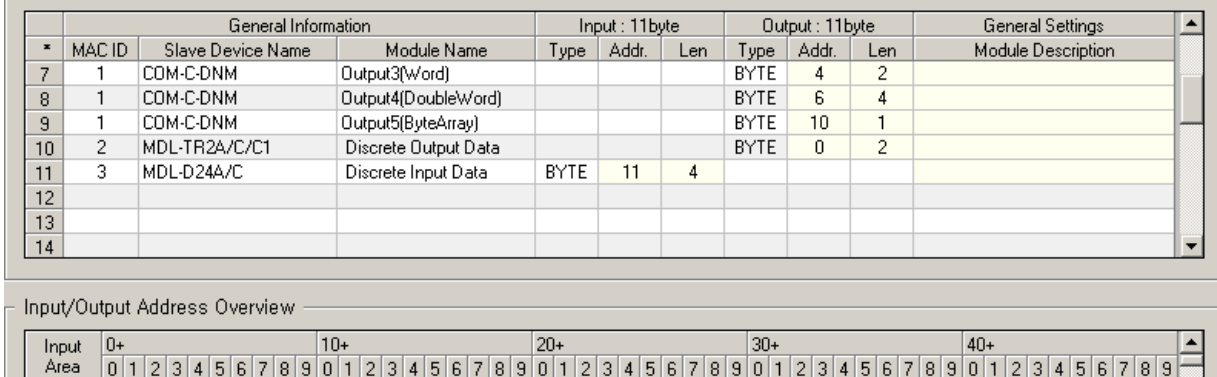

| Input  | 10+ |  |  |                 |  |  | $10+$ |             |  |  |  |             | $20+$ |  |      |  |  |  | $30+$  |  |  |  |  |  | $40+$                                                                                                    |  |  |  |  |  |
|--------|-----|--|--|-----------------|--|--|-------|-------------|--|--|--|-------------|-------|--|------|--|--|--|--------|--|--|--|--|--|----------------------------------------------------------------------------------------------------|--|--|--|--|--|
| Area   |     |  |  |                 |  |  |       |             |  |  |  |             |       |  |      |  |  |  |        |  |  |  |  |  | 0 1 2 3 4 5 6 7 8 9 0 1 2 3 4 5 6 7 8 9 0 1 2 3 4 5 6 7 8 9 0 1 2 3 4 5 6 7 8 9 0 1 2 3 4 5 6 7 8 9 0 1 2 3 4 5 6 7 8 9 |  |  |  |  |  |
|        |     |  |  |                 |  |  |       |             |  |  |  |             |       |  |      |  |  |  |        |  |  |  |  |  |                                                                                                    |  |  |  |  |  |
| 50     |     |  |  |                 |  |  |       |             |  |  |  |             |       |  |      |  |  |  |        |  |  |  |  |  |                                                                                                    |  |  |  |  |  |
| 100    |     |  |  |                 |  |  |       |             |  |  |  |             |       |  |      |  |  |  |        |  |  |  |  |  |                                                                                                    |  |  |  |  |  |
| 150    |     |  |  |                 |  |  |       |             |  |  |  |             |       |  |      |  |  |  |        |  |  |  |  |  |                                                                                                    |  |  |  |  |  |
| 200    |     |  |  |                 |  |  |       |             |  |  |  |             |       |  |      |  |  |  |        |  |  |  |  |  |                                                                                                    |  |  |  |  |  |
| 250    |     |  |  |                 |  |  |       |             |  |  |  |             |       |  |      |  |  |  |        |  |  |  |  |  |                                                                                                    |  |  |  |  |  |
| Legend |     |  |  | : Start of Rsv. |  |  |       | Reservation |  |  |  | : Collision |       |  | Byte |  |  |  | Owner: |  |  |  |  |  |                                                                                                    |  |  |  |  |  |

<sup>[</sup>Figure 5.39.8] Example of screen where module I/O address modification is completed

### **5.39.3 Modify Module I/O Address Lengths**

The configured module I/O length can be modified.

If keyboard input is started, the allowable range for the current item (cell) is displayed in the "Slave Device List" frame title

In the I/O address display table, the color of the area corresponding to the current input area is inverted as shown below.

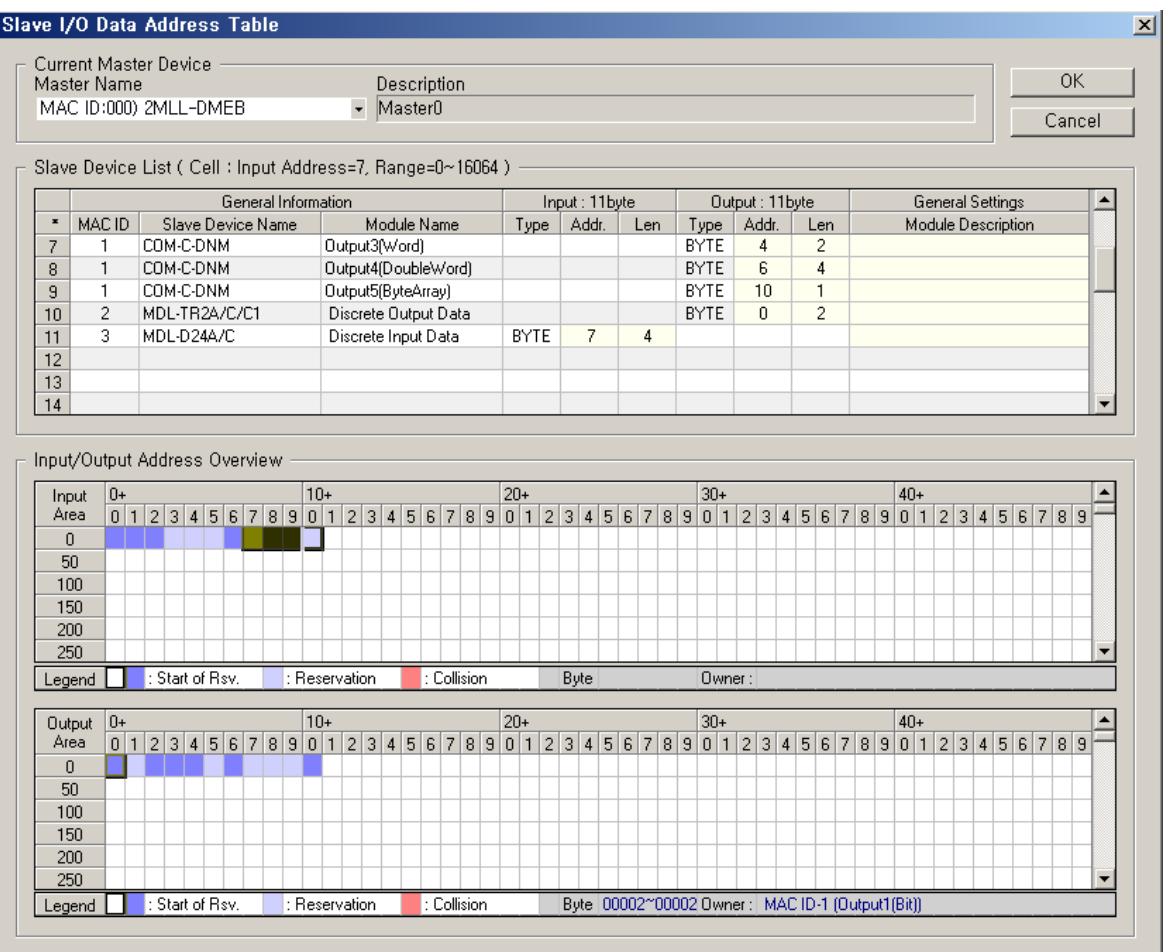

[Figure 5.39.9] Example of screen where module I/O length is being modified

### **5.39.4 Rearrange Duplicate I/O Addresses**

The I/O address display table indicates that the address id duplicated by the collision display when there are multiple modules that have reserved the same address area among the addresses assigned to the module.

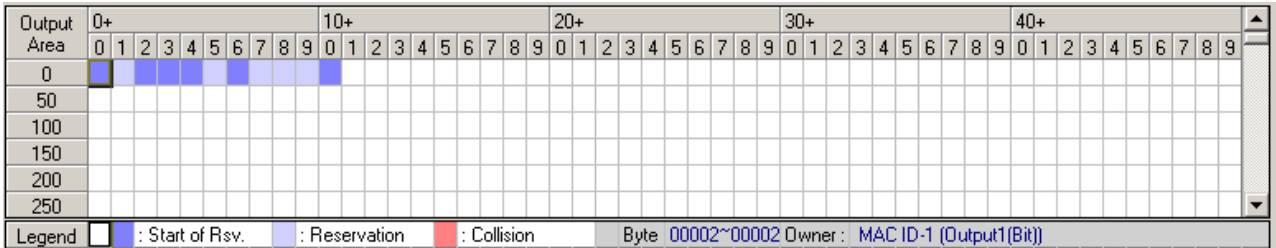

[Figure 5.39.10] Example of screen where output address 0 byte area is duplicated

If the collision display area is selected in the I/O address display table with a mouse, the color of the module that is duplicating the address is inverted as shown in the top table.

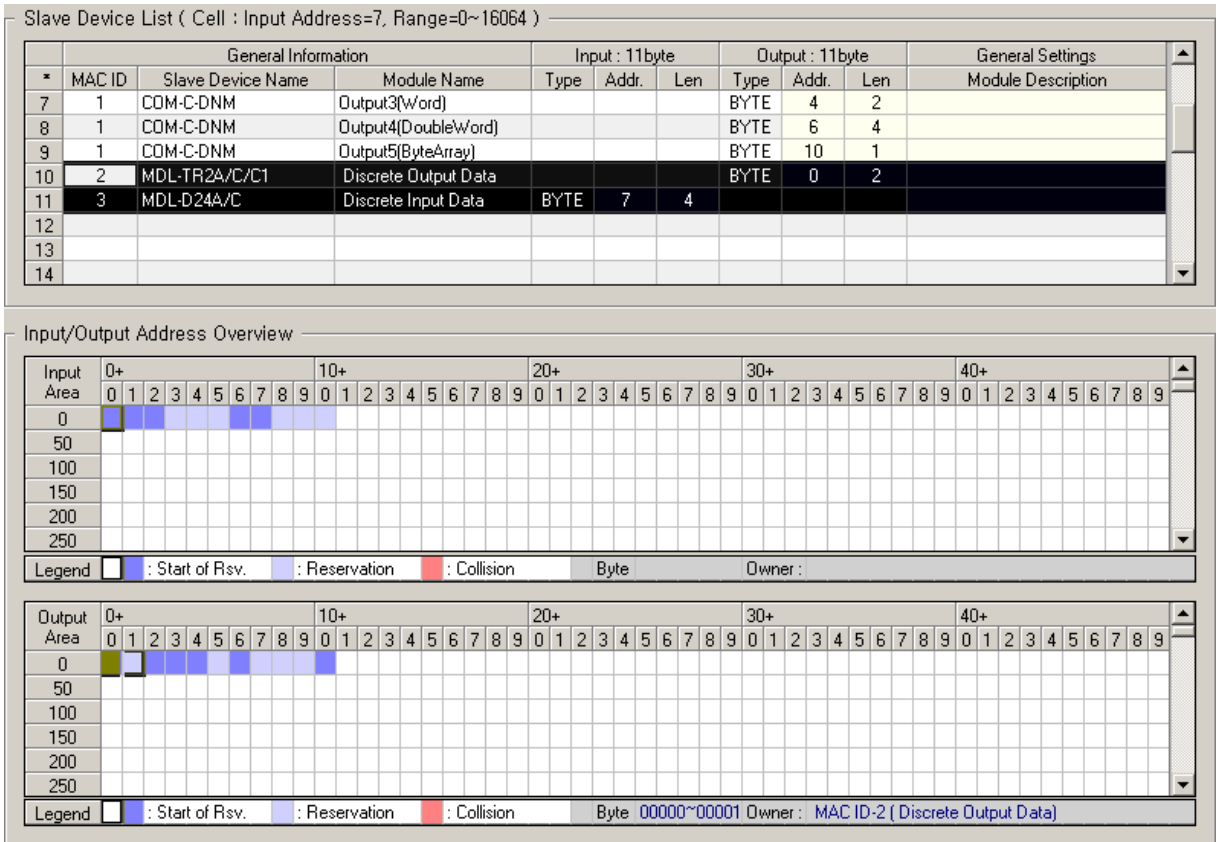

[Figure 5.39.11] Example of screen to identify module that is duplicating the address

If the address of one of the duplicated modules is assigned to an empty address space, the collision state is released as follows.

# **Chapter 5 N Configurator Settings**

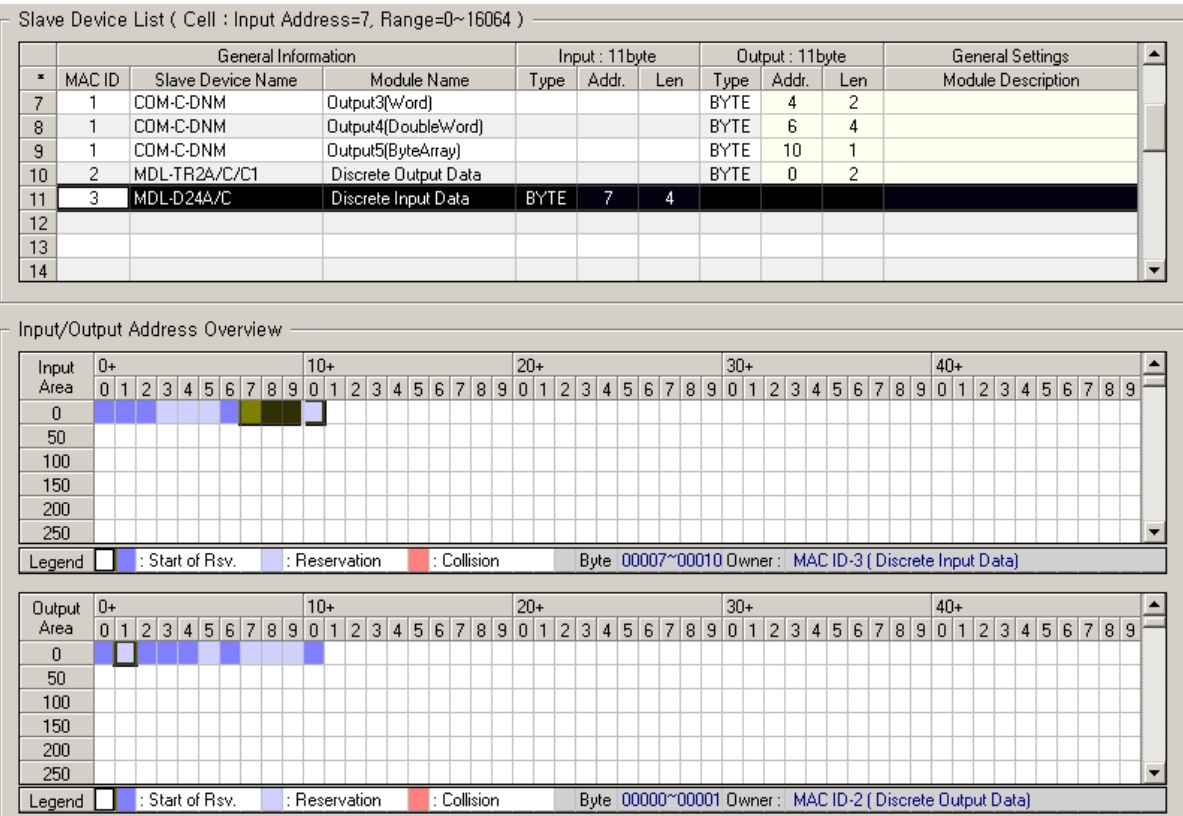

[Figure 5.39.12] Example of screen where the duplicated part is removed by modifying the module address

# **5.40 Option Window**

This unit describes how to set various system options.

### **5.40.1 Change the Path of EDS File to be Interpreted**

Change the path where EDS file to be interpreted is saved.

#### **[Step]**

- (1) Select the Menu [Tools] [System Options].
- (2) The following "System Options" dialog box appears.

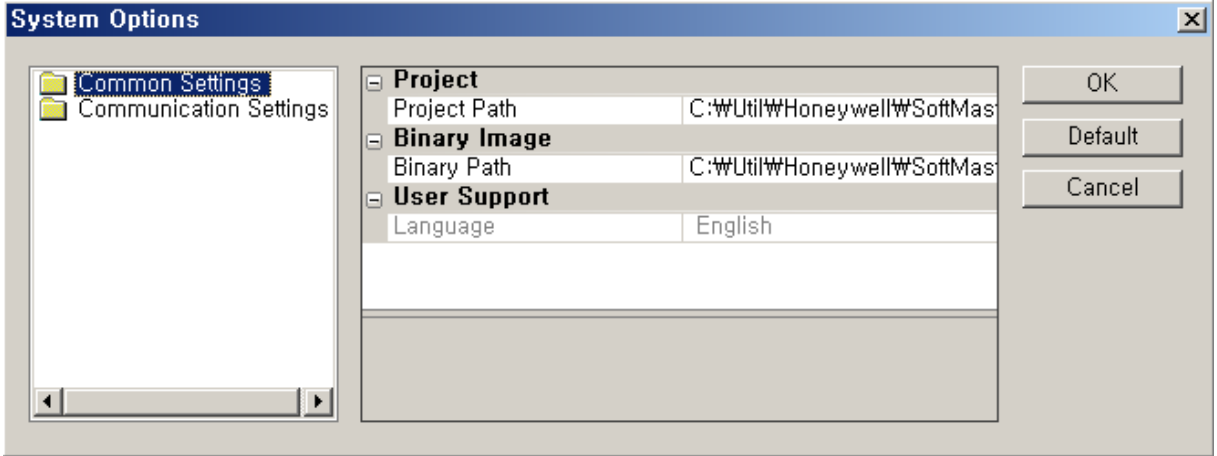

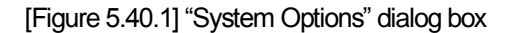

- (3) Open the Common Settings folder in the left tree of dialog box and select the Startup item.
- $(4)$  Press the " $(...)$ " button of  $\overline{EDS}$  Interpretation]  $\overline{EDS}$  Path] item among attributes of dialog box
- (5) The following "Browse for Folder" dialog box appears.

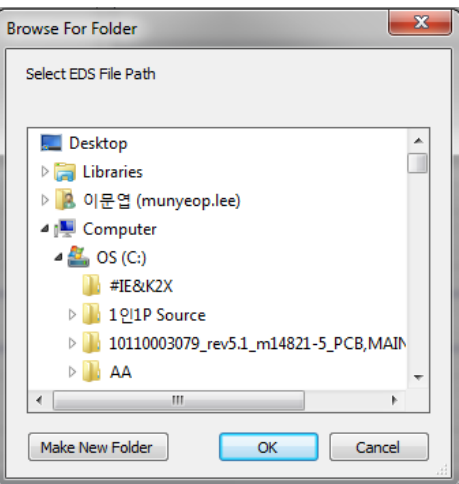

[Figure 5.40.2] "Browse for Folder" dialog box

- (6) Select the file to read EDS file and press the "OK" button.
- (7) Press the "OK" button of "System Options" dialog box to save the changes.

### **5.40.2 Change the Path of EDS Image File to be Interpreted**

Change the path of EDS image file to be interpreted is saved.

**[Step]** 

- (1) Select the Menu [Tools] [System Options].
- (2) The following "System Options" dialog box appears.

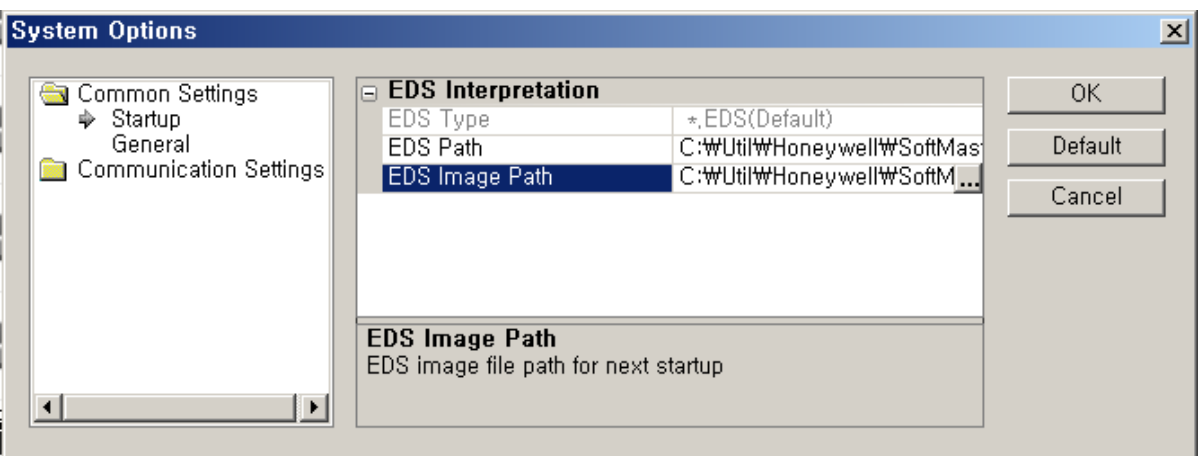

[Figure 5.40.3] "System Options" dialog box

(3) Open the Common Settings folder in the left tree of dialog box and select the Startup item.

(4) Press the "(…)" button of [EDS Interpretation] – [EDS Image Path] item among attributes of dialog box. (5) The following "Browse for Folder" dialog box appears.

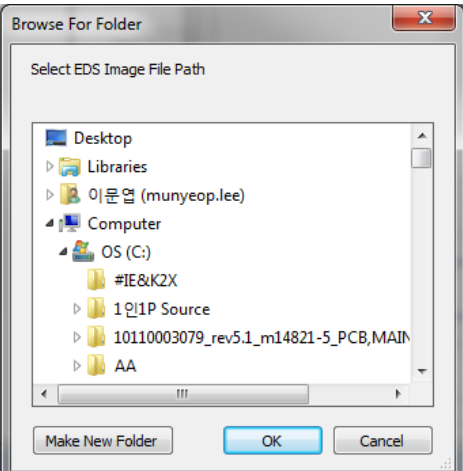

[Figure 5.40.4] "Browse for Folder" dialog box

- (6) Select the folder to read EDS file and press the "OK" button.
- (7) Press the "OK" button of the "System Options" dialog box to save the changes.

### **5.40.3 Change Project File Path**

Change the Save path of project file.

**[Step]** 

- (1) Select the Menu [Tools] [System Options].
- (2) The following "System Options" dialog box appears.

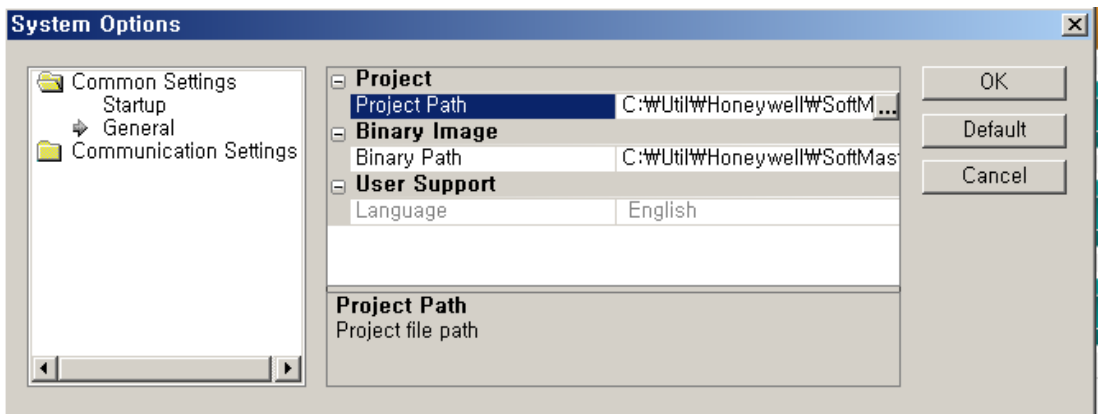

[Figure 5.40.5] "System Options" dialog box

- (3) Open the Common Settings folder in the left tree of dialog box and select the General item.
- (4) Press the "(…)" button of [Project] [Project Path] item among attributes of dialog box.
- (5) The following "Browse for Folder" dialog box appears.

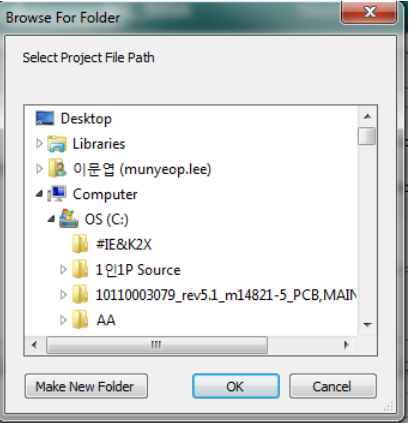

[Figure 5.40.6] "Browse for Folder" dialog box

- (6) Select the folder to save the project and press the "OK" button.
- (7) Press the "OK" button of the "System Options" dialog box to save the changes.

### **5.40.4 Change Binary File Path**

Change the Save path of binary file.

**[Step]** 

- (1) Select the Menu [Tools] [System Options].
- (2) The following "System Options" dialog box appears.

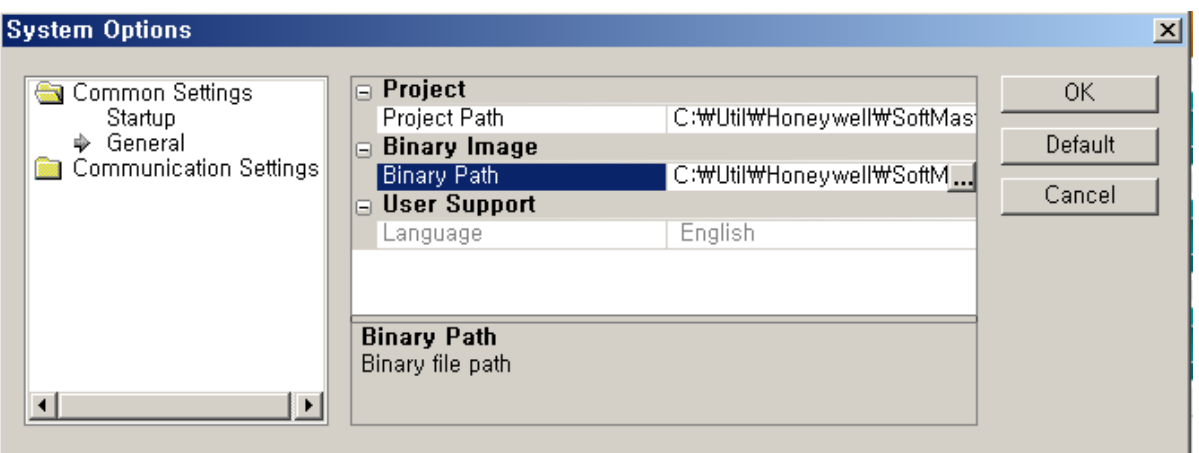

[Figure 5.40.7] "System Options" dialog box

- (3) Open the Common Settings folder in the left tree of dialog box and select the General item.
- (4) Press the "(…)"button of [Binary Image] [Binary Path] item among attributes of dialog box.
- (5) The following "Browse for Folder" dialog box appears.

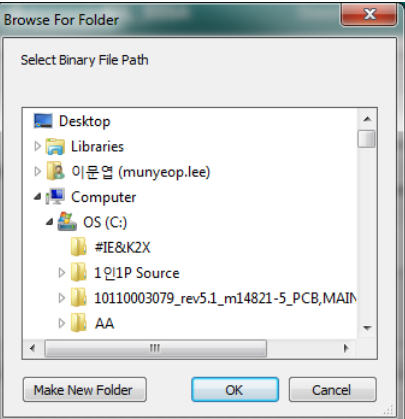

[Figure 5.40.8] "Browse for Folder" dialog box

- (6) Select the folder to save the binary file and press the "Ok" button.
- (7) Press the "OK" button of the "System Options" dialog box to save the changes.

### **5.40.5 Change the Number of Communication Retries in Case of Erroneous Response**

Set the number of command retransmissions in case of errors of received data in communication with the master device.

#### **[Step]**

- (1) Select the Menu [Tools] [System Options].
- (2) The following "System Options" dialog box appears.

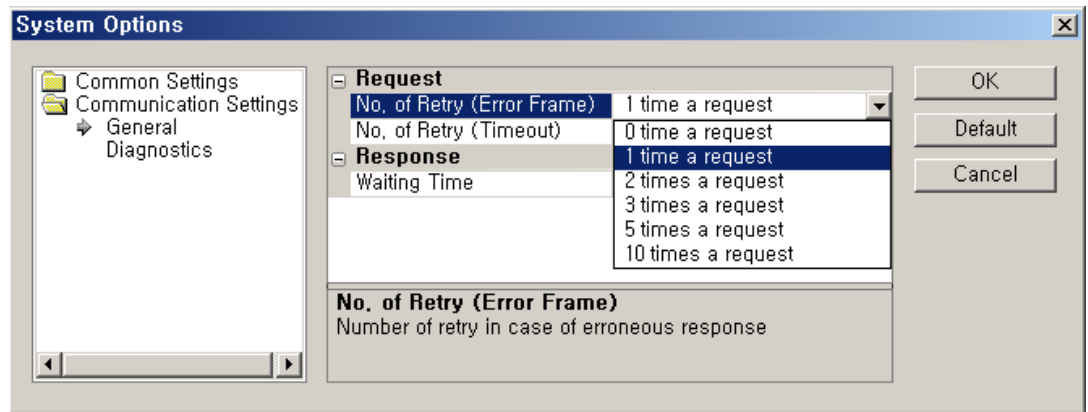

[Figure 5.40.9] "System Options" dialog box

(3) Open the Communication Settings folder in the left tree of dialog box and select the General item.

(4) Select the number of times in the [Request] - [Number of Retry (Error Frame)] item combo box among attributes of dialog box. (The number of command retransmissions that can be selected is 0, 1, 2, 3, 5 and 10times.)

(5) Press the "OK" button of the "System Options" dialog box to save the changes.

#### **5.40.6 Change the Number of Communication Retries in Case of Response Timeout**

Set the number of command retransmissions in case of received data timeout in communication with the master device.

#### **[Step]**

- (1) Select the Menu [Tools] [System Options].
- (2) The following "System Options" dialog box appears.

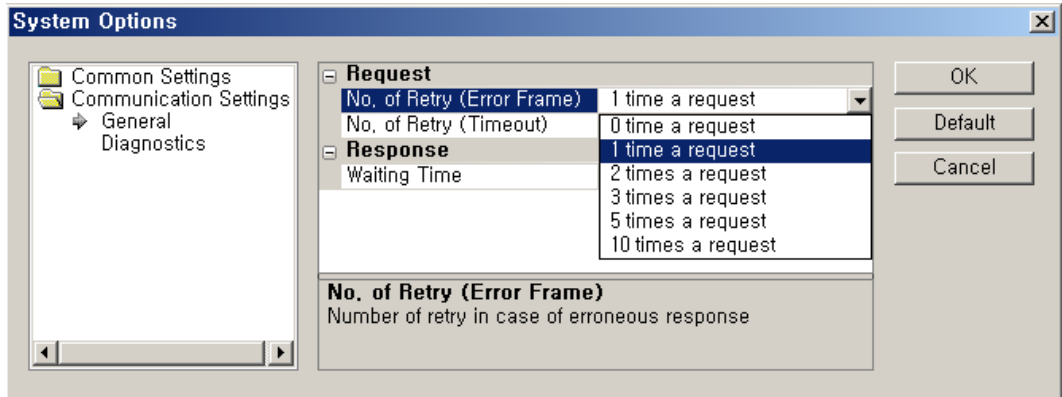

[Figure 5.40.10] "System Options" dialog box

(3) Open the Communication Settings folder in the left tree of dialog box and select the General item.

(4) Select the number of times in the [Request] - [Number of Retry (Timeout)] item combo box among attributes of dialog box. (The number of command retransmissions that can be selected is 0, 1, 2, 3, 5 and 10 times.)

(5) Press the "OK" button of the "System Options" dialog box to save the changes.

### **5.40.7 Change Waiting Time for Communication Response**

Change the waiting time for response in communication with the master device.

#### **[Step]**

- (1) Select the Menu [Tools] [System Options].
- (2) The following "System Options" dialog box appears.

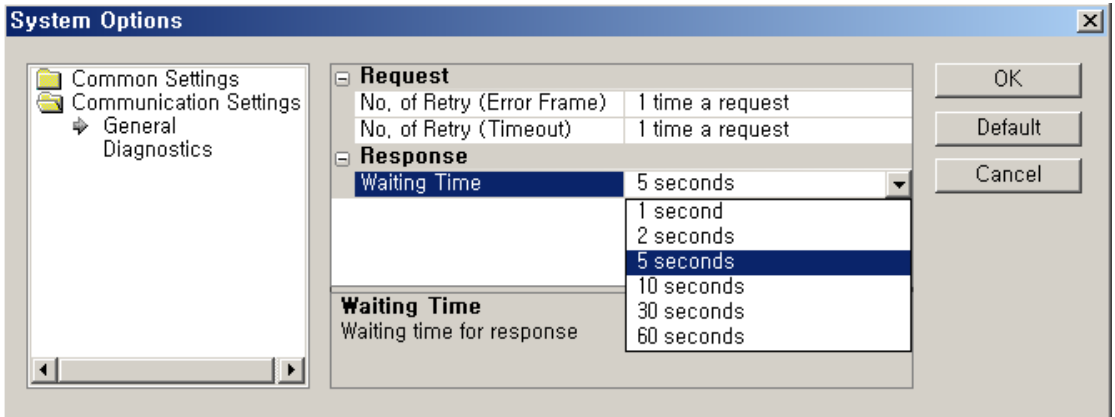

[Figure 5.40.11] "System Options" dialog box

- (3) Open the Communication Settings folder in the left tree of dialog box and select the General item.
- (4) Select time in the [Response] [Waiting Time] item among attributes of dialog box.
- (The waiting time for response that can be selected is 1, 2, 5, 10, 30, and 60 seconds.)
- (5) Press the "OK" button of the "System Options" dialog box to save the changes.

### **5.40.8 Change Disconnection Report Communication Intervals**

Change the communication intervals of disconnection report function.

### **[Step]**

(1) Select the Menu [Tools] - [System Options].

(2) The following "System Options" dialog box appears.

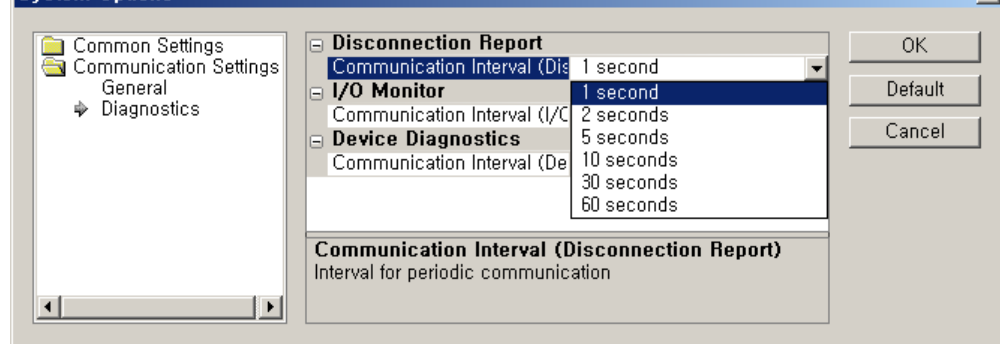

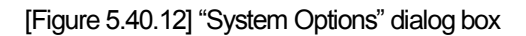

 $\overline{\mathbf{v}}$ 

(3) Open the Communication Settings folder in the left tree of dialog box and select the Diagnostics item. (4) Select time in the [Disconnection Report] - [Communication Interval] item combo box among attributes of dialog box. (The communication interval that can be selected is 1, 2, 5, 10, 30 and 60 seconds.) (5) Press the "OK" button of the "System Options" dialog box to save the changes.

### **5.40.9 Change I/O Monitor Communication Intervals**

Change the communication intervals of I/O Monitor function.

### **[Step]**

- (1) Select the Menu [Tools] [System Options].
- (2) The following "System Options" dialog box appears.

| <b>System Options</b>                                               |                                                                                                    | ×                       |
|---------------------------------------------------------------------|----------------------------------------------------------------------------------------------------|-------------------------|
| Common Settings<br>Communication Settings<br>General<br>Diagnostics | $\Box$ Disconnection Report<br>Communication Interval (Dis<br>second<br><b>I/O Monitor</b><br>1 second<br>EL.<br>Communication Interval (I/C 2 seconds<br>5 seconds<br><b>Device Diagnostics</b><br>国<br>10 seconds<br>Communication Interval (De)<br>30 seconds<br>60 seconds<br>Communication Interval (Disconnection Report)<br>Interval for periodic communication | OK<br>Default<br>Cancel |

[Figure 5.40.13] "System Options" dialog box

(3) Open the Communication Settings folder in the left tree of dialog box and select the Diagnostics item.

(4) Select time in the [I/O Monitor] - [Communication Interval] item combo box among attributes of dialog box.

(The communication interval that can be selected is 1, 2, 5, 10, 30 and 60 seconds.)

(5) Press the "OK" button of the "System Options" dialog box to save the changes.

### **5.40.10 Change Diagnostic Event (Device Diagnostics) Communication Intervals**

Change the communication interval of diagnostic event (Device Diagnostics) function.

### **[Step]**

(1) Select the Menu [Tools] - [System Options].

(2) The following "System Options" dialog box appears.

(3) Open the Communication Settings folder in the left tree of dialog box and select the Diagnostics item.

(4) Select time in the [Device Diagnostics] - [Communication Interval] item combo box among attributes of

dialog box. (The communication interval that can be selected is 1, 2, 5, 10, 30 and 60 seconds.)

(5) Press the "OK" button of the "System Options" dialog box to save the changes.

# **5.41 Window Management**

 This chapter describes common functions provided by N CONFIGURATOR to manage the types and positions of the project window and various setting windows on the main screen.

This unit describes how to manage the windows through the common functions of the setting windows.

The target windows are as follows.

- (1) Device list window
- (2) EDS viewer window
- (3) Project explorer window
- (4) Master property window
- (5) Slave property window
- (6) Bus parameter window
- (7) Output window

The setting windows have the following buttons and menus on the title bar.

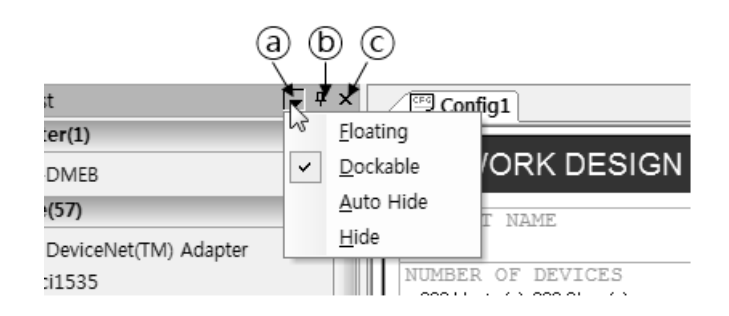

[Figure 5.41.1] Buttons and menus displayed on the setting window title bar

#### **[Descriptions of the buttons displayed on the setting window title bar]**

- ⓐ Display the menu for setting window
- $\Phi$  Set( $\overline{P}$ ) or disable ( $\overline{P}$ ) the Auto Hide function in the setting window.
- ⓒ Hide the setting window

#### **[Descriptions of the menus displayed on the setting window title bar]**

1) Floating : Specifies whether to make the window a separate window separated from the mainframe

2) Dockable : Specifies whether to make the window a window that can be coupled to the mainframe

3) Auto Hide : Specifies whether to make the window a window that is automatically hidden when it is not used.

4) Hide : Hide the window. (The same function as the title bar button C in the figure above.)

### **5.41.1 Separate Windows from Mainframe**

Make the setting window into a Floating Window separated from the mainframe of N CONFIGURATOR.

### **[Step]**

- (1) Press the Menu  $($  ) button on the setting window title bar.
- (2) Select the Menu [Floating].
- (3) The window is separated from the mainframe as follows.

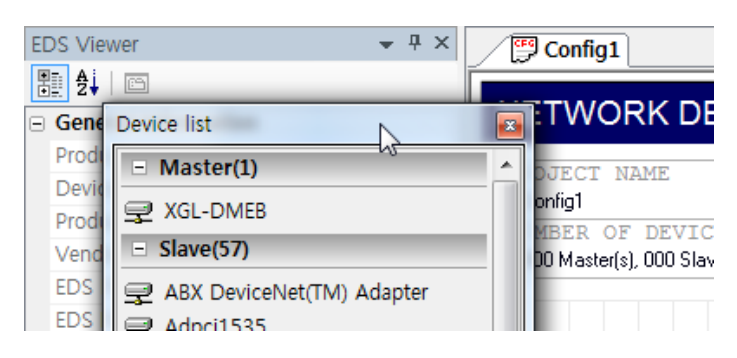

[Figure 5.41.2] Example of device list window separated from the mainframe

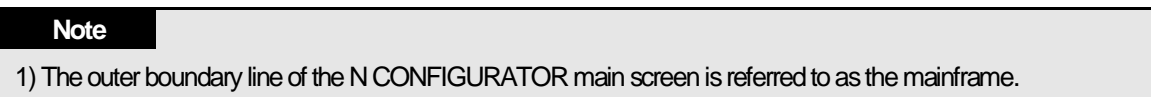

### **5.41.2 Couple the Separated Window to Mainframe**

Make a Floating Window into a Docking Window coupled to the mainframe of N CONFIGURATOR.

#### **[Step]**

- (1) Press the right mouse button on the independent setting window title bar.
- (2) The following popup menu appears.

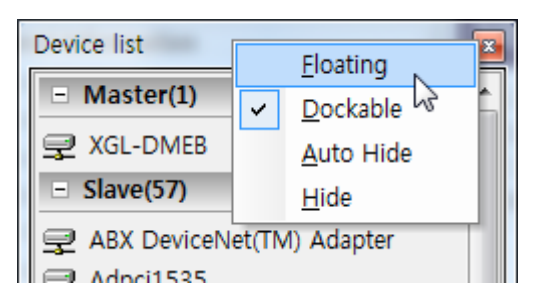

[Figure 5.41.3] Popup menu of Floating Window

(3) Select the Menu [Dockable].

(4) Click the independent setting window title area and start mouse drag and the docking sticker will be displayed as follows.

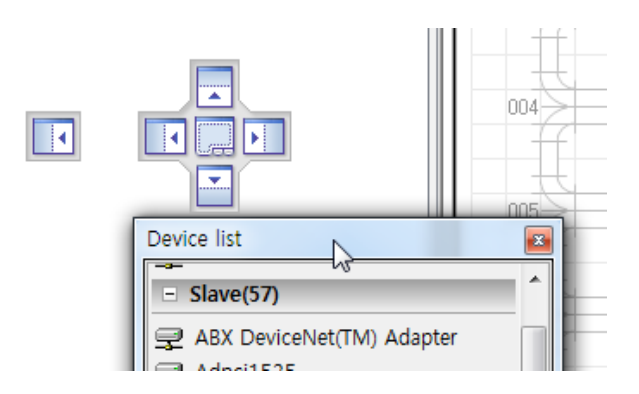

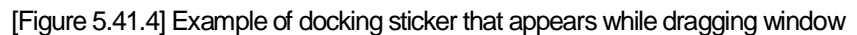

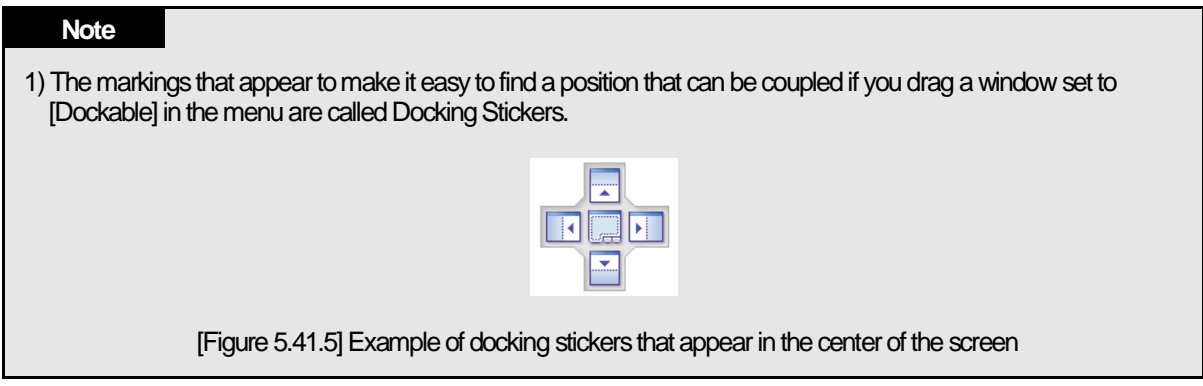

The position of the docking stickers displayed in the full screen when dragging the window is as follows.

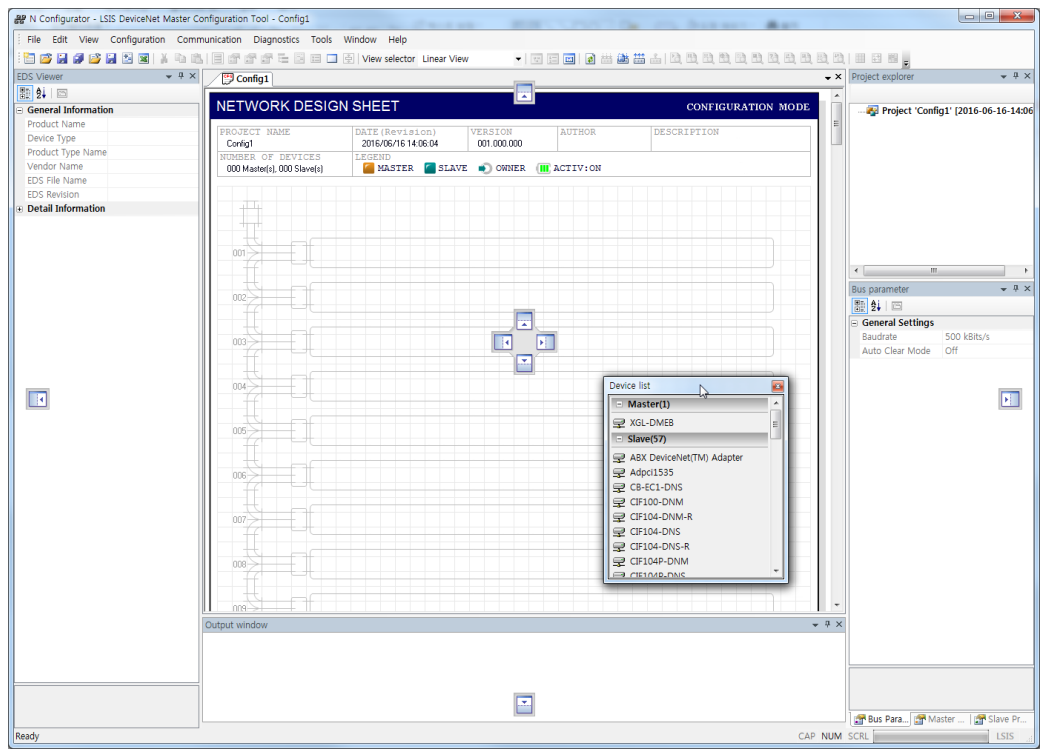

[Figure 5.41.6] Docking stickers that appears in the center and on the top, bottom, left and right side of the screen

(5) Move the mouse to one side of the docking sticker in the drag state and the position to be coupled to the mainframe if you drop in the current state will be displayed as a blue semi-transparent area.

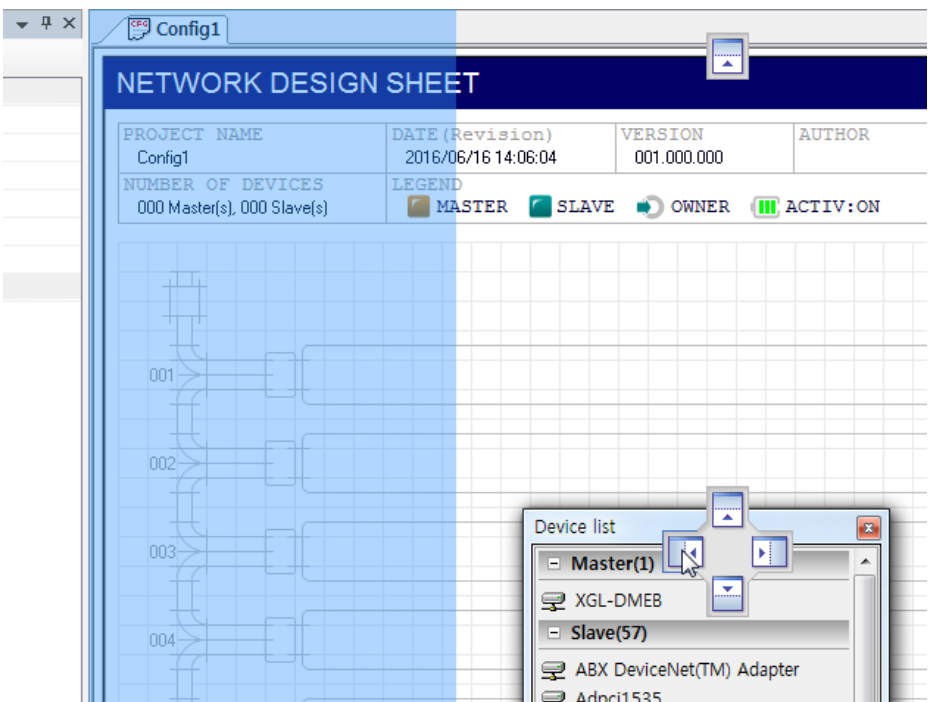

[Figure 5.41.7] Example of screen with a coupled position (blue semi-transparent area) displayed by selecting docking sticker

The docking sticker shows appropriate position that can be coupled in the current drag position as follows.

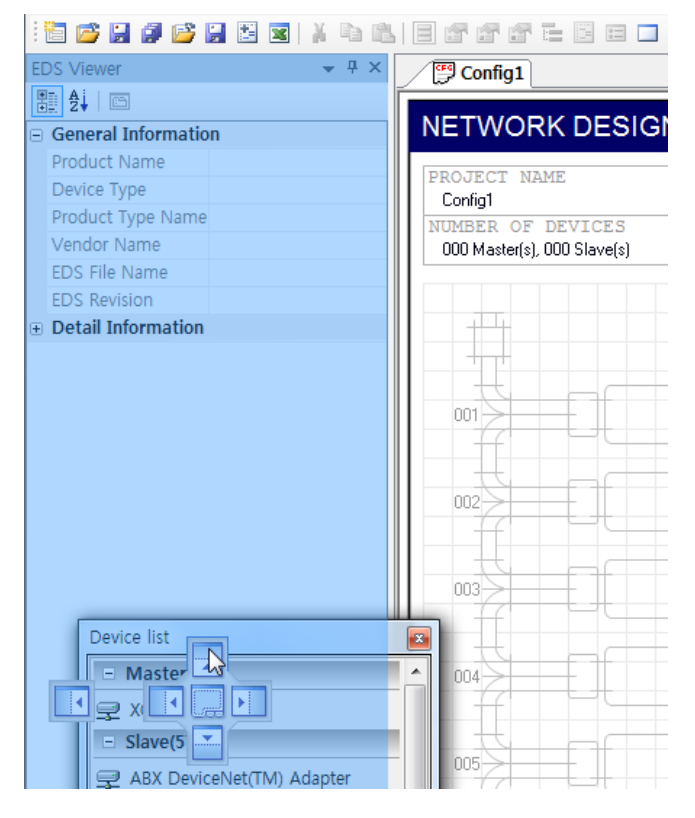

[Figure 5.41.8] Example of docking sticker moved to proper location depending on the mouse position

(6) Release (drop) the mouse while the blue semi-transparent area is displayed and the window will be coupled to the area as follows.

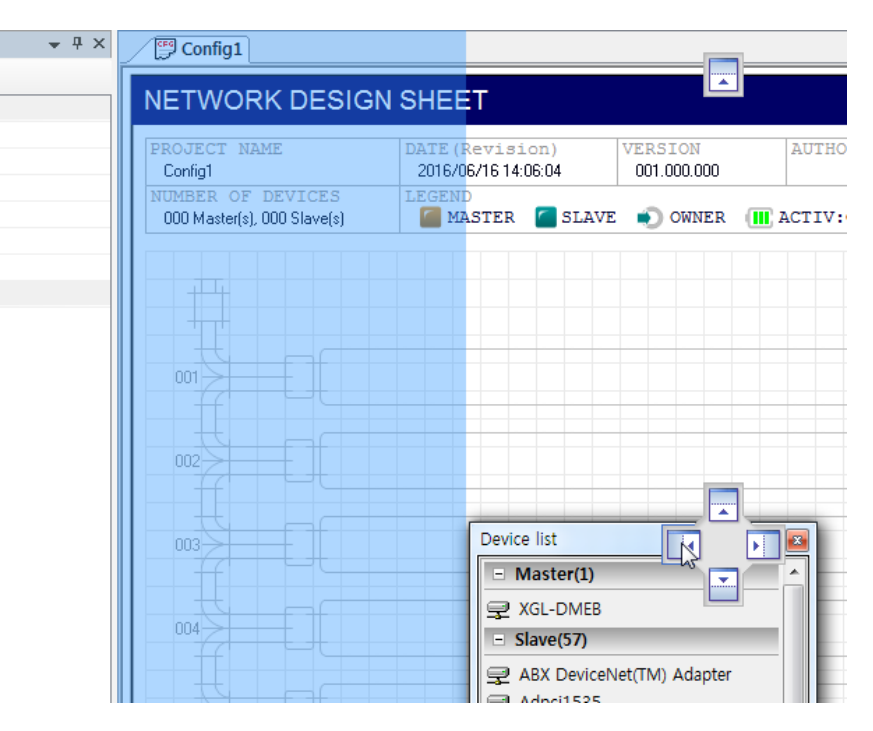

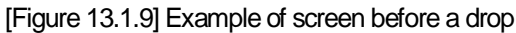

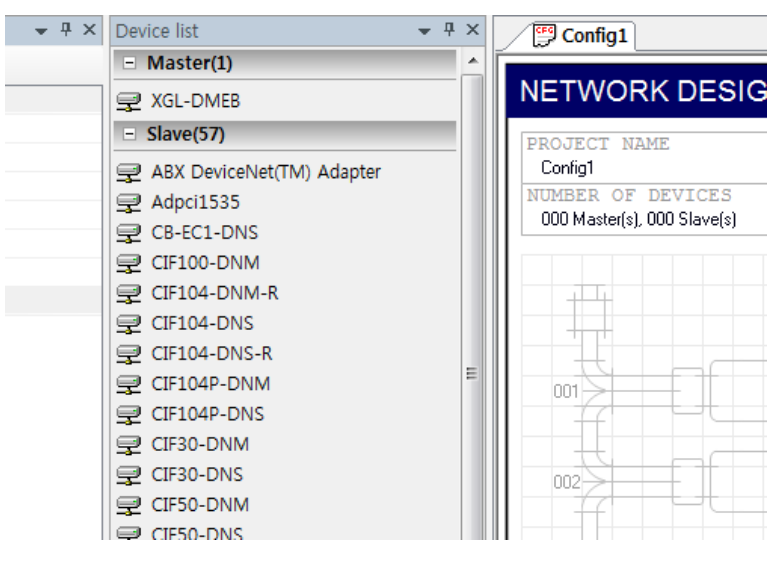

[Figure 13.1.10] Example of screen after a drop]

Unlike the conventional method of determining the shape and position of the window to be coupled through a fine mouse movement, this method enables a docking sticker to determine the shape and position of the window and allows a user to select the desired docking sticker, thereby providing better operational ease.

### **5.41.3 Set Window Auto-Hide**

Make the setting window auto-hide.

#### **[Step]**

(1) Press the Auto Hide button on the setting window title bar to set the function  $(1)$  or press the menu  $(2)$ button on the setting window title bar to select the menu [Auto Hide]. (2) The setting window hides to the side of the frame as follows.

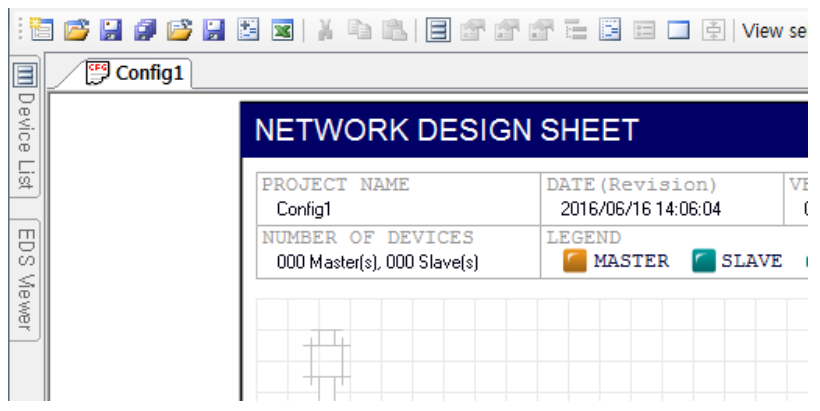

[Figure 5.41.11] Example of screen where device list window with Auto Hide settings is hidden

#### **Note**

1) The icon displayed on the Auto Hide button on the setting window title bar indicates whether thecurrent window state cannot be hidden as it is fixed with tweezers( $\blacksquare$ , Auto Hide diabled status) or can be hidden as it is not fixed with tweezers( $\pm$ , Auto Hide set status).

The window where Auto Hide is set is displayed only if the mouse points to the window and is automatically hidden again when the mouse leaves the window.

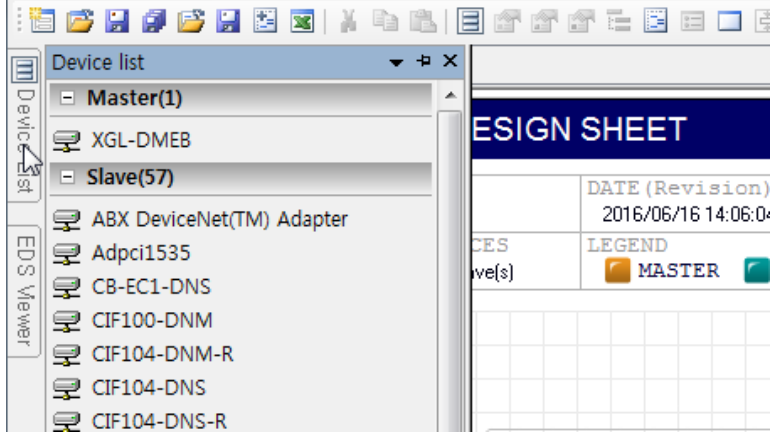

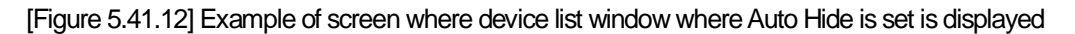

### **[Step]**

- (1) Select the menu [View] [Device List].
- (2) The above device list window appears.

### **5.41.4 Disable Window Auto-Hide**

Disable the auto hide function of the window where the auto hide is set.

#### **[Step]**

(1) Press the Auto Hide button on the setting window title bar to disable the function  $(\mathbb{I}^{\mathbb{I}})$ , or press the menu ( $\Box$ ) on the setting window title bar and select the menu [Auto Hide] to dear the checkmark.

(2) The setting window is fixed to the original position as follows.

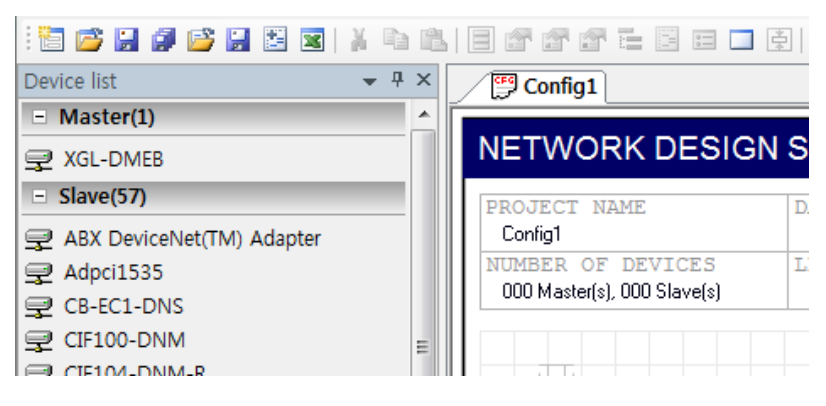

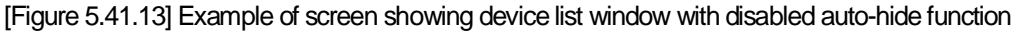

### **5.41.5 Hide Window**

Hide the setting window from the main screen.

#### **[Step]**

(1) Press the Close ( $\times$ ) button on the setting window title bar or press the menu ( $\blacksquare$ ) on the setting window title bar to select the menu [Hide].

(2) The setting window is hidden on the screen as follows.

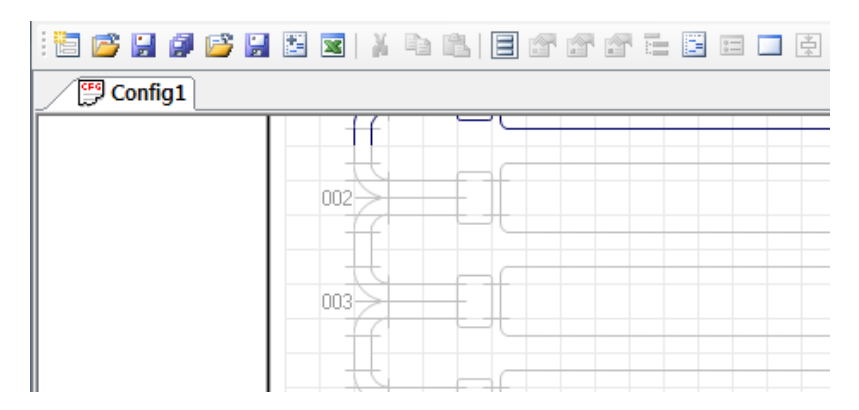

[Figure 5.41.14] Example of screen where device list window is hidden

### **Note**

1) Select the main menu [View] - [Window to open] to display the hidden window on the screen again.

### **5.41.6 Auto Hide All Setting Windows**

Make all setting windows auto-hide.

#### **[Step]**

(1) Select the menu [Window] - [Auto Hide All].

(2) All windows except for the project window are automatically hidden as follows.

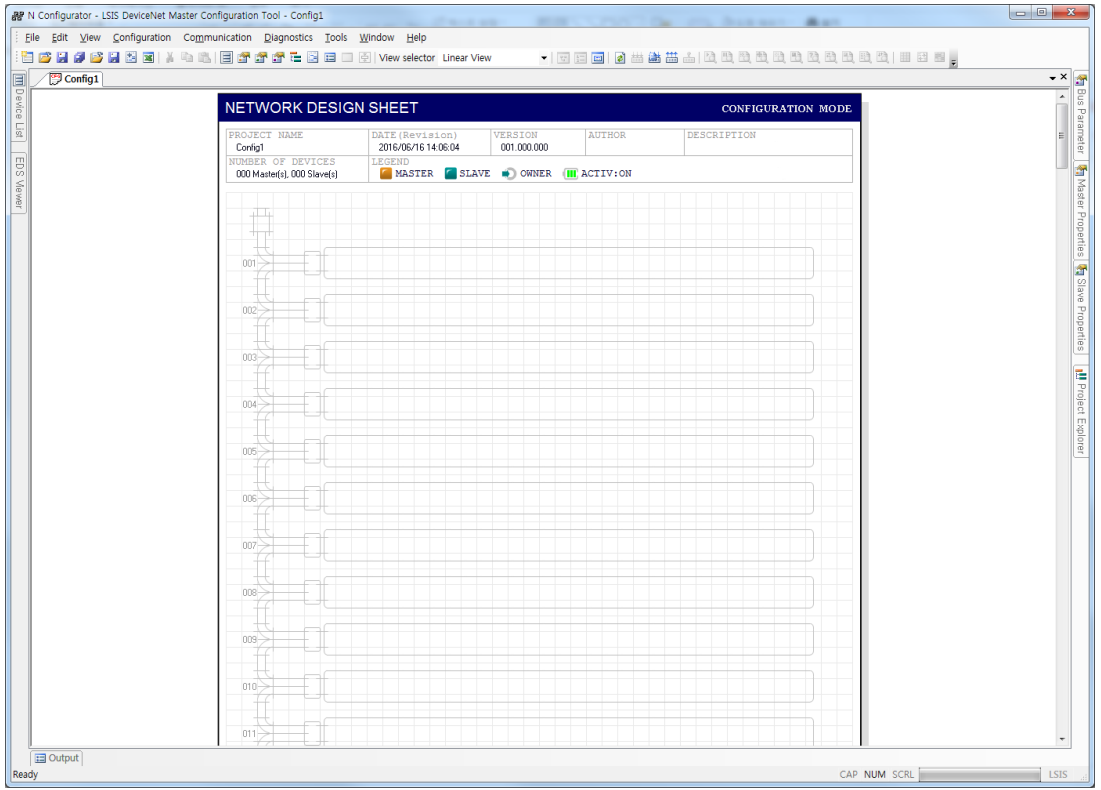

[Figure 5.41.15] Screen where all setting windows are automatically hidden

# **5.42 Project Window Management**

This unit describes how to manage the project window.

### **5.42.1 Close All Project Windows**

Close all project windows

#### **[Step]**

- (1) Select the menu [Window] [Close All Documents].
- (2) Close all project window as follows.

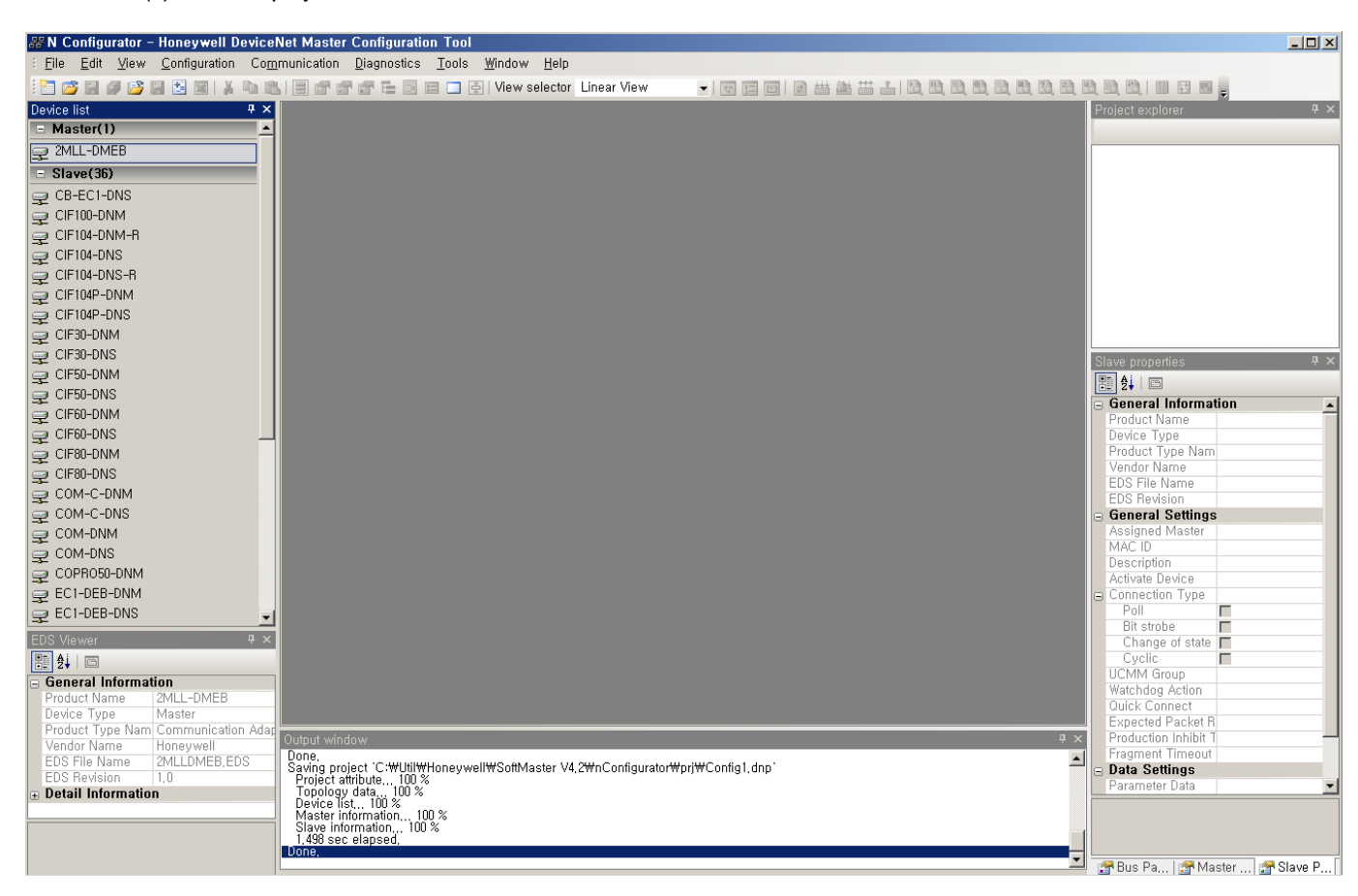

[Figure 5.42.1] Example of screen where all project window are closed

### **5.42.2 Project Management Window**

Display the management window where all project windows on N CONFIGURATOR are listed.

### **[Step]**

(1) Select the menu [Window] - [More Windows].

(2) The following "Arrange Windows" dialog box where all project window are listed appears.

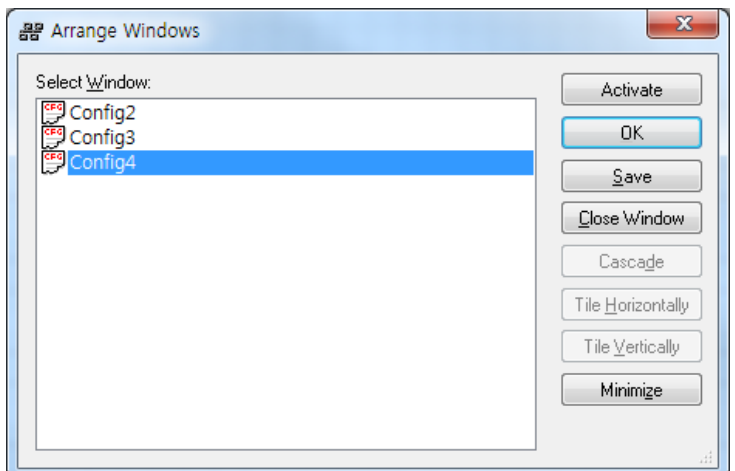

[Figure 5.42.2] "Arrange Windows" dialog box

Each button of the dialog box performs the following functions.

- (a) "Activate" button : Activates the project selected from the left list
- (b) "OK" button : Closes the dialog box
- (c) "Save" button : Saves the project selected from the left list
- (d) "Close Window" button : Closes the project window selected from the left list
- (e) "Minimize" button : Minimizes the project window selected from the left list

(3) When the necessary work is finished, press the "OK" button to close the dialog box.
# **5.43 Project Tab Group Management**

This unit describes how to manage the project window on a tab group basis.

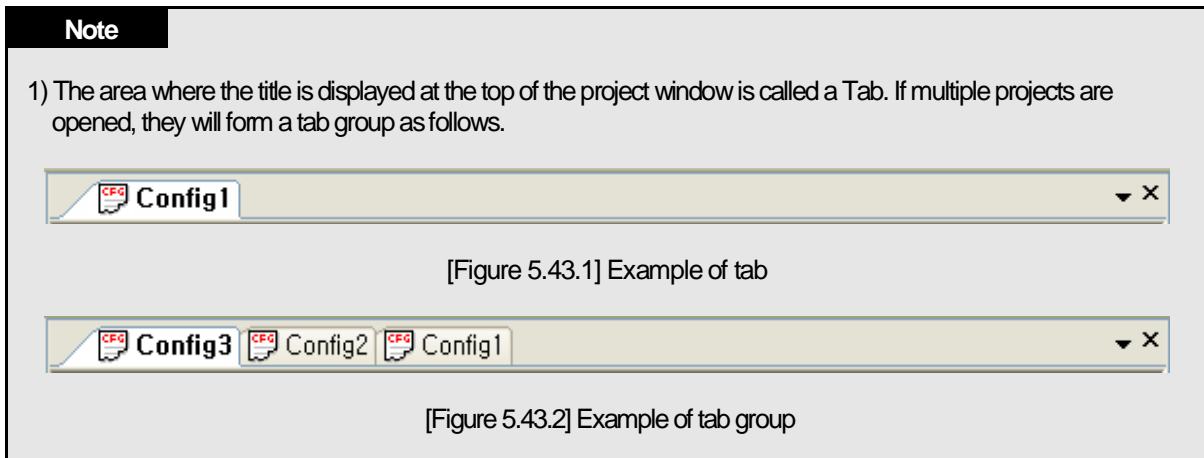

Tab group is a function that replaces window alignment in the existing window system to improve window operation and space utilization when you need to open and work with multiple project windows.

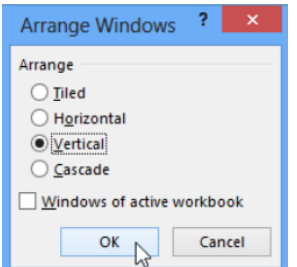

[Figure 5.43.3] Window alignment function in the existing window system (example of Microsoft Excel)

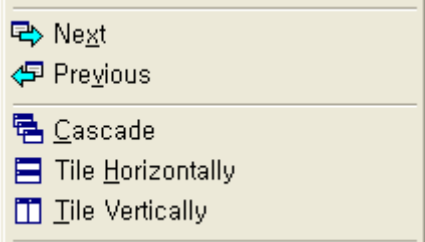

[Figure 5.43.4] Window alignment function in the existing window system (example of Microsoft Visual C++6.0)

The tab group is displayed in a fixed position to ensure quick access to all open project windows.

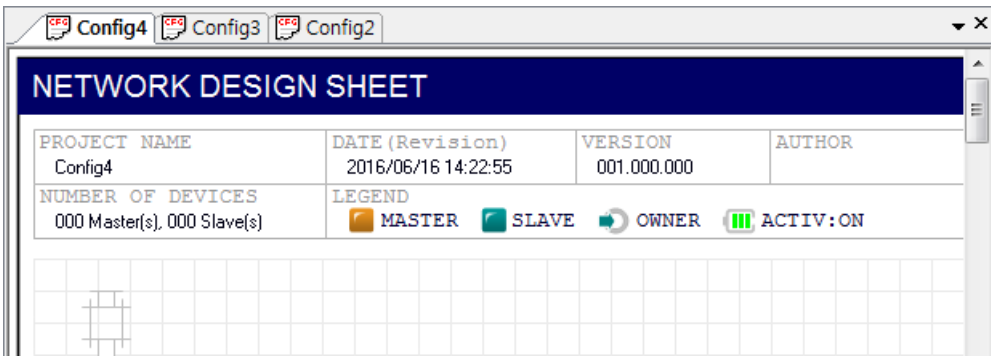

[Figure 5.43.5] Tab of each project window displayed at the top of the project window

In addition, the following functions are provided for cases where you need to work on multiple project windows at the same time.

## **5.43.1 Add New Horizontal Tab Group**

Create a new tab group with the current project window and display it horizontally.

#### **[Step]**

- (1) Select the project window to be separated into individual tab groups.
- (2) Select the menu [Window] [New Horizontal Tab Group].

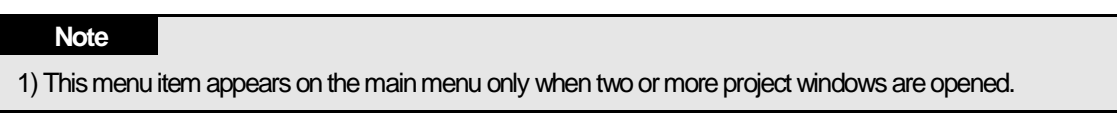

(3) A new horizontal tab group with the current project window is created as follows.

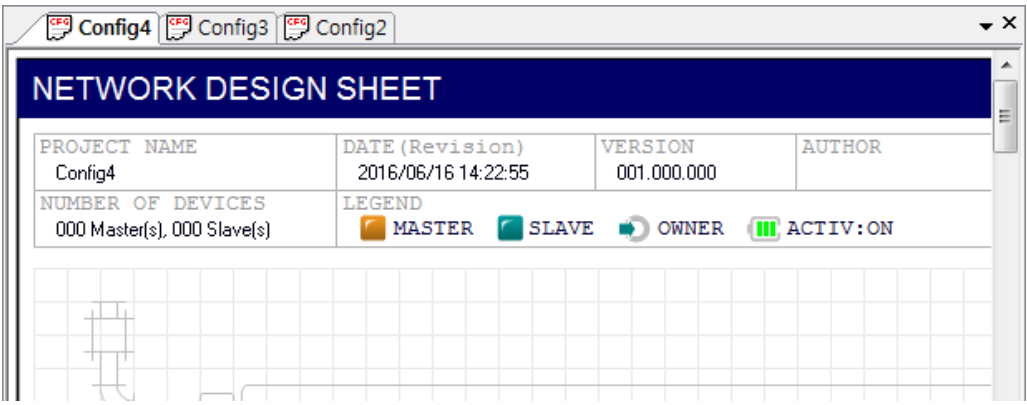

[Figure 5.43.6] Example of screen before execution (add"Config4"project to new horizontal tab group)

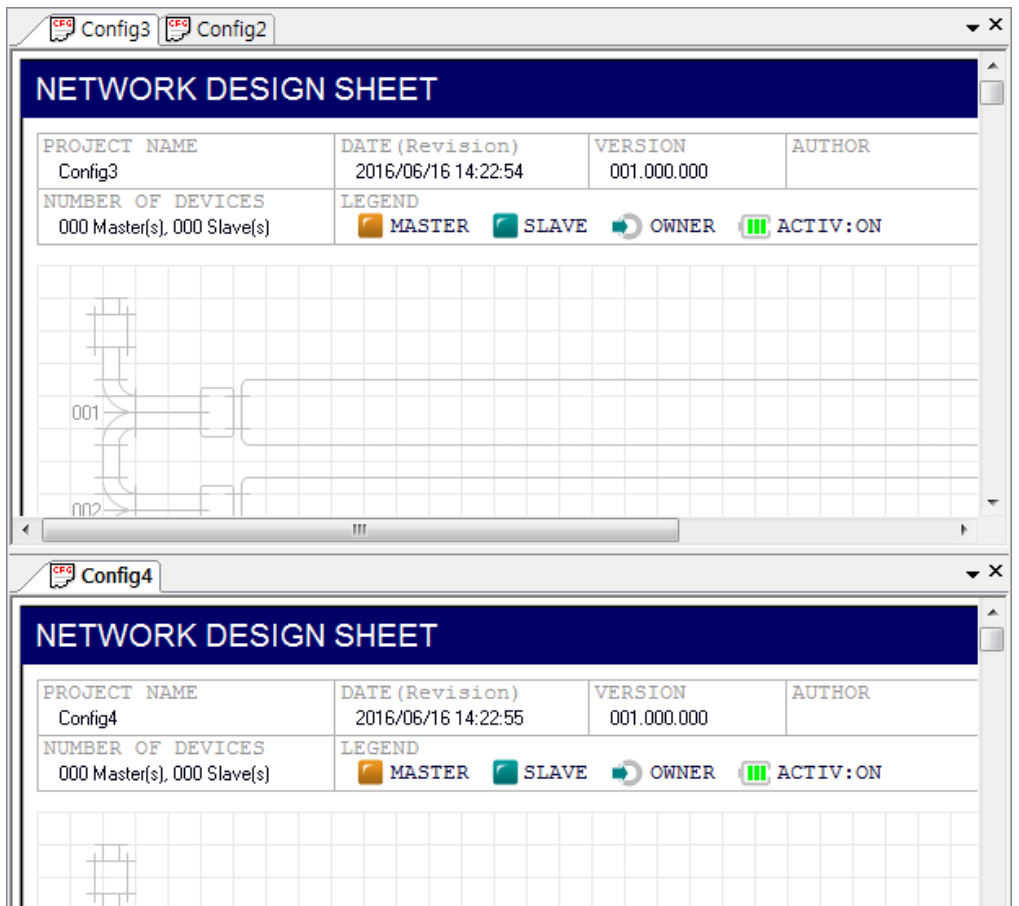

[Figure 5.43.7] Example of screen after execution (add"Config4"project to new horizontal tab group)

In this way, tab groups with two or more project tabs can be split as many times as necessary.

## **5.43.2 Add new Vertical Tab Group**

Create a new tab group with the current project window and display it horizontally.

#### **[Step]**

- (1) Select the project window to be separated into individual groups.
- (2) Select the menu [Window] [New Horizontal Tab Group]

#### **Note**

1) This menu item appears on the main menu only when one or two project windows are opened.

(3) A new horizontal tab group with the current project window is created as follows.

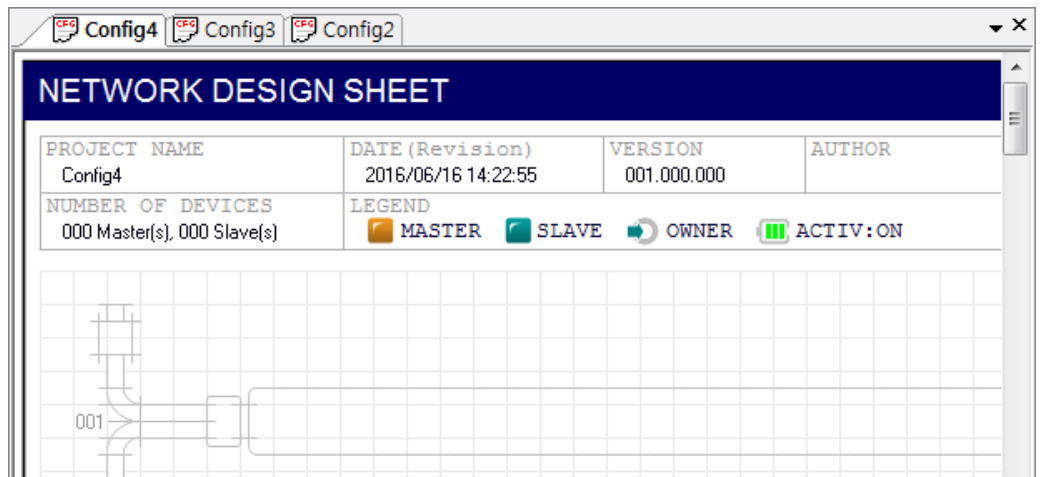

[Figure 5.43.8] Example of screen before execution (add"Config3"project to new vertical tab group)

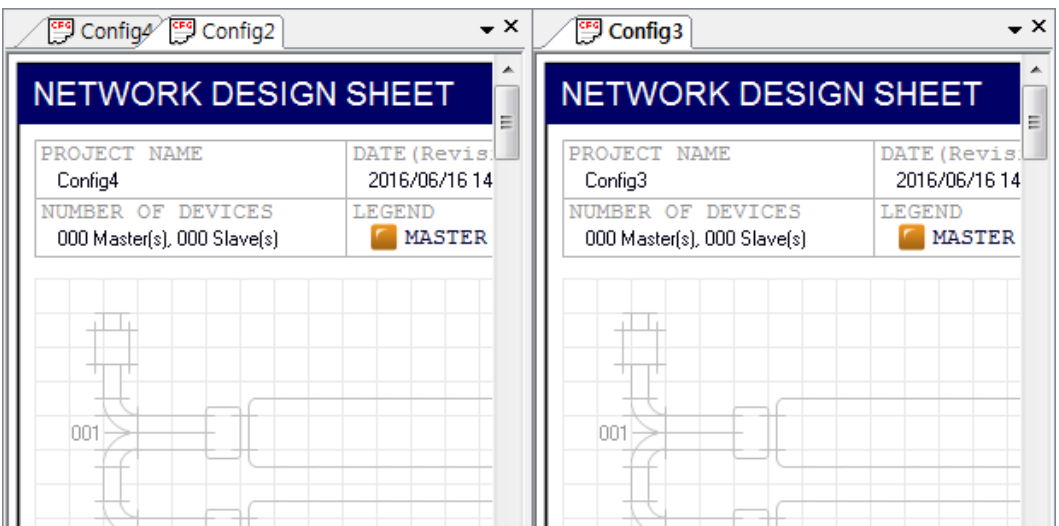

[Figure 5.43.9] Example of screen after execution (add"Config3"project to new vertical tab group)

## **5.43.3 Move to Next Tab Group**

Move the current project window to the next tab group.

#### **[Step]**

.

- (1) Select the project window to move.
- (2) Select the menu [Window] [Move to Next Tab Group].

#### **Note**

1) This menu item appears on the main menu only when the tab group is split into two or more groups.

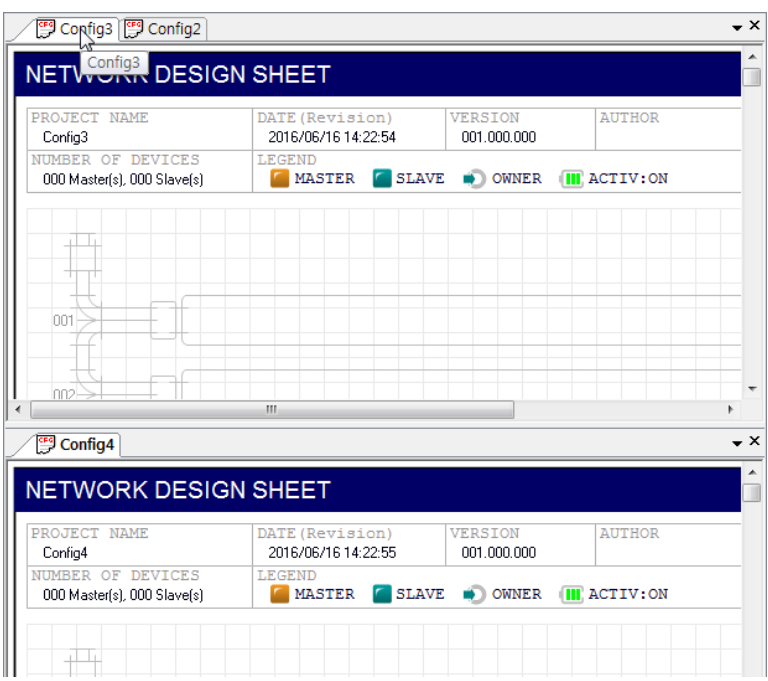

(3) The current project window is moved to the next tab group as follows.

[Figure 5.43.10] Example of screen before execution (move"Config3"project to the next horizontal tab group)

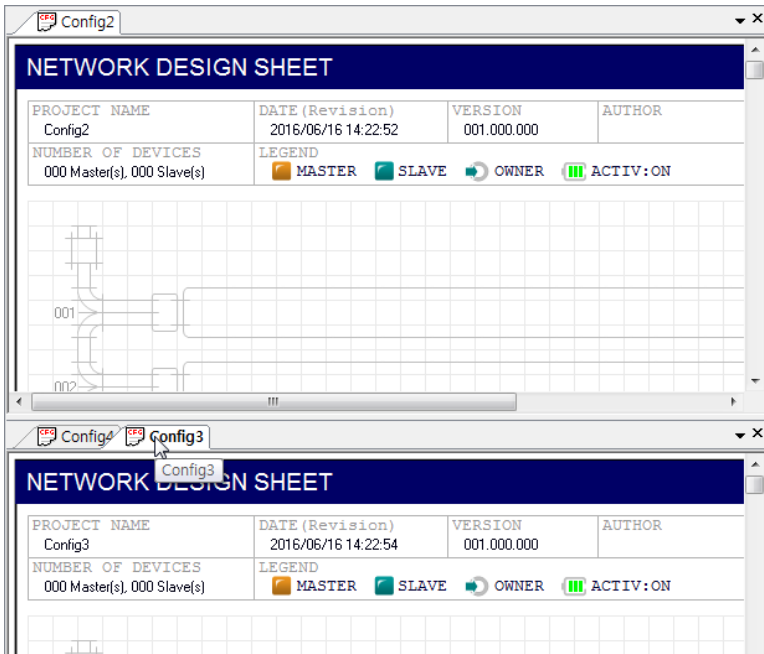

[Figure 5.43.11] Example of screen after execution (move "Config3"project to the next horizontal tab group)

## **Note**

1) This function works the same way even if the project windows are displayed in the form of a vertical tab group

## **5.43.4 Move to Previous Tab Group**

Move the current project window to the previous tab group.

#### **[Step]**

- (1) Select the project window to move.
- (2) Select the menu [Window] [Move to Previous Tab Group].

### **Note**

1) This menu item appears on the main menu only when the tab group is split into two or more groups.

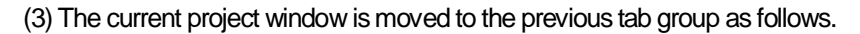

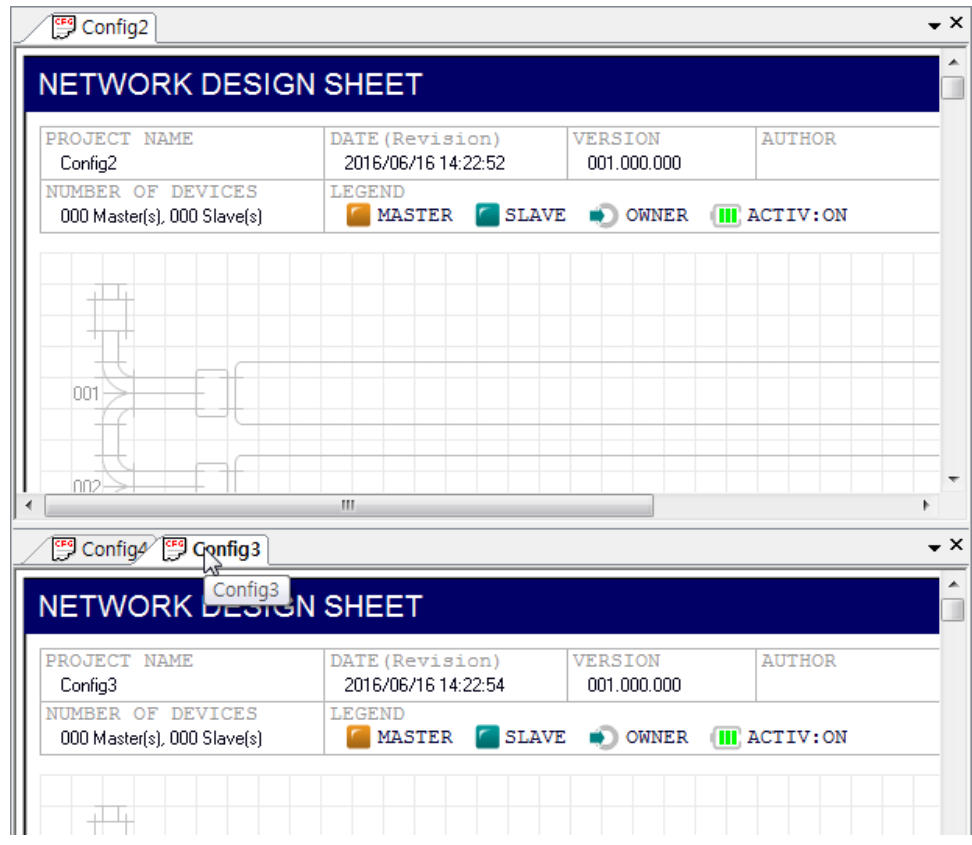

[Figure 5.43.12] Example of screen before execution (move "Config3"project to the previous horizontal tab group)

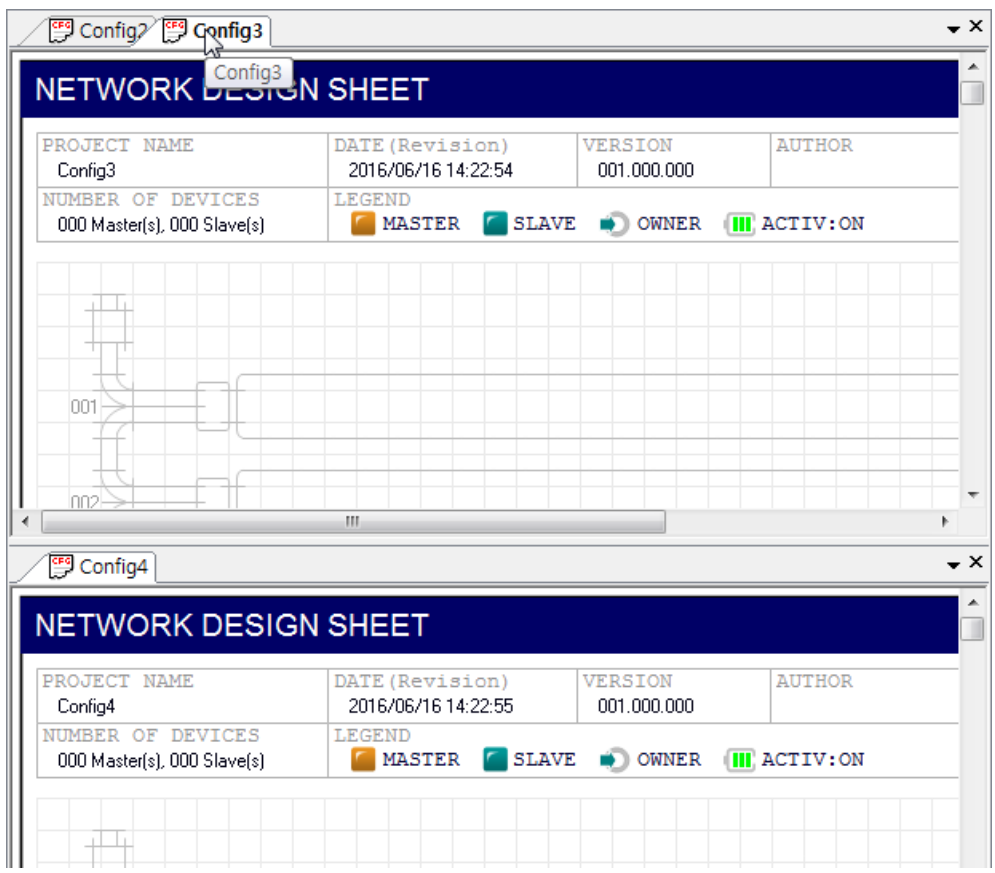

[Figure 5.43.13] Example of screen after execution (move "Config3"project to the previous horizontal tab group)

### **Note**

1) This function works the same way even if the project windows are displayed in the form of a vertical tab group

### **5.43.5 Add Tab Groups and Move between Them by Drag & Drop**

The tab group management functions on the main menu can also be executed by dragging the mouse within the project window.

Drag and drop the selected project tabs to the lower border of the window and the "Add New Horizontal Tab Group" function will be executed as follows.

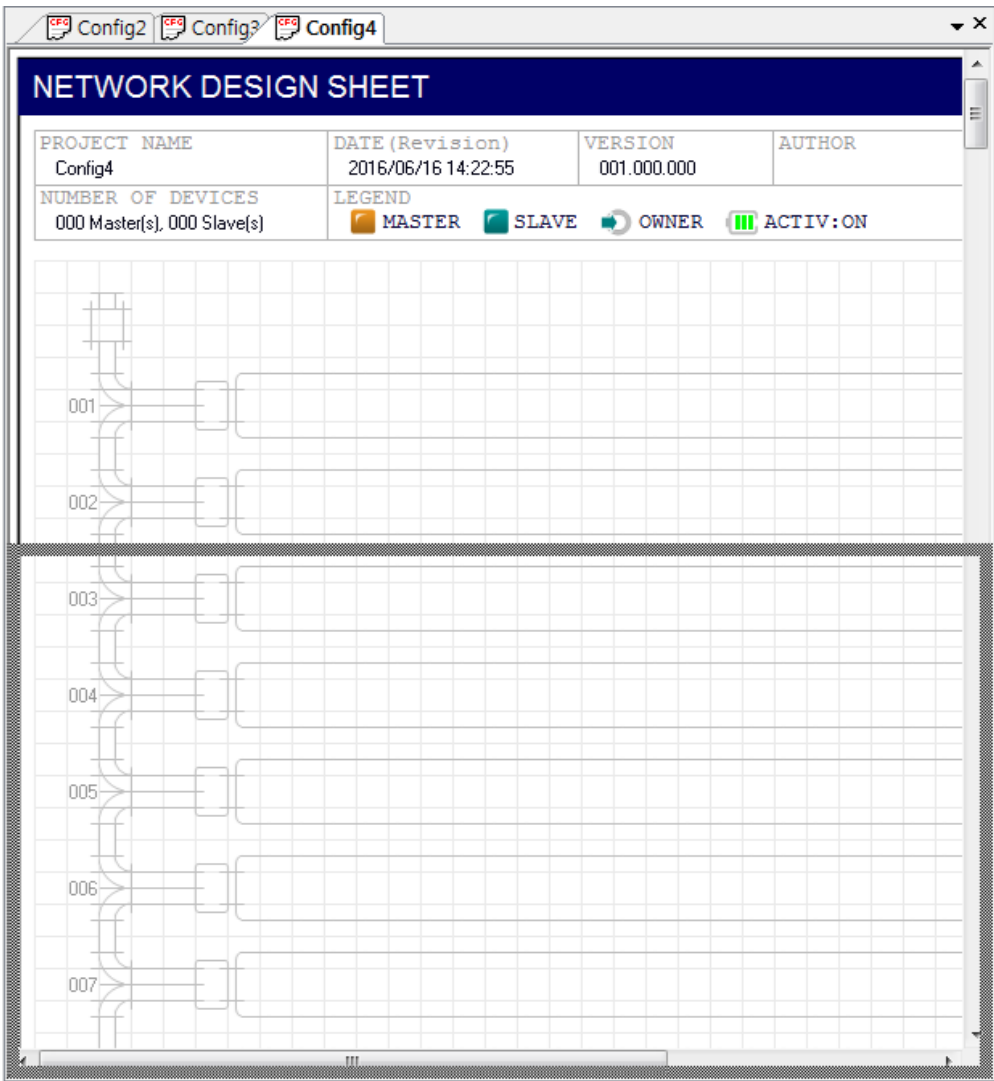

[Figure 5.43.14] Example of adding horizontal tabs using drag & drop (add "Config4"project to new horizontal project tab group)

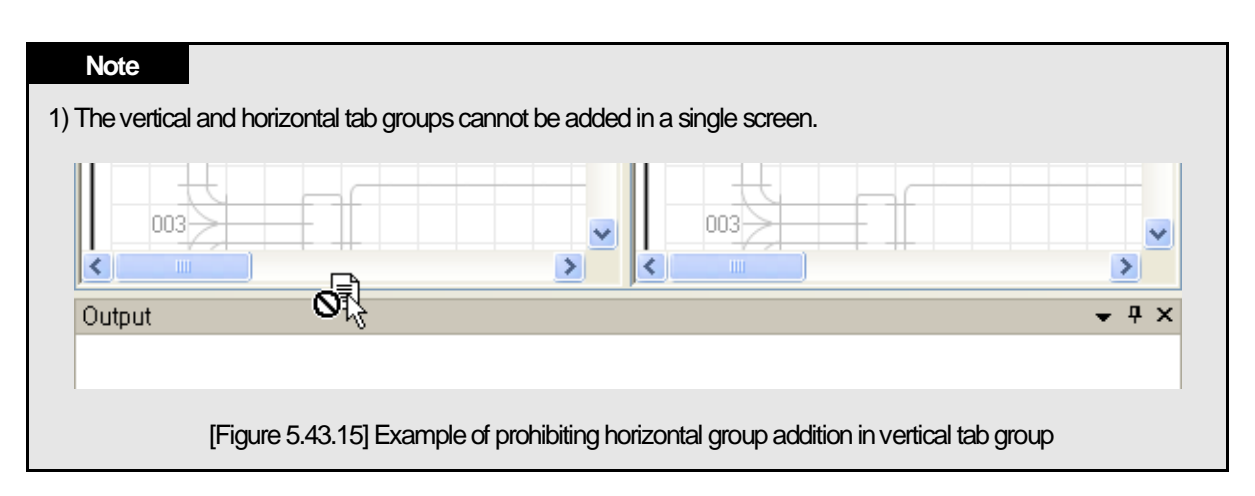

Drag and drop the selected project tabs to the right border of the window and the "Add new Vertical Tab Group" function will be executed as follows.

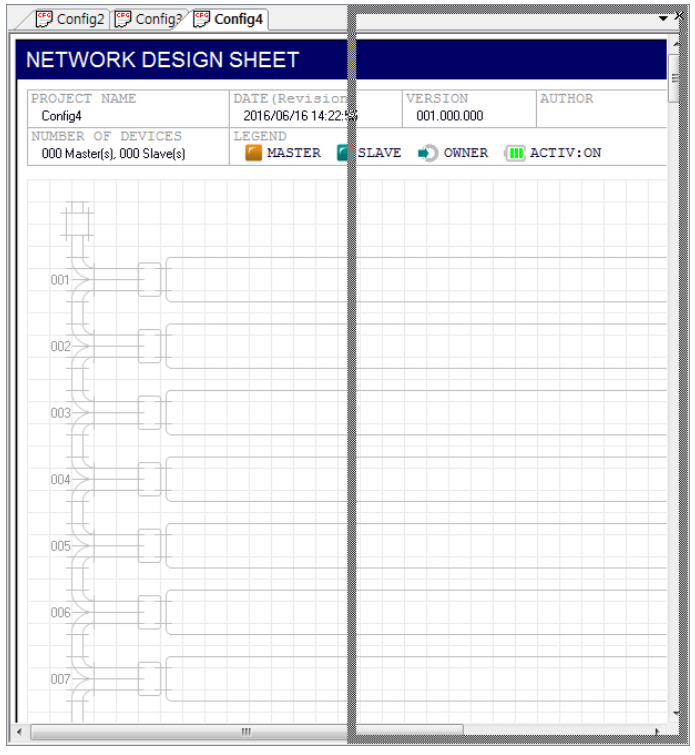

[Figure 5.43.16] Example of adding vertical tabs using drag & drop (add"Config4"project to new vertical tab group)

Drag and drop the selected project tab to the right border of the window and the Move Tab Group will be executed as follows.

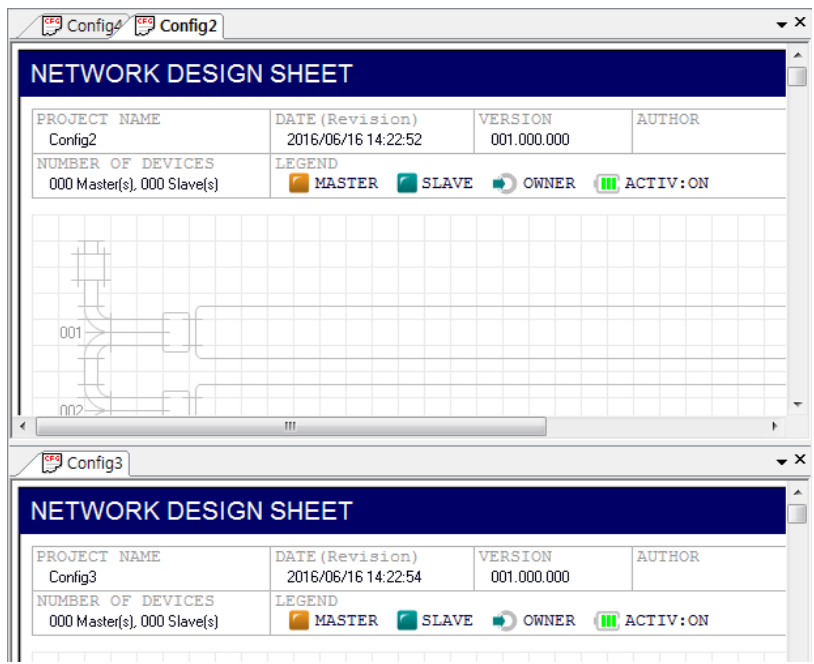

[Figure 5.43.17] Example of moving tab groups using drag & drop (add"Config2"project to bottom horizontal tab group)

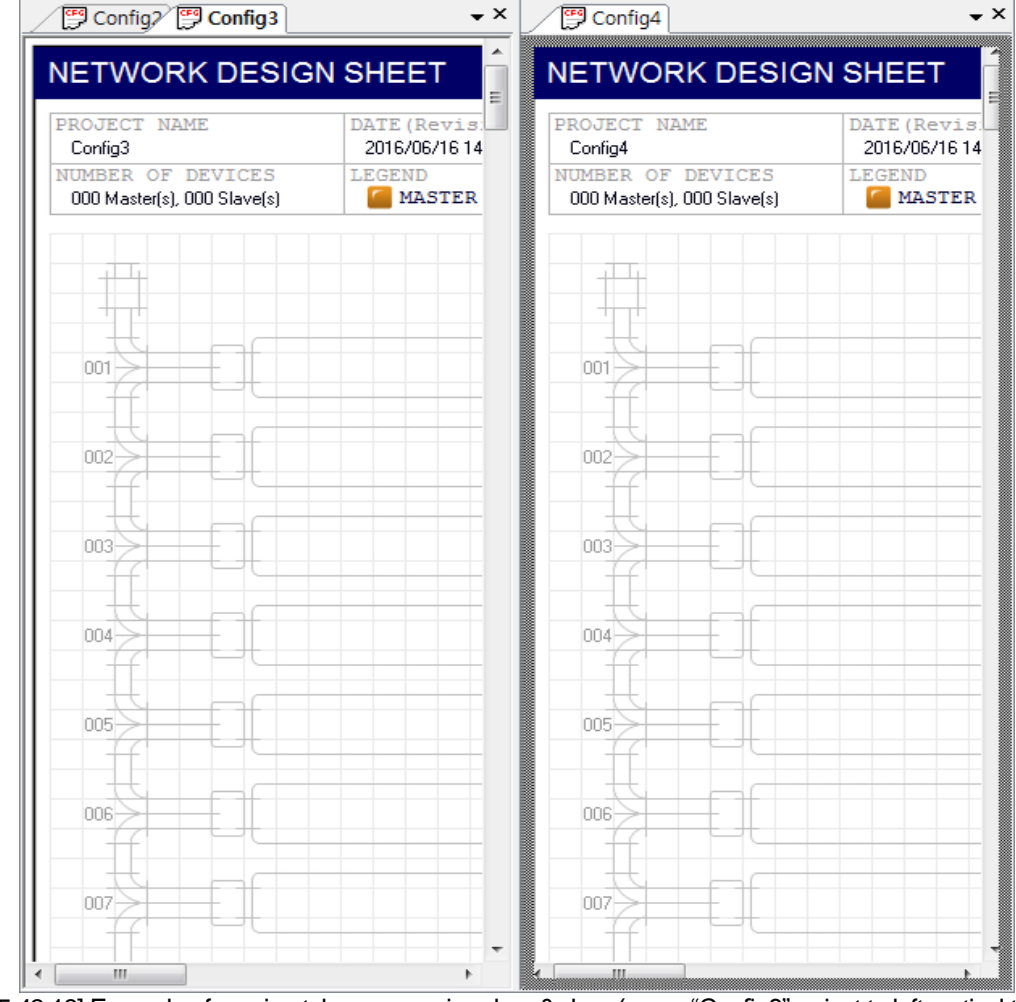

[Figure 5.43.18] Example of moving tab groups using drag & drop (move "Config3"project to left vertical tab group)

Drag and drop the selected project tab to the center of the window of another tab group and the following pop-up men will appear. The selection of menu item also allows a user to add a new tab group or move the project to another tab group.

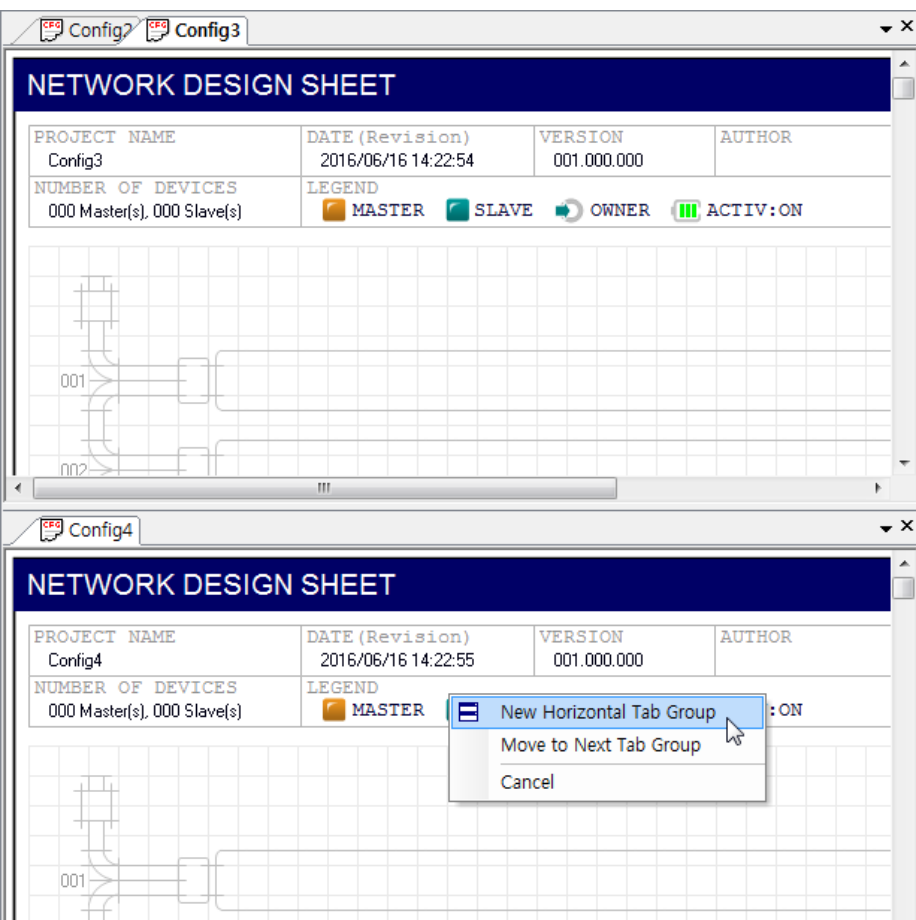

[Figure 5.43.19] Example of dragging and dropping"Config3"project to the center of the bottom horizontal tab group

# **Chapter 6 High-speed Link Setting**

# **6.1 Introduction**

High-speed link specifies the Send/Receive device area and data size between CPU module and the communication module by SoftMaster.

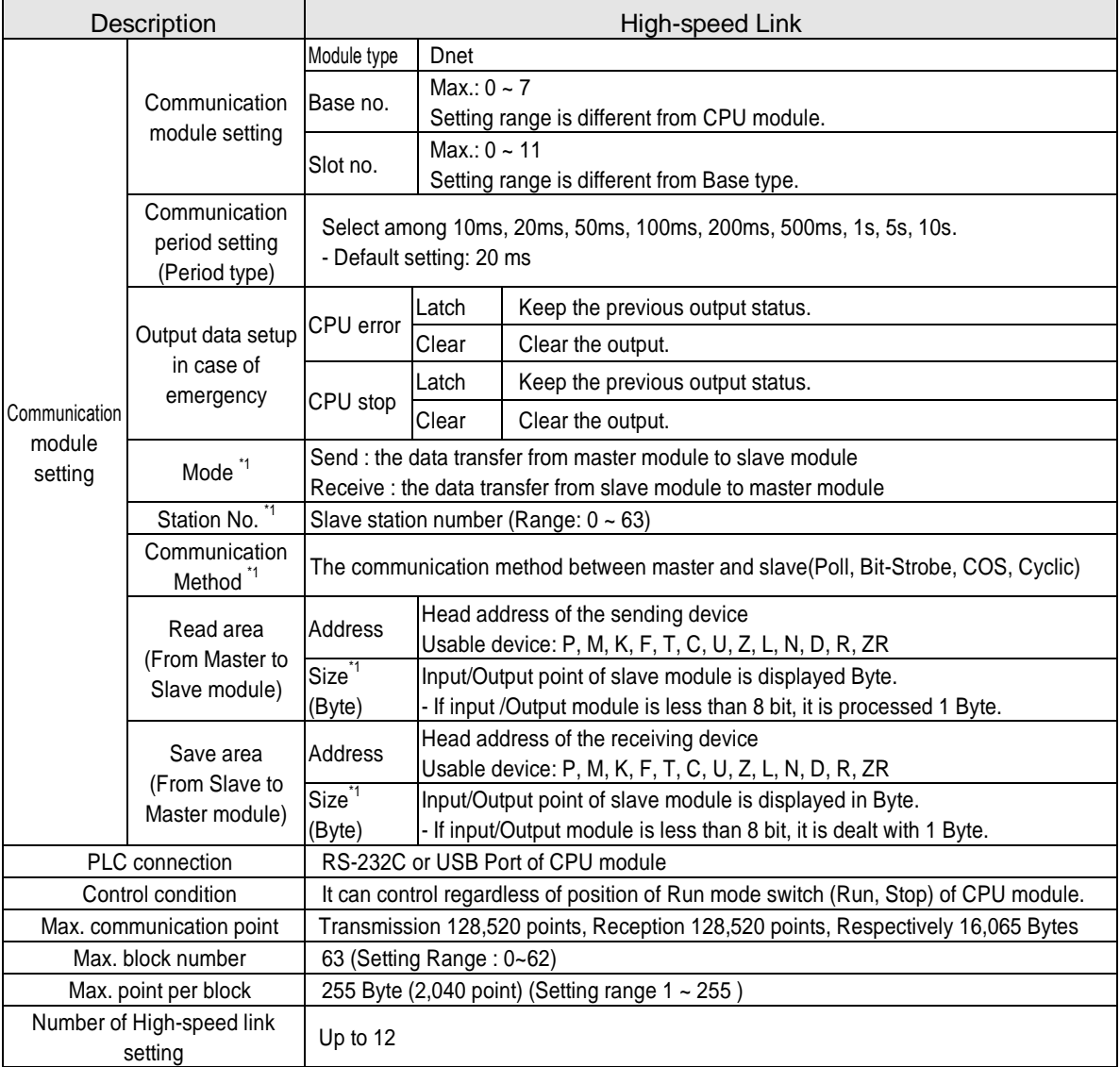

High-speed link can be set the function as shown below.

## **Note**

- \*1 : 1) It cannot set in SoftMaster.
	- 2) It displays the uploaded data from N Configurator to SoftMaster.
	- 3) The setting sequence is from 1 phase to 2 phase.
		- 1 phase: Parameter setting in N Configurator->Download
		- 2 phase: SoftMaster  $\rightarrow$ Read  $\rightarrow$  N Configurator upload  $\rightarrow$  High-speed link parameter setting  $\rightarrow$  Download the parameter  $\rightarrow$  High-speed link permission
	- Setting value can be changed according to the changing phases (2 phase  $\rightarrow$  1 phase).
- ▶ When High-speed link is edited, parameter has to download again.
- ▶ High-speed link is used per a communication module.
- ▶ CPU module saves the written parameter (Standard, High-speed link, P2P).

When CPU module is exchanged, parameter in SoftMaster has to back-up and then the parameter has to write in CPU module again.

# **6.2 How to use SoftMaster**

SoftMaster usage for Dnet I/F module is as shown below.

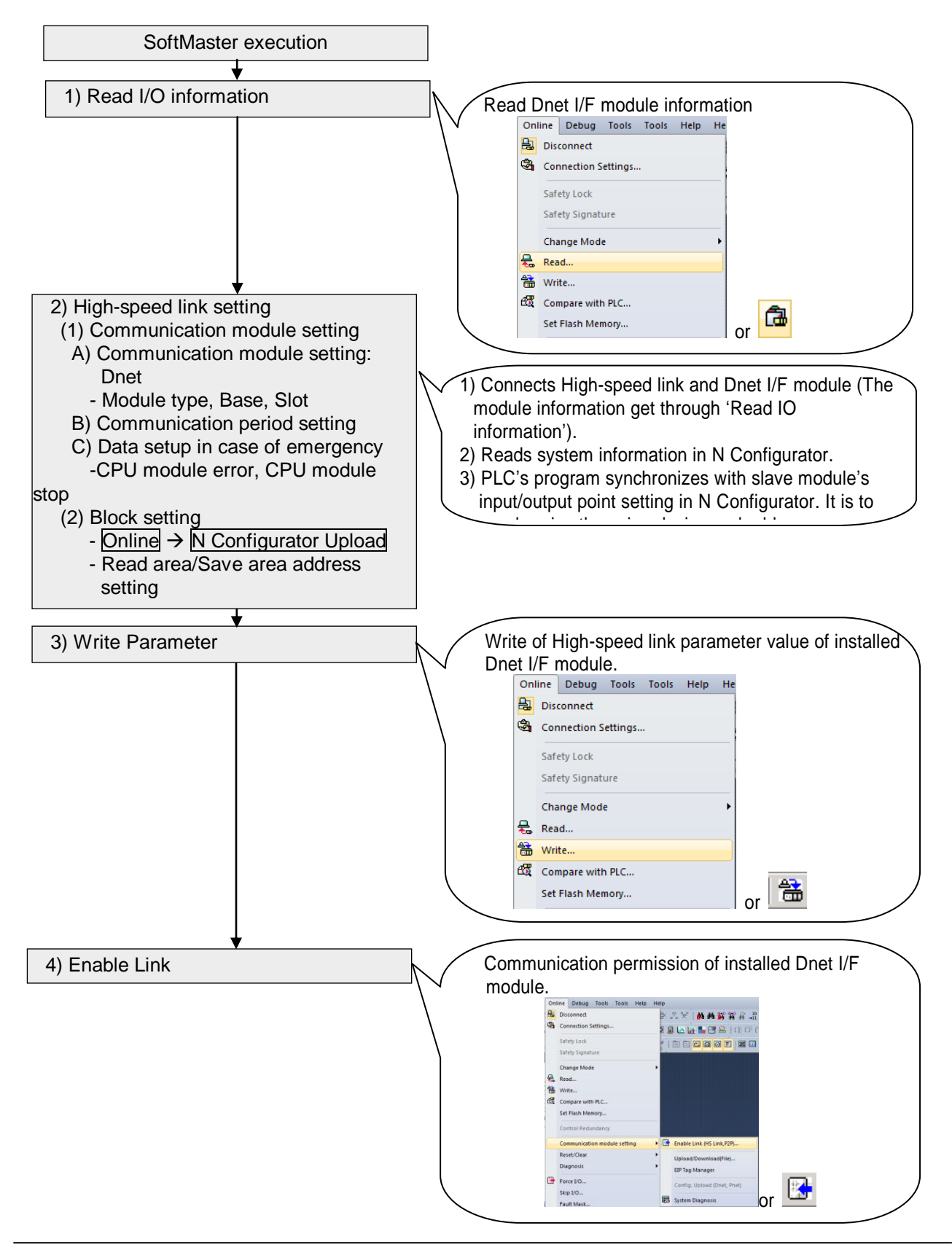

# **\* The following is menu bar and short cut of SoftMaster.**

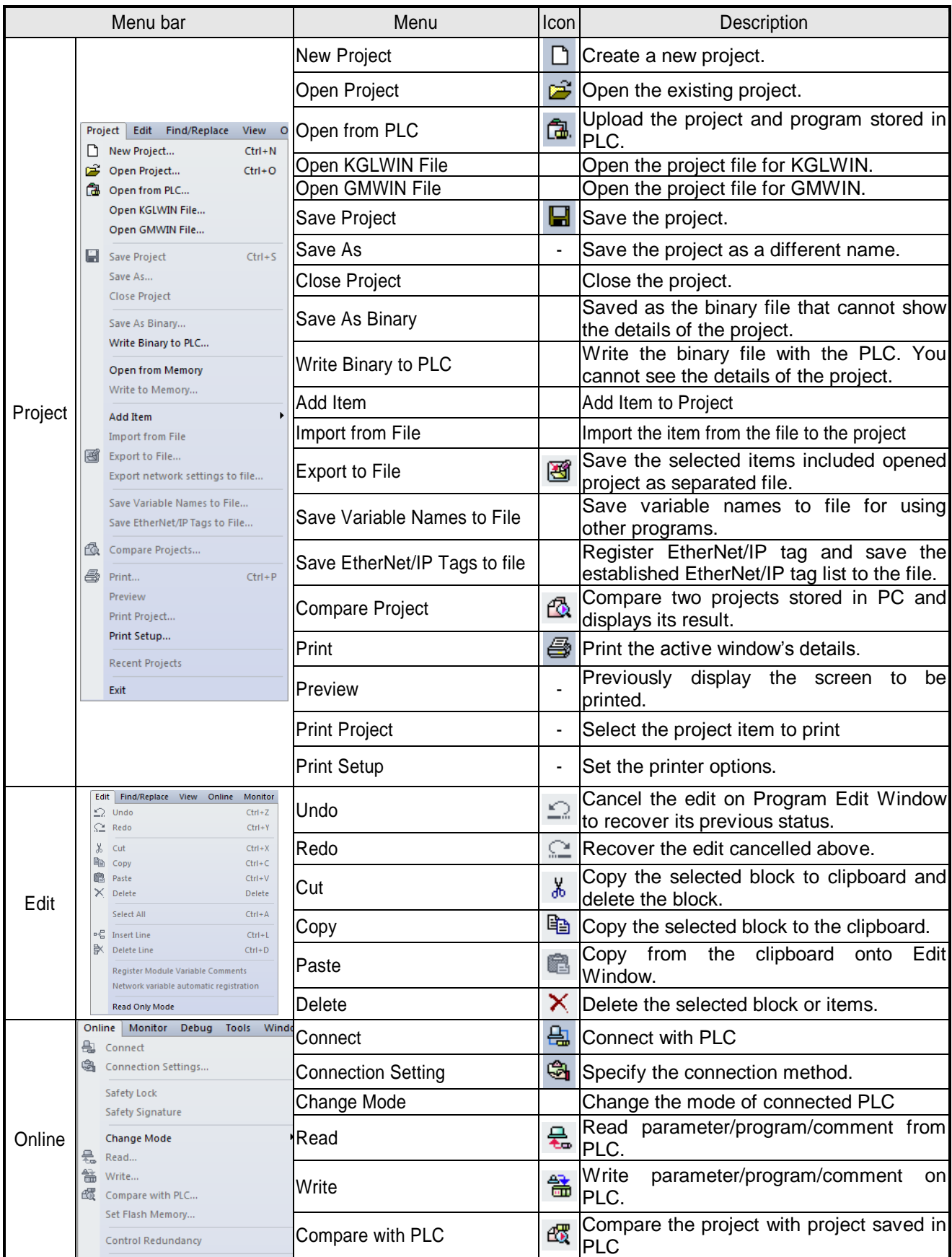

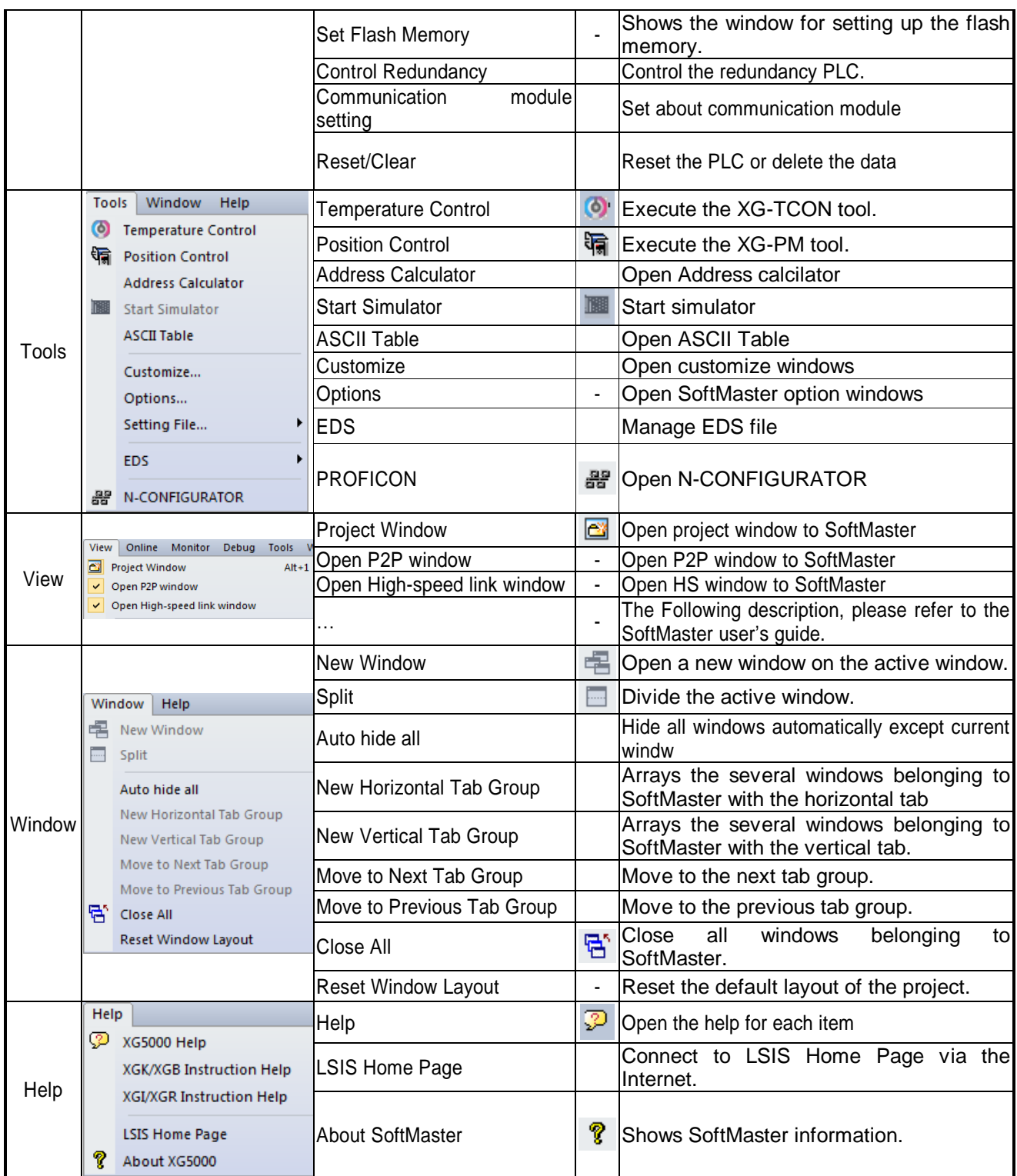

# **6.3 High-speed Link Editing**

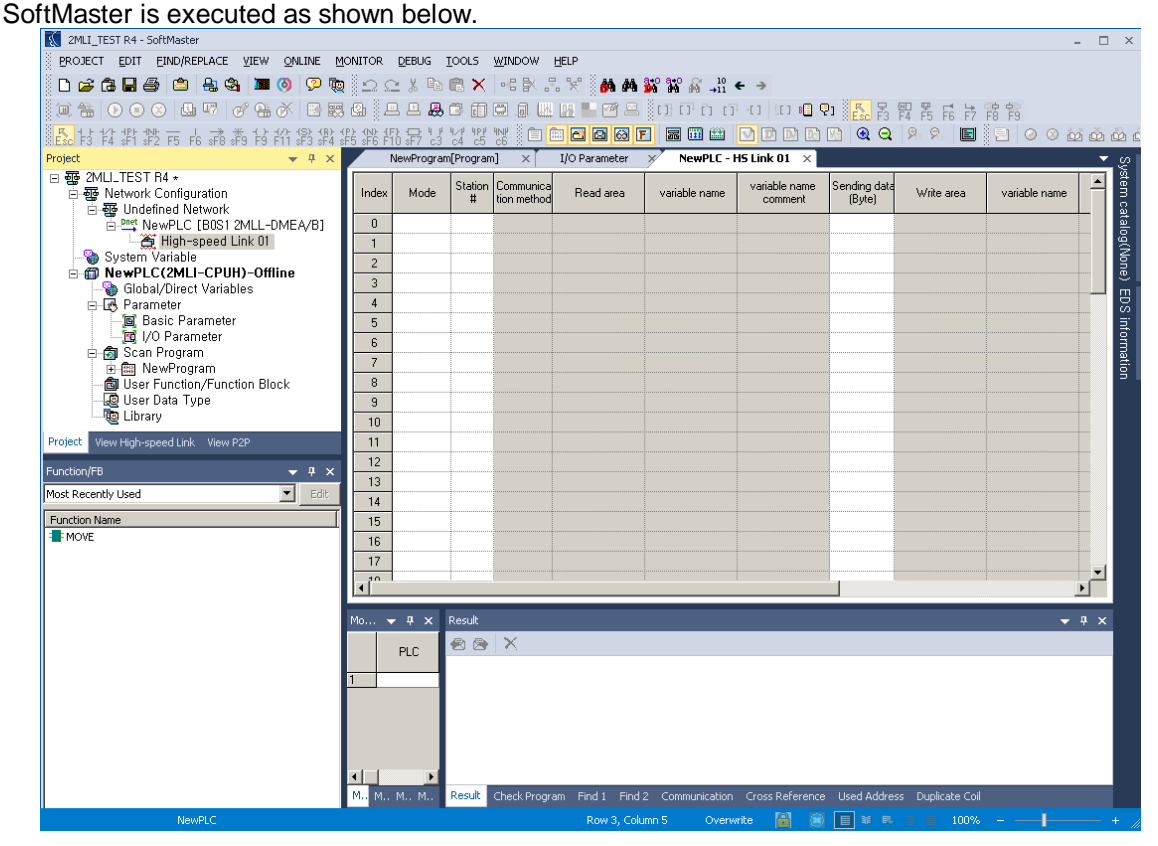

[Standard window]

#### The parameter in SoftMaster is as shown below.

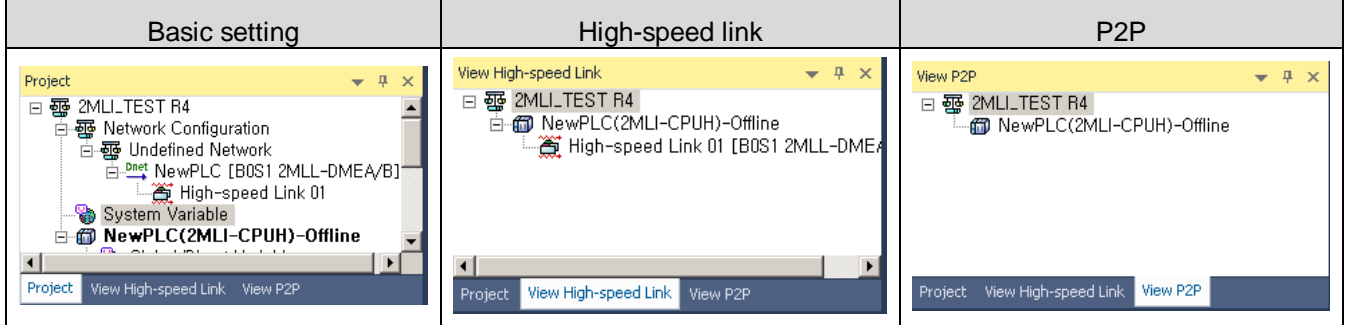

[Parameter window]

Dnet I/F module is set in High-speed link window.

It can use the High-speed link up to maximum 12.

A High-speed link is available per a Dnet I/F module.

#### 1) How to use High-speed link window

Parameter is specified at High-speed link window as shown below. There are 2 kinds of parameter setting, Communication module setting and High-speed link block setting.

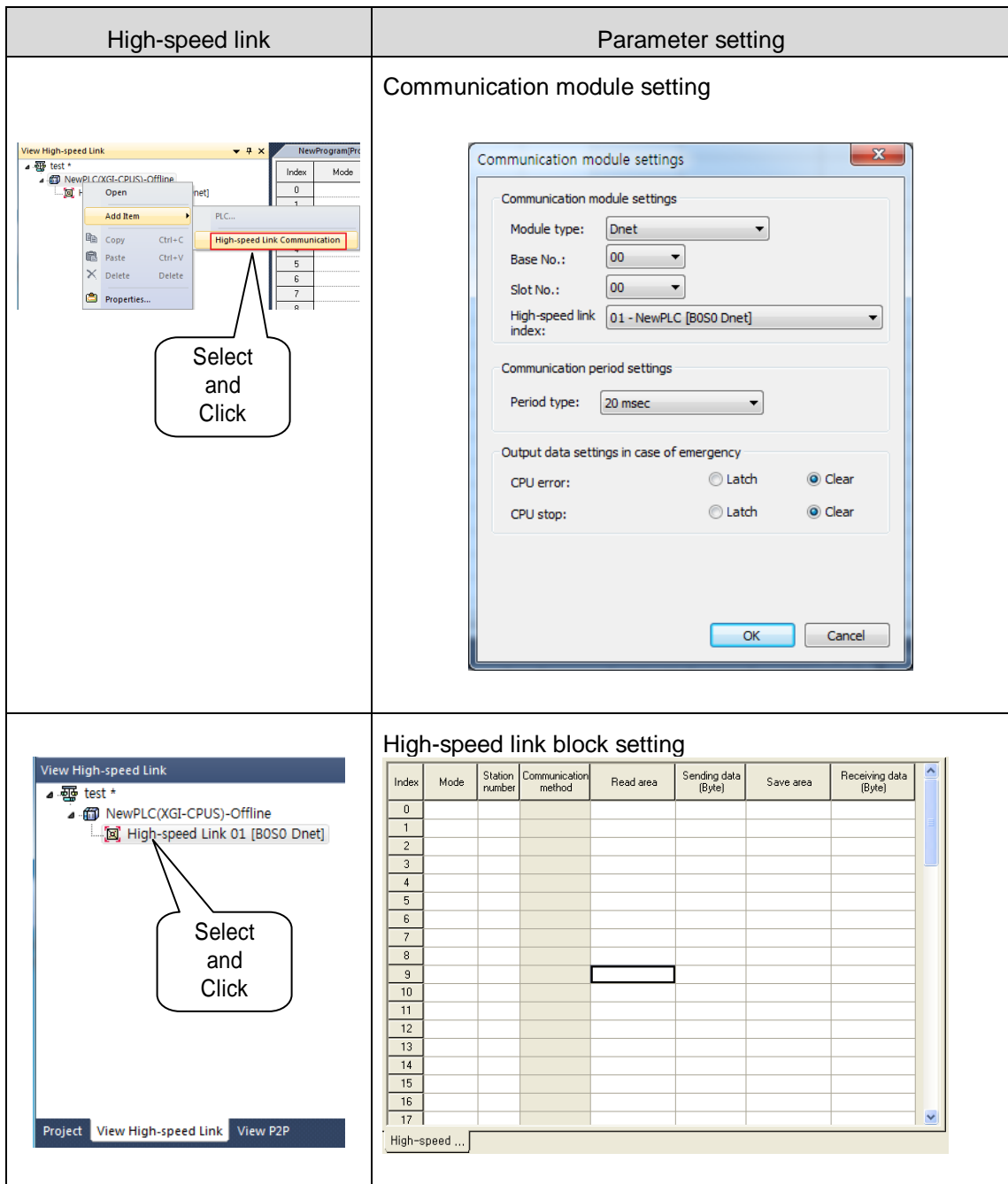

## **Remark**

High-speed link1 [B0S0 Dnet] is as shown below.

- 1) High-speed link1: It is a serial number of High-speed link.
- 2) B0: It means Base number. (Example: Expansion base 2 stage B2, Expansion base 5 stage B5)
- 3) S0: It means Slot number. (Example: Slot number 5 S5, Slot number 11 S11)

#### 2) Communication module setting parameter

Communication module parameter setting is as shown below.

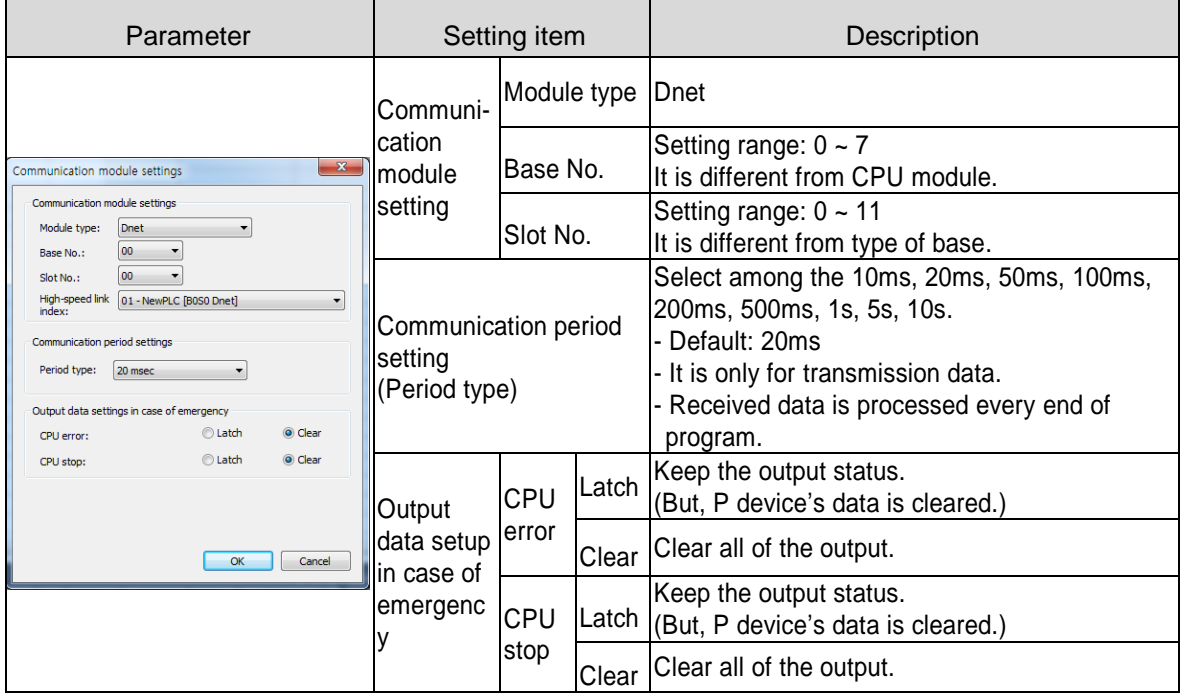

After complete the settings, click the "OK".

## **Remark**

Cautions of communication period setting

1) Setting value of communication period is applicable to transmission data (CPU module"s data  $\rightarrow$  Dnet I/F module). If communication period is longer than the time of changing data at scan program, It might be different from the data which is transmitted to slave module.

3) Parameter of High-speed link block setting

High-speed link block setting parameter is as shown below.

(1) Config. Upload

N Configurator configuration must be uploaded before High-speed link block setting.

Upload way: Online  $\rightarrow$  Communication module setting  $\rightarrow$  Config. Upload (Dnet, Pnet)

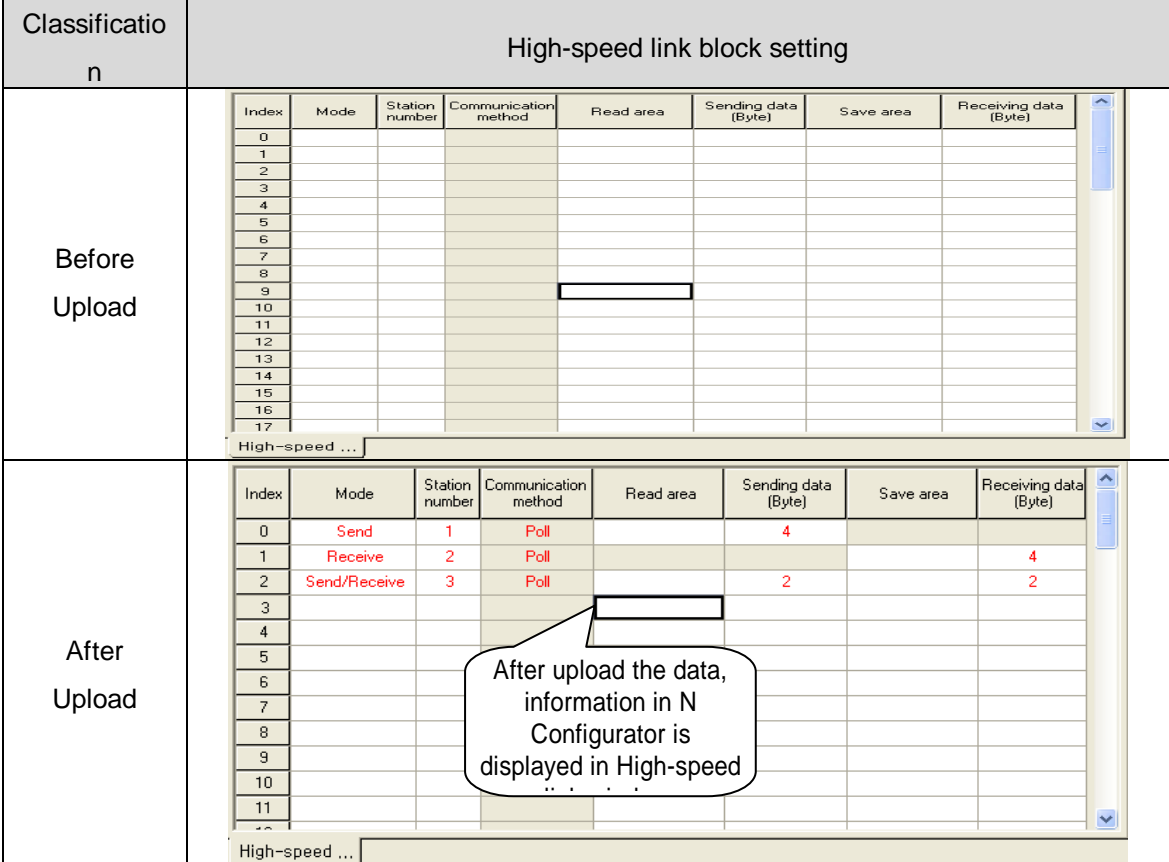

The uploaded information is as shown below.

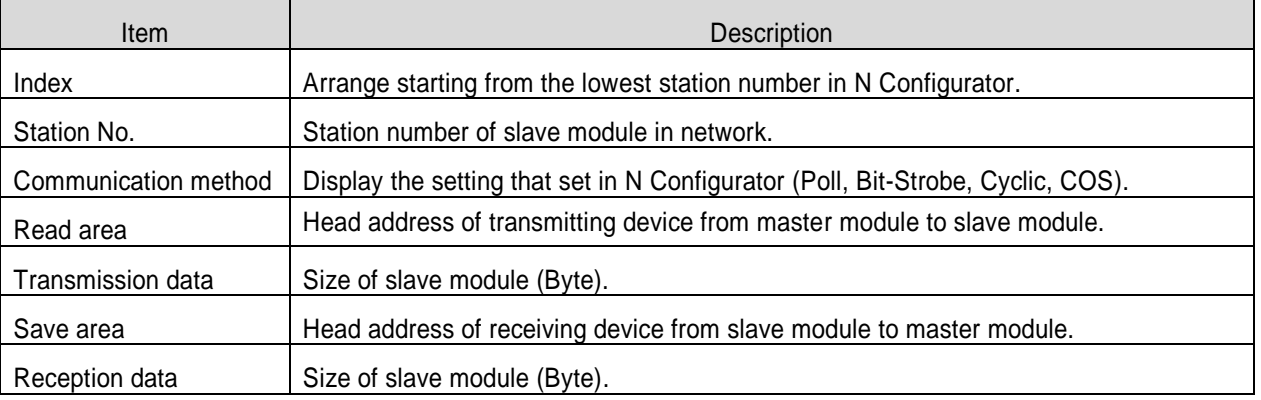

#### **Remark**

Uploaded N Configurator information cannot used to save the edited file in SoftMaster.Therefore, in case of monitoring by using saved SoftMaster file, please upload the N Configurator again.

When Config. Upload after auto scanning in N Configurator, compare with current High-speed block information. If there is the same station number, keep that block. If empty station number has been added, display the read area and save area of that block as blank.

#### (2) High-speed link block editing

Head address of Send/Receive address can be edited in High-speed block.

Select index to edit and set Read area & Save area.

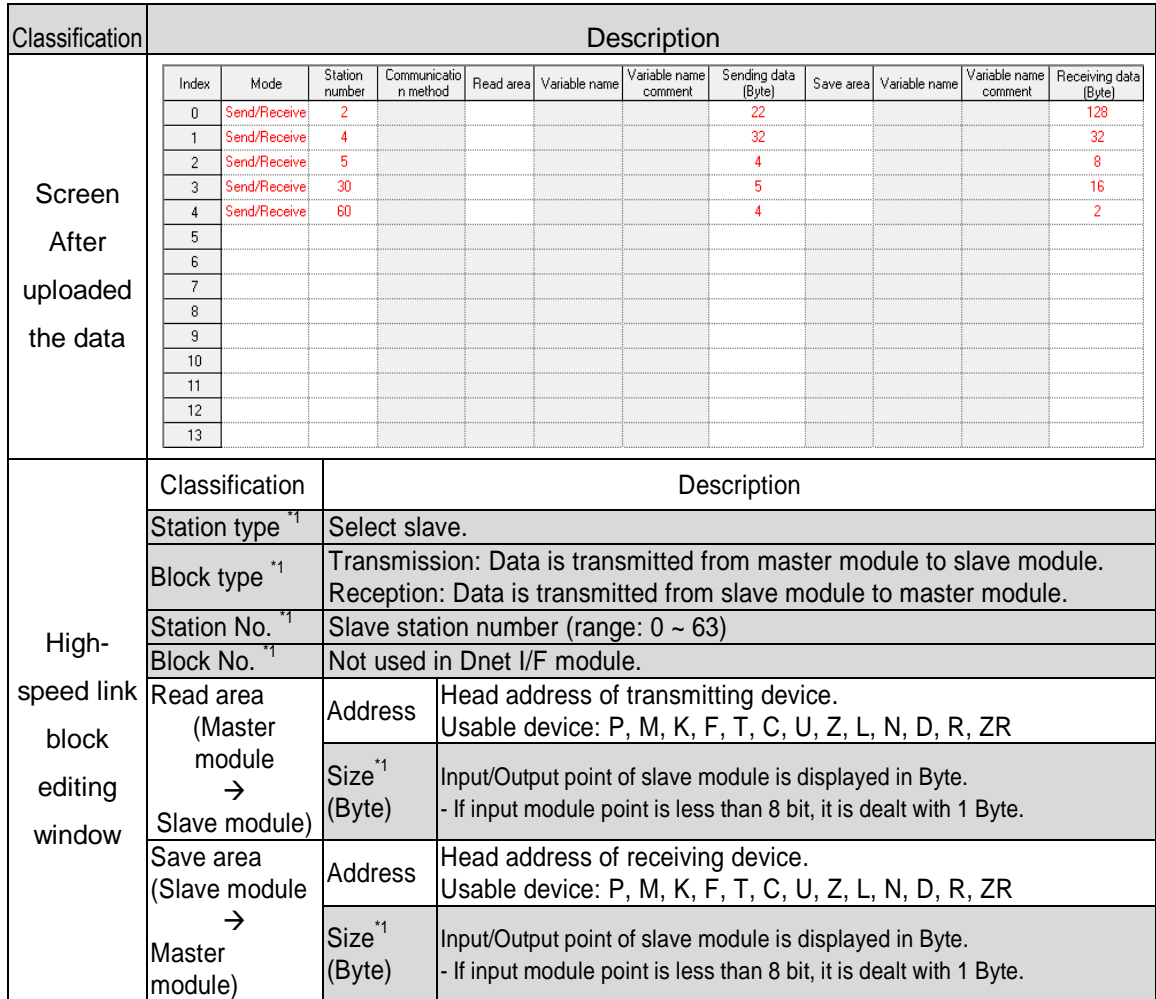

## **Remark**

Unit of address setting is Word. But slave module's unit size is Byte. Less than 8 point module is processed by 1 Byte when address is specified.

(3) How to use High-speed link block editing tool

The editing tool and usage of High-speed link block is as shown below.

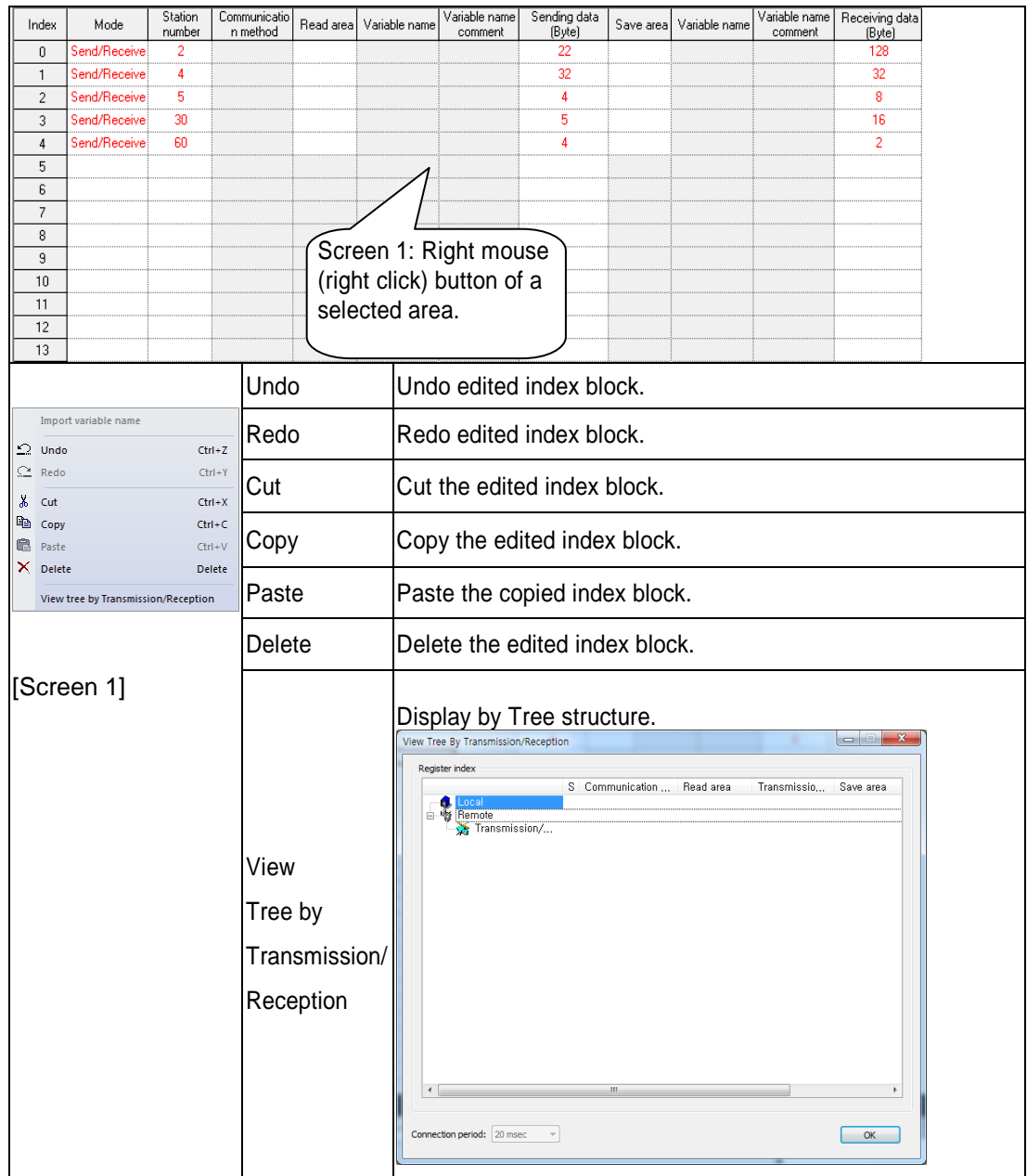

# **6.4 Read and Write of High-speed Link**

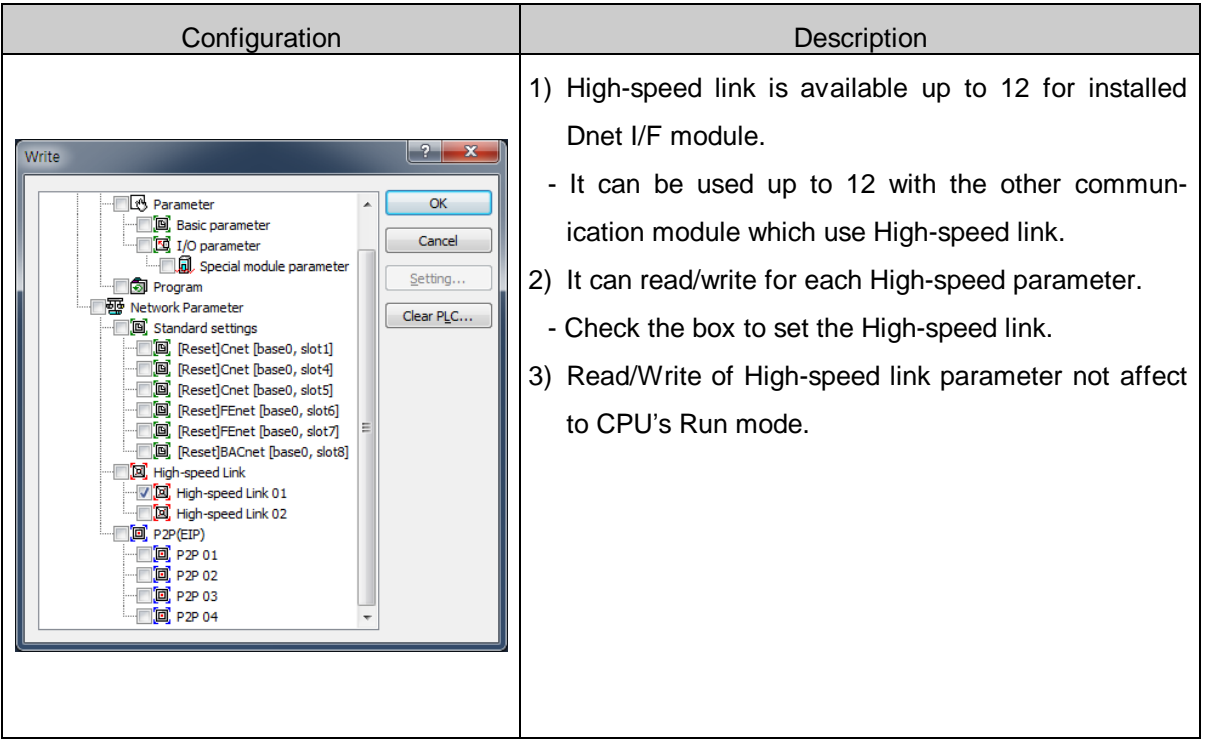

The screen is used for read/write of High-speed link"s parameter.

If High-speed link parameter is written to CPU module, CPU module saves the data. If CPU module is exchanged, High-speed link parameter has to backup from CPU module. The parameter has to re-write in exchanged CPU module.

# **6.5 Enable Link**

You need to enable the link for actual data communication of the downloaded HS link data.

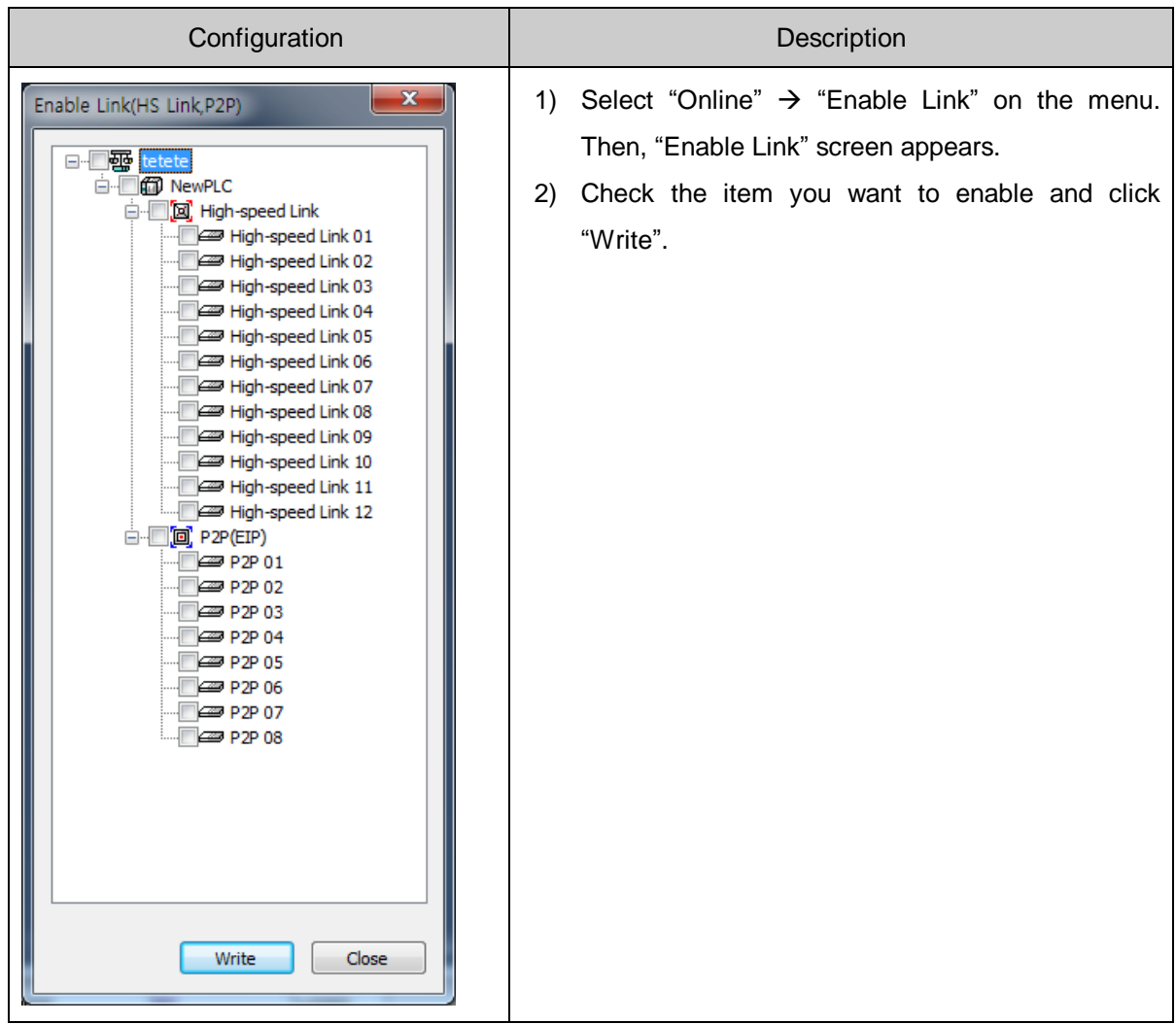

#### \* Enable Link through flag

 It describes "Enable Link" method through flag. The following SoftMaster version, CPU OS version is needed.

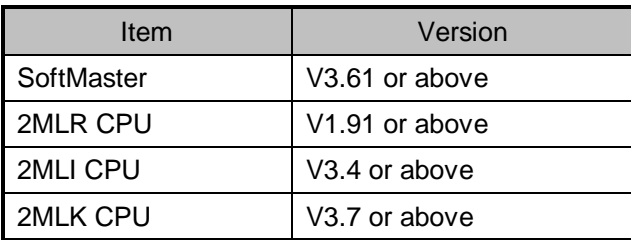

## Flag list related with "Enable Link"

-2MLR

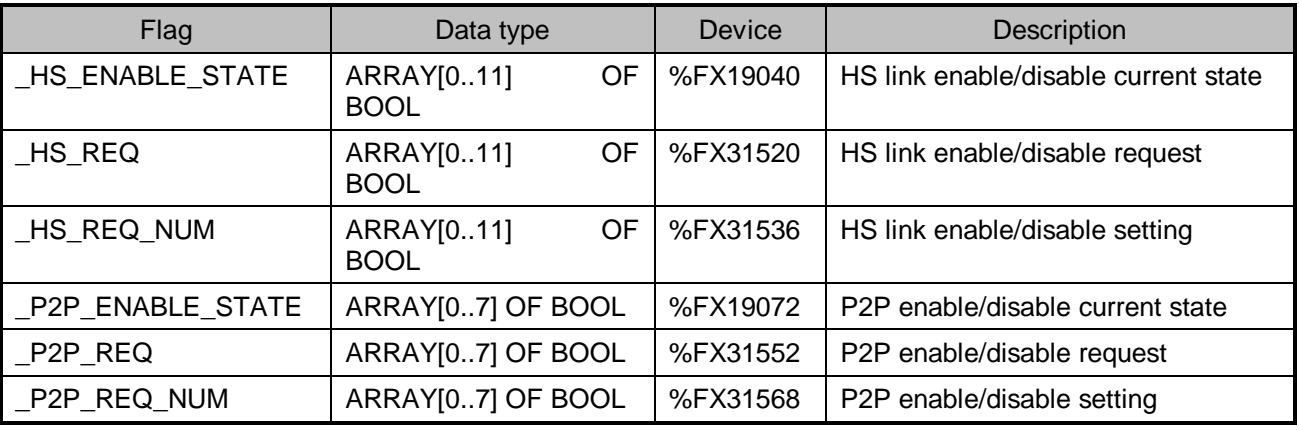

#### -2MLI

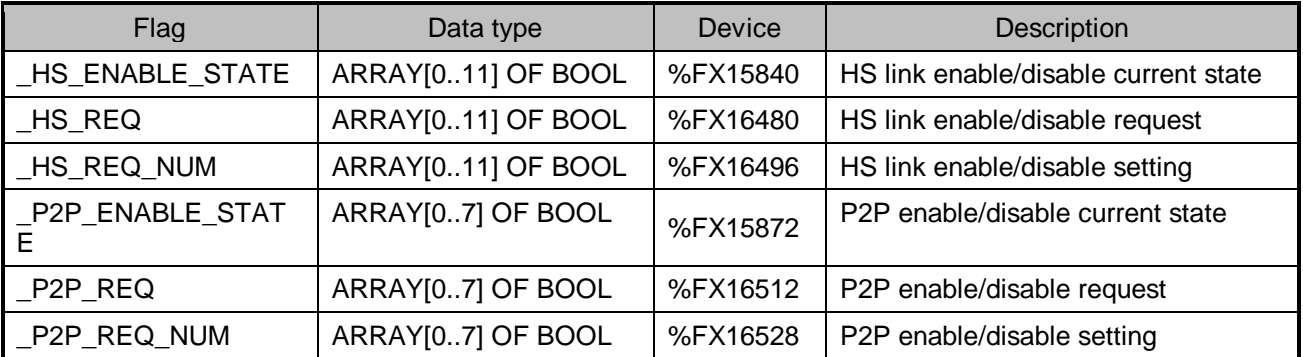

#### -2MLK

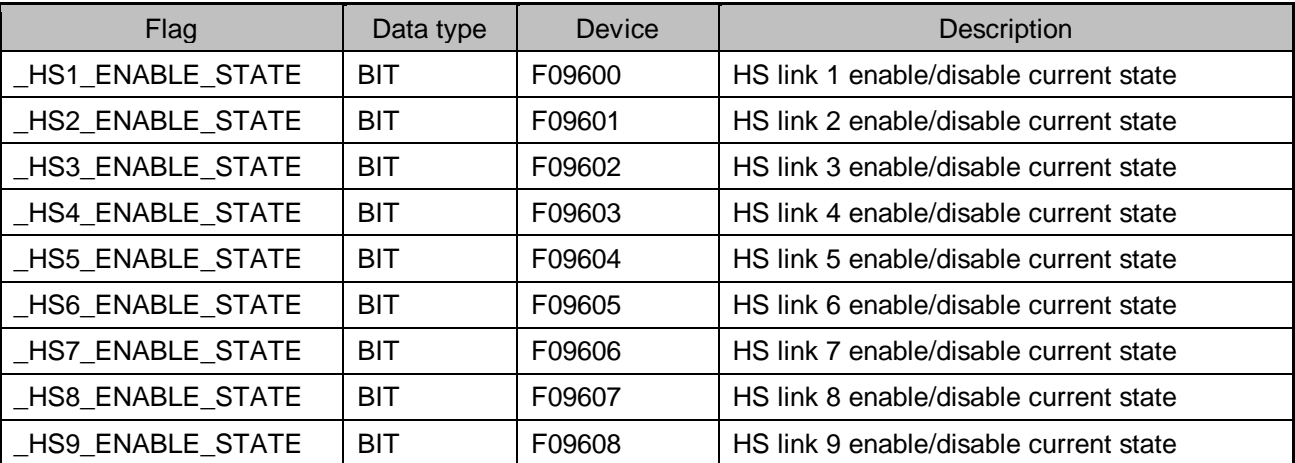

# **Chapter 6 High-speed Link Setting**

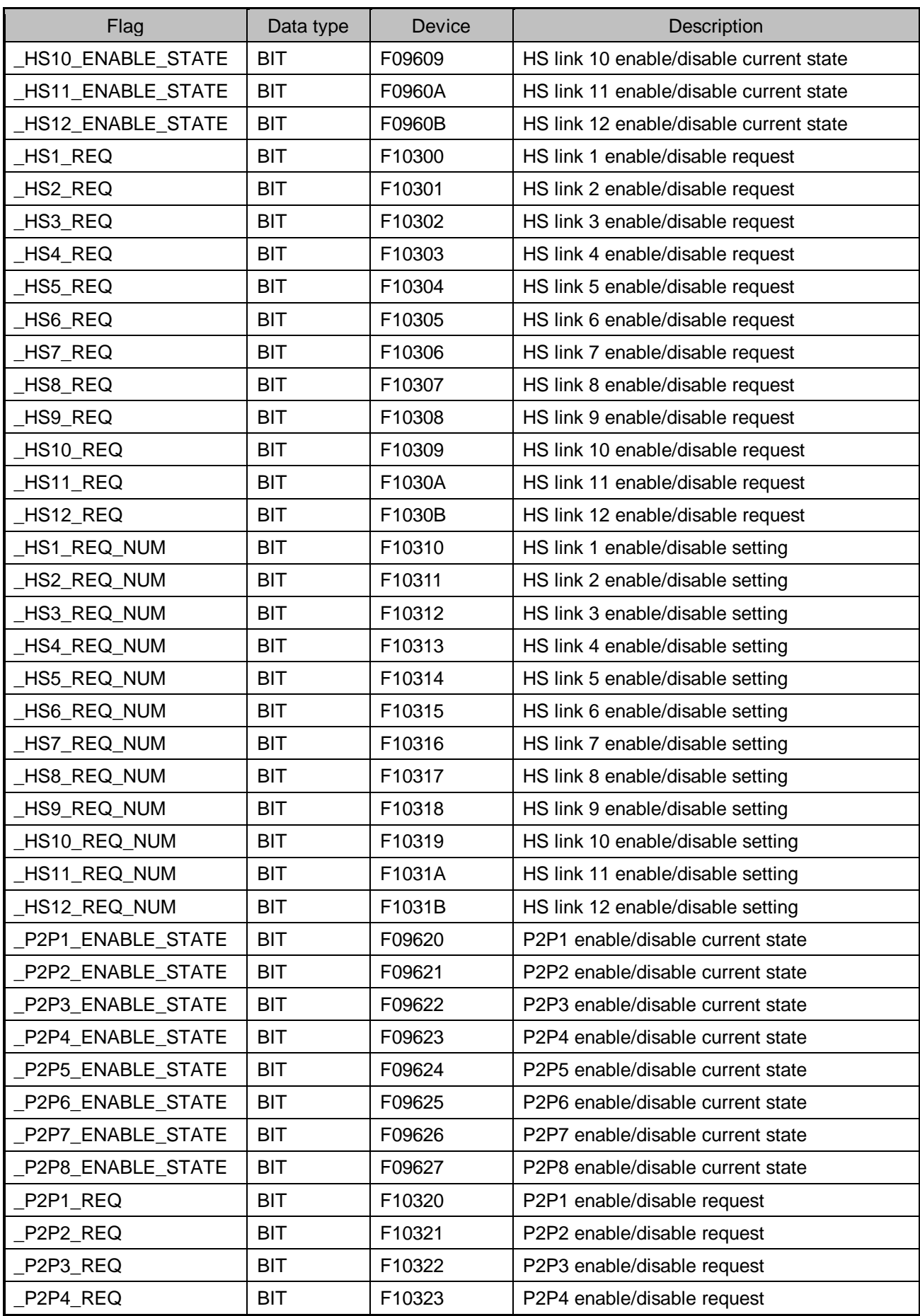

# **Chapter 6 High-speed Link Setting**

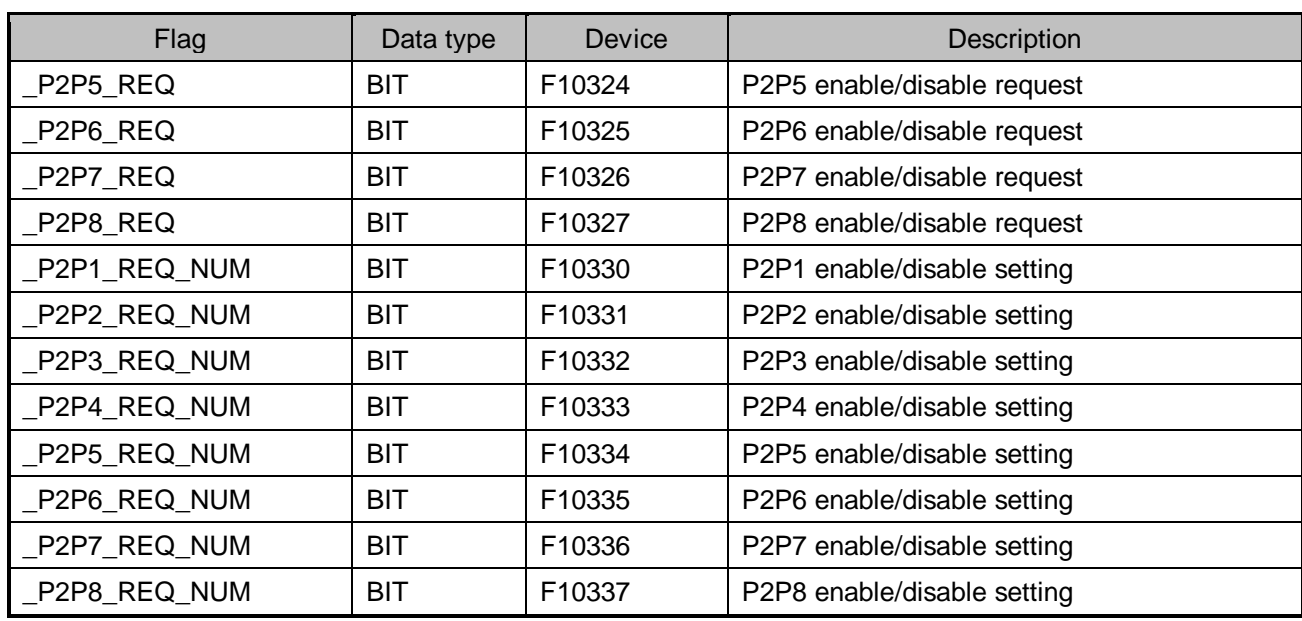

▶ How to enable link

-HS link/P2P enable/disable setting flag  $ON \rightarrow HS$  link/P2P enable/disable request flag ON ▶ How to disable link

-HS link/P2P enable/disable setting flag OFF  $\rightarrow$  HS link/P2P enable/disable request flag ON

▶ You can monitor the Enable/Disable state of the each link through "enable/disable current states" flag.

# **6.6 System Diagnosis**

System diagnosis provides the information of Dnet I/F module system. The System diagnosis screen is as shown below.

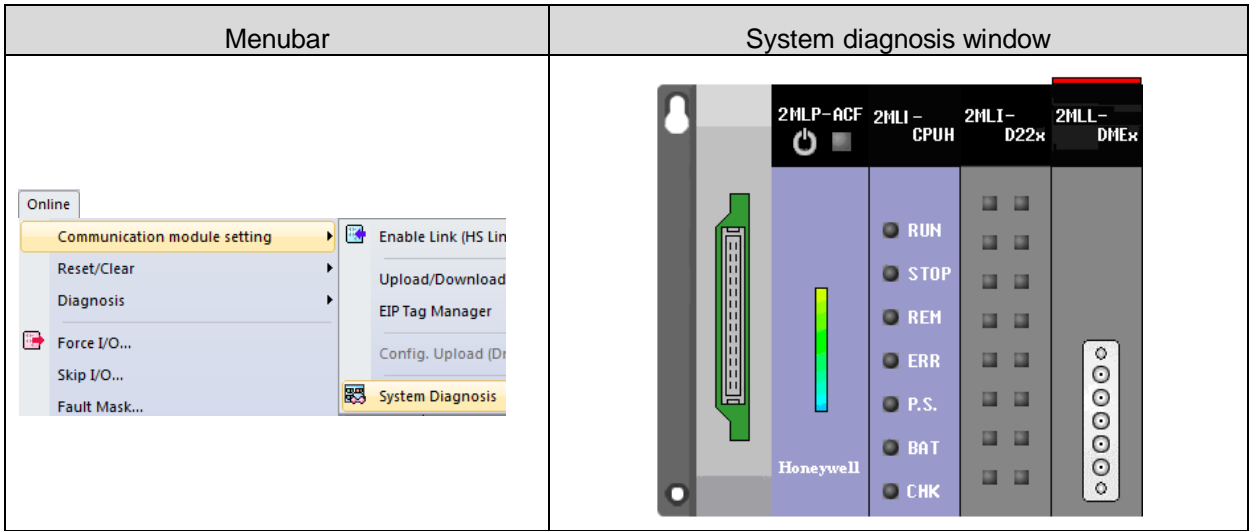

It describes the menu of system diagnosis.

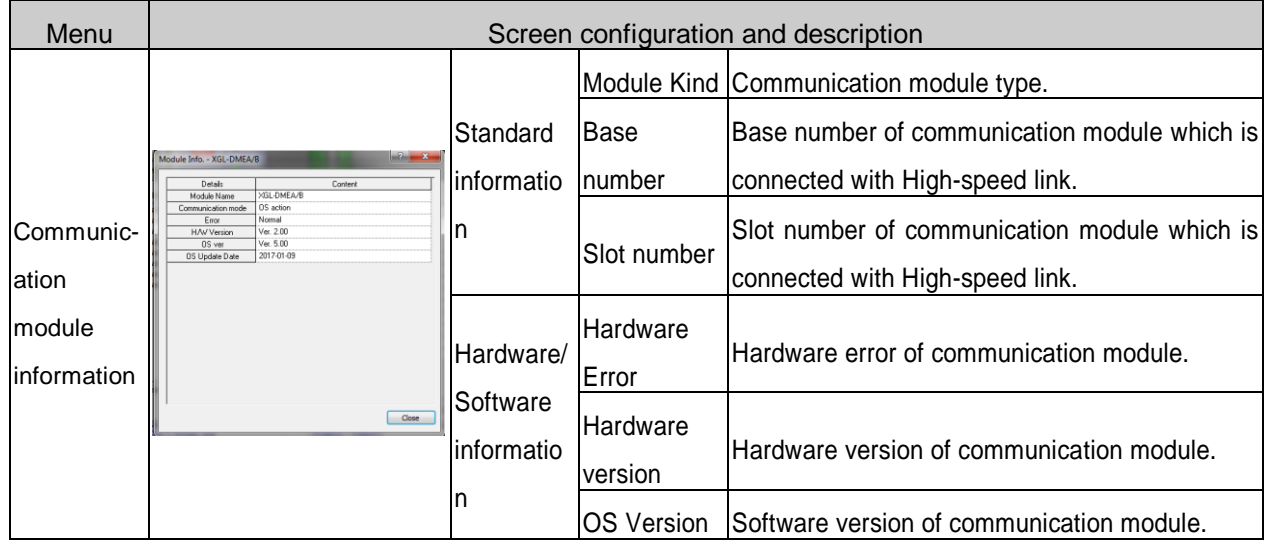

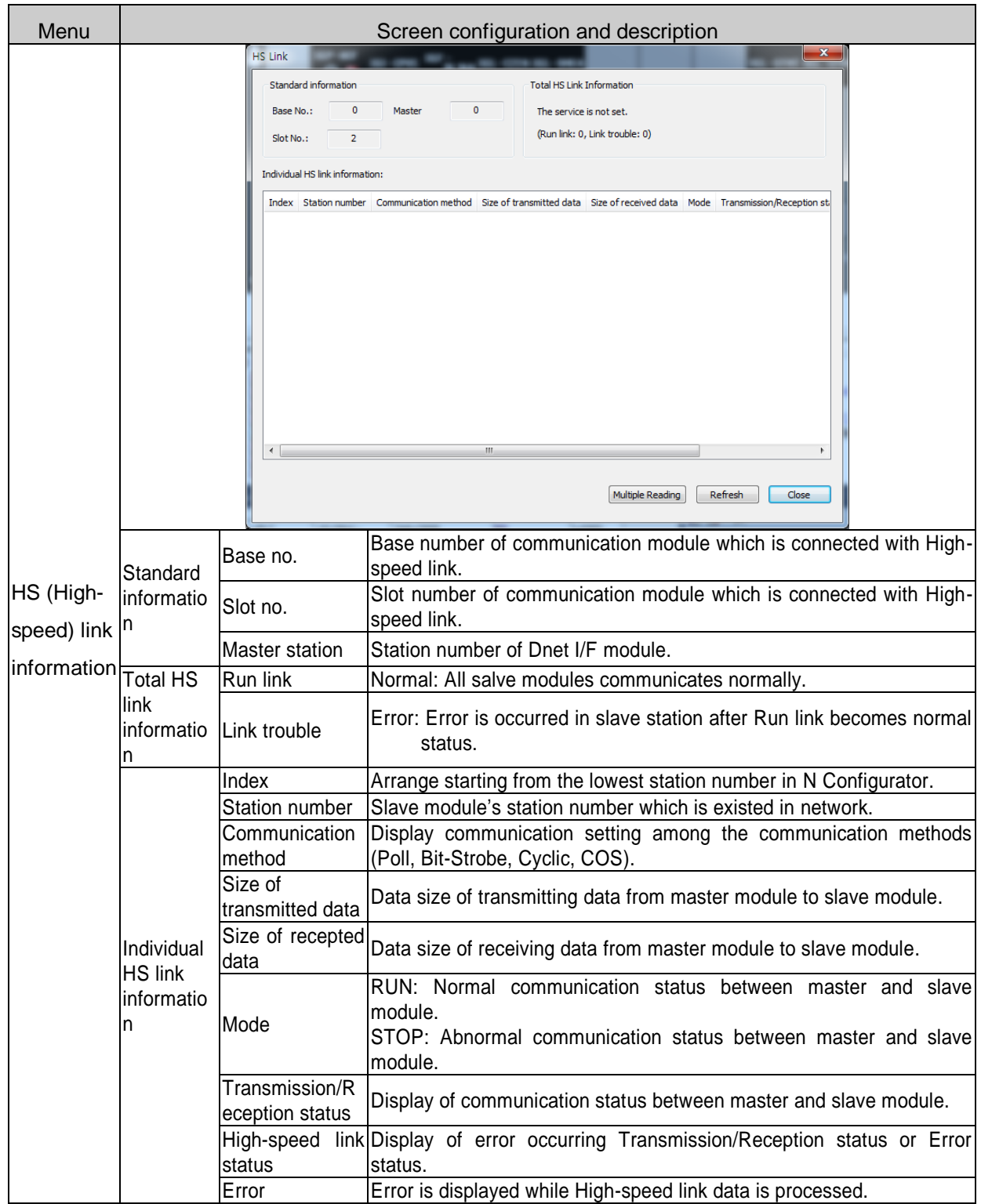

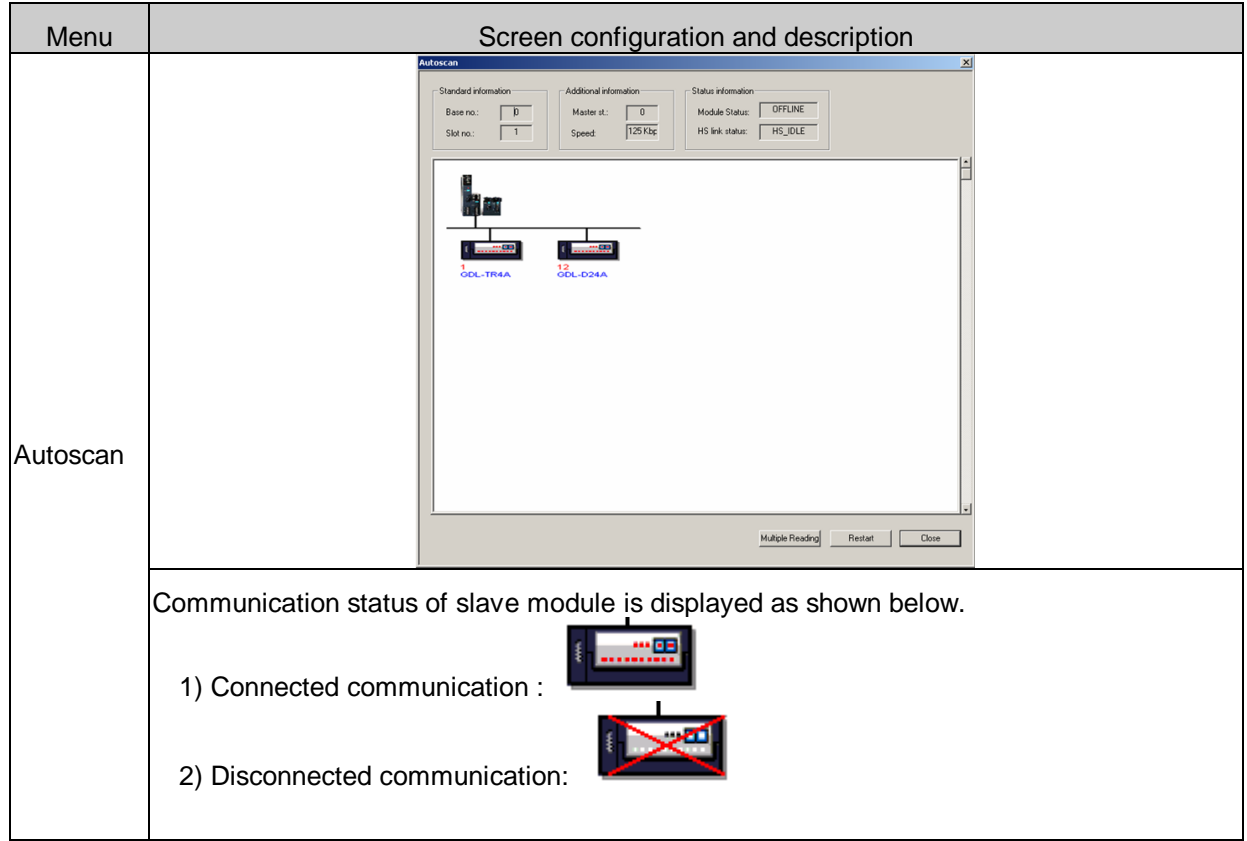

# **6.7 High-speed Link Information**

High-speed link swaps the data between master module and all slave modules. It provides the flag of High-speed link operation status classified by individual station or total station. It is useful when checking the reliability of Transmission/Reception data and finding cause of error. Flag kinds and usage is as shown below.

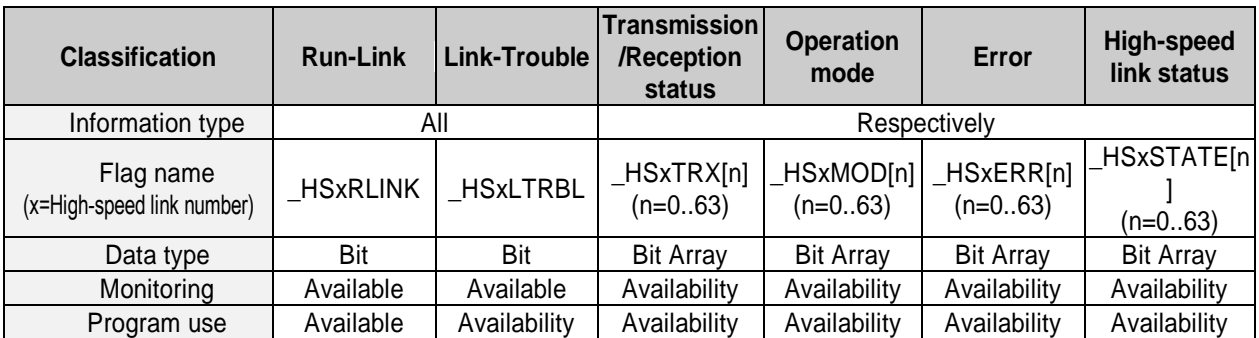

[Table] Function of High-speed link information

The way of selecting flag is as shown below.

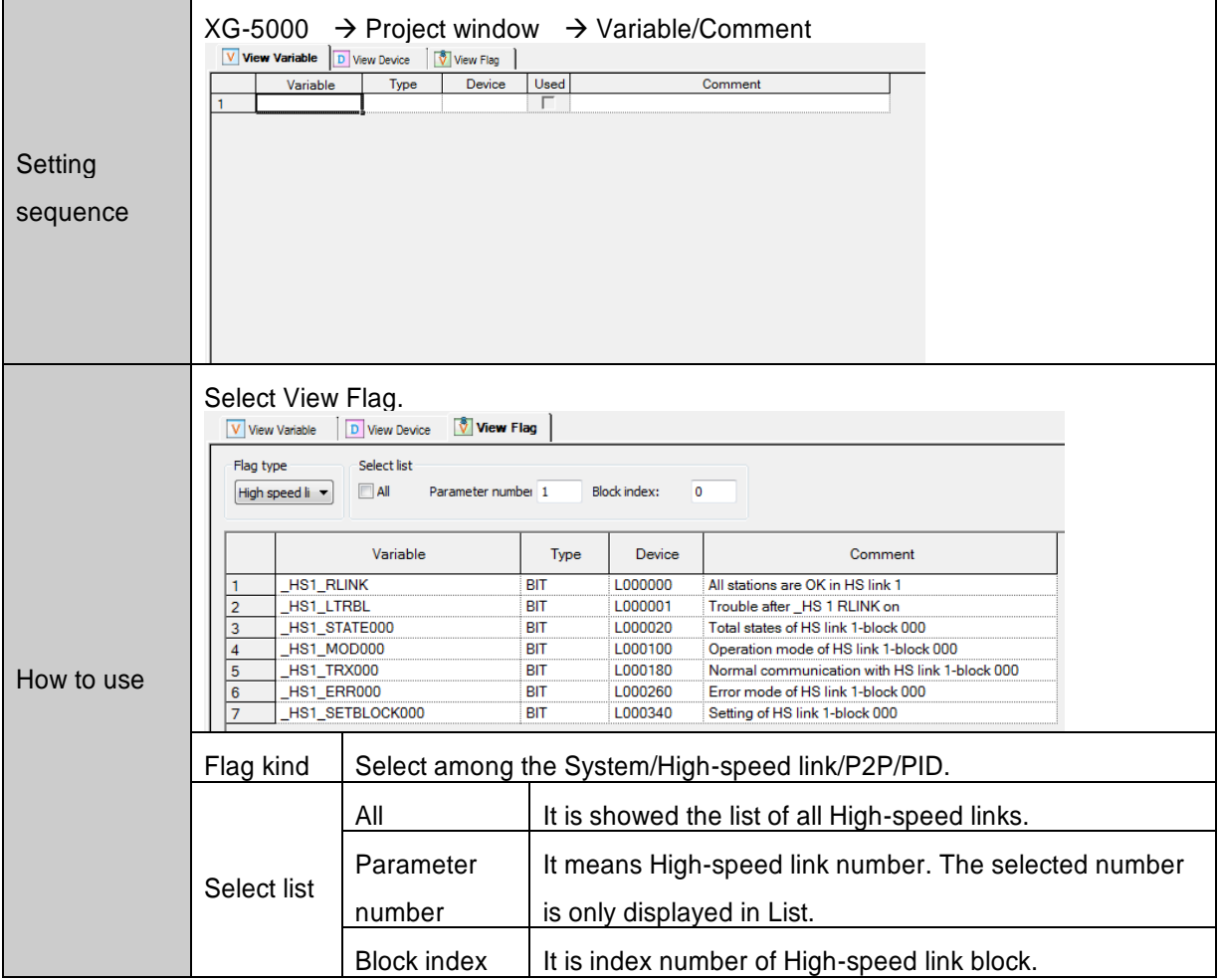

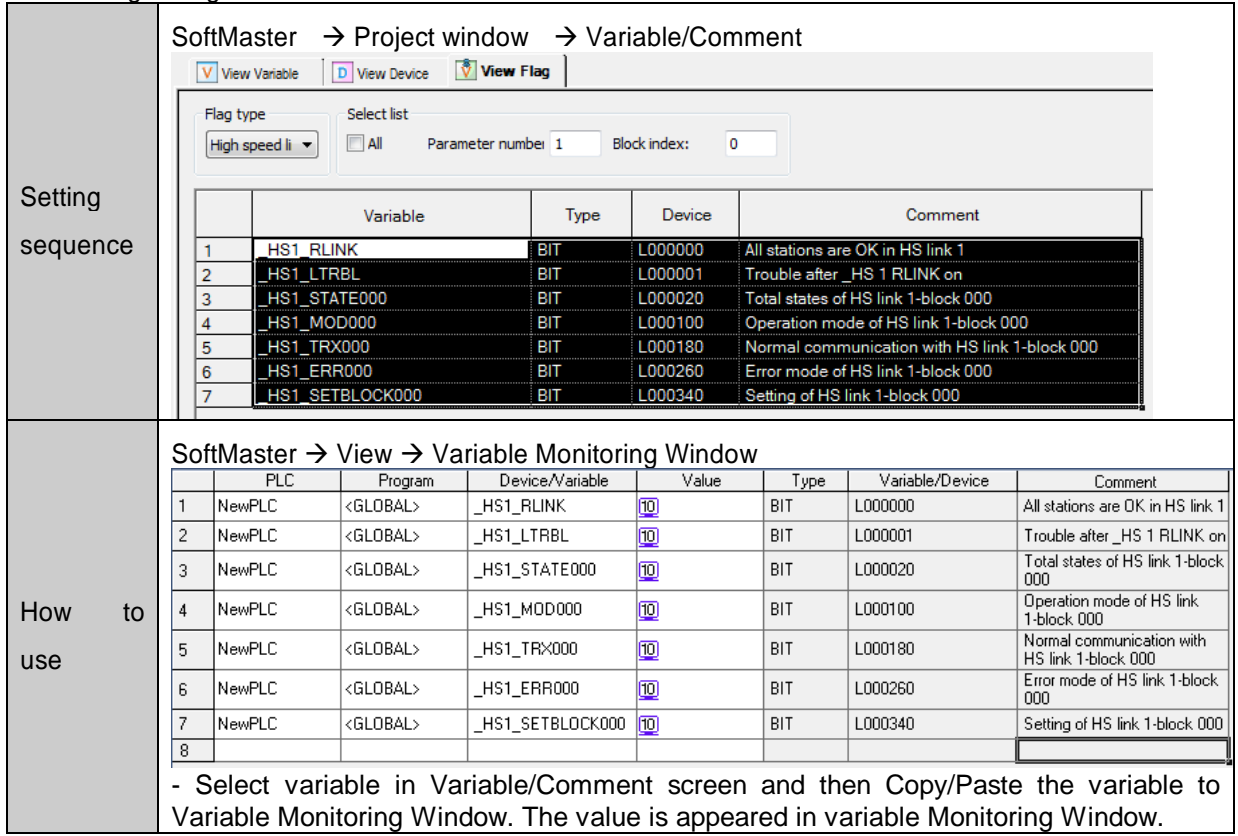

Monitoring of flag and device's value is as shown below.

# **Chapter 7 Communication Program**

# **7.1 Example Program**

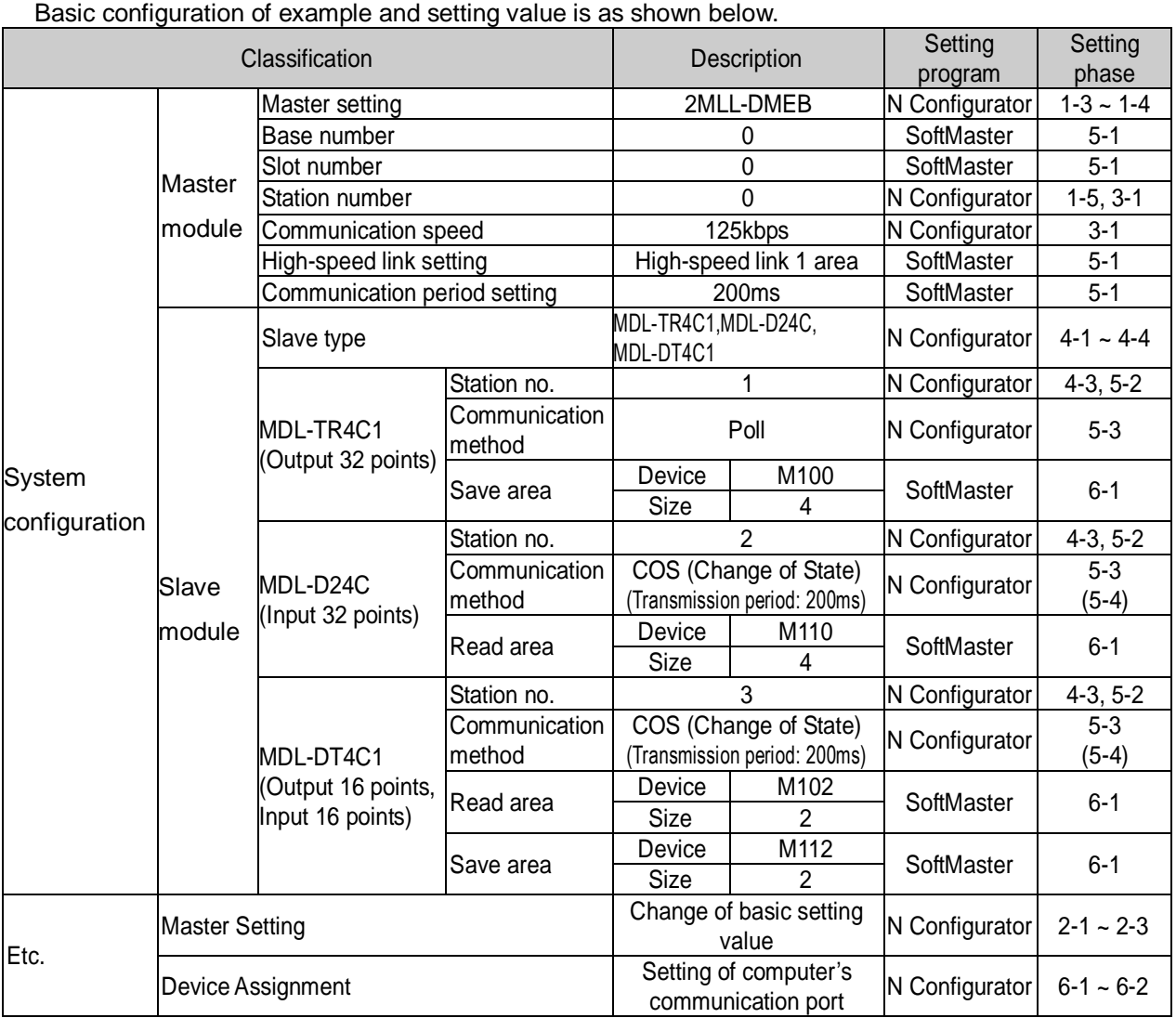

# **Configuration of system**

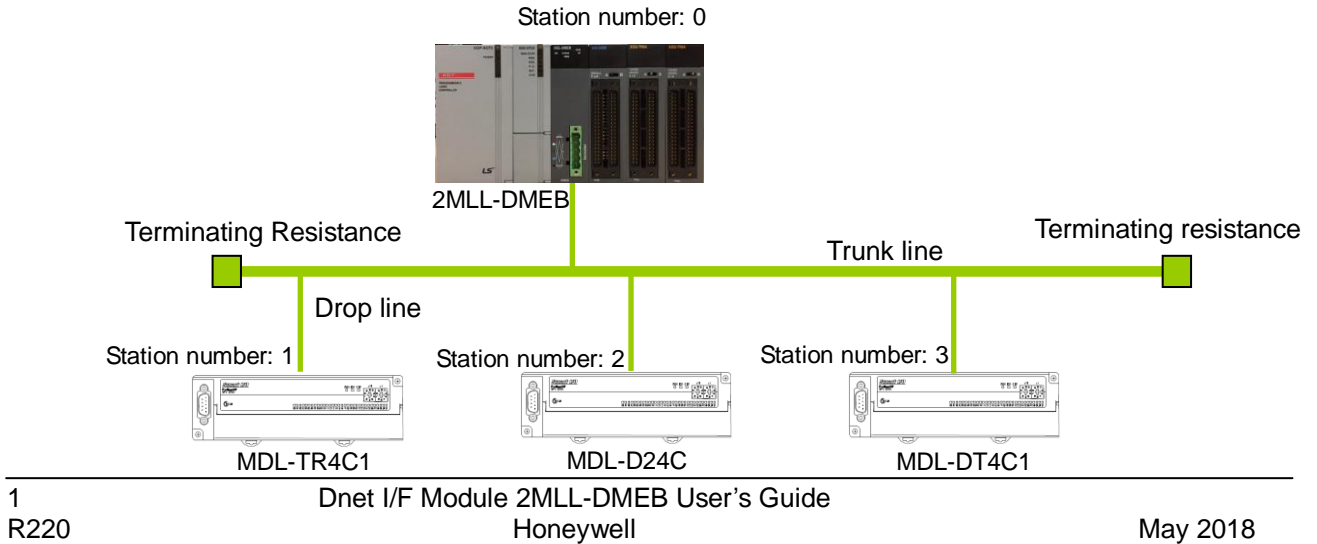

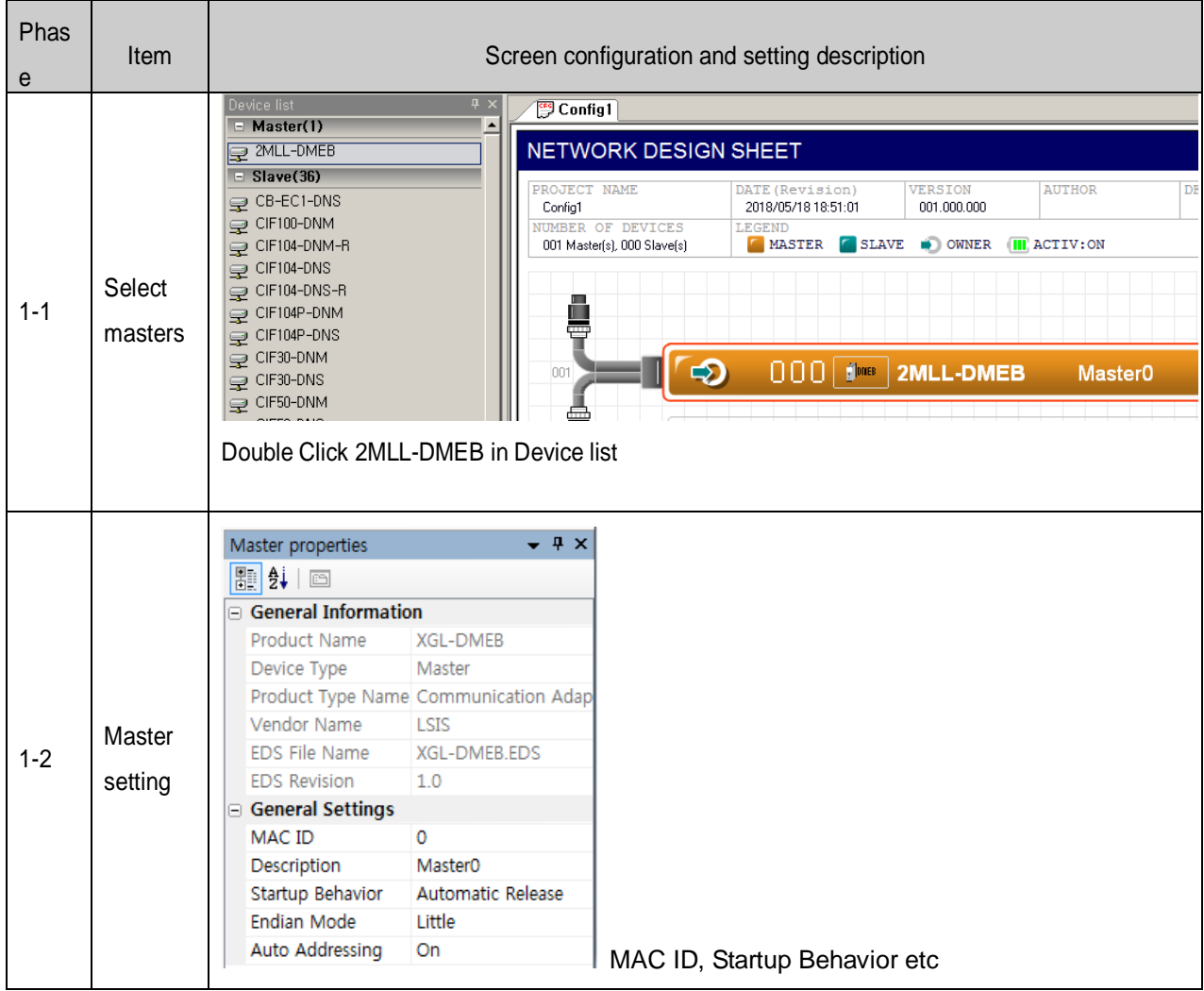

# [N Configurator 1 phase] Master and MAC ID setting

#### [N Configurator 2 phase] Communication Speed setting

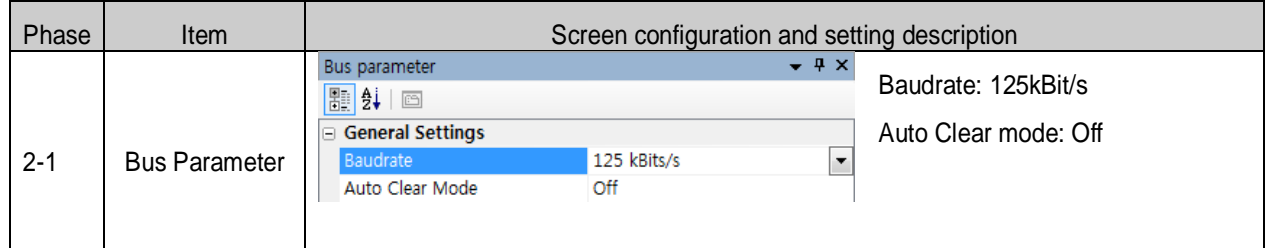

\* Auto clear mode

(1) If Auto clear mode is selected

 $\rightarrow$  If error is occurred in slave module, the communication stops for the whole system.

 $\rightarrow$  Dnet I/F module's HS LED is flickering, MNS LED red light flickering.

(2) If Auto clear mode is not selected

 $\rightarrow$  If error is occurred in slave module, the communication keeps for normal slave module.

#### [N Configurator 3 phase] Slave and MAC ID setting

### Menu:  $\text{Insert} \rightarrow \text{Master}$

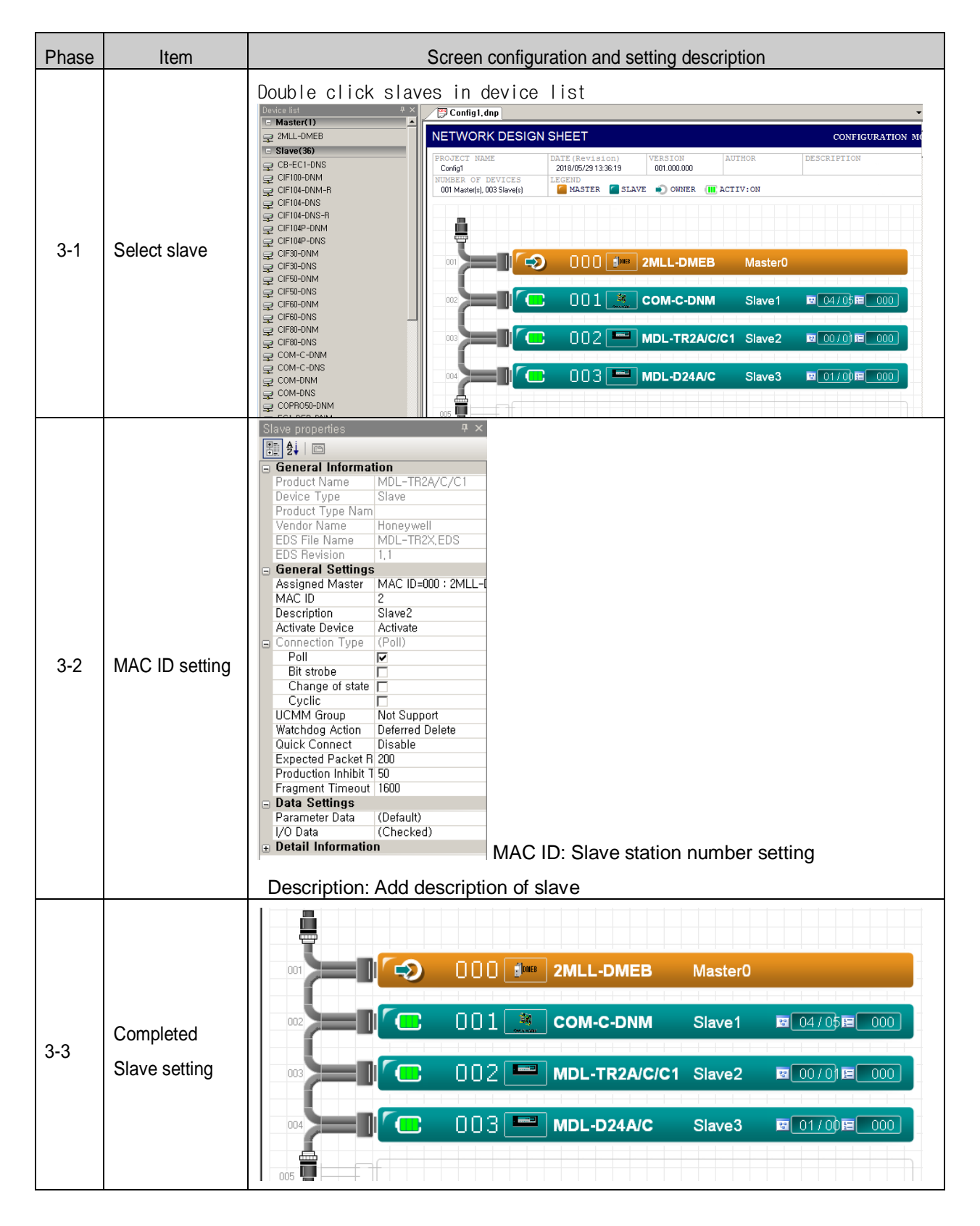

[N Configurator 4-1 phase] Slave module communication methods setting – Slave module: MDL-TR2C1 Menu:  $\overline{\text{Setting}} \rightarrow \overline{\text{Device Configuration}}$ 

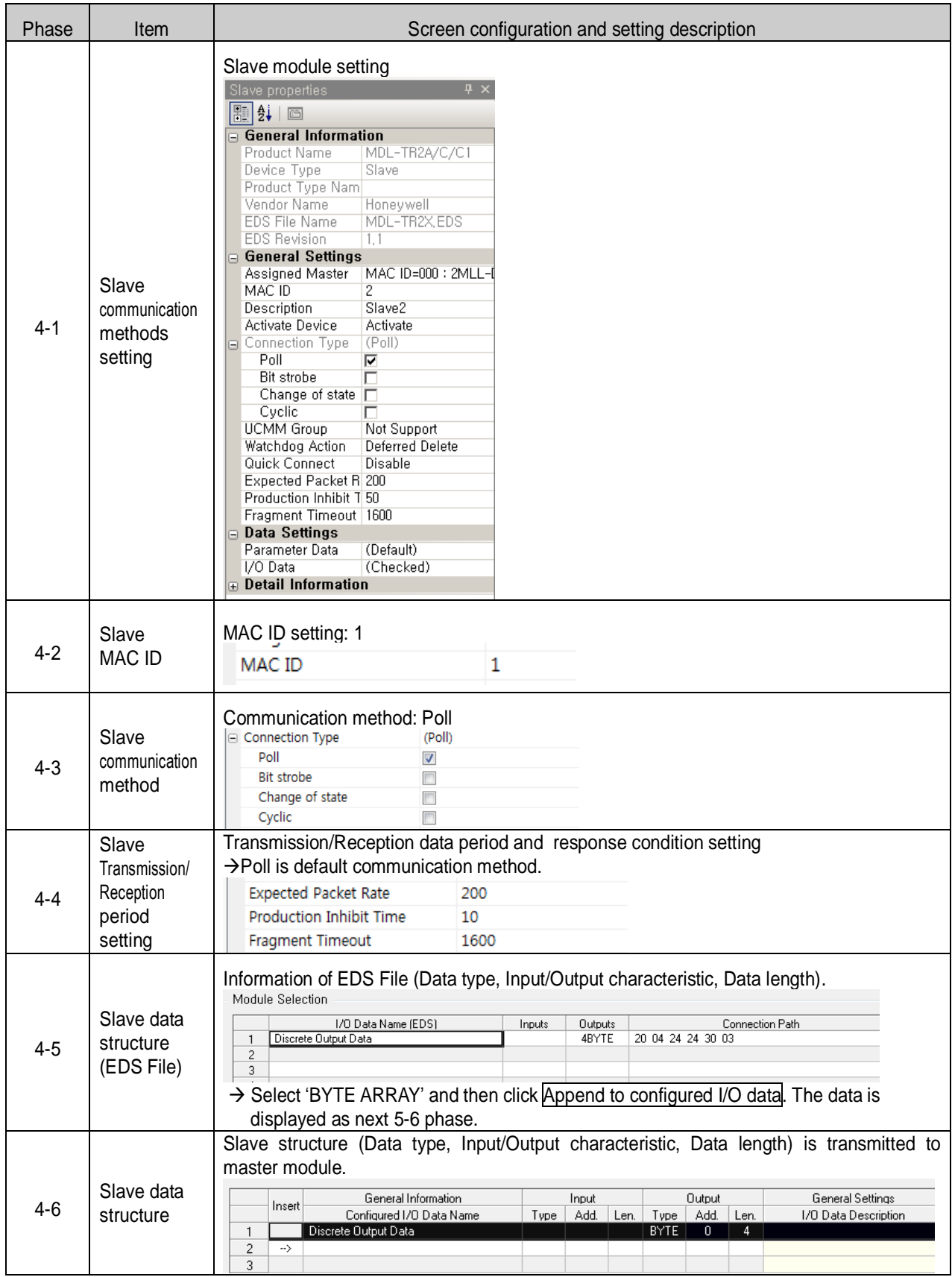
[N Configurator 4-2 phase] Slave communication method setting – slave module: MDL-D24C

### Menu:  $\overline{\text{Setting}} \rightarrow \overline{\text{ Device Configuration}}$

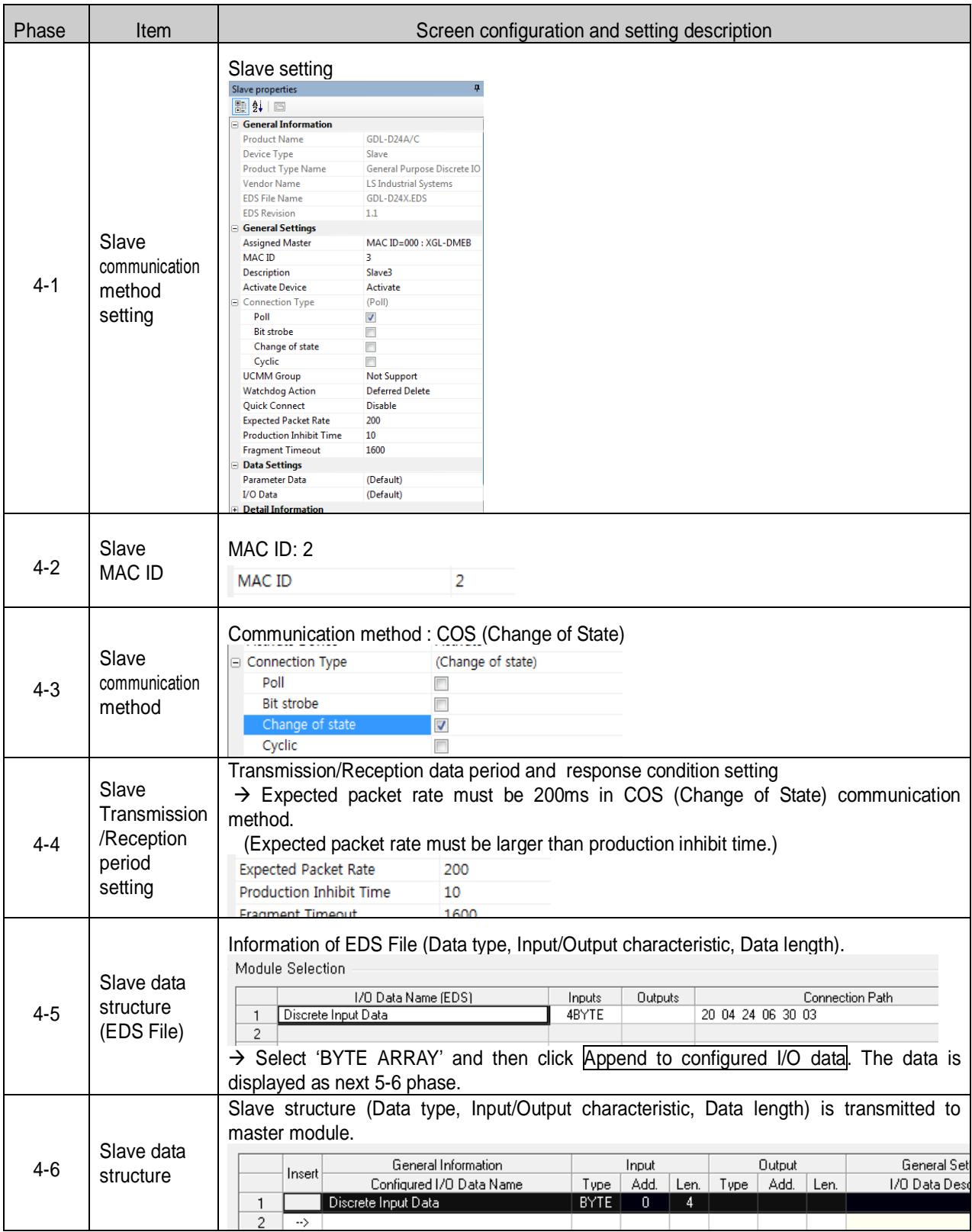

[N Configurator 4-3 phase] slave communication method setting – slave module: MDL-DT4C1

Menu:  $\overline{\text{Setting}} \rightarrow \overline{\text{Device Configuration}}$ 

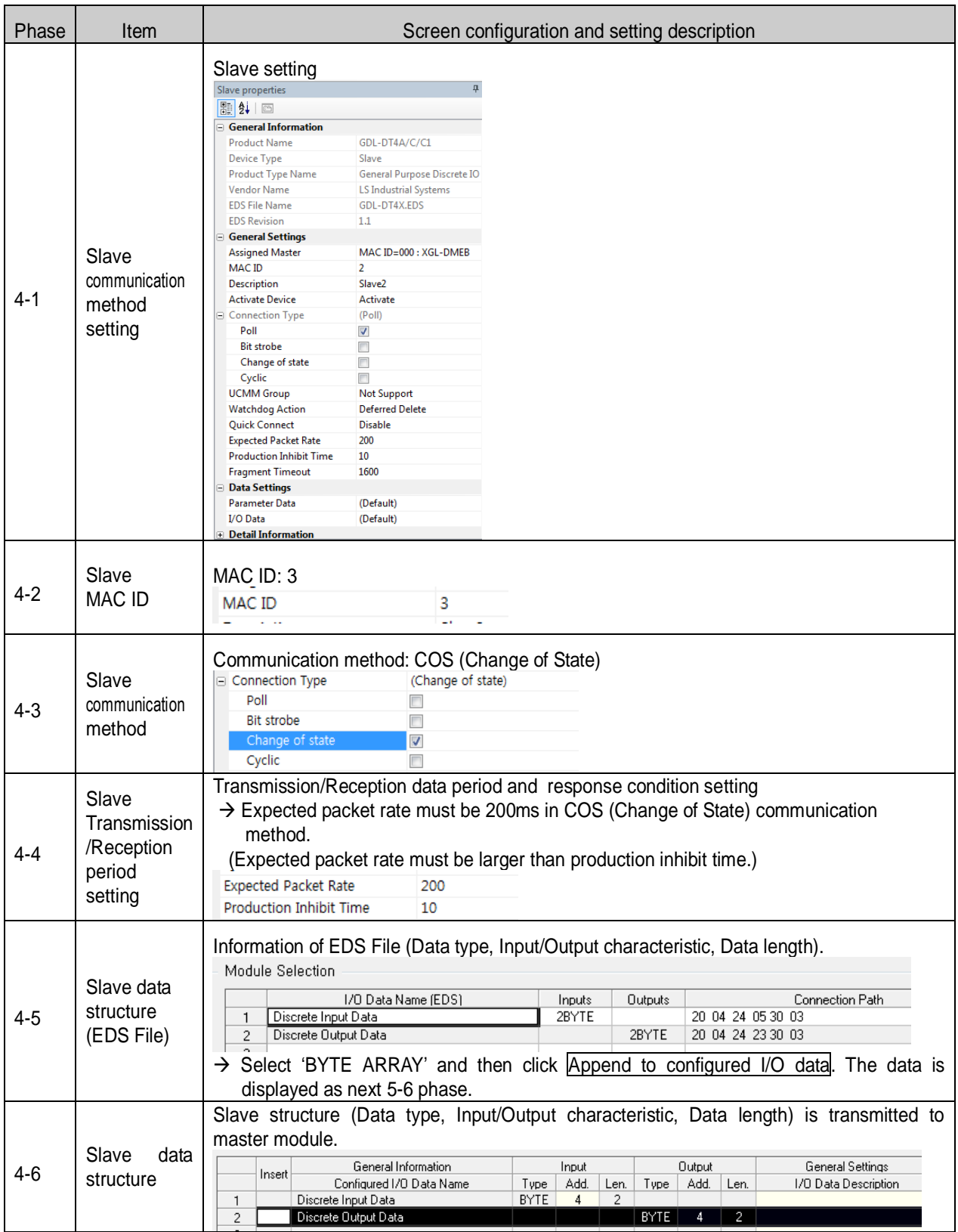

#### [N Configurator 5 phase] Serial port selection

The cable diagram is same as RS-232C cable diagram using in CPU module. Use same kind cable.

Menu: Settings > Device Assignment

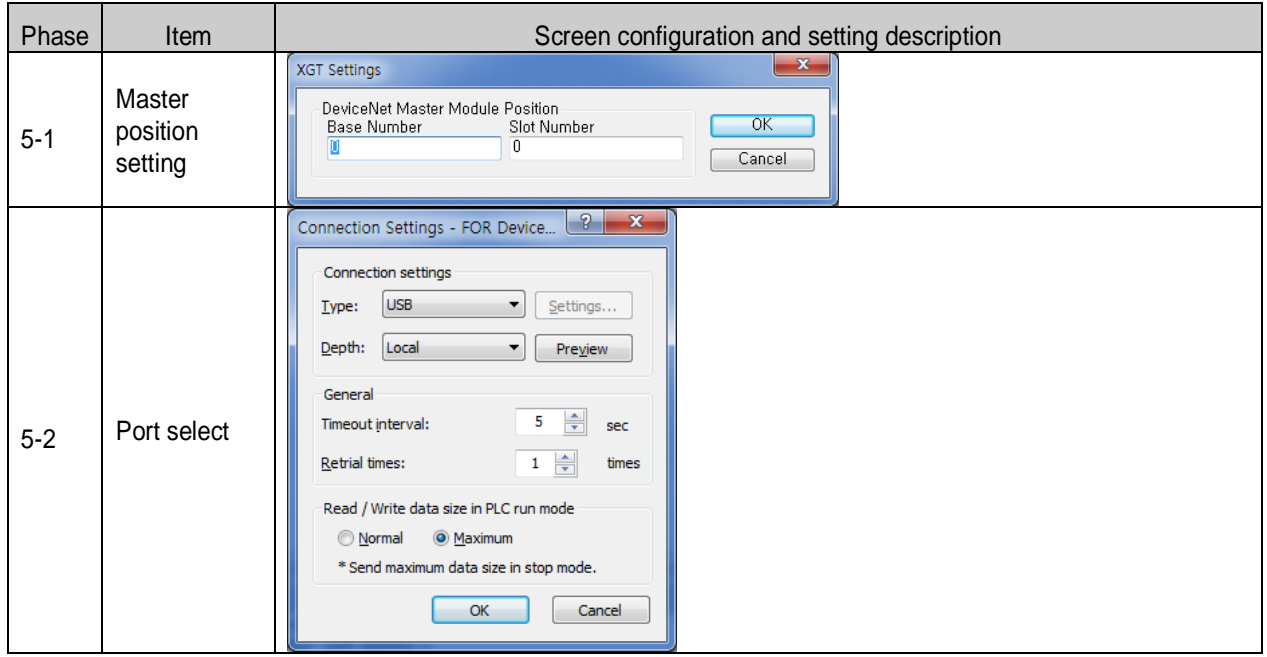

[N Configurator 6 phase] Download

Menu:  $\boxed{\text{Commutation}} \rightarrow \boxed{\text{Download image}}$ 

[SoftMaster 1 phase] Select CPU module type

```
Menu: Option – PLC Type Settings
```
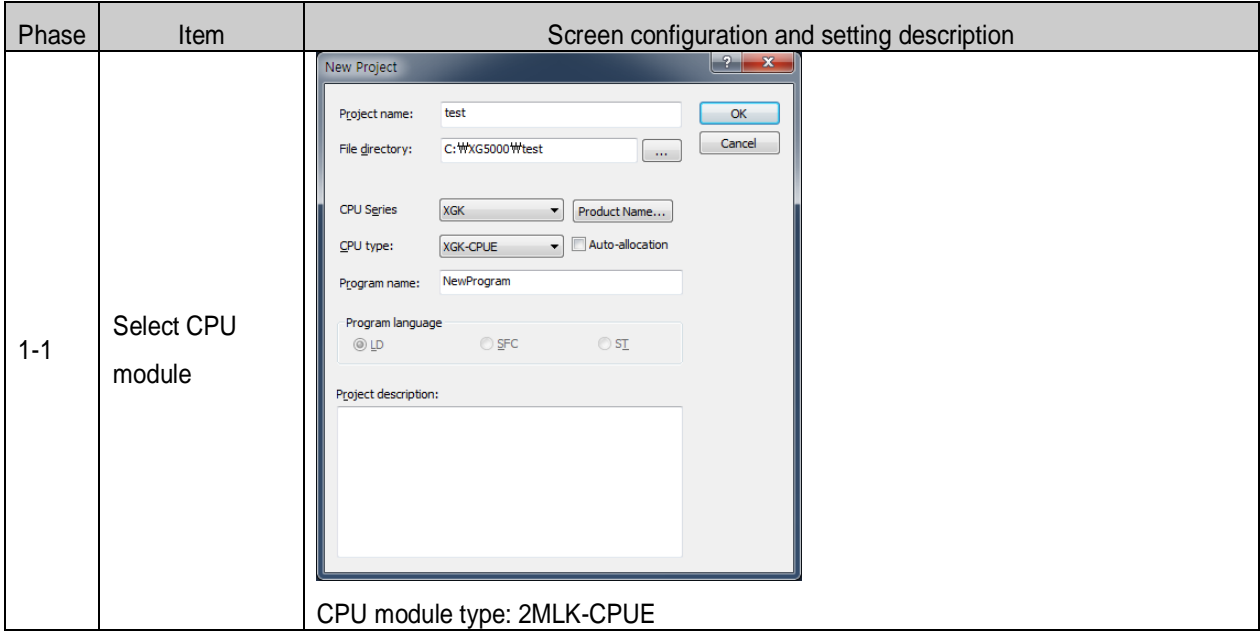

[SoftMaster 2 phase] Connection settings

### Menu: Online – Connection settings

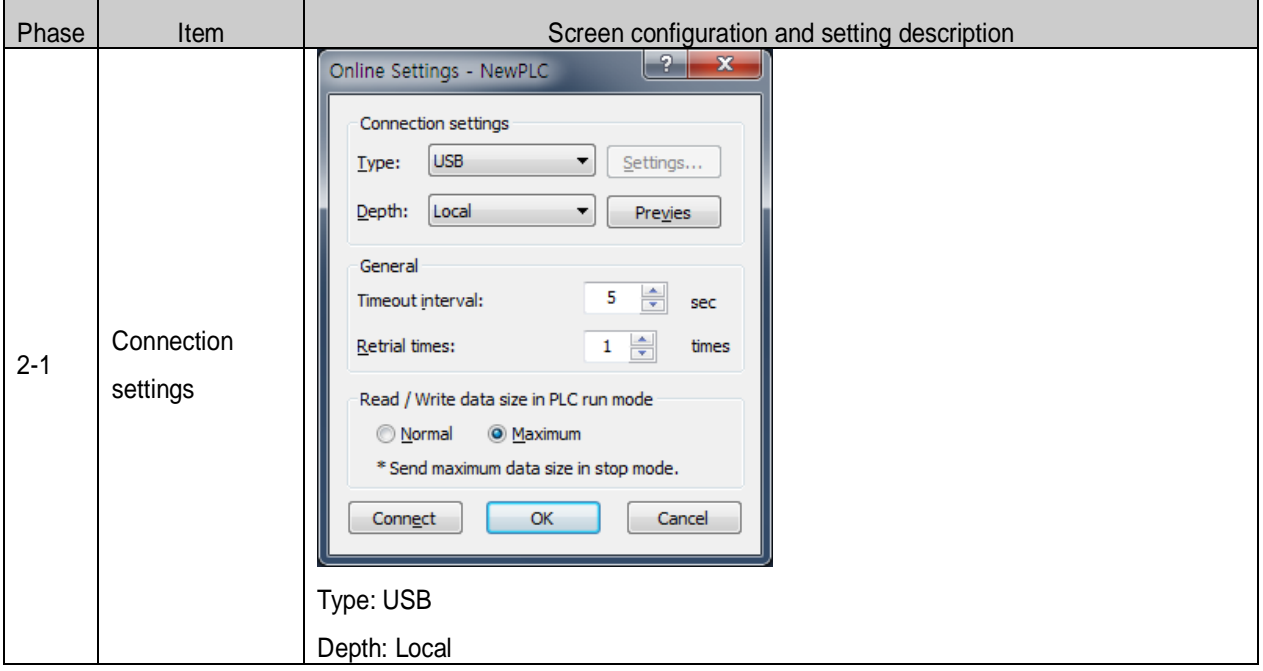

[SoftMaster 3 phase] Connection

Menu: Online – Connection

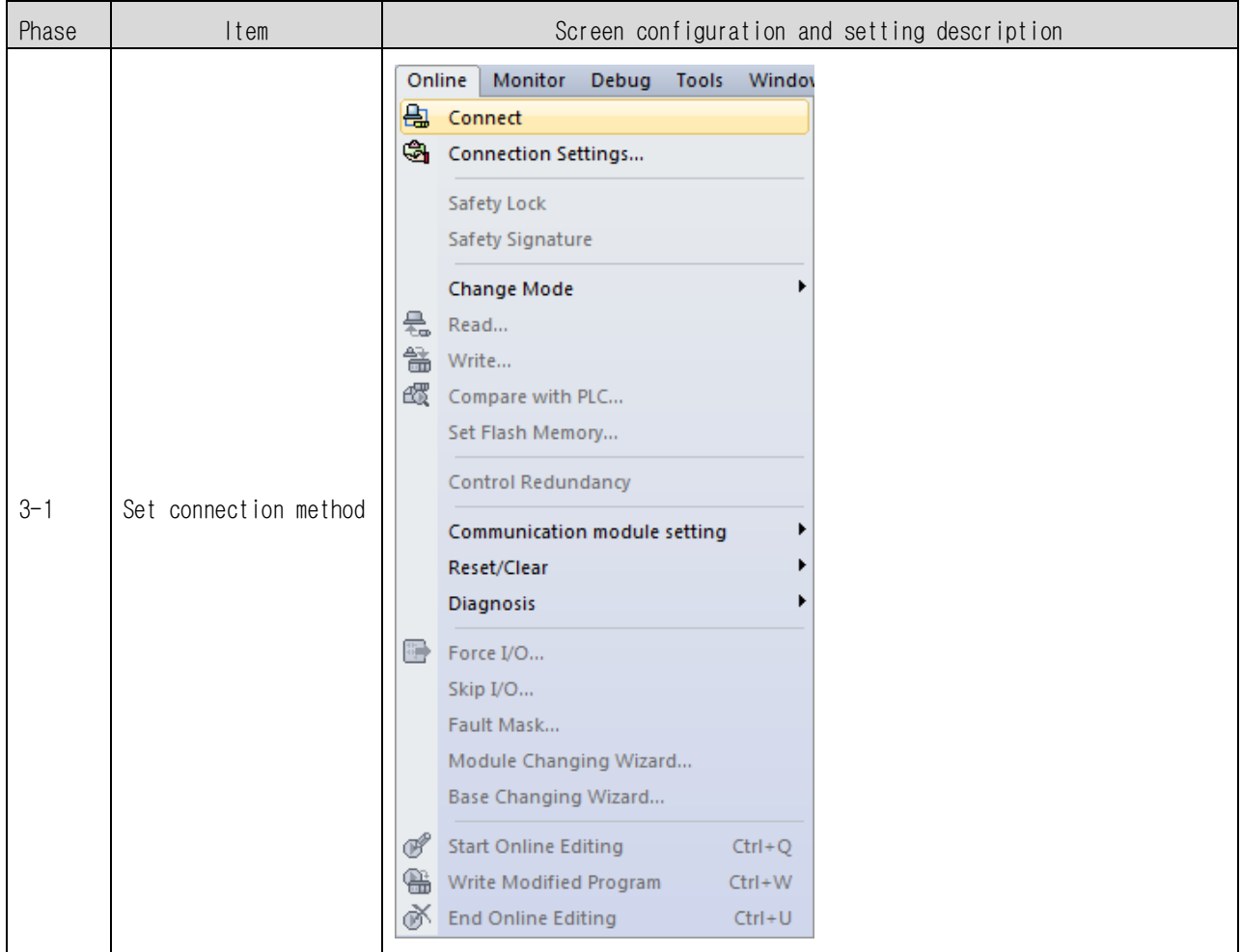

[SoftMaster 4 phase] Read IO information

Menu: Online - Diagnosis – I/O Information

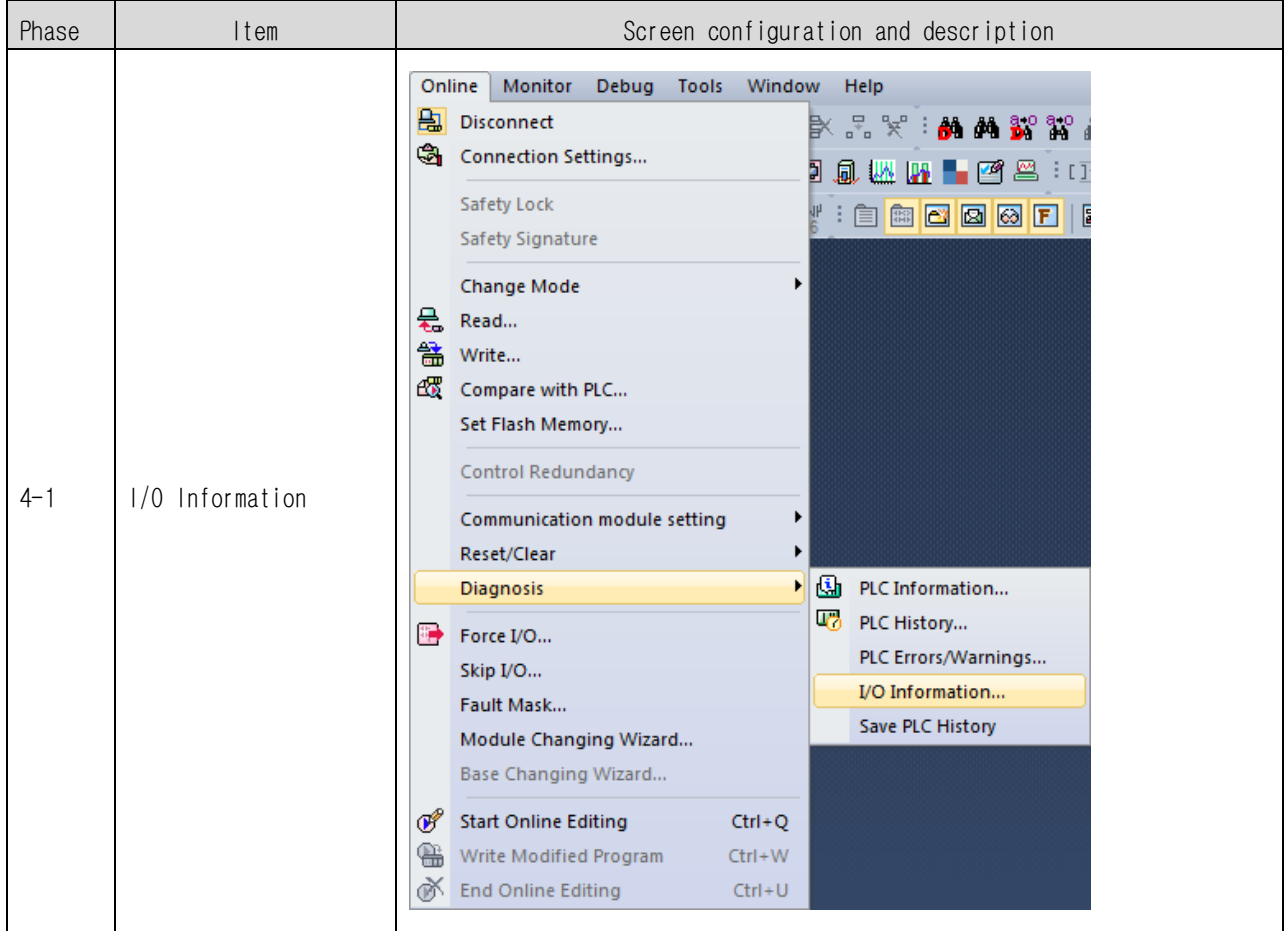

[SoftMaster 5 phase] High-speed link setting

Menu: Network Configuration  $\rightarrow$  Add item  $\rightarrow$  High-speed link Communication

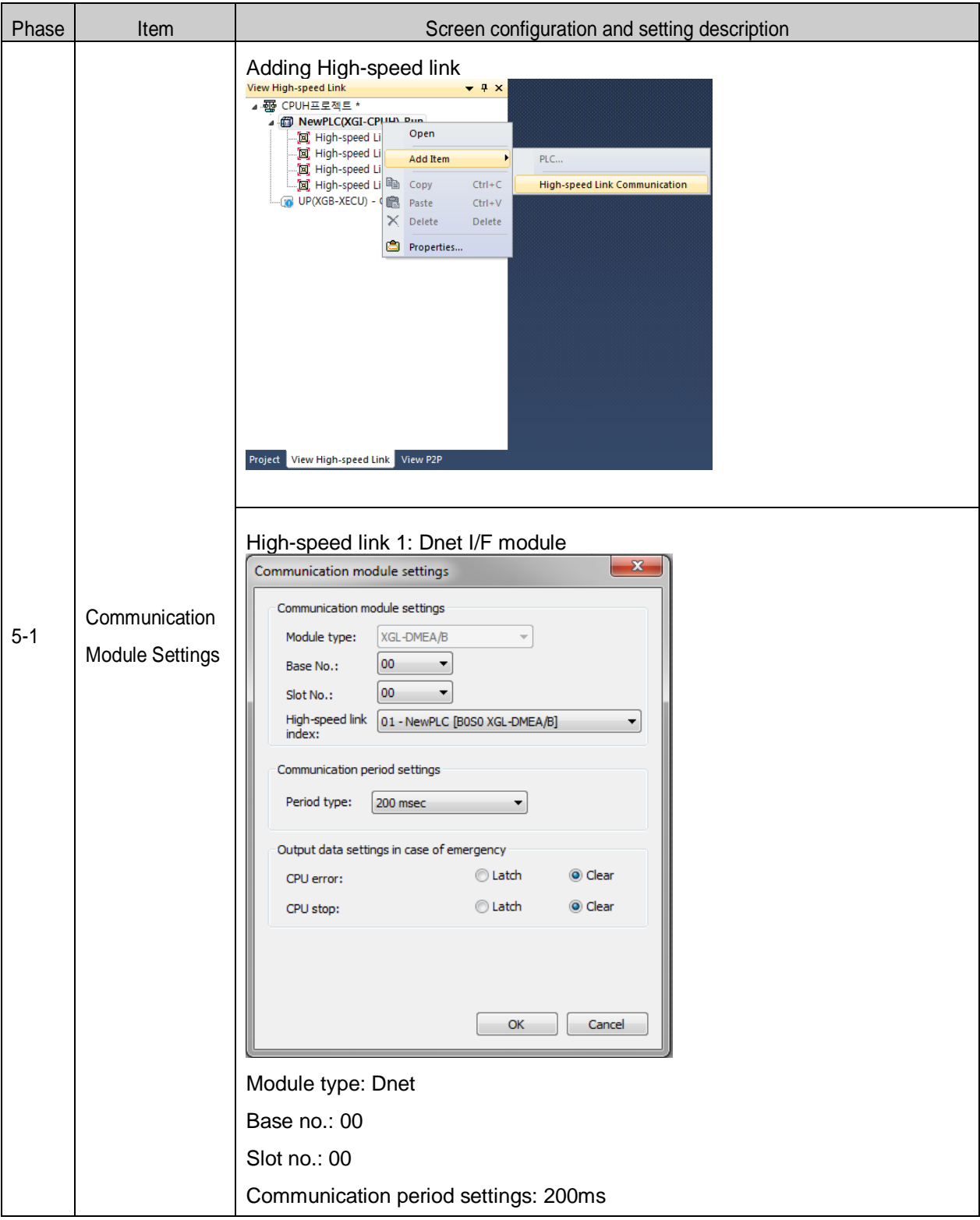

[SoftMaster 6] N Configurator Upload (Dnet, Pnet)

Menu:  $\boxed{\text{Online}}$   $\rightarrow$   $\boxed{\text{Communication module setting}}$   $\rightarrow$   $\boxed{\text{Config.update (Dnet, Pent)} }$ 

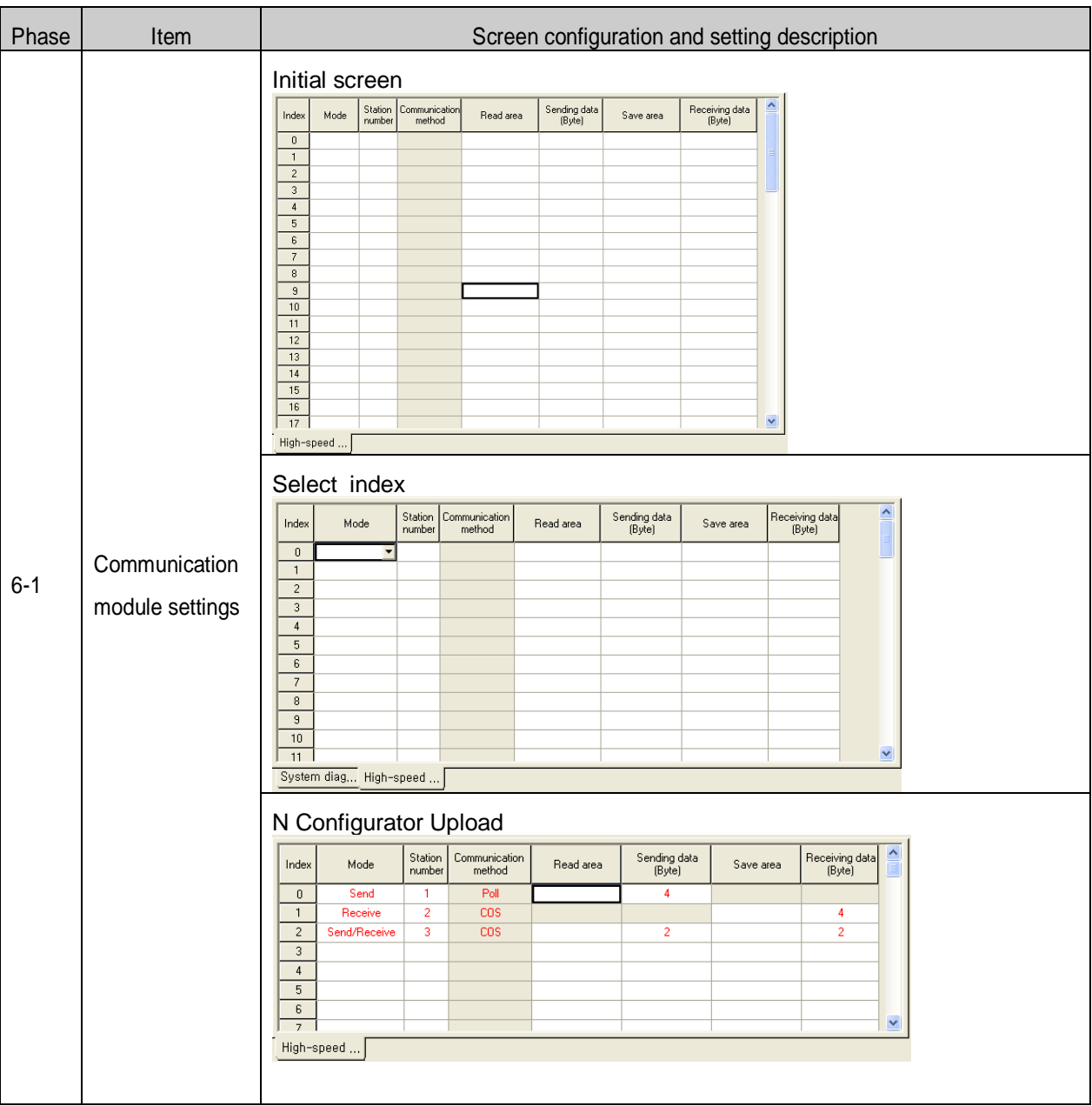

[SoftMaster 6 Phase] Read area/Save area setting

Menu: View High-speed Link  $\rightarrow$  High-speed link1  $\rightarrow$  block

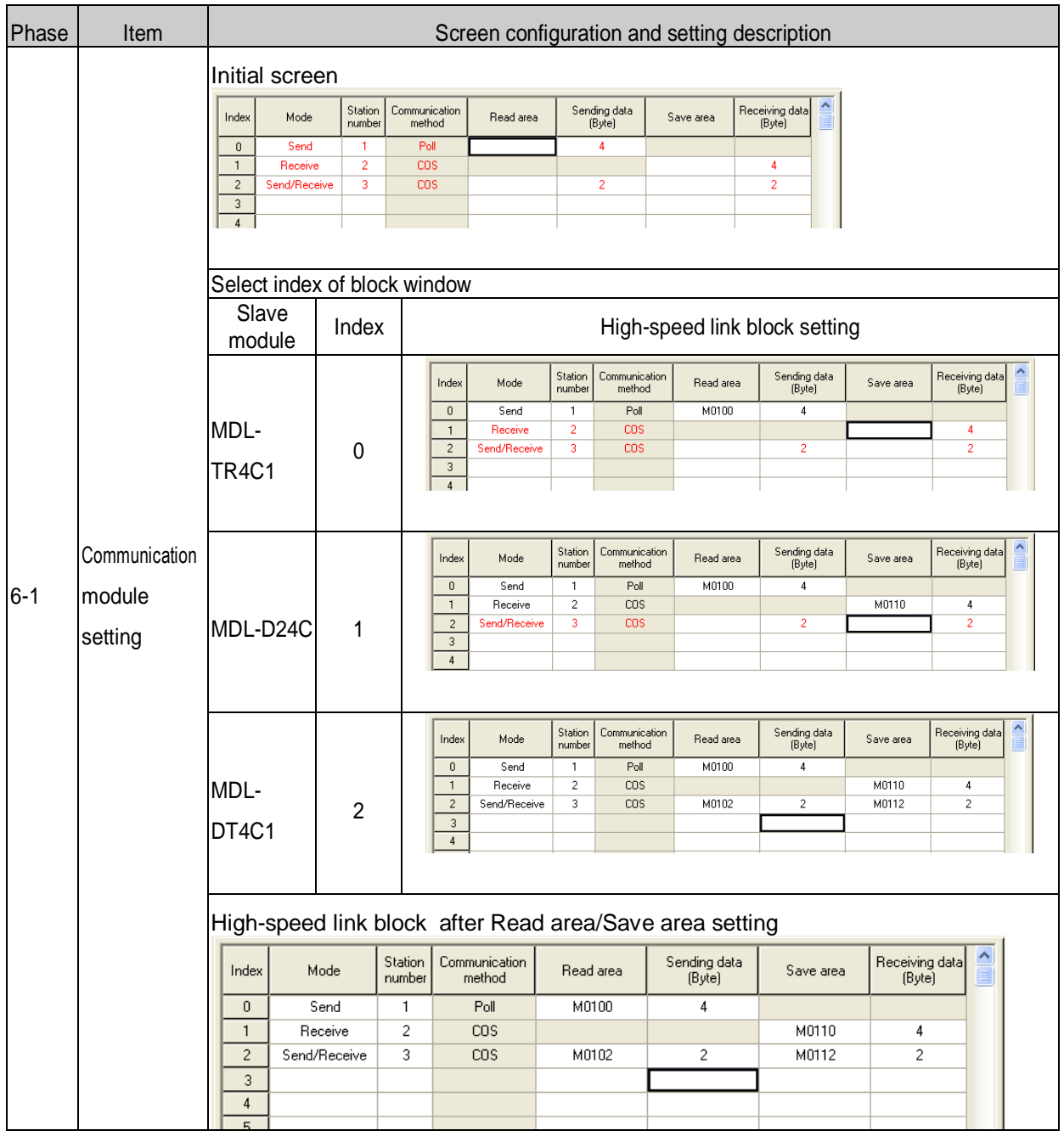

[SoftMaster 7 phase] Write High-speed link parameter

## Menu:  $\overline{\text{Online}} \rightarrow \overline{\text{Write}}$

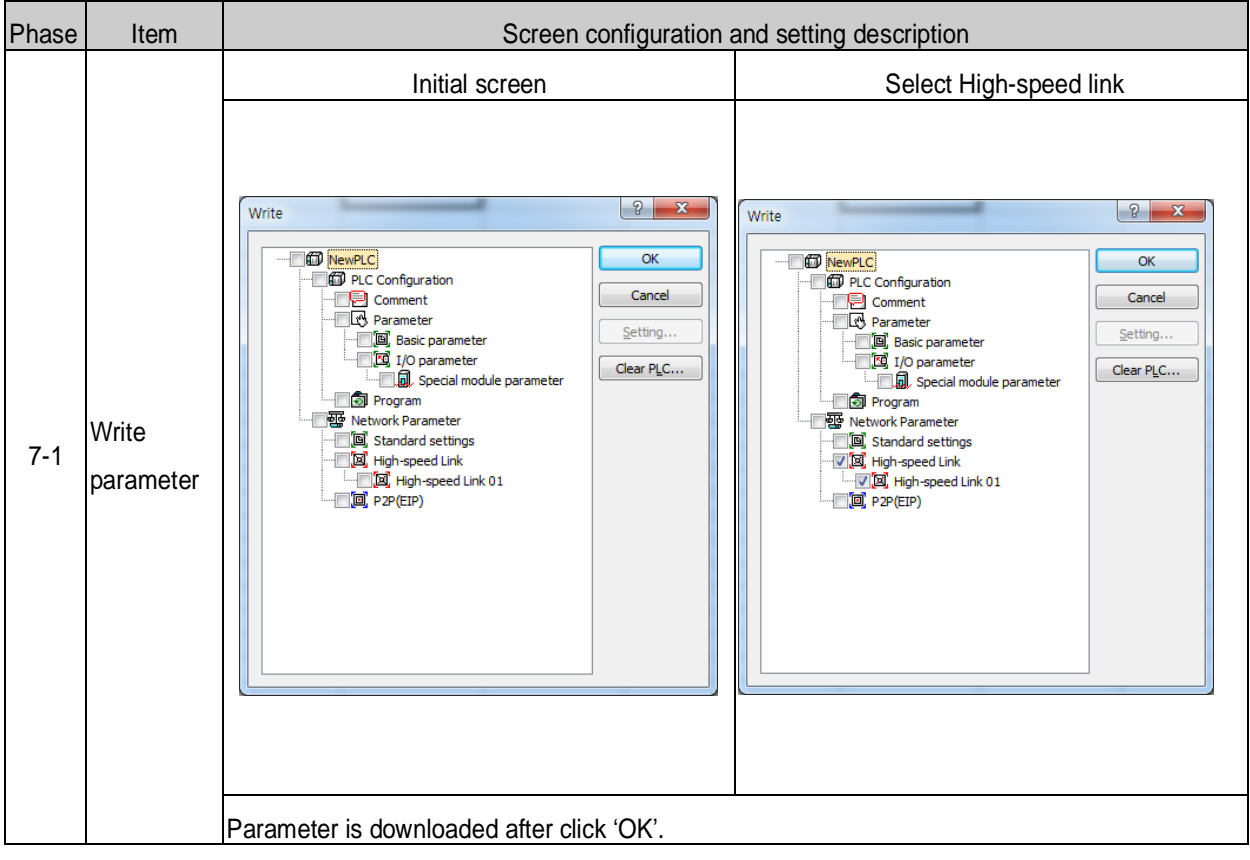

Written parameter is saved CPU module.

- If CPU module is exchanged, High-speed link parameter has to backup from used CPU module.

[SoftMaster 8 phase] High-speed link enabling

Menu: Online  $\rightarrow$  Communication module setting  $\rightarrow$  Enable Link (HS Link, P2P)

 $\rightarrow$  Communication is permitted between master module and slave module.

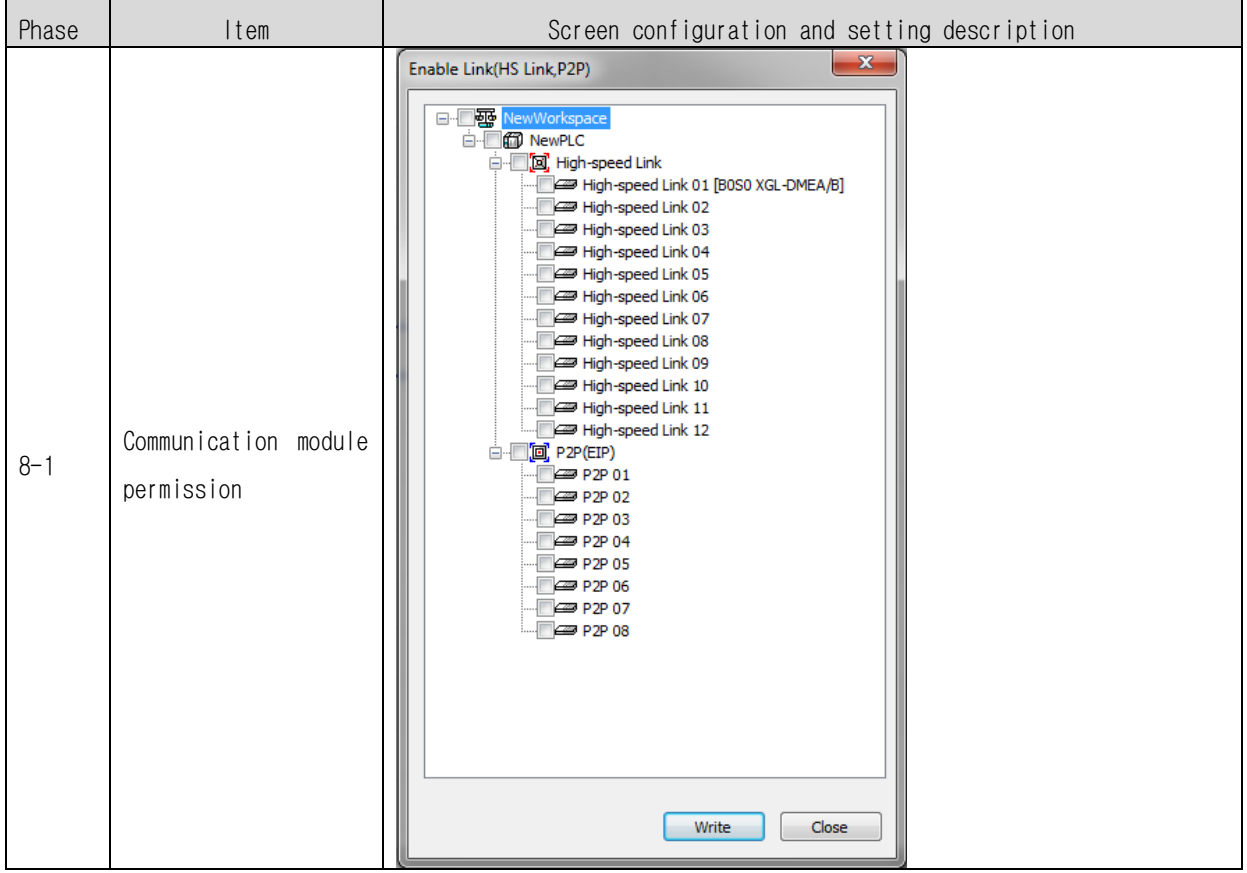

# **7.2 Example Program (MDL-BSSA setting)**

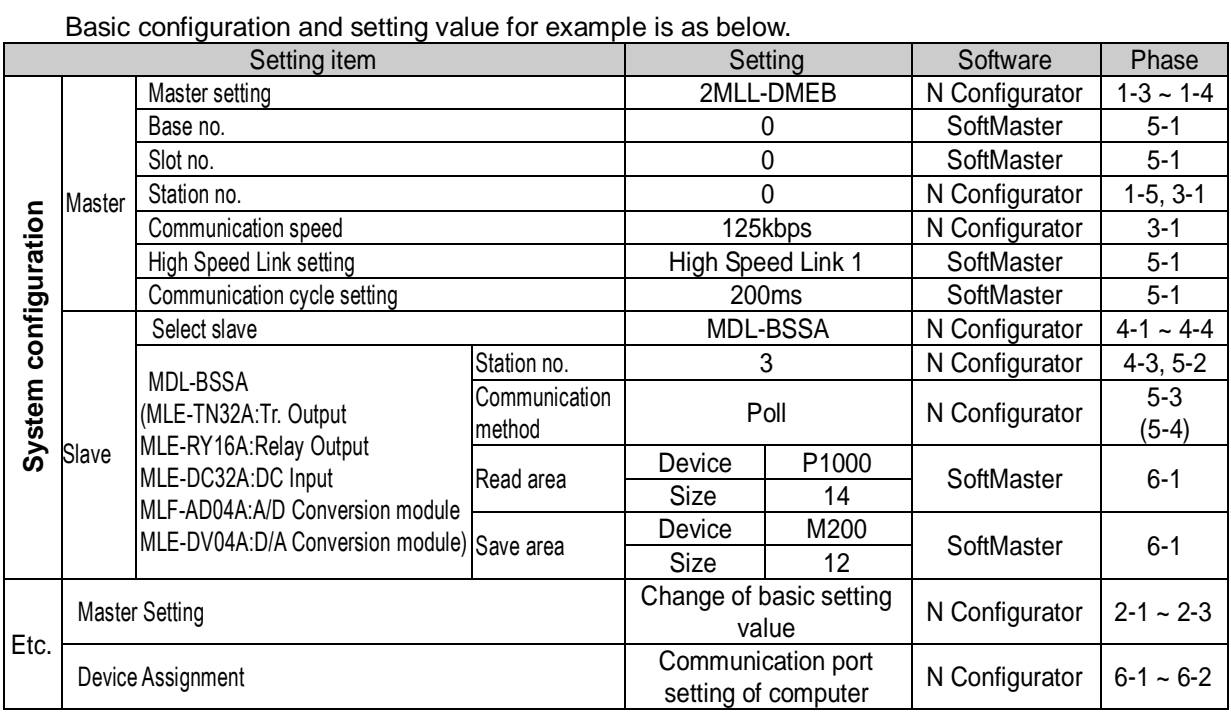

## **System Configuration**

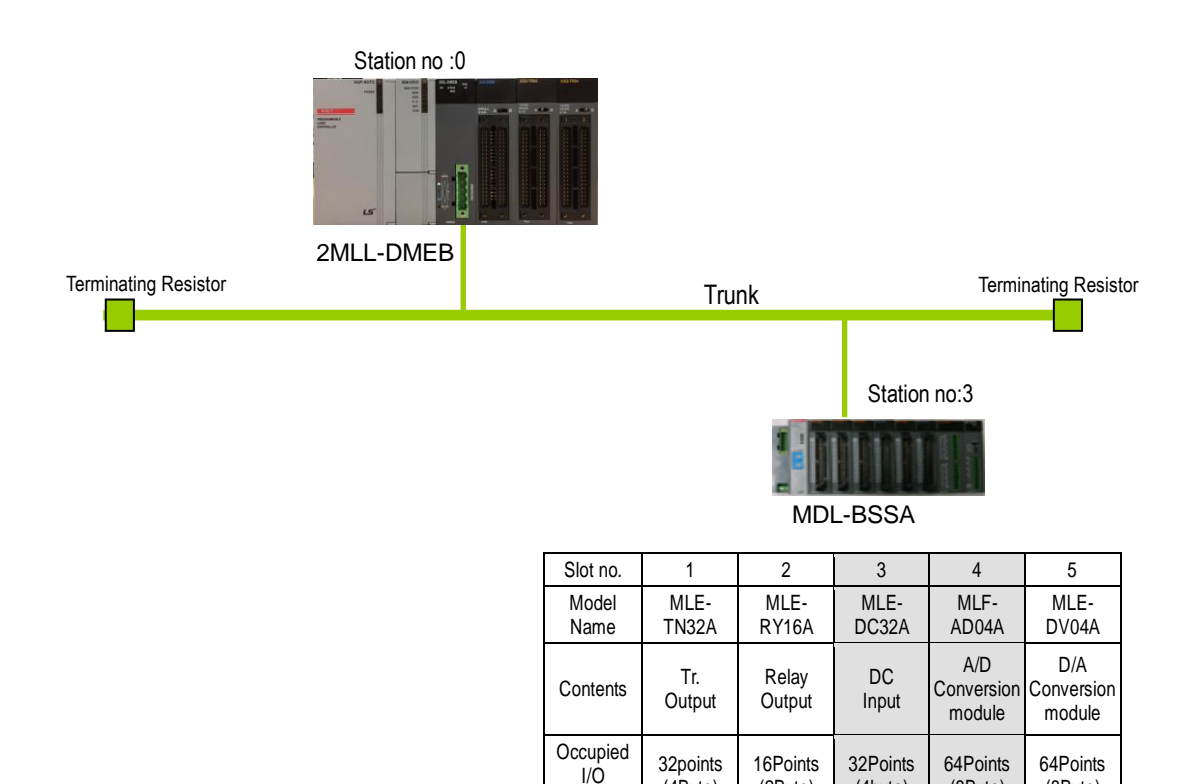

points

(4Byte)

(2Byte)

(4byte)

(8Byte)

(8Byte)

[ N Configurator 1 Phase ] Master and station no. setting

Menu selection:  $\overline{\mathsf{File}} \rightarrow \overline{\mathsf{New}}$ 

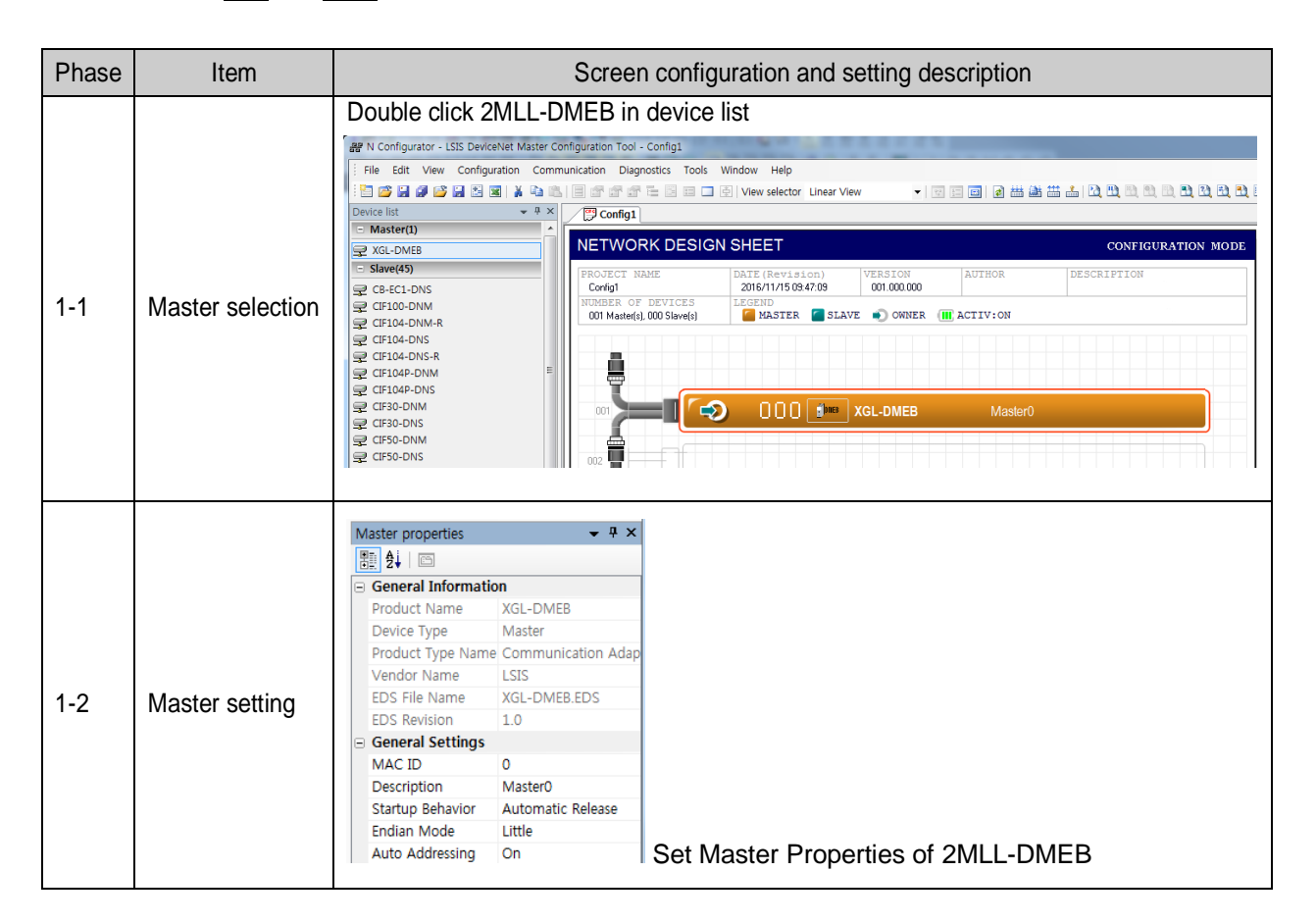

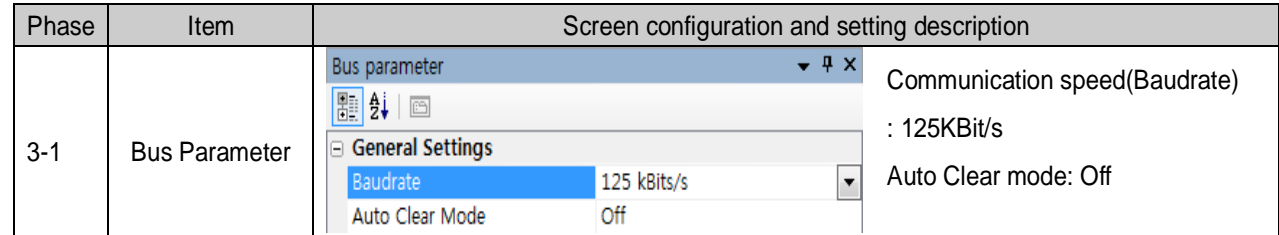

#### [ N Configurator 2 Phase ] Communication speed

#### \* Auto Clear Mode

- (1) When it is selected
- $\rightarrow$  If it is occurred to error in slave module, communication stop on overall system.
- $\rightarrow$  HS LED flickering of Dnet I/F module MNS Red LED On
- (2) When it is not selected

 $\rightarrow$  If it is occurred to error in slave module, communication is kept about normal slave Module.

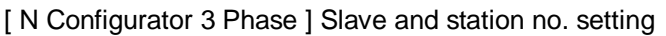

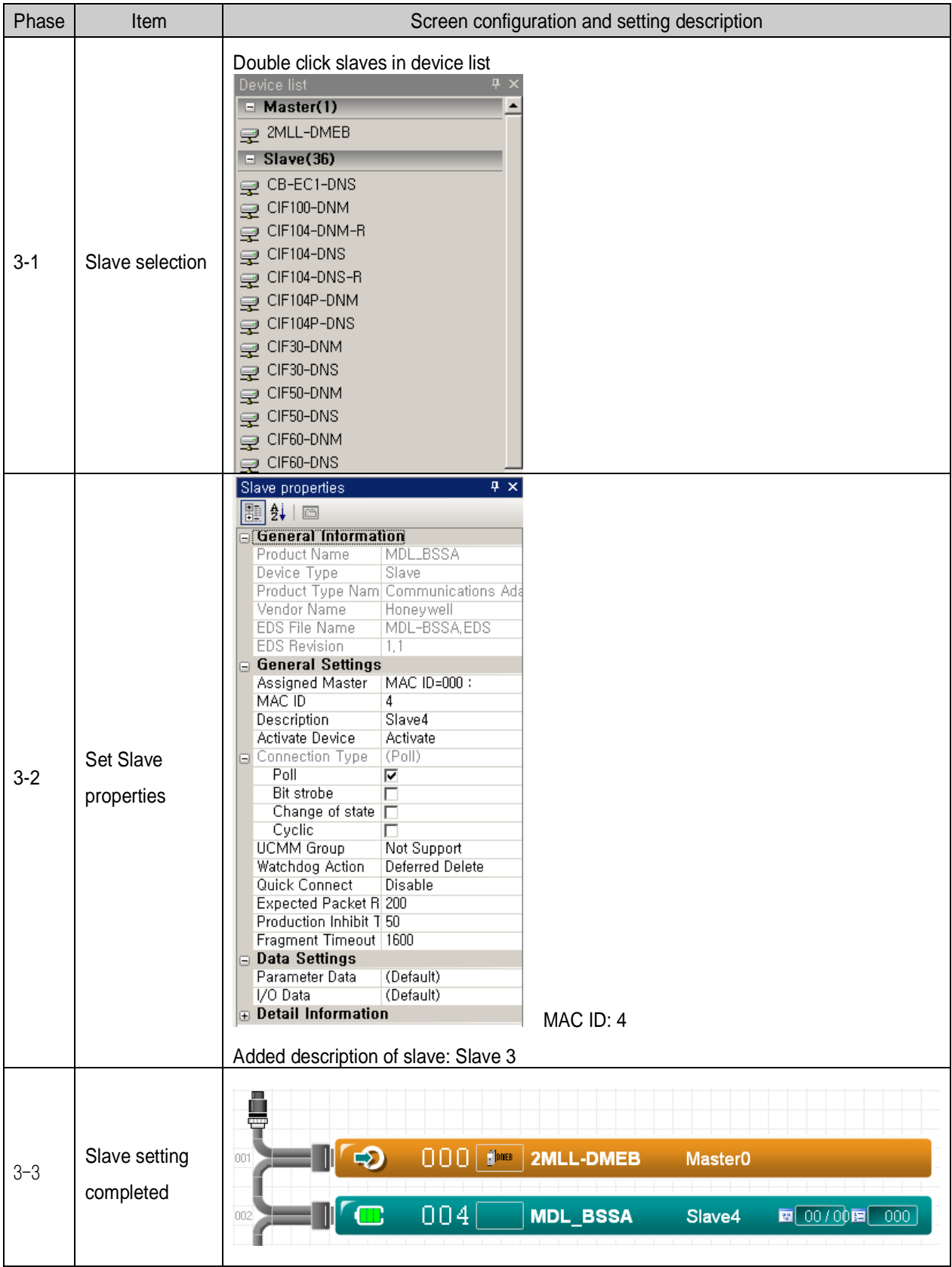

[ N Configurator 4 Phase ] Slave communication method setting - Slave: MDL-BSSA

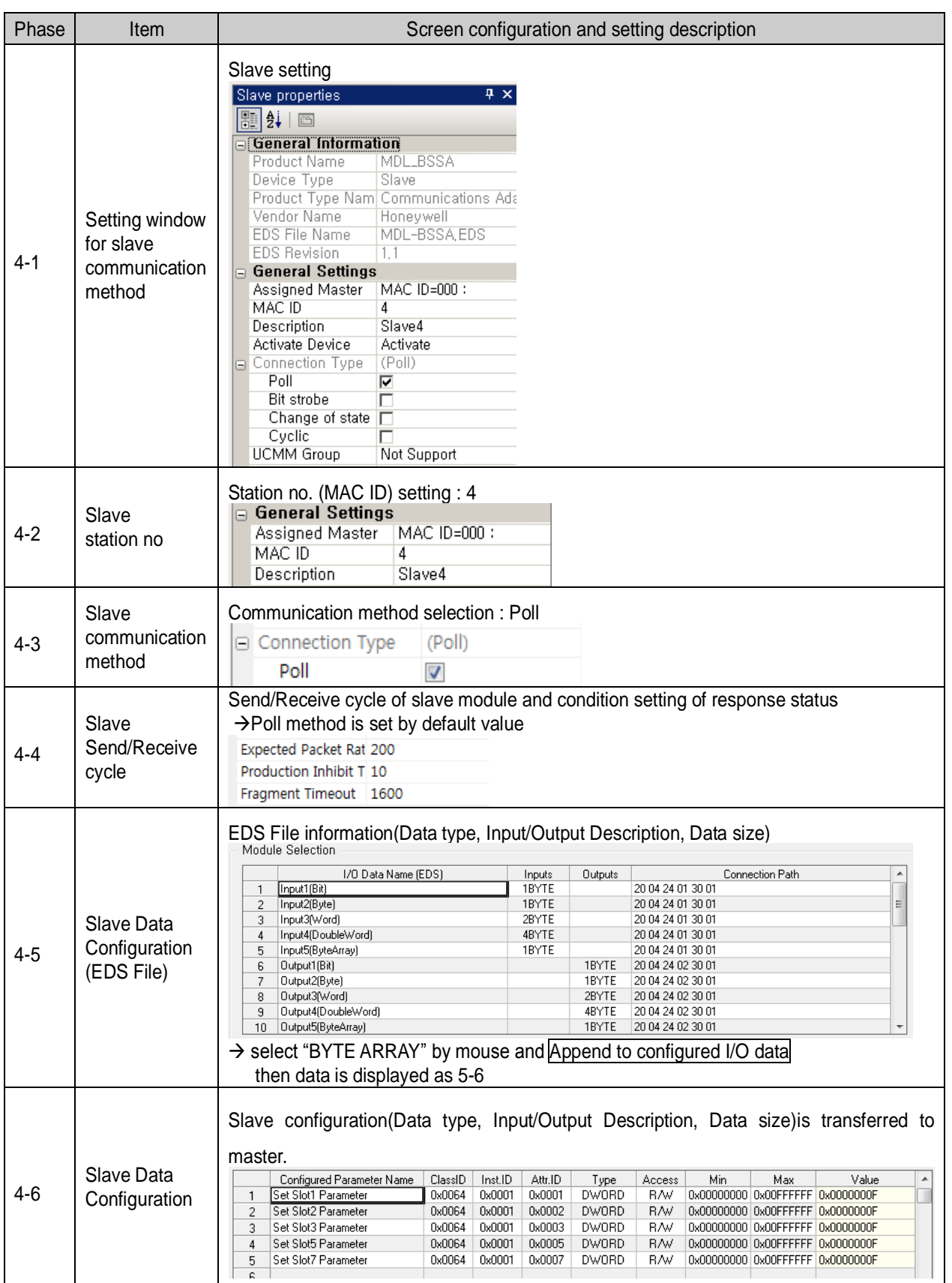

### [ N Configurator 5 Phase ] Download

### Menu: Communication  $\rightarrow$  Download Image

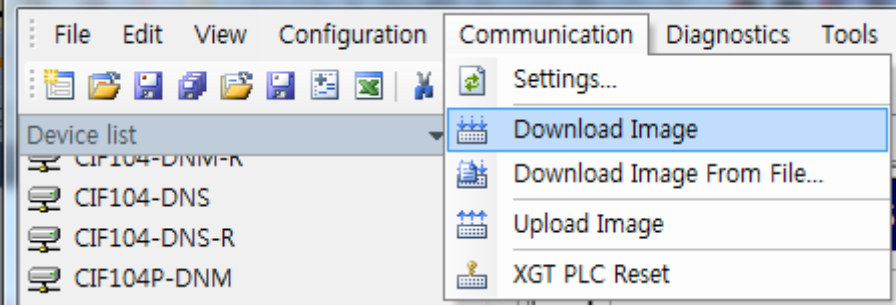

[ SoftMaster 1 Phase ] CPU module type selection

Menu selection: Option - PLC type setting

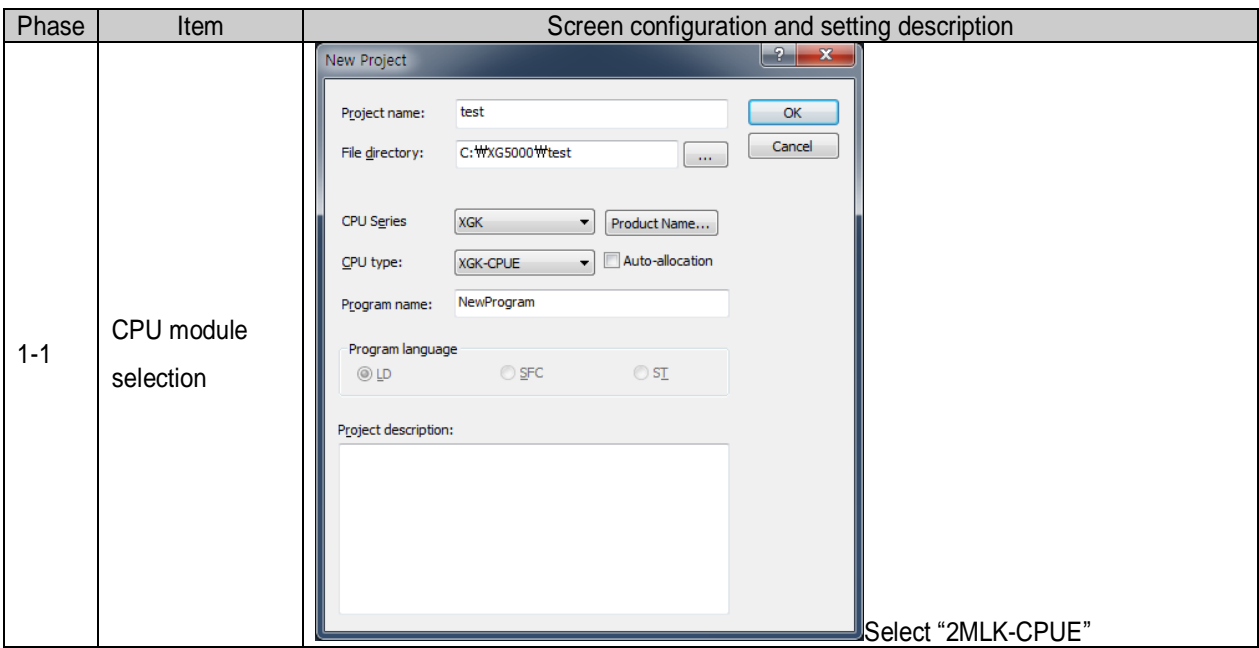

[ SoftMaster 2 Phase ] Communication method setting

Menu selection: Online – Connection setting

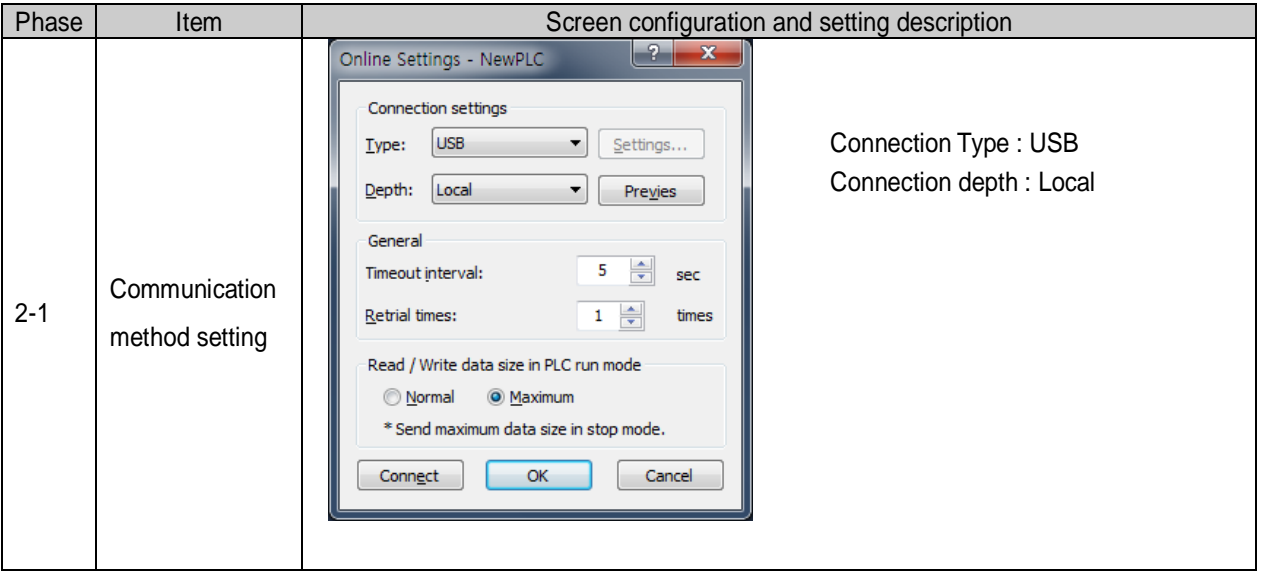

[ SoftMaster 3 Phase ] Connection

Menu selection: Online – Connection

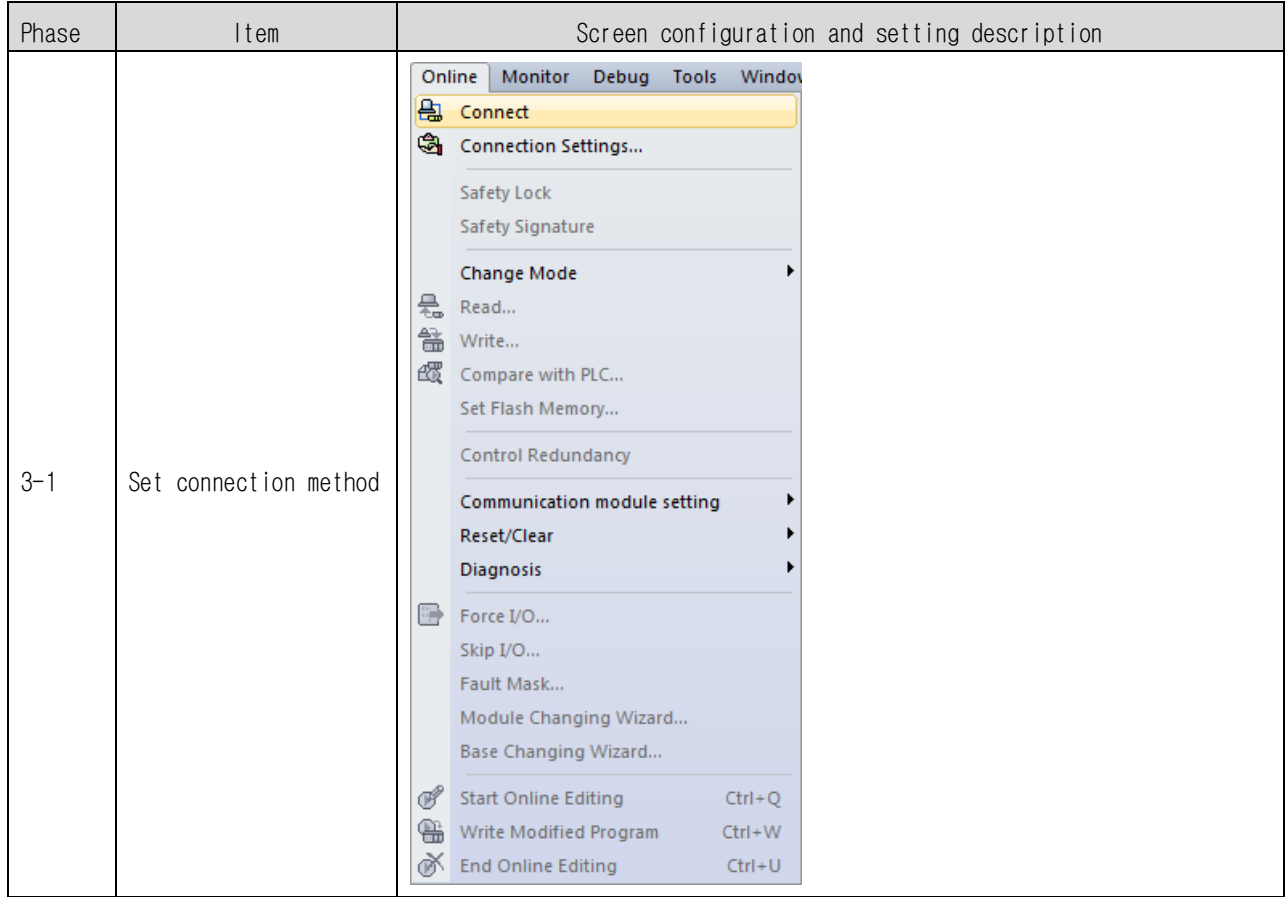

[ SoftMaster 4 Phase ] I/O information reading

Menu selection: Online - Diagnosis - VO information

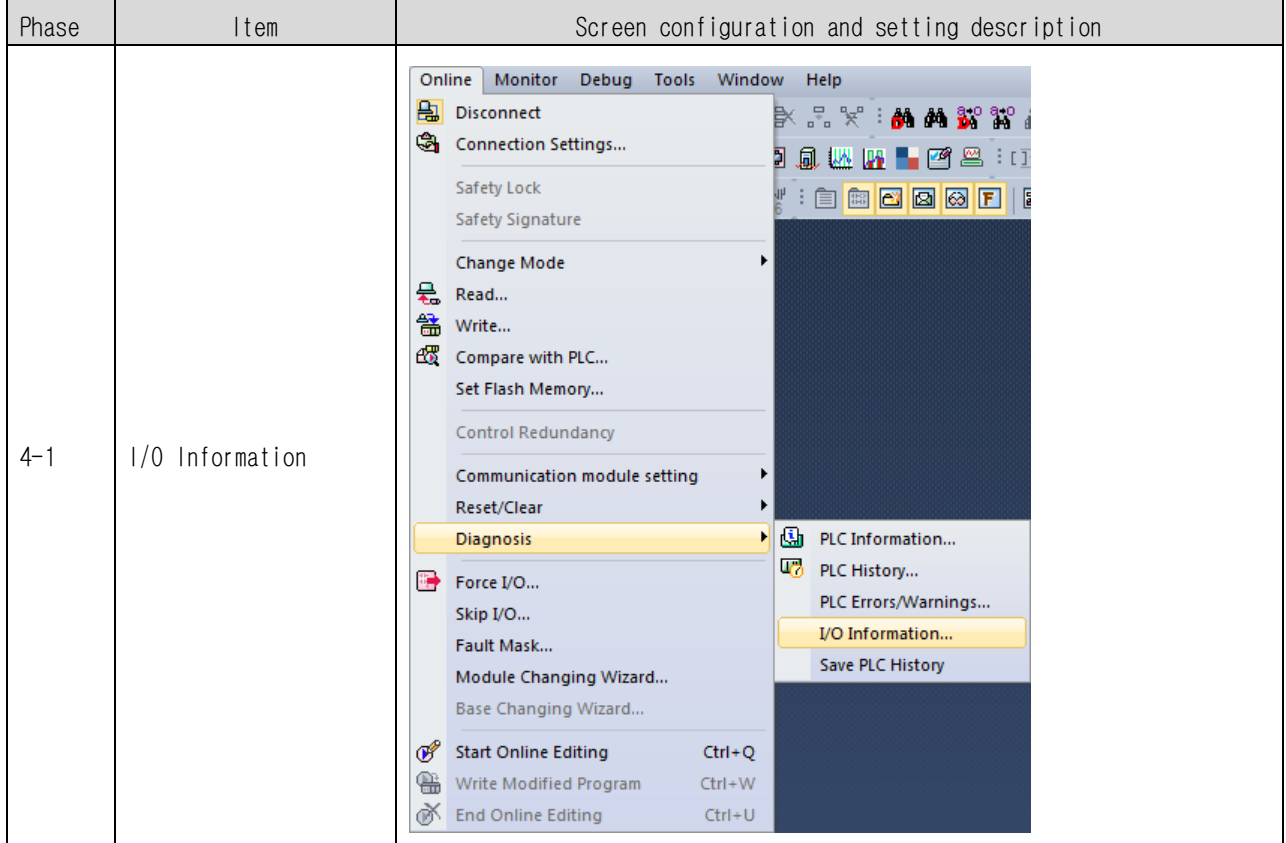

[ SoftMaster 5 Phase ] High Speed Link setting

Menu selection: Network Configuration  $\rightarrow$  Add item  $\rightarrow$  High-speed link Communication

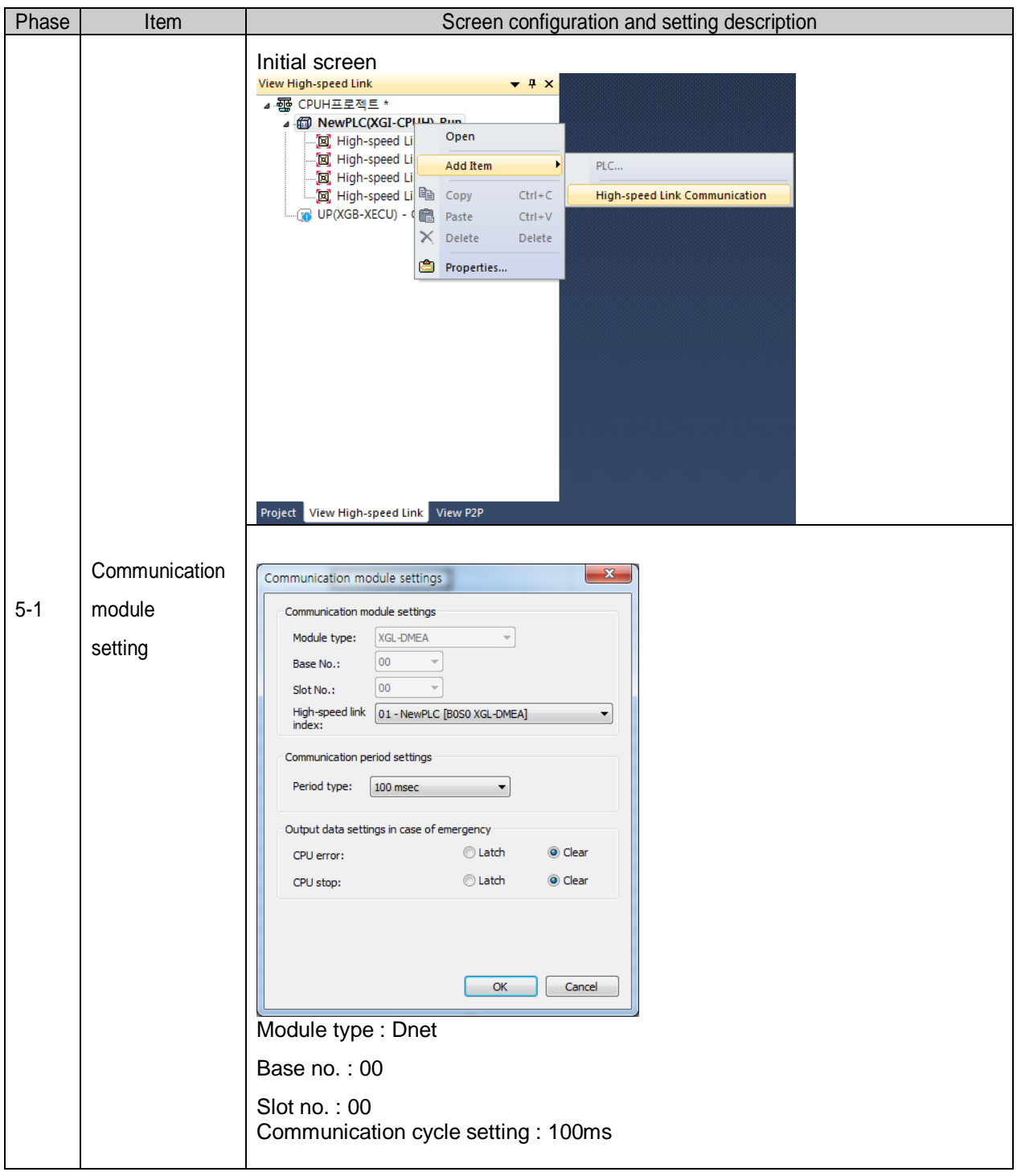

[ SoftMaster 6 Phase ] N Configurator Upload

Menu selection :  $\overline{\text{Online}} \rightarrow \overline{\text{Communication module setting}} \rightarrow \overline{\text{Config.update (Dnet, Pnet)}}$ 

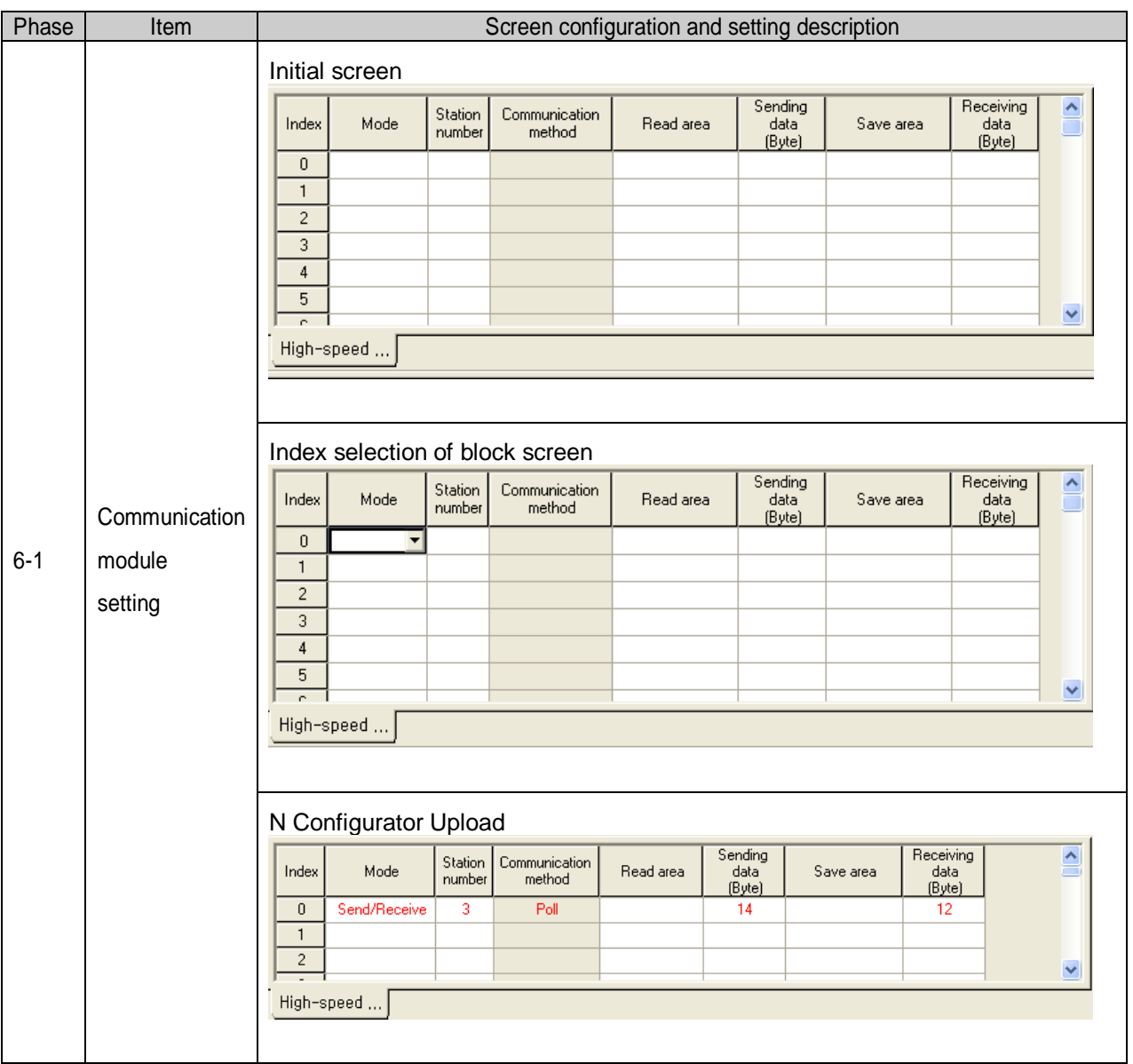

### [ SoftMaster 6 Phase ] Read area/Save area setting

Menu selection: View High-speed Link  $\rightarrow$  High-speed link1  $\rightarrow$  block

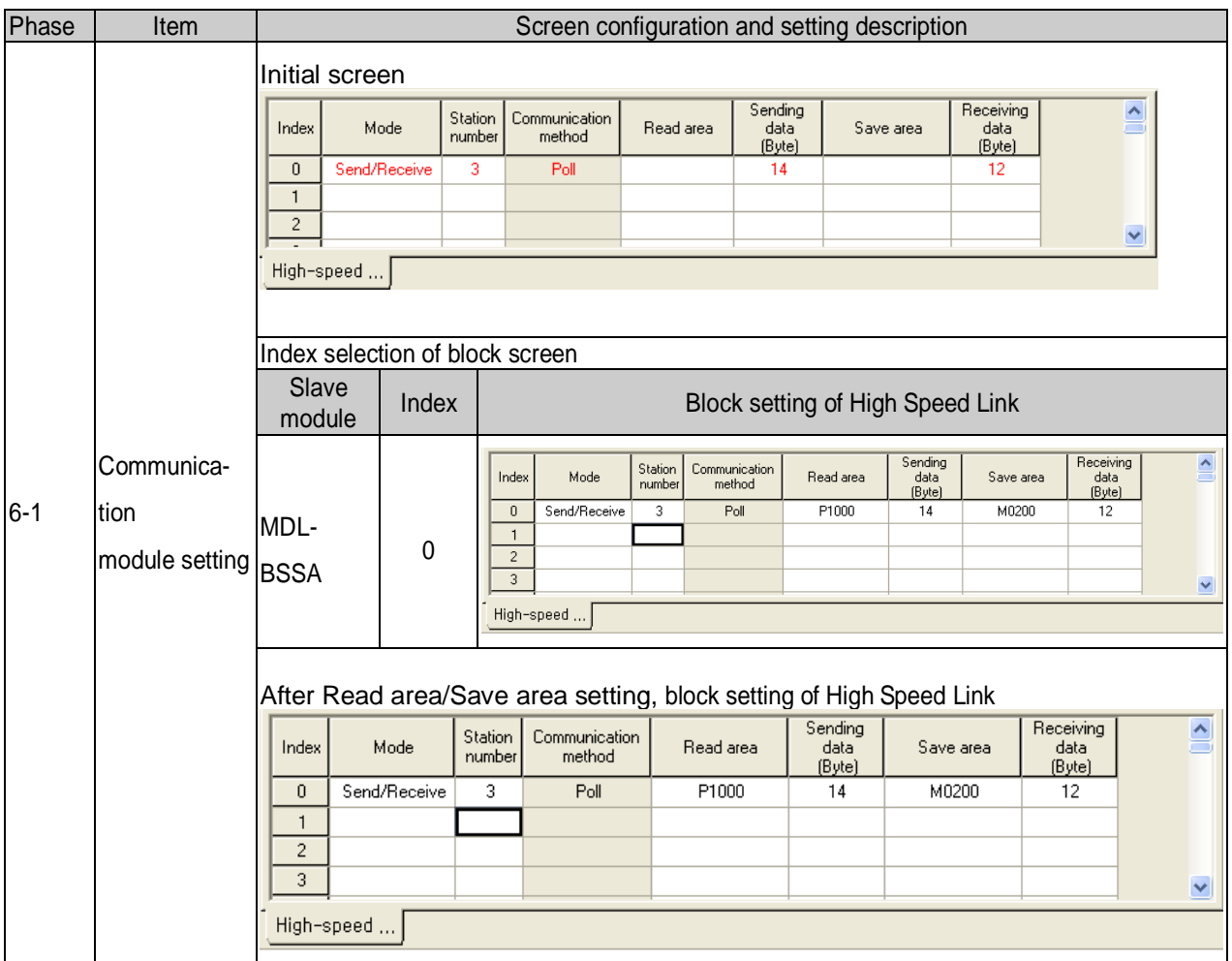

### ◈ Read area/Save area configuration of slave module

#### 1. I/O configuration of Dnet module of extendable type

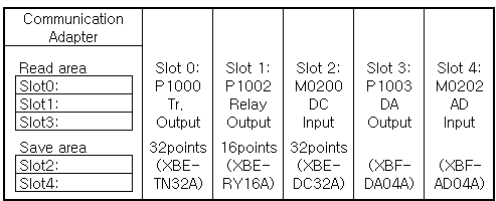

### 2. Read area/Save area of module

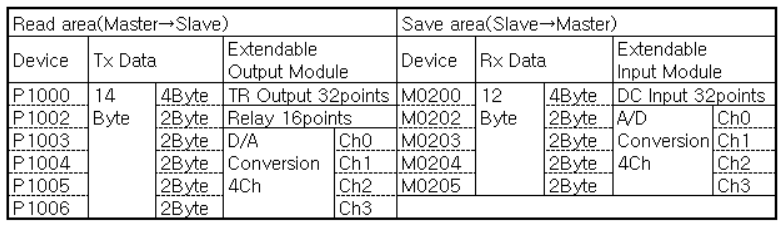

### [ SoftMaster 7 Phase ] High Speed Parameter Writing

Menu selection :  $\overline{\text{Online}} \rightarrow \overline{\text{Write}}$ 

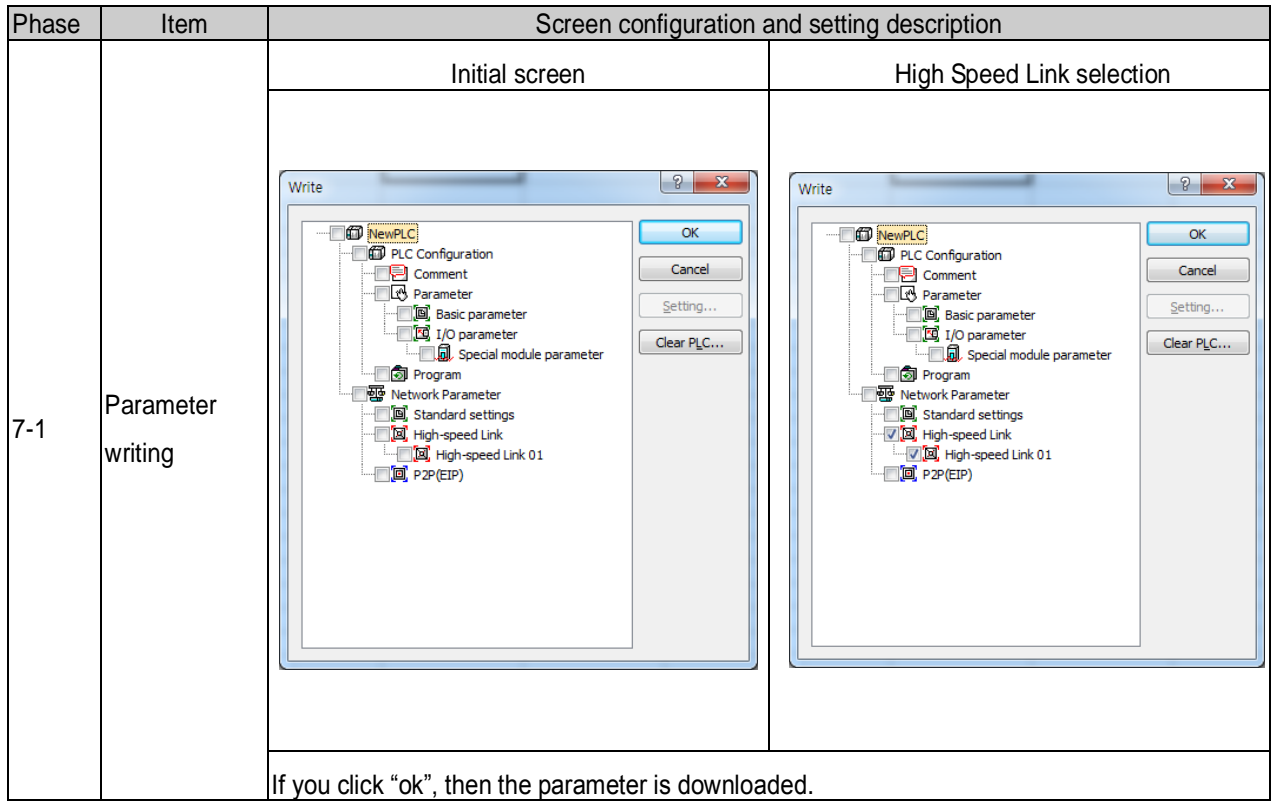

- The parameter wrote is saved to CPU module.
	- Therefore if you exchange CPU module, you have to backup the parameter of High Speed Link.

[SoftMaster 8 Phase ] High Speed Link enable

Menu selection : Online  $\rightarrow$  Communication module setting  $\rightarrow$  Enable Link (HS link, P2P)

 $\rightarrow$  Enable the communication between master module and slave module

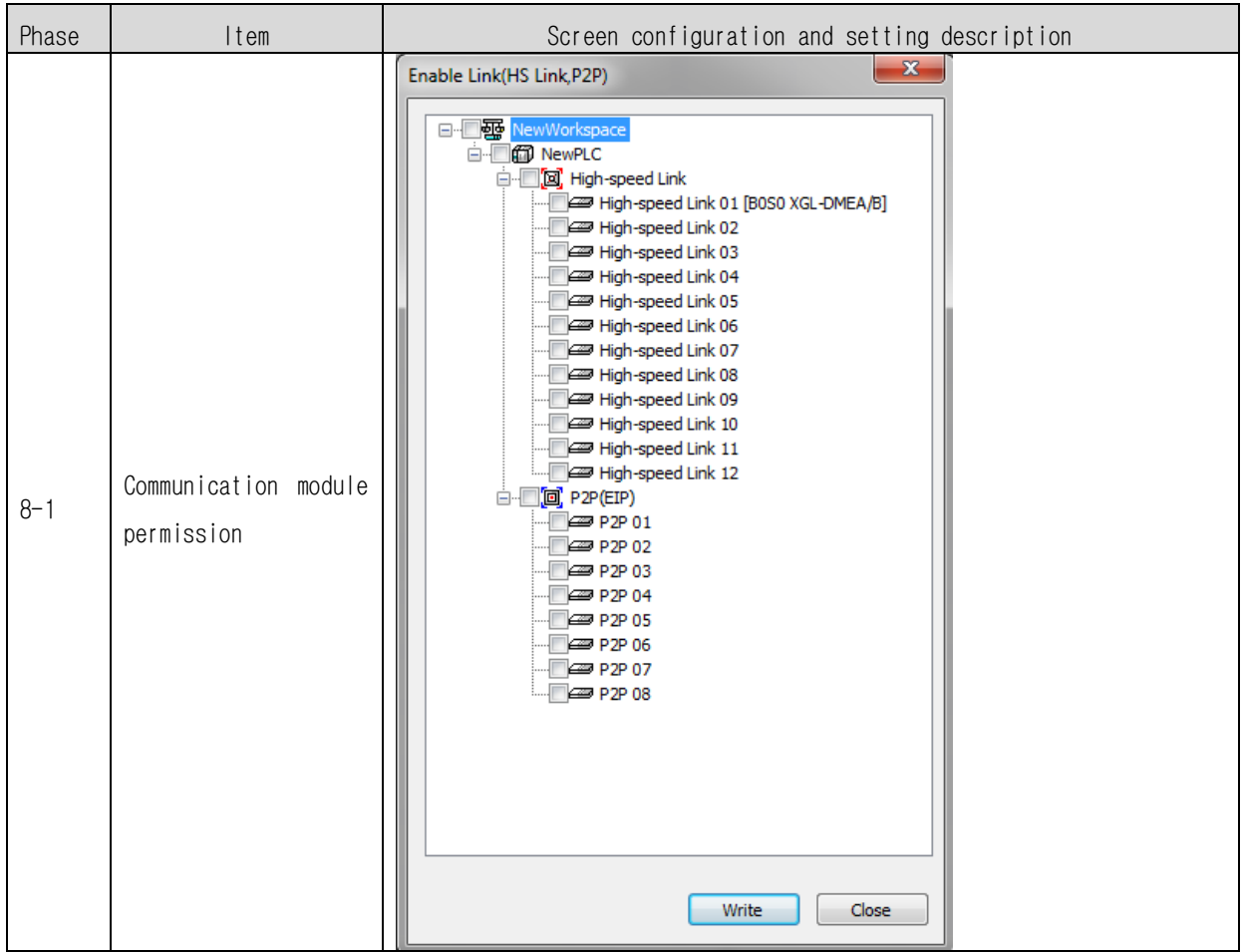

### **Chapter 8 Troubleshooting**

This chapter is to describe various errors that may occur in system operation, their causes and actions to take against. If any error occurs on the communications module, related error details will be displayed through LED of the communication module. Follow the procedures below to shoot the troubles after checking for errors displayed, based on the applicable LED status referring to product specification.

## **8.1 Symptoms and Management by LED Status**

It shows the symptoms of communication module by LED status and the management. (When High-speed link is enabled)

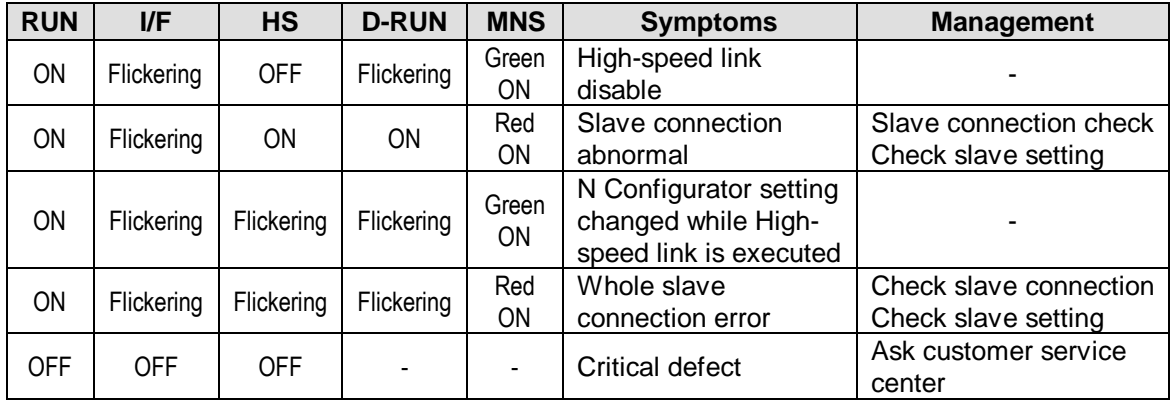

[Table 8.1] The symptoms of communication module error (High-speed link is enabled)

## **8.2 System Diagnosis in SoftMaster**

It shows the diagnosis item in SoftMaster.

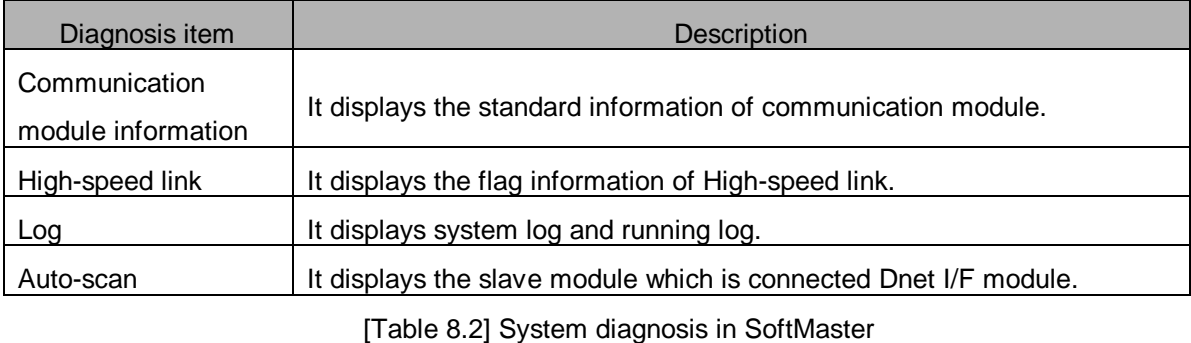

It diagnoses the system by [Online] – [Communication module setting] – [System Diagnosis] in SoftMaster.

#### **8.2.1 Communication module information**

It displays the information of Dnet I/F module.

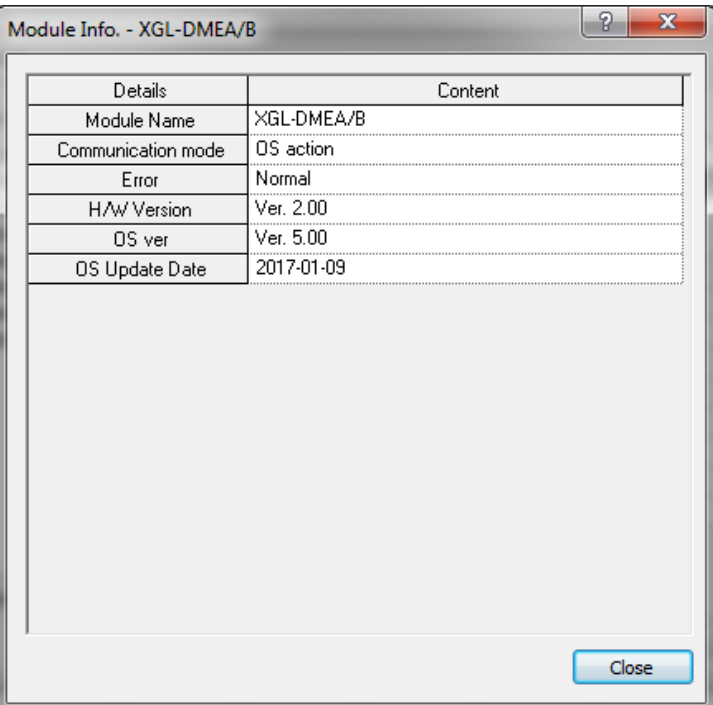

[Figure 8.1] Communication module information

#### **8.2.2 High-speed link**

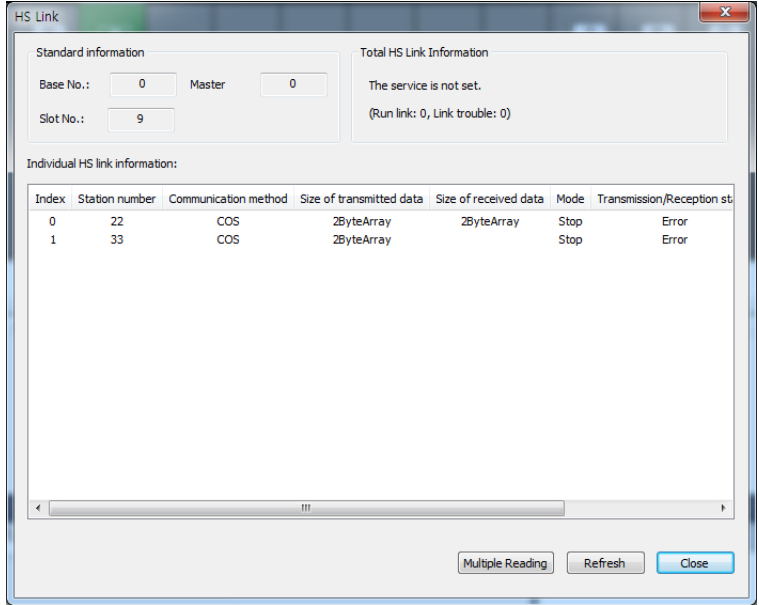

[Figure 8.2] High-speed link

### **Chapter 8 Troubleshooting**

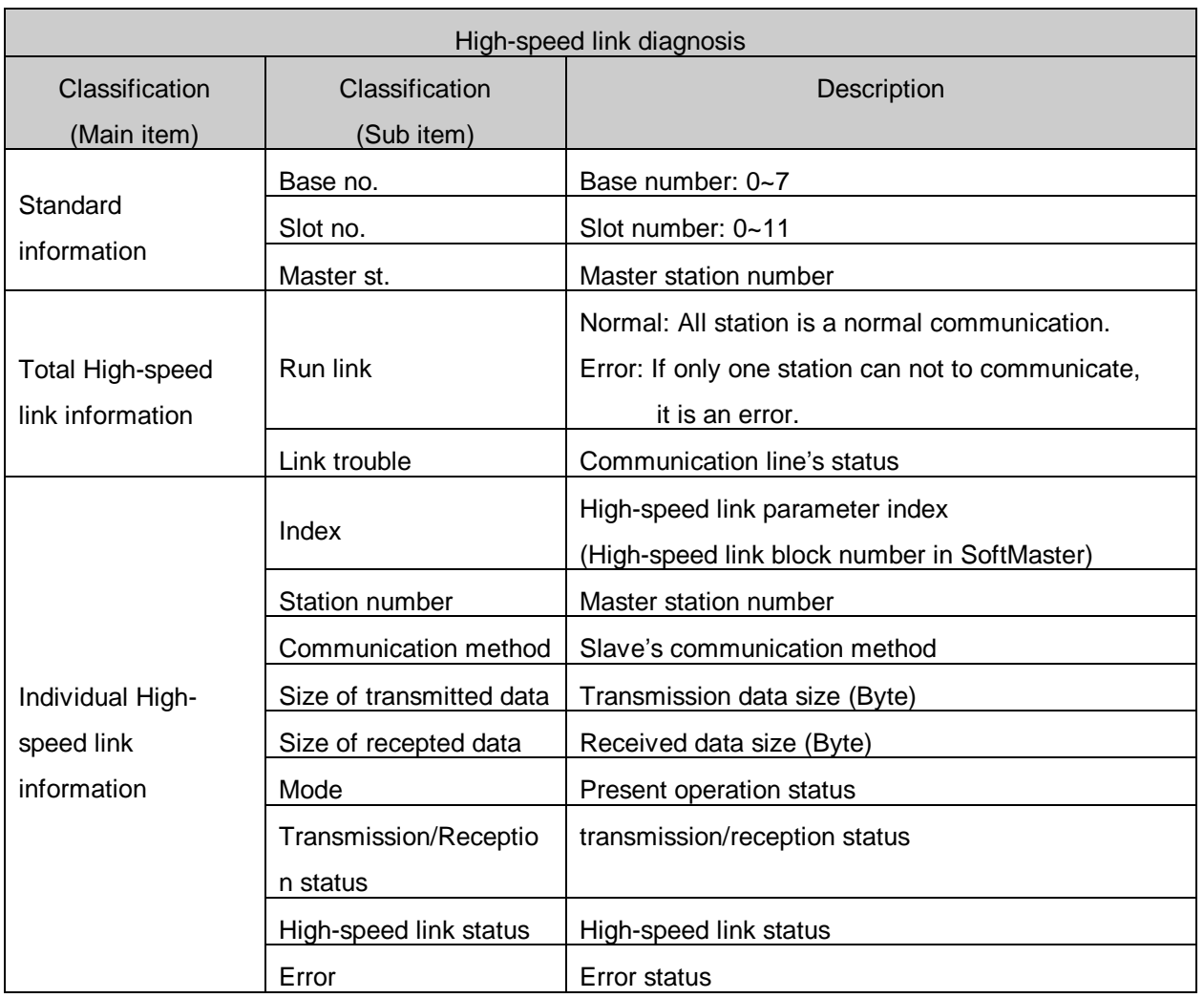

[Table 8.3] High-speed link diagnosis

### **8.2.3 Autoscan**

It displays the slave module which is connected Dnet I/F module.

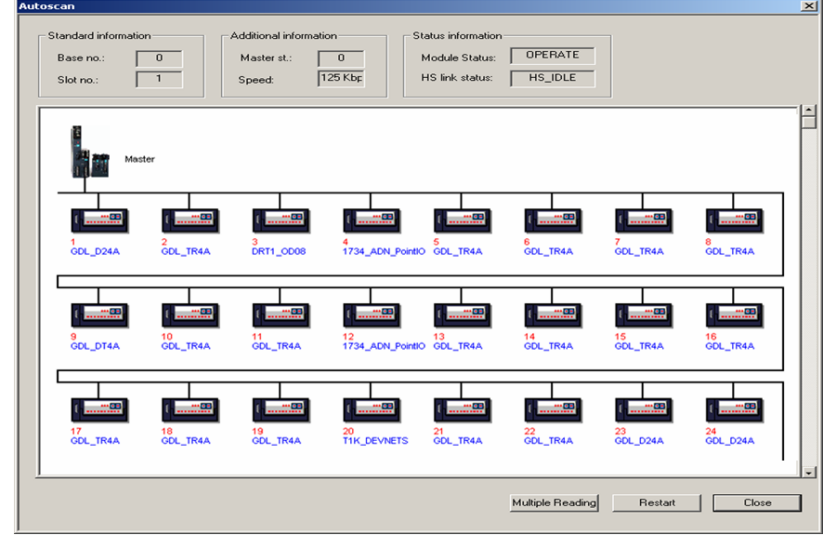

[Figure 8.4 Autoscan]

## **8.3 Diagnosis of Communication Module through SoftMaster**

It can monitor the communication status by SoftMaster. Connect to CPU port and [Online] – [PLC History] – [PLC Errors/Warnings].

|                                                             | PLC history - NewPLC                                              |      |                  |              | 2                                           | х |
|-------------------------------------------------------------|-------------------------------------------------------------------|------|------------------|--------------|---------------------------------------------|---|
| Error Log<br>Mode Change Log<br>System Log<br>Shut Down Log |                                                                   |      |                  |              |                                             |   |
|                                                             | Index                                                             | Code | Date             | Time         | Contents                                    |   |
|                                                             | ■92                                                               | 31   | 2014-11-12       | 09:31:39,689 | Module detach error, Base 0, Slot 7         |   |
|                                                             | ■93                                                               | 30   | 2014-11-12       | 14:11:59,002 | Module type mismatch error, Base 0, Slot 7  |   |
|                                                             | $\blacksquare 94$                                                 | 30   | 2014-11-12       | 14:22:30.539 | Module type mismatch error, Base 0, Slot 7  |   |
|                                                             | ■95                                                               | 30   | $2014 - 11 - 17$ | 09:53:51,003 | Module type mismatch error, Base 0, Slot 0  |   |
|                                                             | ■96                                                               | 30   | $2014 - 11 - 17$ | 18:21:23,770 | Module type mismatch error, Base 0, Slot 2  |   |
|                                                             | 197                                                               | 31   | 2014-11-18       | 18:46:22,865 | Module detach error, Base 0, Slot 4         |   |
|                                                             | $\blacksquare$ 98                                                 | 31   | 2014-11-28       | 14:44:17,083 | Module detach error, Base 0, Slot 10        |   |
|                                                             | ■99                                                               | 30   | $2014 - 12 - 01$ | 17:12:04,550 | Module type mismatch error, Base 0, Slot 9. |   |
|                                                             |                                                                   |      |                  |              |                                             |   |
|                                                             | Details/Remedy                                                    |      |                  |              |                                             |   |
|                                                             | Download after modifying I/O parameter, and try to run PLC again, |      |                  |              |                                             |   |
|                                                             |                                                                   |      |                  |              |                                             |   |
|                                                             |                                                                   |      |                  |              |                                             |   |
|                                                             |                                                                   |      |                  |              |                                             |   |
|                                                             |                                                                   |      |                  |              | Update<br>Clear                             |   |
|                                                             |                                                                   |      |                  |              |                                             |   |
|                                                             | Clear all logs<br>Close<br>Read <u>A</u> ll<br>Save               |      |                  |              |                                             |   |

[Figure 8.5] Detailed information of PLC history

If hardware error or CPU interface error is occurred, communication module's LED operates abnormally. Also, the error information is shown through SoftMaster.

[Figure 8.5] shows Error/Warning information from [Online] - [PLC History] menu in SoftMaster.

## **8.4 Trouble shooting for Respective Error**

### **8.4.1 N Configurator communication error**

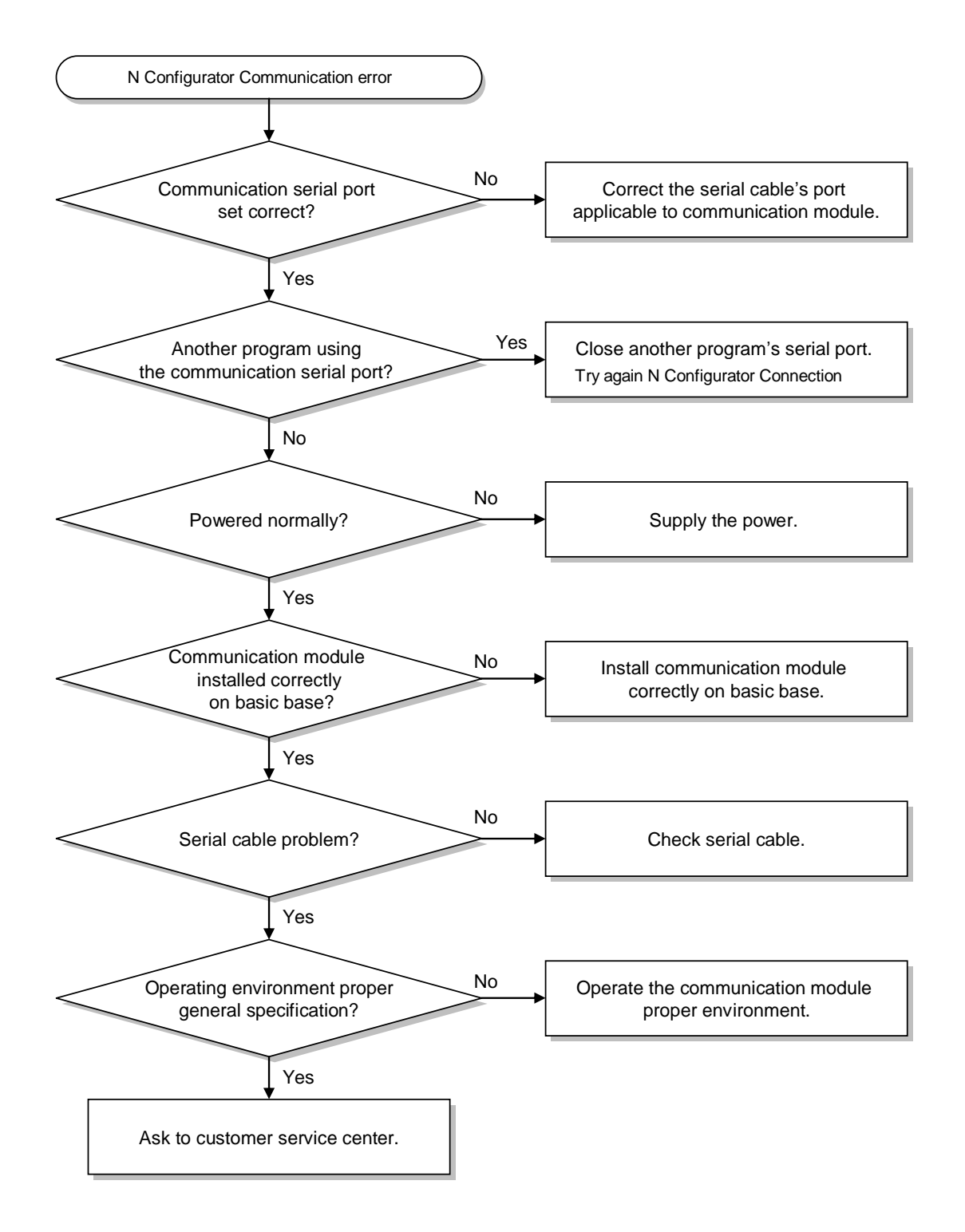

### **8.4.2 SoftMaster abnormal connection**

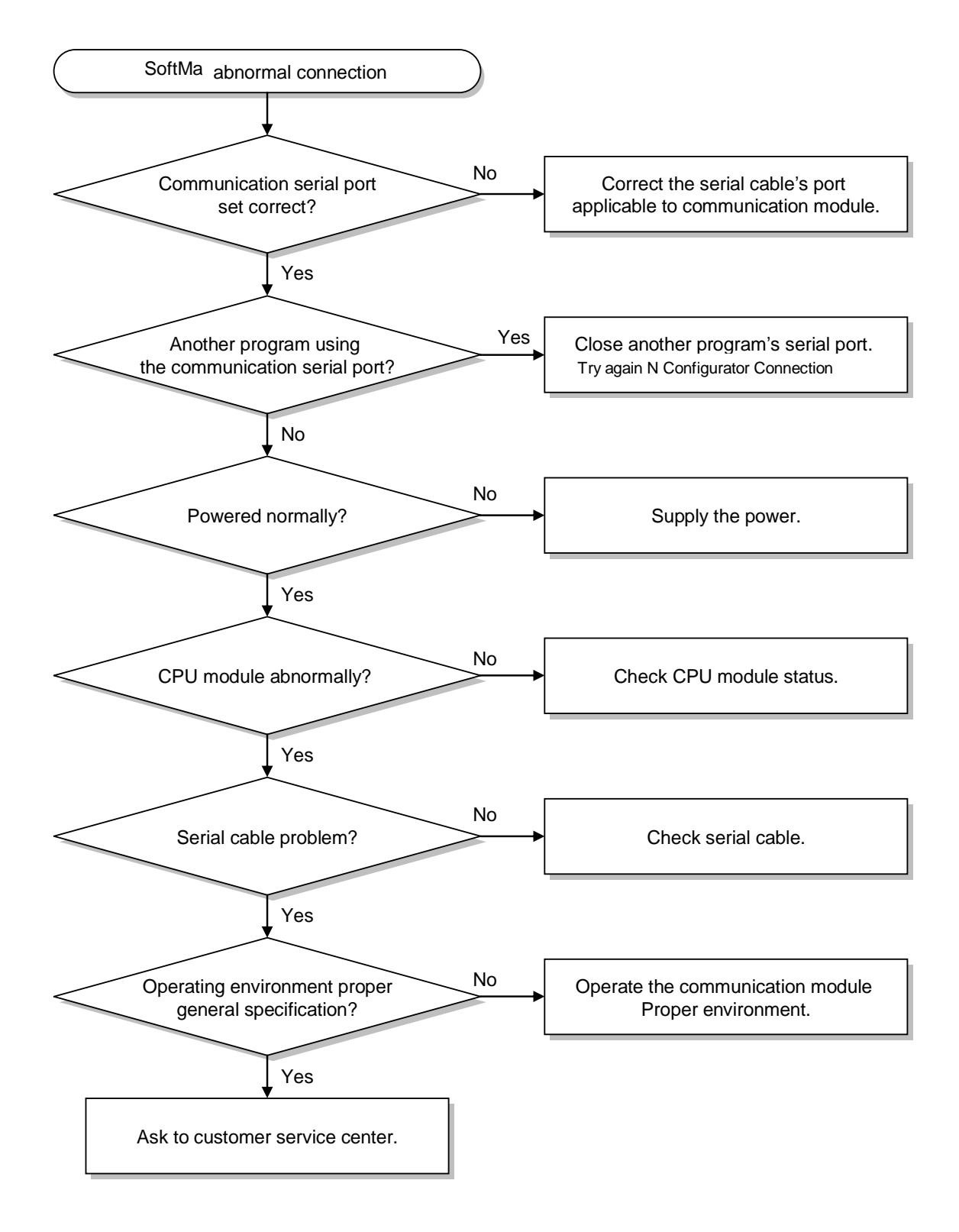

### **8.4.3 Communication error with slave module**

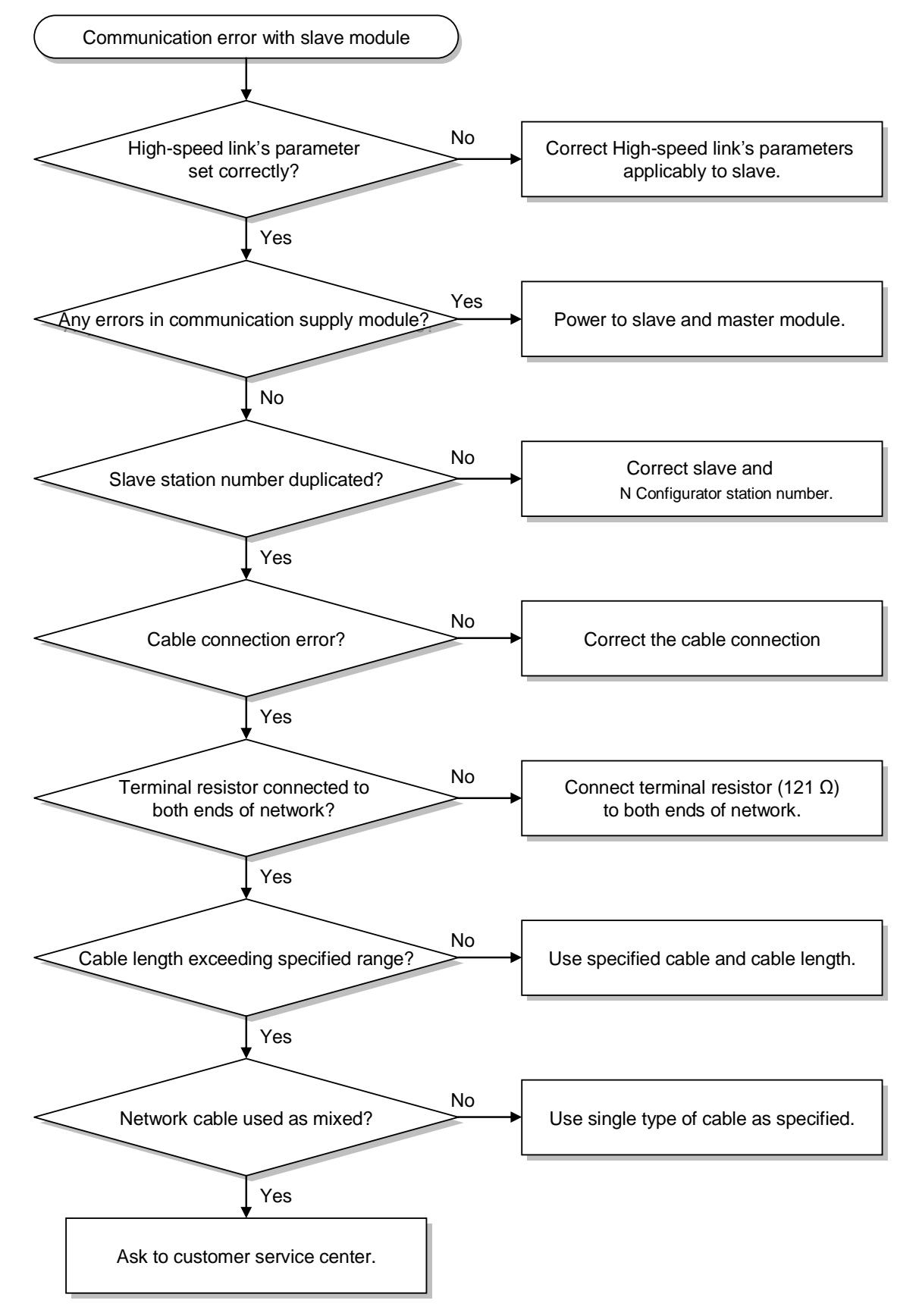

# **A.1 List of Flags**

## **A.1.1 Special relays**

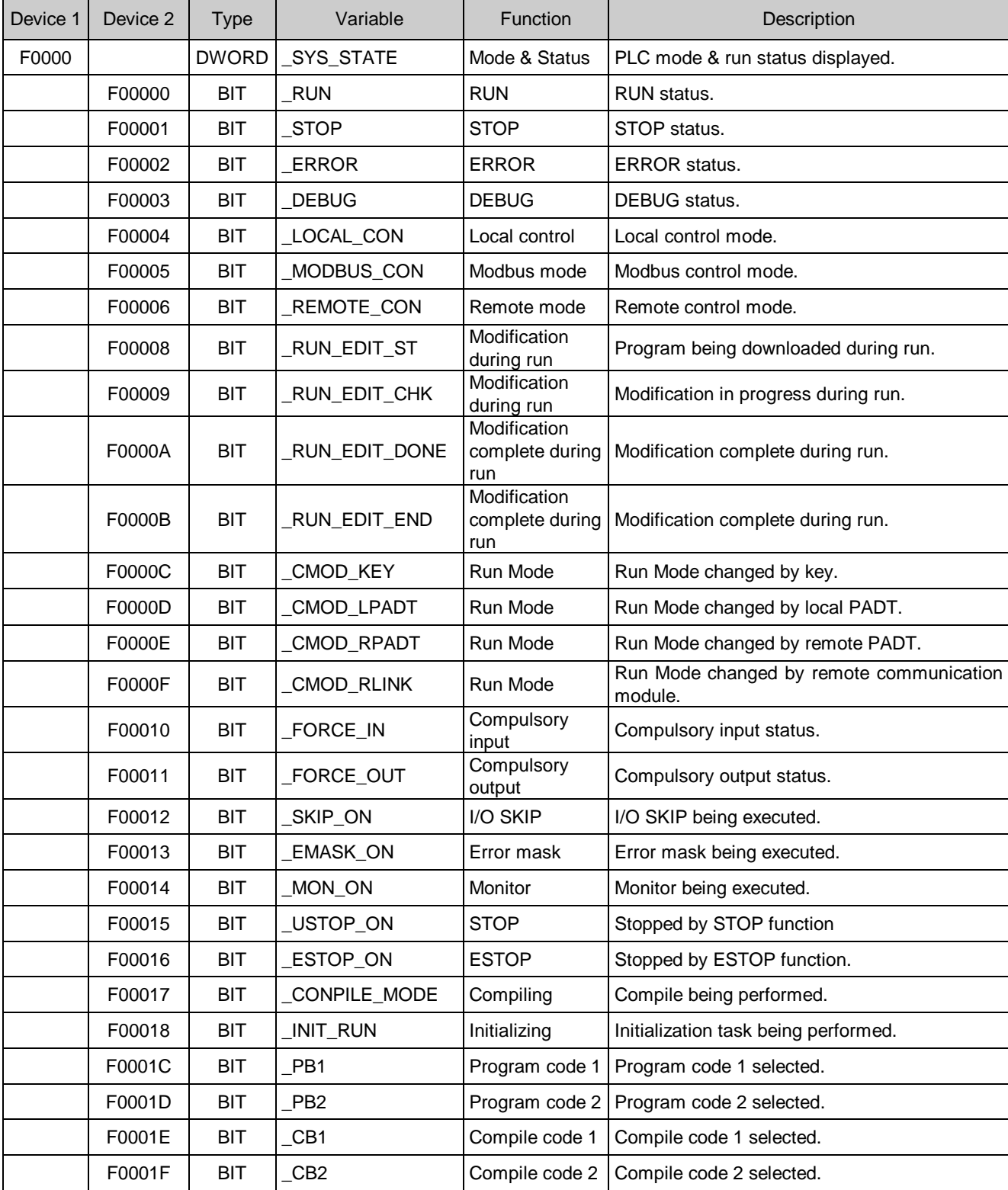

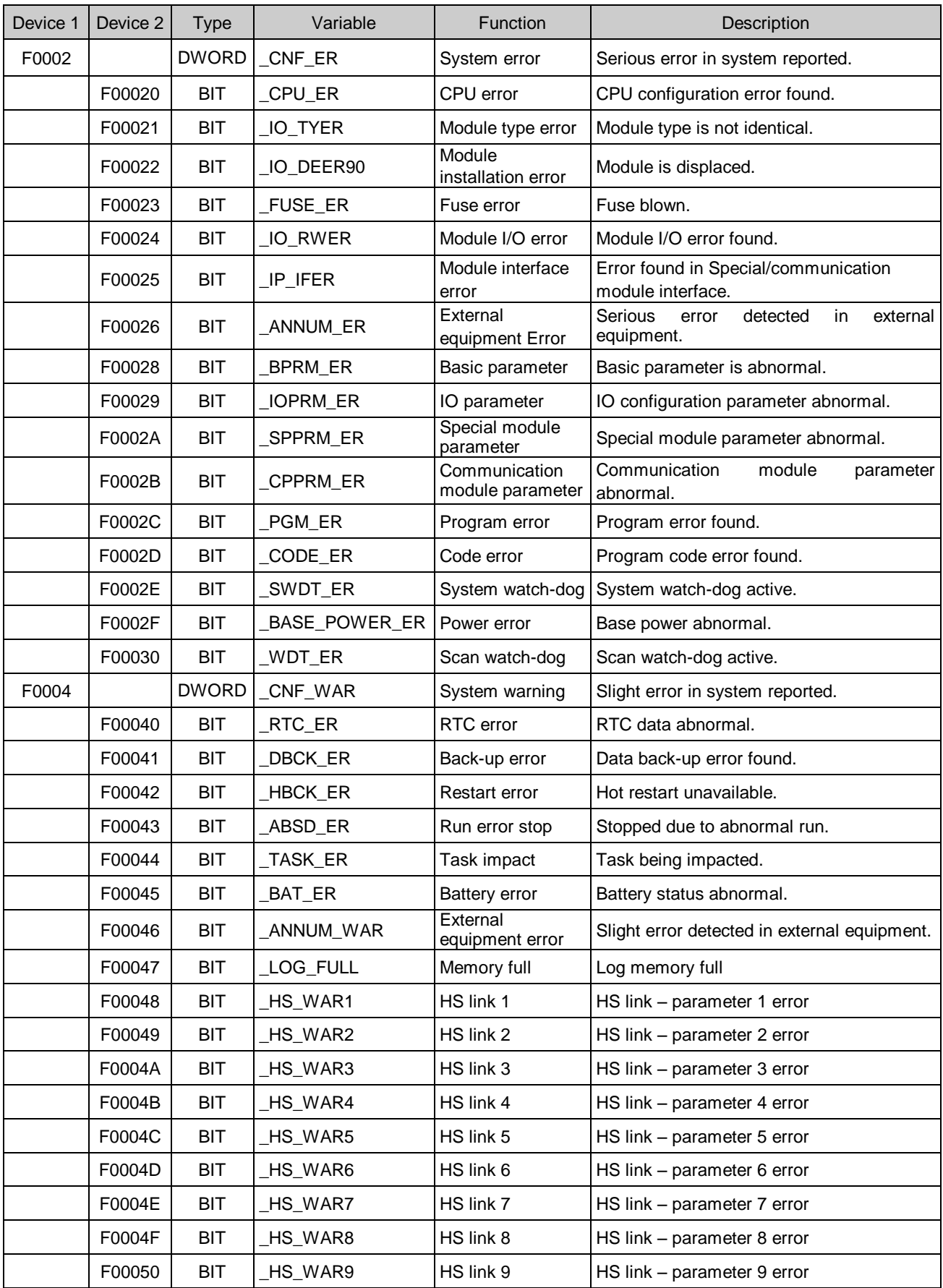

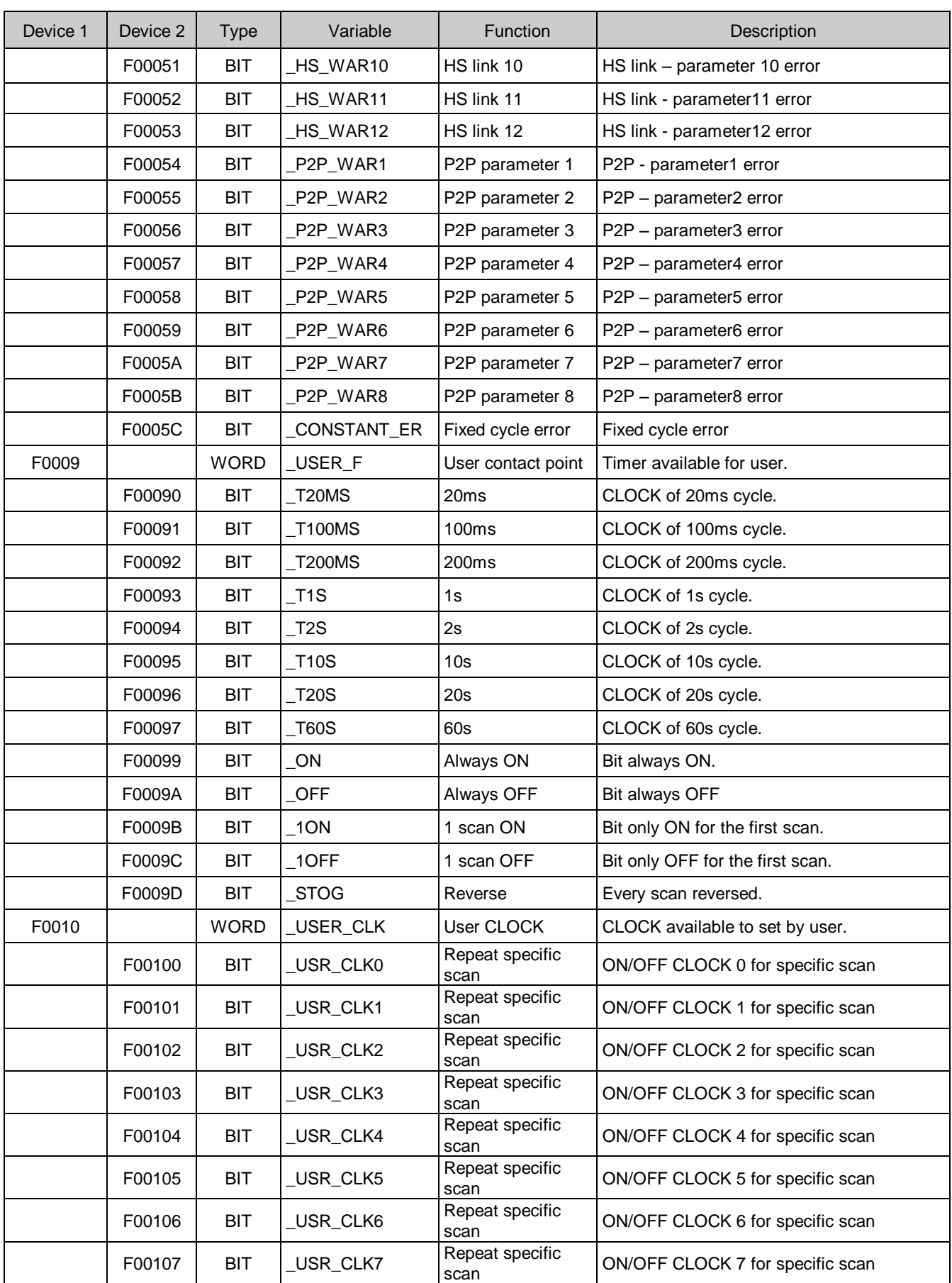
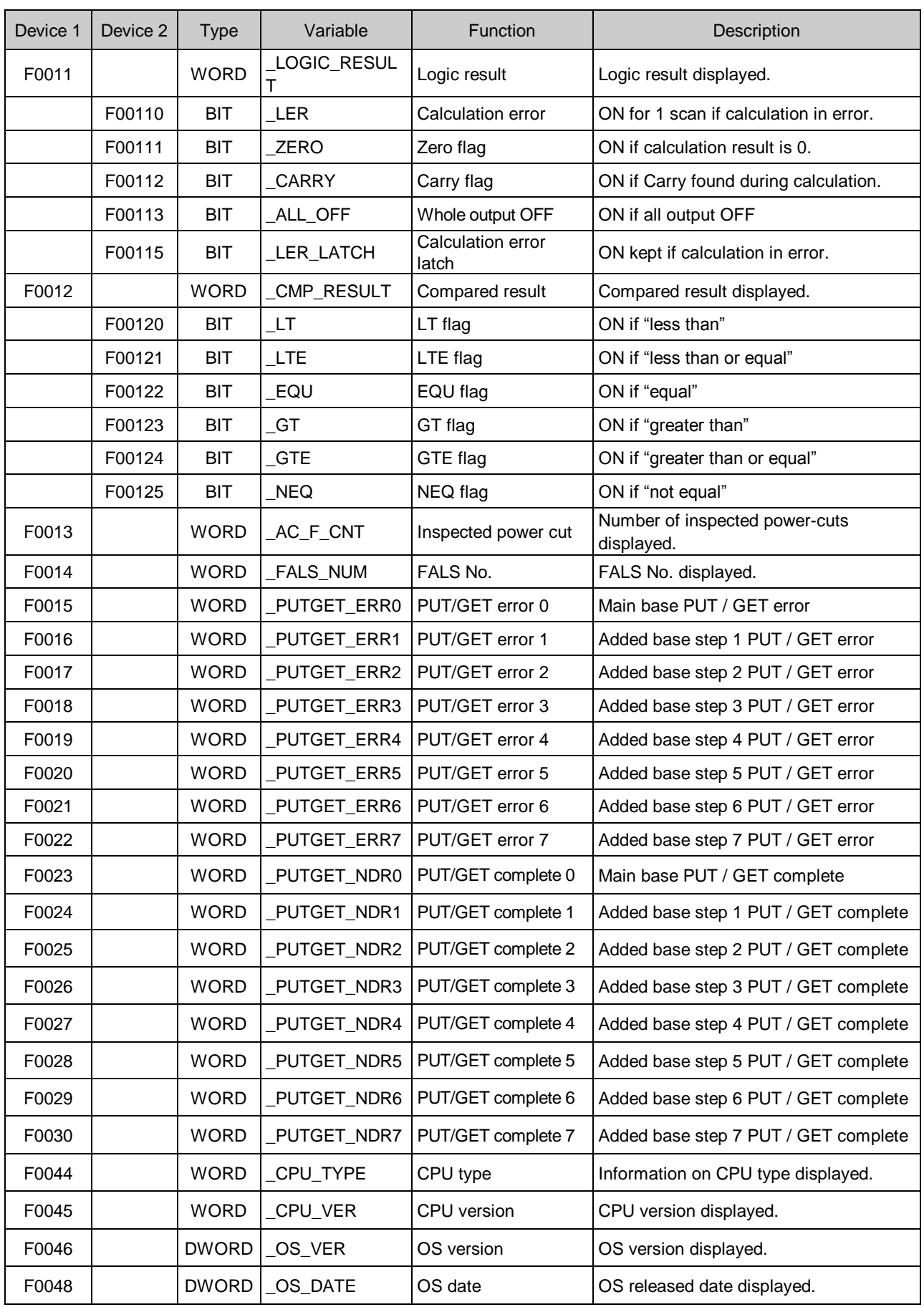

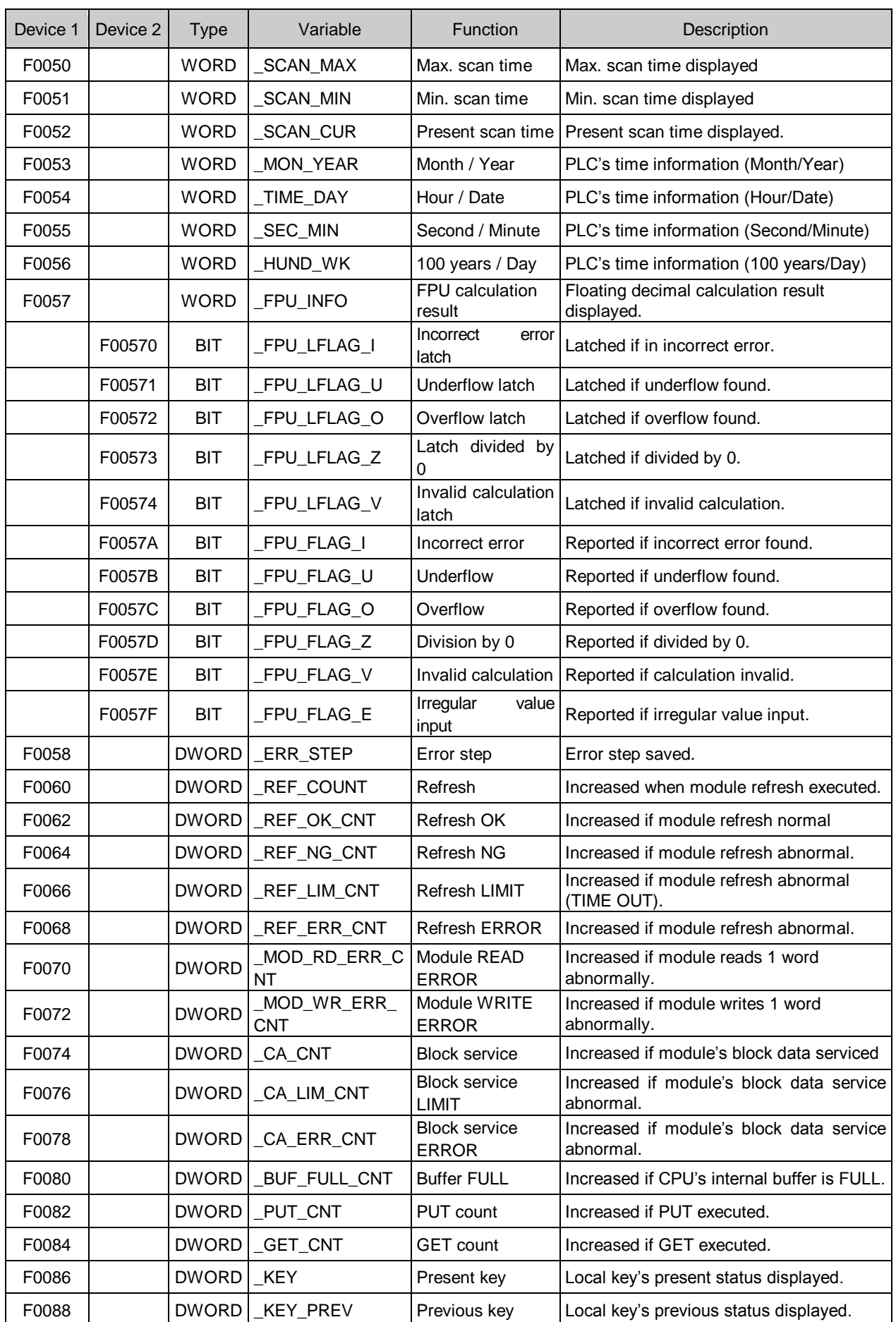

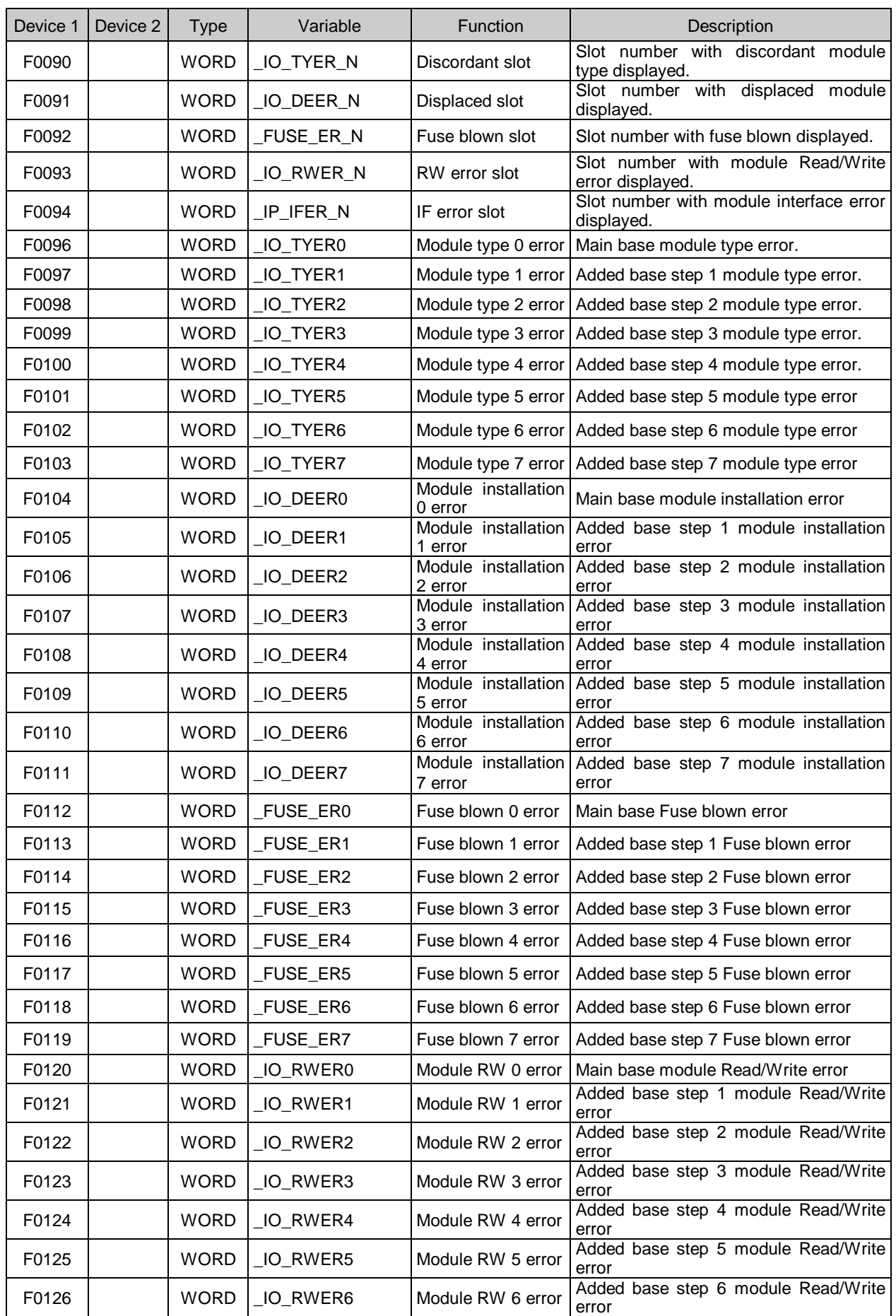

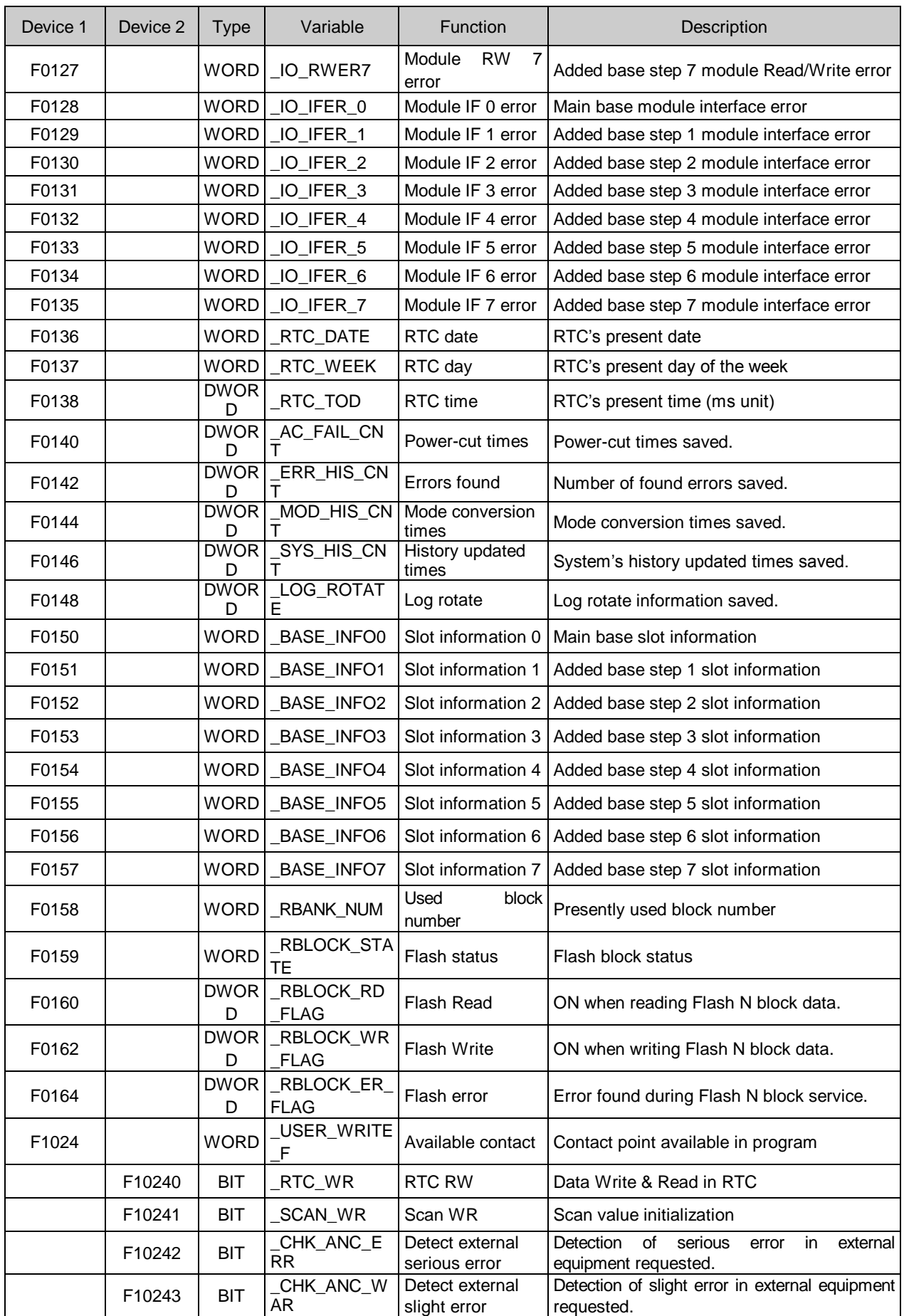

## **Appendix**

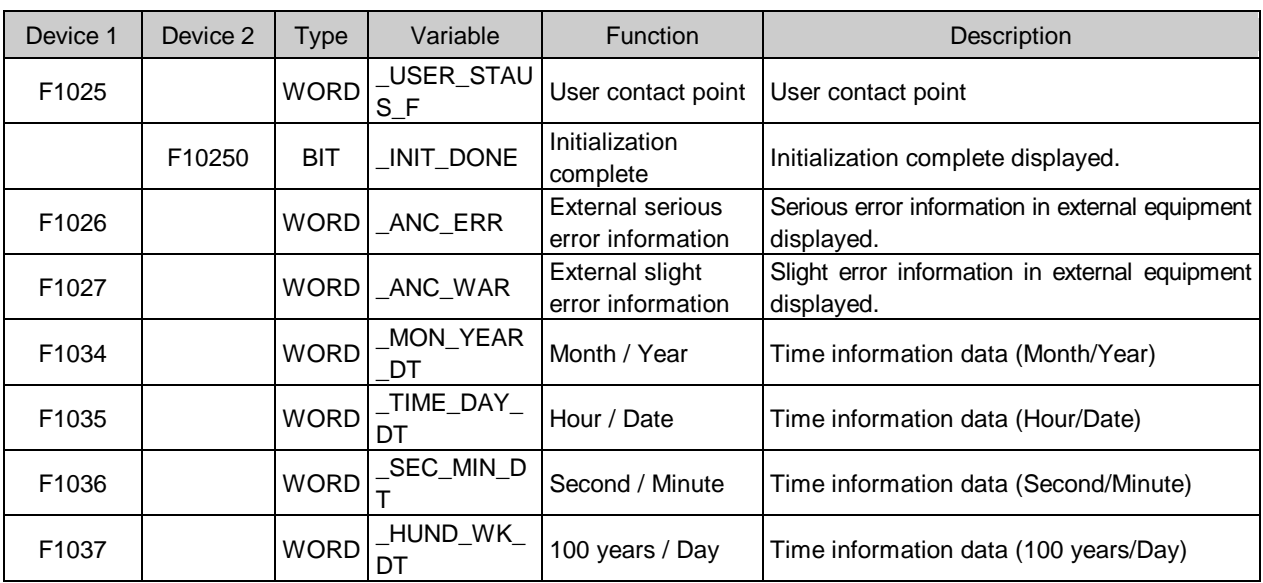

## **A.1.2 Special register for data link**

[Table 1] List of communication flags based on HS link No. 1 MS link No. 1 ~ 12

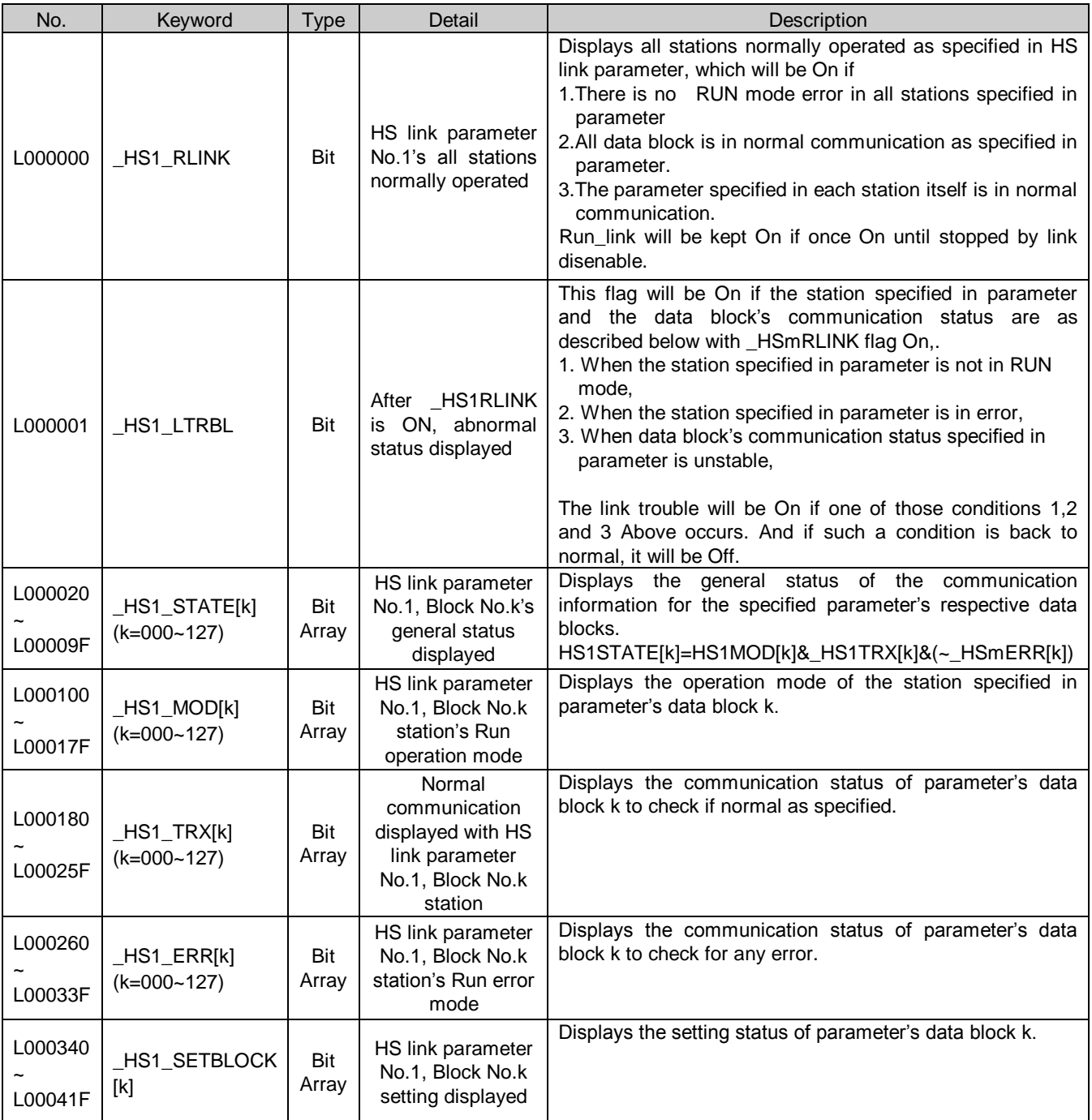

\* In the case of Dnet and Pnet, Block No.k stands for the station No. of the slave (in other words, it is station No.k).

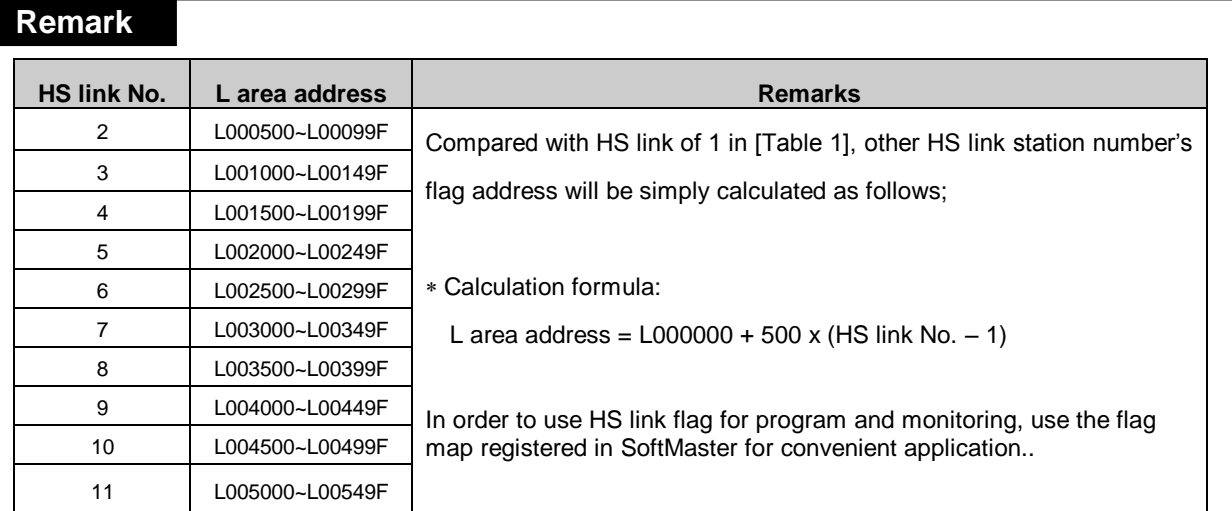

K as a block number is displayed through 8 words by 16 for 1 word for the information of 128 blocks from 000 to 127.

For example, block information of 16~31, 32~47, 48~63, 64~79, 80~95, 96~111, 112~127 will be displayed in L00011, L00012, L00013, L00014, L00015, L00016, L00017 from block 0 to block 15 for mode information (\_HS1MOD). Thus, the mode information of the block No. 55 will be displayed in L000137.

## **A.2 Terminology**

General terms of DeviceNet I/F module are as described below for the suitable application of the product. Refer to DeviceNet specification for more details.

## 1) Fieldbus

Electric system to transmit small quantity of data between automatic devices fast and reliably so to execute a given task thoroughly.

## 2) Master Module

A module to send/receive and control data.

## 3) Slave Module

A module to respond to the data sent from the master module.

## 4) CAN (Controller Area Network) Protocol

Communication protocol designed compatible with dedicated automobile communication. CAN technology has been adopted in the device network. CAN is divided into 11-bit Identifier Field and Data Field which can transmit up to 8 bytes.

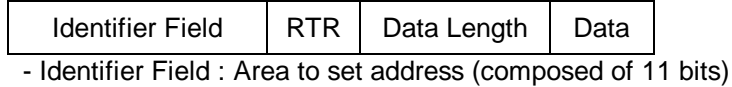

- Data : Field composed of actual data (up to 8 bytes can be transmitted)

## 5) Bus-Off

It produces an applicable error to abnormal network power.

## 6) ODVA (Open DeviceNet Vendor Association)

An association established to propagate DeviceNet communication widely.

## 7) Connection

As logic connection between master and slave which are connected through DeviceNet, it is used to keep and control all kinds of communication.

8) DeviceNet station No. (DeviceNet MAC ID)

Station No. of the communication module which has adopted DeviceNet standard. 2MLL-DMEB is specified through N Configurator, and generally the station No. used for DeviceNet module is set by means of the switch installed on the front of the communication module. And this station No. is used as the station No. for all the services including HS link service.

## 9) Profile

It provides information on the device configuration data. (Printed data sheet, EDS; Electronic Data Sheet, etc.) It is named EDS in DeviceNet. It contains attributes of device and object address information of parameter. EDS"s constitution is as shown below.

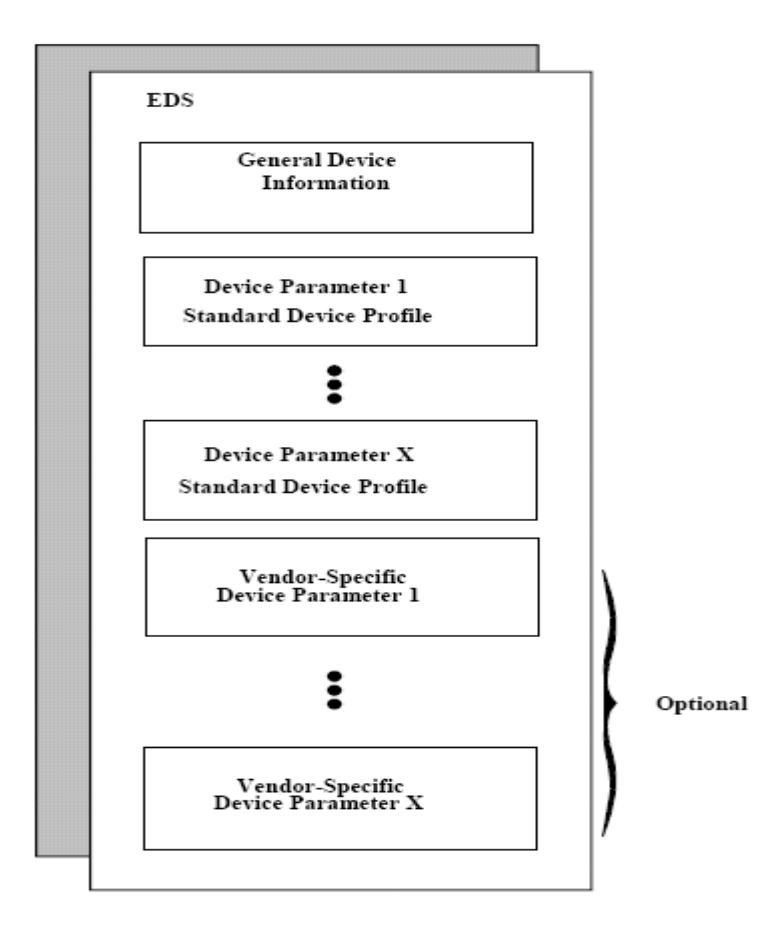

## 10) Packet

A data packet which is the basic unit used to transmit data through the network. With the header (Message identifier) attached in front, information on destination of the packet and other information necessary are added thereto.

## 11) CRC (Cyclic Redundancy Check)

As one of the error detection methods mostly used for synchronous transmission, it is also called as patrol signed type. CRC field of CAN protocol is displayed in 15- bit CRC and 'r' bit, composed of 1-bit CRC delimiter. If Rx node receives data frame, it deletes stuffing bits first and then checks for errors from SOF to data field through CRC. Since 15-bits CRC is suitable for the frame with bit counts less than 127 bits and CAN is of the max. 108-bit frame, it is appropriate to check for errors. If CRC divides transmitted value by multinomial expression created when transmitting and sends the value together attached to the back of message, the Rx side will divide the received data by the identical multinomial expression. And if the remainder is 'zero', it is regarded as No Error identified in this method.

## 12) Terminating resistance

Resistance used to adjust mutual impedance between Tx and Rx sides on the Physical Layer. Terminating resistance of DeviceNet is 121Ω,1/4 W,1% .

## 13) High-speed Link

A communication type used only between DeviceNet communication modules for the user to send/receive data at high speed, which execute communication with HS link parameters setting of SoftMaster.

## 14) SoftMaster (PLC Programming And Debugging Tool)

Software used for programming, downloading, run, stop, debugging applicably to PLC CPU module, where a diagnosis function is included to check the status of respective communication modules.

## 15) N Configurator (System Configuration Tool)

Software used for system configuration through DeviceNet, where basic DeviceNet parameters can be set for master module and slave module, and setting details can be monitored through SoftMaster as well.

#### 16) Communication Type

4 types of DeviceNet communication are available (Poll, Bit-Strobe, COS and Cyclic). The communication types provided by respective slaves (remote I/O) may be different as such. DeviceNet can use the 4 communication types as mixed in a single network.

## 17) Poll

Master executes monitoring and data Tx/Rx for the respective slaves whenever scanned.

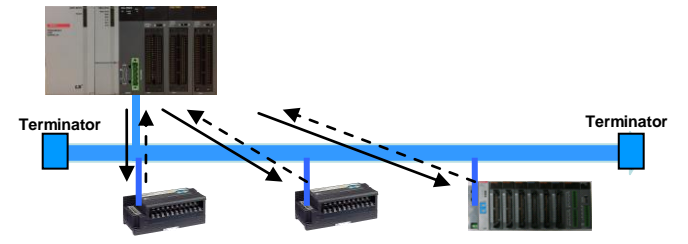

## 18) Bit Strobe

Master sends 1-bit output signal to respective slaves. Each slave which receives the output sign operates as specified. With data Tx/Rx minimized between master and slaves, the speed of the whole scan can be increased.

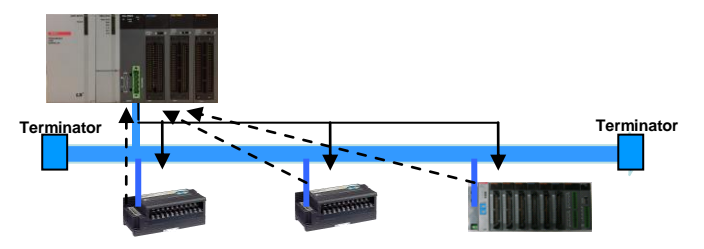

## 19) Cyclic

The slave set to cyclic sends the data of one time to the master for every cycle (max. 65535mS) specified.

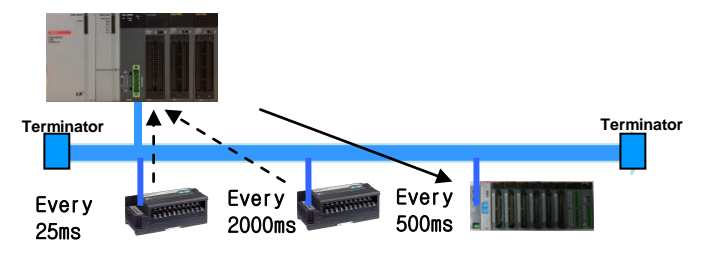

## 20) COS (Change of State)

If any change occurs in the status of respective slaves, communication will be executed with the master. It is effective only for the slave monitoring the objects whose distance of status change is long. Data will be also sent to the master even if there is no change in the status with the max. COS distance of 65535ms specified in the slave.

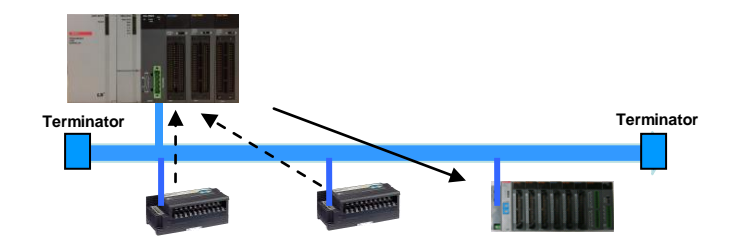

## 21) MAC ID (Media Access Control Identifier)

Node Address on the DeviceNet network is defined as MAC ID, which uses 6 bits among 11 bits of CAN Identifier Field. MAC ID range of DeviceNet is available up to  $0 \sim 63$ .

## 22) CSMA/CD (Carrier Sense Multiple Access with Collision Detection)

Ethernet is of the structure configured to send the data after a client to send data checks if other computer in the network is being communicated and then no sign is found to be sent. If any collision occurs between data sent from various nodes at a time, CSMA/CD which monitors such a collision will keep the data for a specific time and then resend the sign to control the communication. For example, if a node is to use the network, cable status of the network will be checked first. At this time there will be no problem if any other node is not to use the network and there is no data in the cable, which allows normal execution free of any problem. However, if the network is tried to be used when other node is already using the network, there will be a collision in the cable. Once such a collision occurs, wait for the first node to complete the use and then retry after a while. The time necessary to wait after a collision occurs is mostly decided by the timer installed on the node. The time for respective nodes to wait shall be different from each other so to keep from another collision, which can be resolved with the time adjustment fixed inside the node, or by means of principal of random numbers applied. Use CSMA/CD to reduce the band width which is wasted during transmission of collided packets. CSMA/CD is as follows;

 Using CSMA/CD can reduce wasted bandwidth for transmitting packet collision. Meaning of CSMA/CD words are as follow.

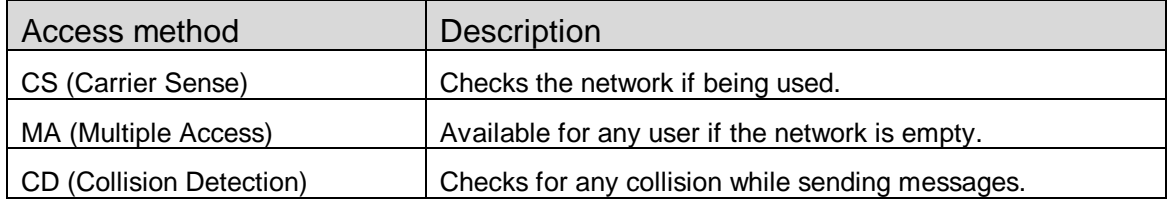

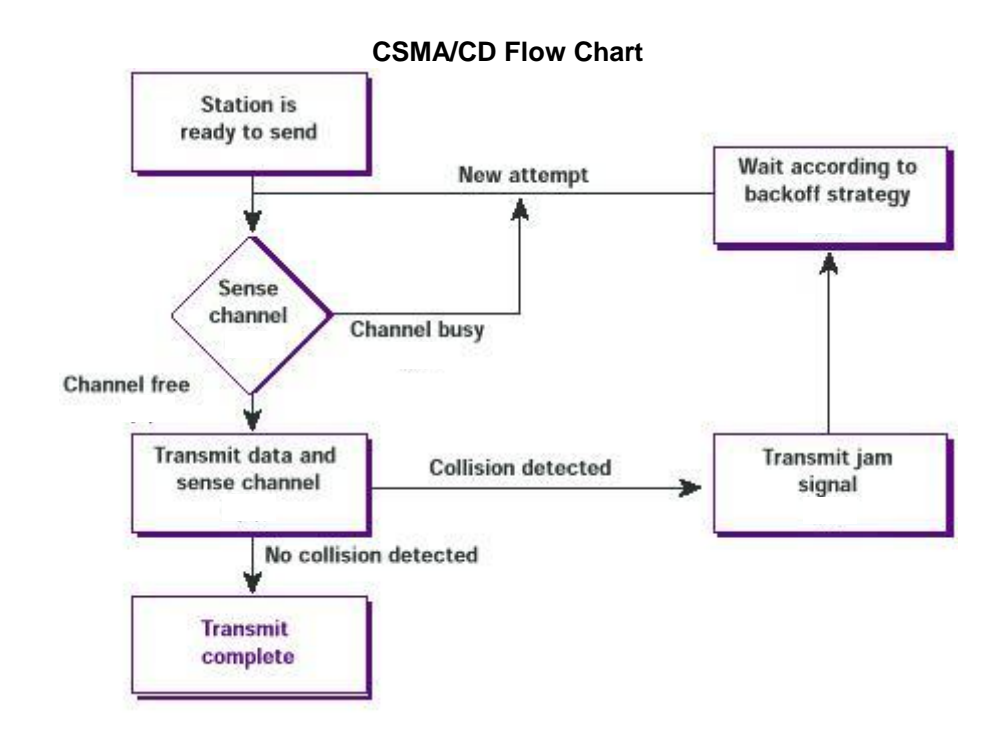

23) CSMA/NBA (Carrier Sense Multiple Access with Non-destructive Bitwise Arbitration)

Data Tx mechanism of CAN is similar to IEEE 802.3 CSMA/CD protocol. In other words, respective nodes check the status of the bus previously to sending the data, and then send the ready message if the bus is inactive. In CSMA/CD if two or more nodes send the messages at a time, the message will be collided and all lost. However, in CAN the message to be sent has 11-bit identifier allowing the message of high priority to be sent first. In other words, if two or more nodes send the messages at a time, the message of the highest priority (that is, the message with the lowest identifier value) will be sent while transmission of other messages of lower priority is stopped after identifiers are compared with each other bit by bit. As for the bus, '0' bit is superior to '1' bit. In other words, '0' bit is called as 'dominant' ('d' bit) and '1' as 'recessive' ('r' bit). Tx node monitors the bus whenever sending a bit. If a node sends 'r' bit and the monitoring result of the bus is 'd' bit, it means other node in the bus is sending the message of higher priority, thus the node will promptly stop transmitting the message to convert to Rx mode. The node which stops transmitting will monitor the status of the bus and then restart to transmit the message automatically if the bus is back to inactive status.

#### 24) Reset

Communication module is initialized when error is occurred. It is executed [Online] – [Reset] menu in SoftMaster. PLC is restarted.

25) Expected Packet Rate

Transmission value from slave module for I/O data exchange of master module

- a) Cyclic communication : Slave update the data by this setting value.
- b) COS communication : Slave can set the time of Watchdog timeout through this setting value.

26) Production inhibit time

Minimum delay time for updating of new data. It is not updated during this production inhibit time.

## 27) Fragmented Timeout

If I/O data is 8 bytes more than, master module wait until slave module give response within fragmented timeout setting.

# **A.3 Smart I/O Mode Setting in N Configurator**

Our company"s slave module Smart I/O has built-in mode as shown below.

- 1) Standard mode
- 2) Quick start mode
- 3) Dummy mode

## Each mode"s characteristic is as shown below.

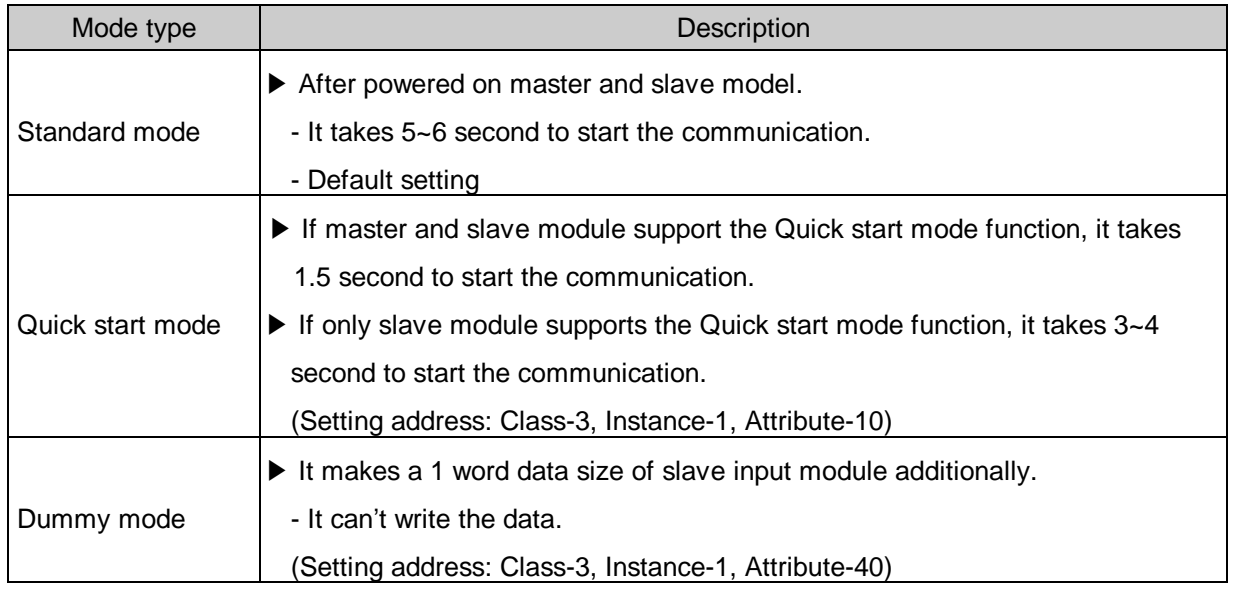

Mode setting is as shown below.

1) Mode setting

Select slave module to edit in editing window. Setting is available at menu bar.

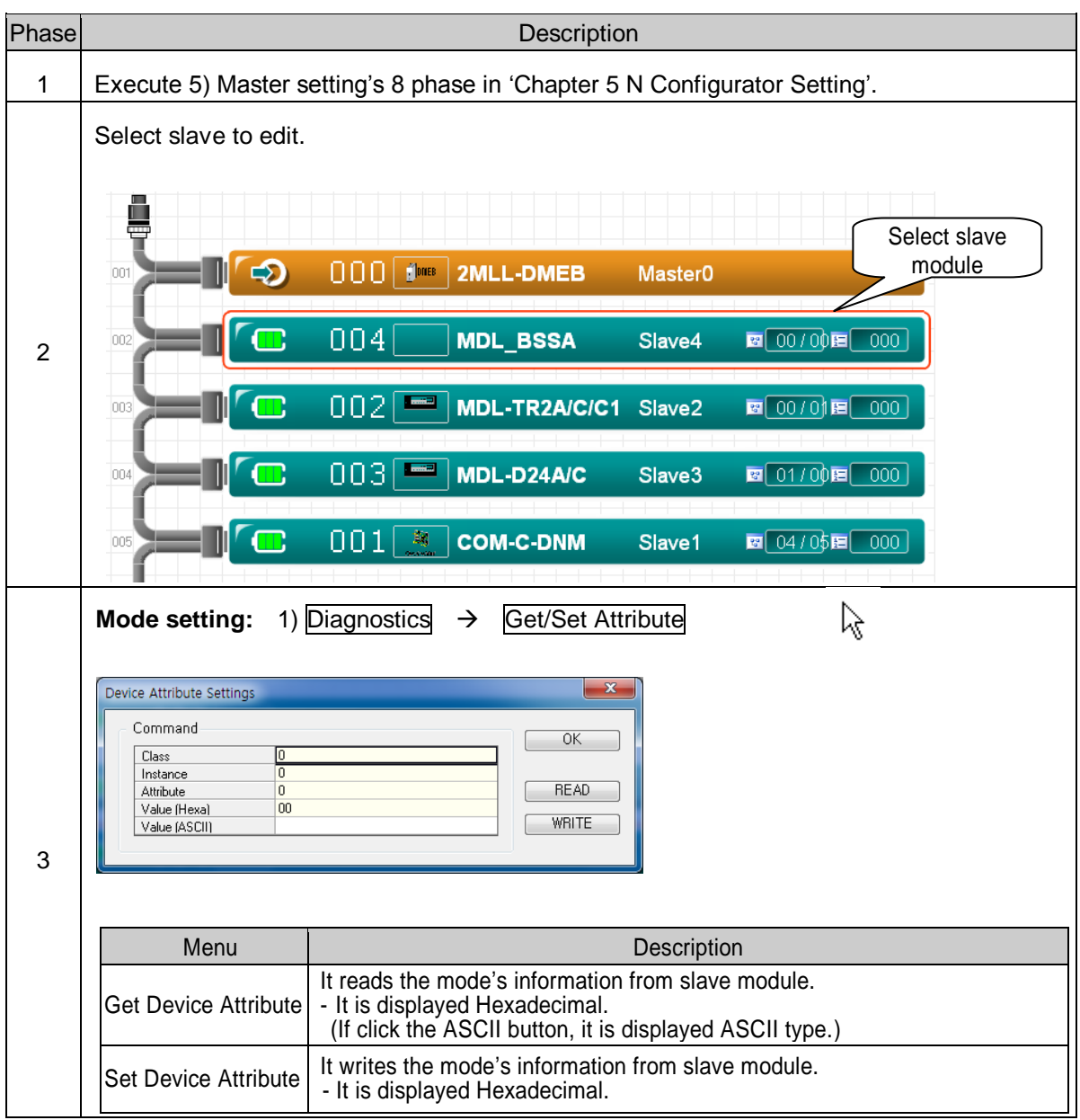

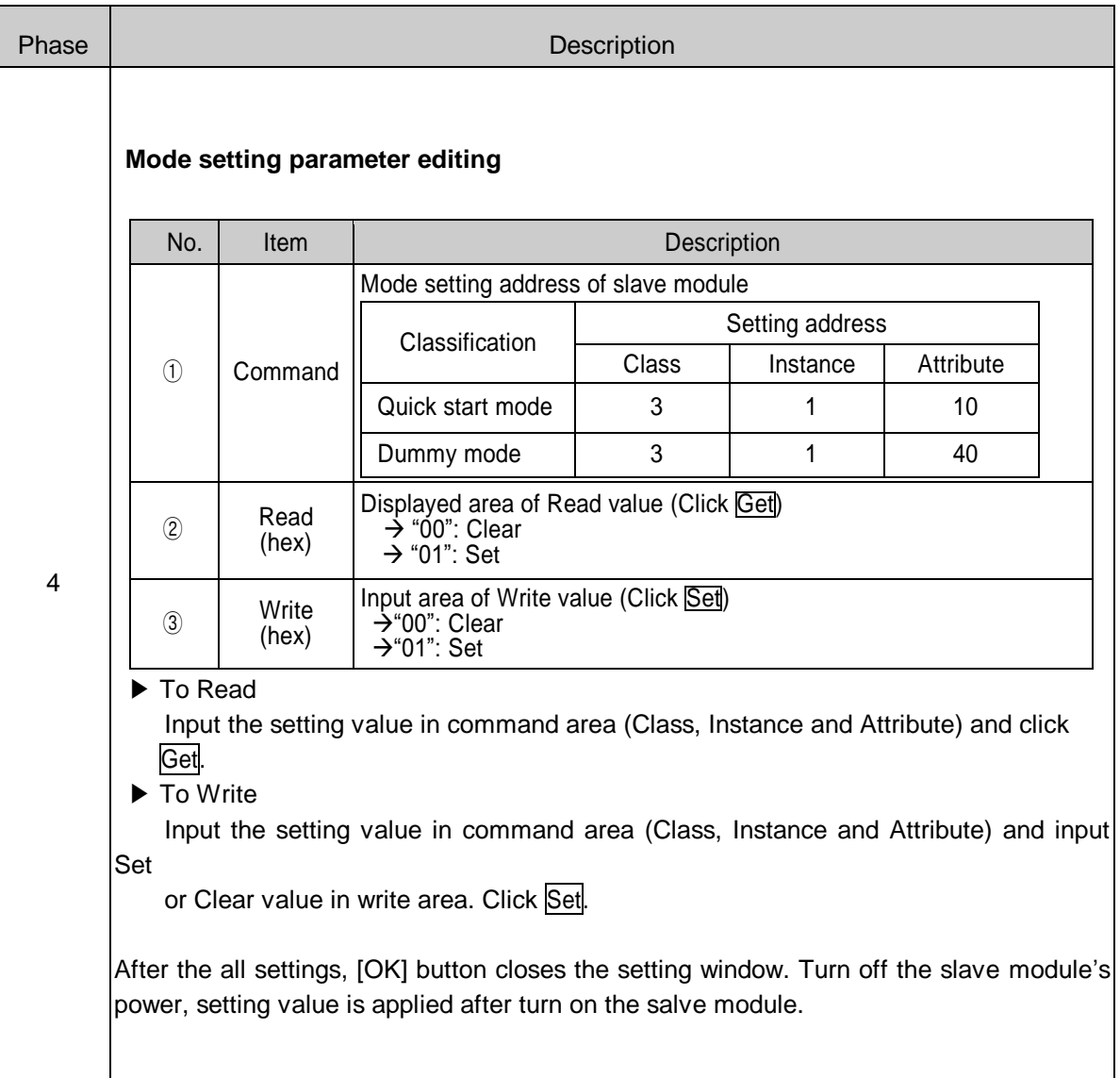

## **A.4 External Dimensions**

Unit: mm

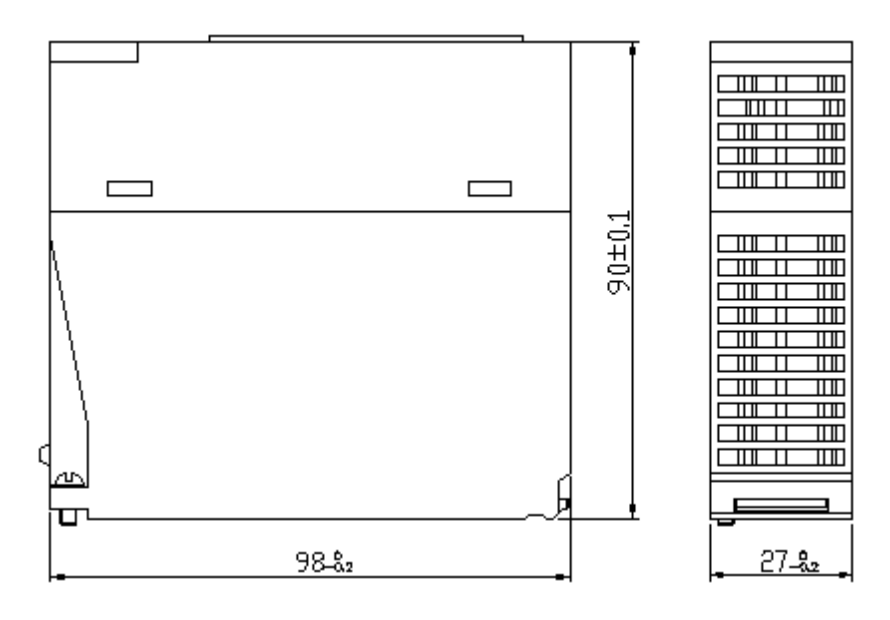

#### **Appendix**  External dimensions

# **Honeywell**

Honeywell Process Solutions 1860 W. Rose Garden Lane Phoenix, AZ 85027 USA